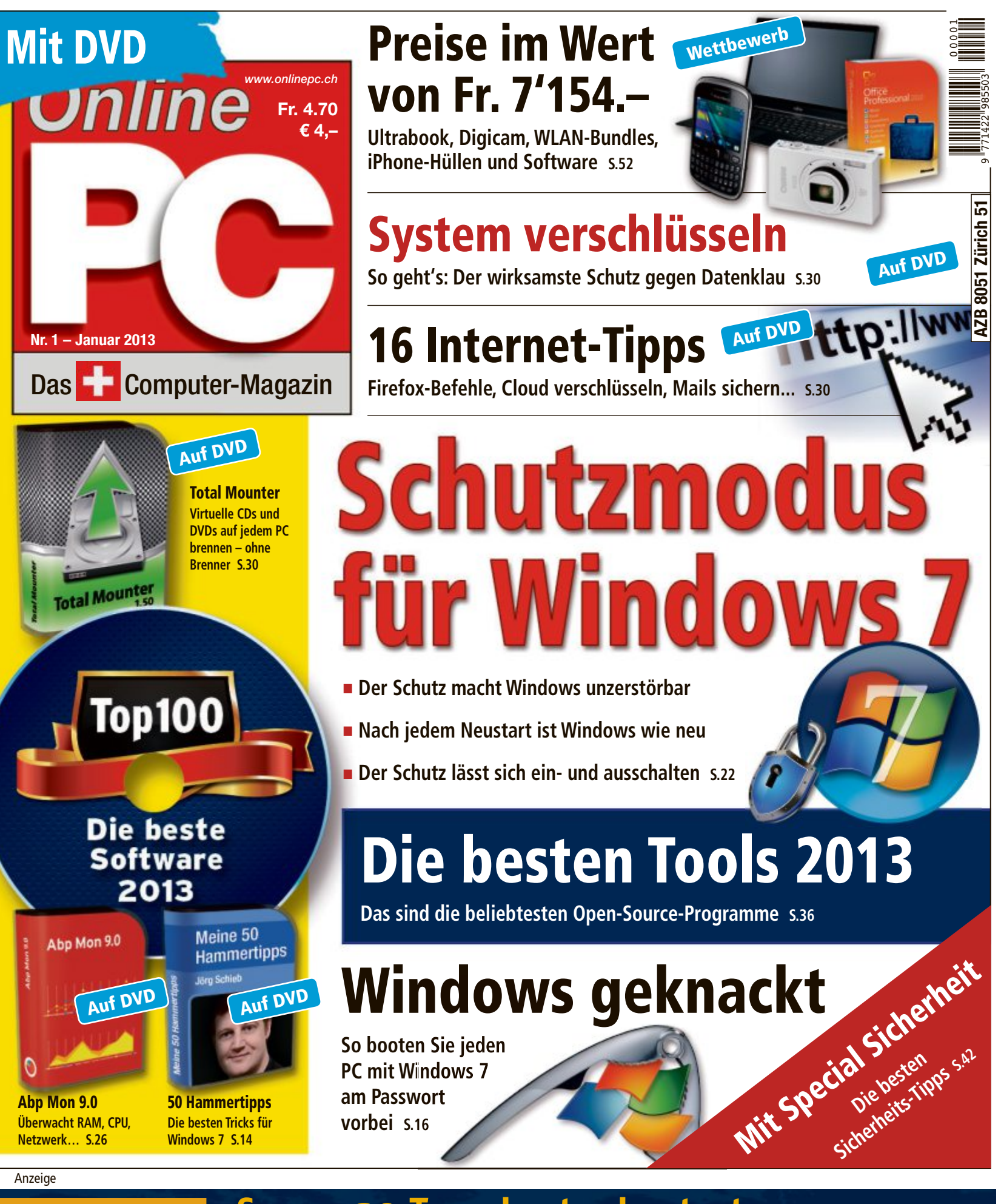

Test-Angebot garantiert **bis 31. Januar 2013**  Server 30 Tage kostenlos testen NEU: Root Server bis 96 GB RAM, 4x 3'000 GB HDD RAID10, 24 Cores Monitoring, Backup, VNC, eigene ISO-Images, bis 500 Mbit/s Peak-Bandbreite

www.hosteurope.ch HOST<br>EUROPE

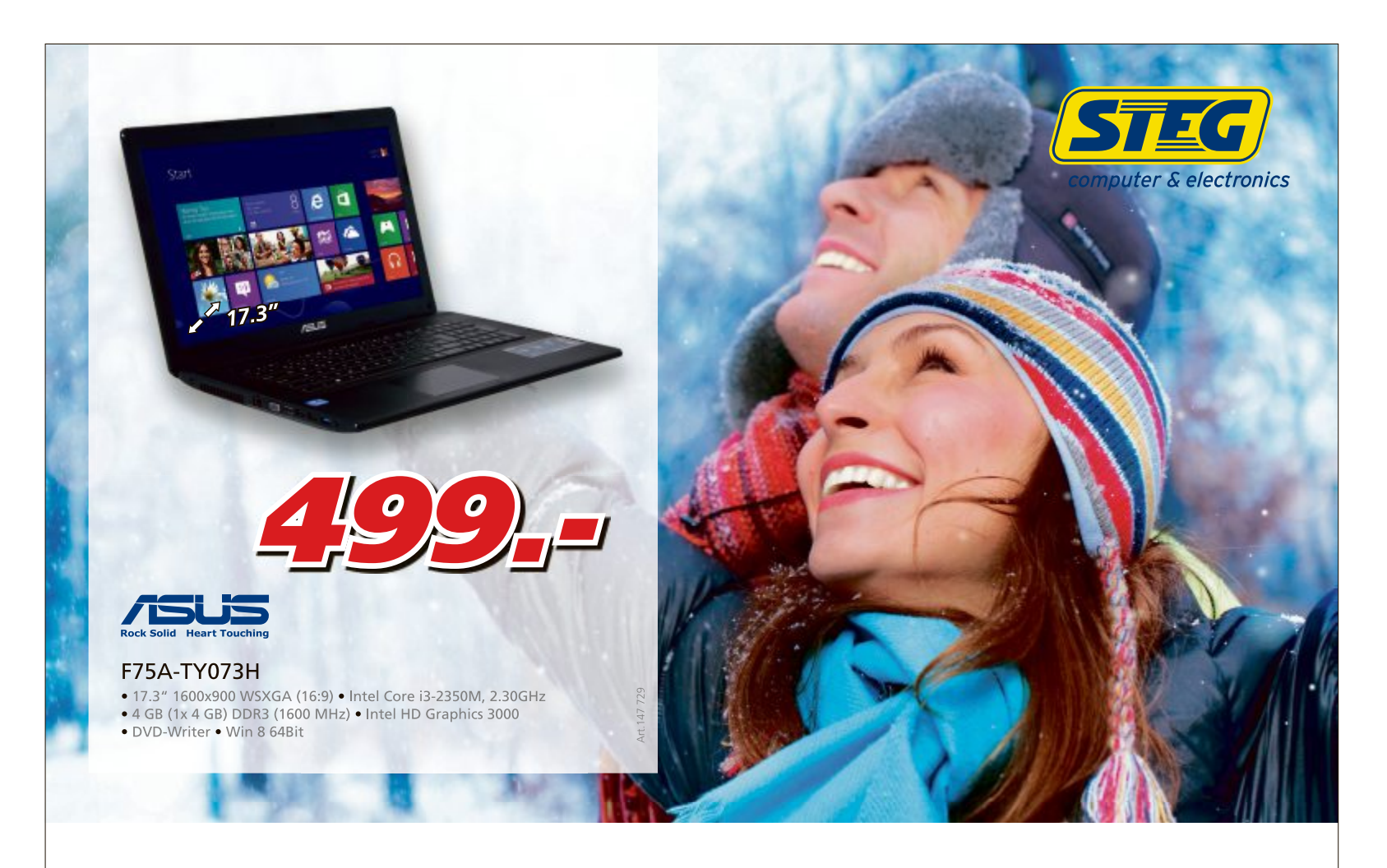

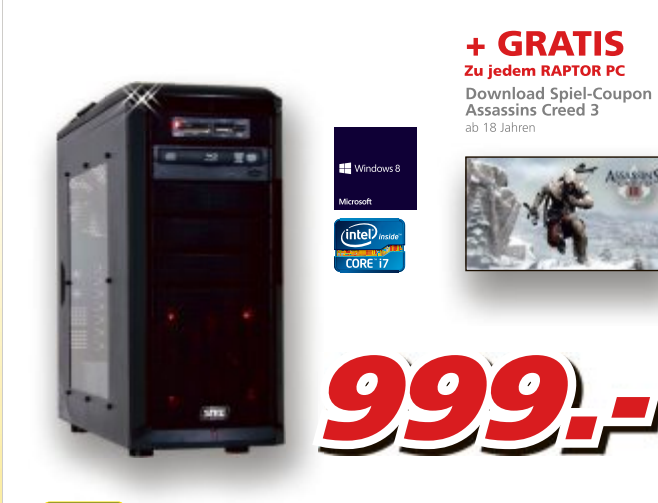

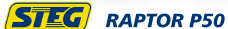

- Windows 8 64Bit Microsoft® Office Transition Asus P8Z77-V LX
- Intel Core i7-3770, 3.40GHz 8GB (2x 4GB) DDR3 (1600MHz)
- 1.0 TB 3.5" (HDD) SATA 6Gb/s Nvidia GeForce GTX 650, 1024MB GDDR5
- · Blu-ray-ROM / DVD-Writer 4x USB 3.0

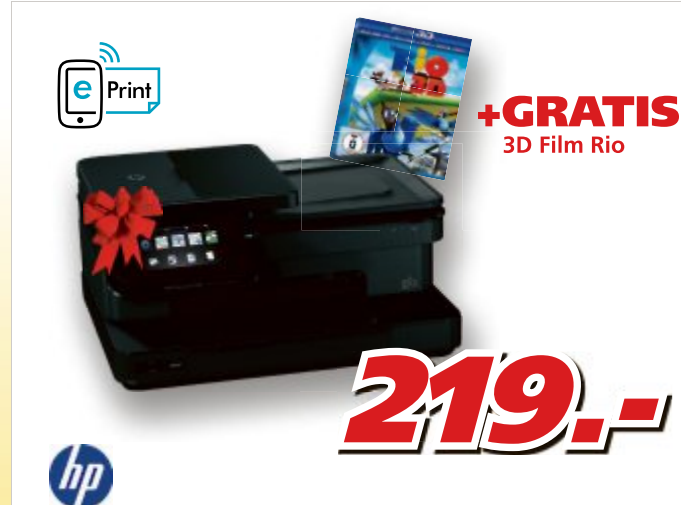

#### Photosmart 7520 InkJet All-in-One

• A4 • 9600 x 2400dpi • 14.0 ISO-Seiten/Min. • 125 Blatt • USB 2.0 · WLAN 802.11b/g/n · Duplex-Einheit · Fax

Ersatz-Patronen:<br>Schwarz: 21.90 (~550 S.) / Foto-Schwarz: 20.90 (~290 S.) / Magenta: 19.90 (~750 S.)<br>Gelb: 19.90 (~750 S.) / Cyan: 20.90 (~750 S.)

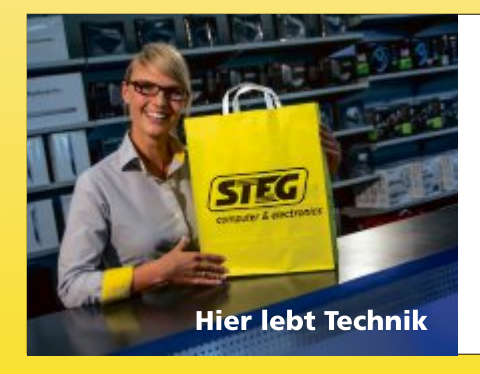

#### **Erleben Sie die Vorteile!**

 $\overline{781}$ 

 $\overline{R}$ 

Art.

Onlineshop Schnell und einfach: Bequem im Onlineshop bestellen. Abholung in der Filiale oder porto-<br>freie Lieferung an Ihre Wunschadresse.

#### STEG b2b

Unser kompetentes b2b-Team kümmert sich<br>professionell um alle Anliegen von Geschäftskunden.Für Beratung oder Information<br>wenden Sie sich bitte an: b2b@steg-electronics.ch.

Selbstverständlich portofrei: Bis spätestens<br>15:30 Uhr bestellt, erfolgt die Lieferung<br>bereits gratis am Folgetag.

**Gratis Lieferung** 

#### **Beratung**<br>Freundlich und kompetent: Fachbe-<br>ratung in 16 Filialen schweizweit und am Telefon 0840 200 777 (D/F/I)

• Basel Leimgrubenweg 9 • Biel-Bienne Längfeldweg 97 • Conthey Route Cantonale 49 • Dietikon Lerzenstrasse 8 • Grancia/Barbengo V. Cantonale 2<br>• Granges-Paccot Route de Morat 1 • Luzern Bodenhof 4 • Marin Champs-Montants 1

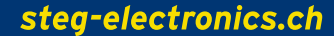

**Bezahlung**<br>Heute kaufen, flexibel zahlen: Rechnung,

Ratenzahlung, Barzahlung, EC, Postcard,<br>Kreditkarten, Vorauskasse, Nachnahme.

Kundendienst

& Reparaturwerkstatt Schweizweit: in jeder unserer 16 Filialen 358

443

Art.

#### **EDITORIAL / INHALT**

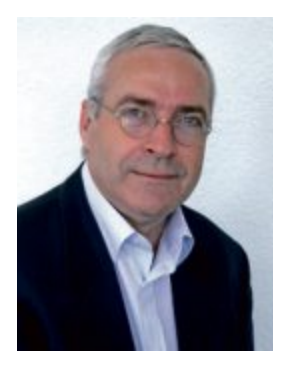

### **Top-100-Software**

Aus den monatlichen Top 10 Downloads hat die Redaktion für Sie eine Auswahl getroffen und die 100 beliebtesten Programme auf die Heft-DVD gepackt. Die Tools decken ein breites Spektrum ab – vom Browser bis zum E-Mail-Programm, von der Sicherheitssoftware bis zum Videoplayer und vom Backup-Programm bis zum Passwortmanager (Seite 36). Eine Kurzbeschreibung der Programme finden Sie auf der Seite 38.

**Windows-Passwort:** Die Benutzerabfrage beim Windows-Start bietet keinerlei Schutz. Mit einer einfachen Boot-CD oder einem Boot-Stick lässt sich die Sicherung leicht aushebeln. So kann sich jedermann ungehindert Zugang zu Ihrem PC verschaffen. Wie das geht, steht auf Seite 16. Wirkliche Sicherheit bietet nur die Verschlüsselung der Festplatte. Das ist besonders bei Notebooks wichtig, die Sie unterwegs verlieren können. Wie Sie eine Festplatte mit Truecrypt verschlüsseln, lesen Sie auf Seite 18.

**Weihnachtswettbewerb:** In unserem grossen Weihnachtswettbewerb gibt es auch dieses Jahr wieder viele tolle Preise zu gewinnen. Auf Seite 52 steht, wie Sie daran teilnehmen.

Die Redaktion wünscht Ihnen frohe Festtage und einen guten Start ins neue Jahr.

Jürg Buob, Chefredaktor j.buob@onlinepc.ch

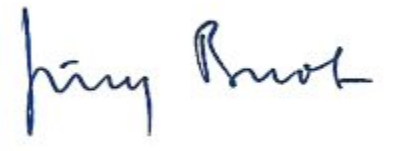

#### **Online PC**

Heftartikel archivieren, mailen, twittern und auf Facebook stellen mit dem iPhone oder Smartphone und der Shortcut-App. Infos: **www.kooaba.com/shortcut**

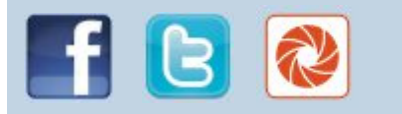

#### **INHALT 1/2013**

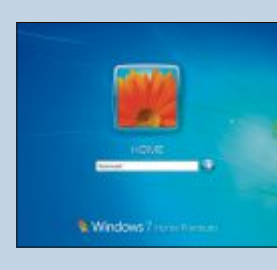

#### **TROJANISCHES PFERD If Mail-Schutz hat eine Bedrohung big**

- Re ervierung Ma www.crypt-OCT [Tri] Gelfacht ess: E/ProgrammeWozilla Thunde

#### **Virenalarm, was tun?** Keine Panik! So

werden Sie die Schädlinge los **46**

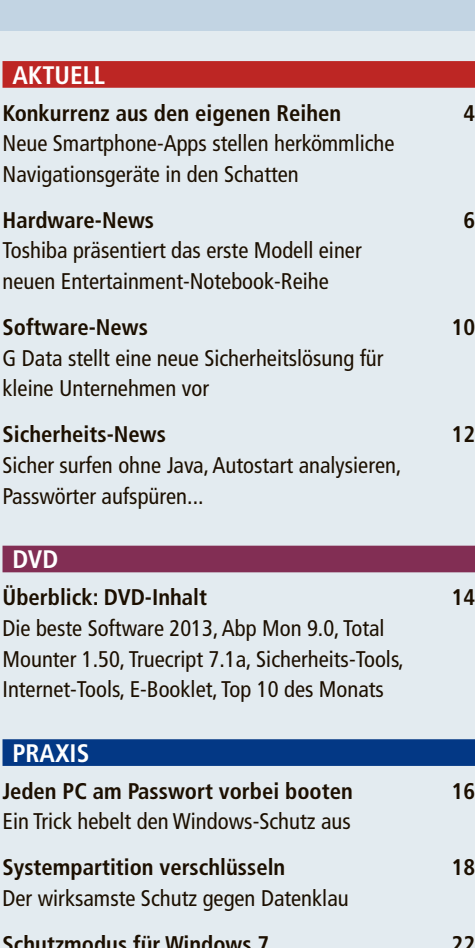

Die beste Software 2013, Abp Mon 9.0, Total Mounter 1.50, Truecript 7.1a, Sicherheits-Tools,

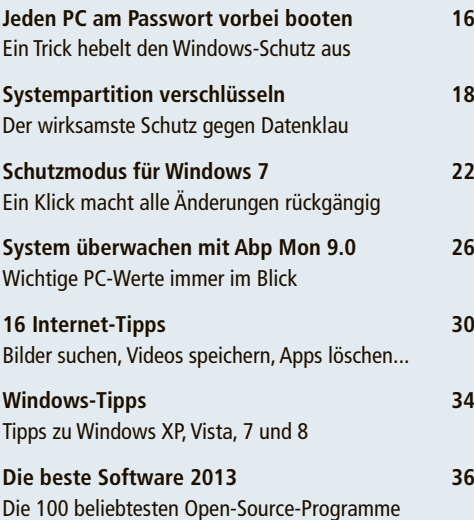

#### den Schutz von Windows **16**

**PC am Passwort vorbei booten:**

Ein Trick überlistet

Mitmachen und eine Video-Software von Magix<br>gewinnen! 62

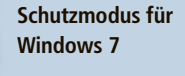

Der Schutzmodus macht Windows<br>unzerstörbar 22 unzerstörbar **22**

#### **Leserumfrage**

gewinnen! **62**

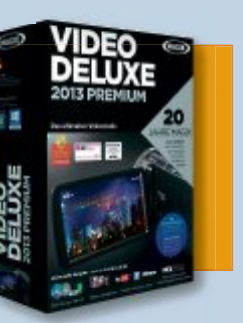

#### **TEST & KAUFBERATUNG**

**Sechs Kurztests 40** Dell Inspiron One 23 Digittrade RS256 Acronis True Image 2013 Devolo dLAN 500 AV Wireless+ Starter Kit Apple Macbook Pro 13 Zoll Retina Brother MFC-J4510DW **SPECIAL 16 Sicherheits-Tipps 42** Ausgewählte Sicherheits-Tipps und -Tools, von Download-Check bis Tracking-Stop

**Virenalarm, was tun? 50** Keine Panik! So schätzen Sie die Gefahr richtig ein, retten Daten und werden Schädlinge los

**Weihnachtswettbewerb 52** Mitmachen und Preise im Gesamtwert von 7'154 Franken gewinnen!

#### **SERVICE**

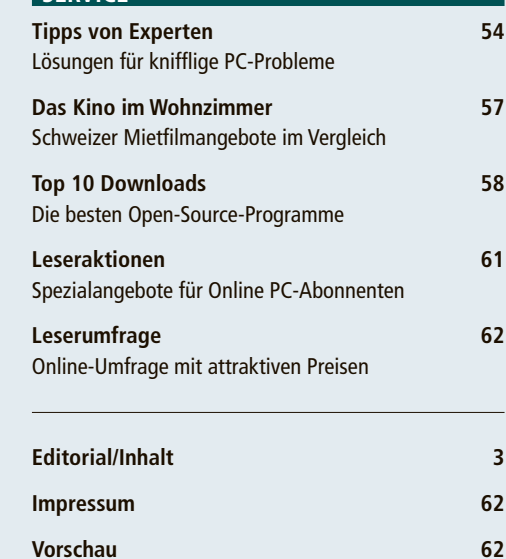

# **Konkurrenz aus den eigenen Reihen**

Smartphone-Apps stellen die klassischen Navigationsgeräte in den Schatten. Bei der Aktualität der Karten und auch bei der Routenführung gibt es jedoch teils gravierende Unterschiede.

**Z** u den Anfangszeiten der Handy-Navigation hatten die etablierten Navi-Hersteller von der Software-Konkurrenz nicht viel zu befürchten. Die Displays der Mobiltelefone waren winzig – selbst im Vergleich zu den damals gängigen 3,5-Zoll-Navigatoren – und verfügten über eine äusserst magere Auflösung. Zudem hatten nur sehr wenige Geräte einen GPS-Empfänger an Bord. Wer also navigieren wollte, musste erst ein externes Gerät via Bluetooth anschliessen. Zumindest belasteten diese GPS-Mäuse nicht den Handy-Akku und waren auch deutlich exakter als die fest verbauten Chipsets in den Mobilgeräten.

#### **Langer Weg zum Massenmarkt**

Alles in allem war die Handy-Navigation lediglich eine Nischenlösung. Der Massenmarkt wurde erst mit dem Siegeszug der Touchscreen-Smartphones

erschlossen, allen voran das iPhone. Die meisten grossen Navigations-Hersteller wie Tomtom und auch Navigon erkannten den Trend früh und liessen ihre Entwicklerteams eigene Apps programmieren. Seitdem werden die Hersteller nicht müde zu betonen, dass die Apps keinesfalls eine Konkurrenz zu den klassischen Navigationssystemen (PND) darstellen, sondern eher eine Ergänzung. Und so heisst es auch von Garmin: "Apps und PND

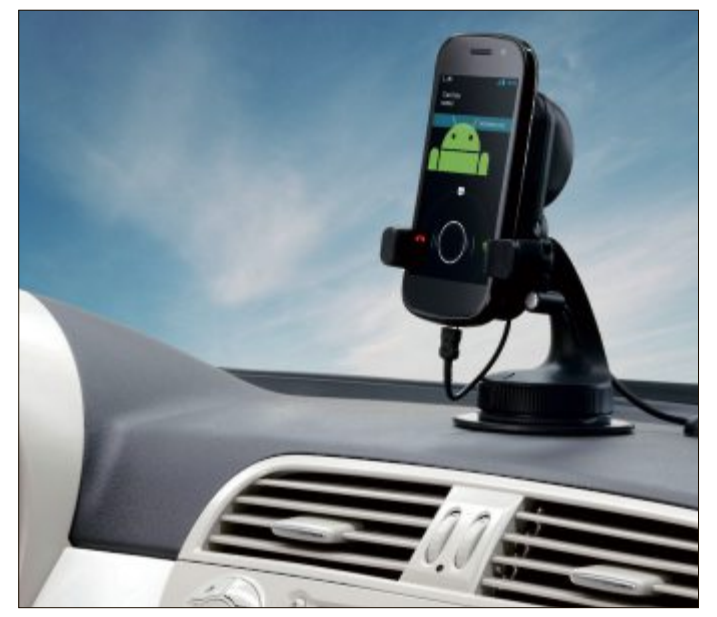

**GPS-Navigation:** Dank grosser Displays und starker Prozessoren sind Smartphones den PNDs heute absolut ebenbürtig (Bild B)

sind in unseren Augen keine gegensätzlichen, sondern einander ergänzende Lösungen, die in unterschiedlichen Anwendungsbereichen ihre Stärken haben."

Wirft man jedoch einen Blick auf die Verkaufszahlen der Stand-alone-Geräte und die Verkaufszahlen von Apps wie dem Navigon Navigator, kann man dieses beinahe gebetsmühlenartig wiederholte Statement der Anbieter zumindest anzweifeln. Während die

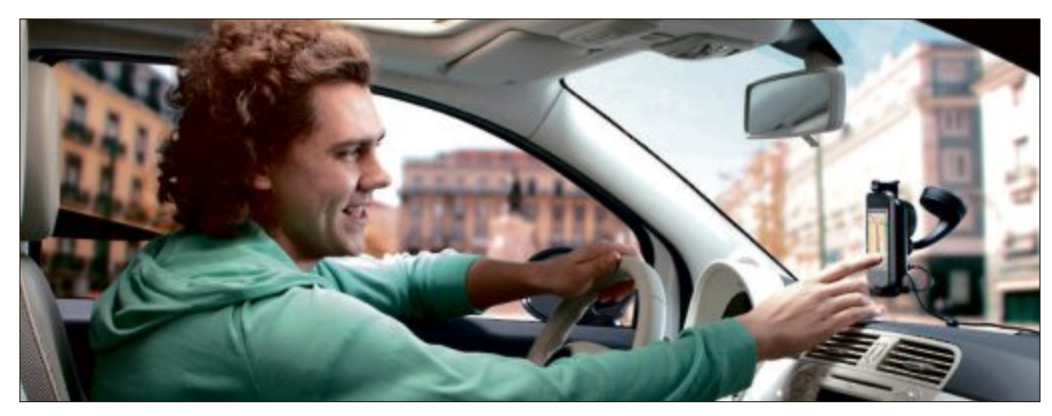

**Navi-App für Android-Smartphones:** Lange mussten die Kunden auf die Android-App von Tomtom warten (Bild C) senen Ökosystem von Apple ist die App-Pro-

Verkäufe der portablen Navigatoren seit geraumer Zeit stagnieren oder nur noch geringfügig ansteigen, werden immer mehr Apps zum Navigieren heruntergeladen. Nicht umsonst ist die Navigon-App seit Jahren eine der erfolgreichsten Anwendungen – und das für iOS und Android (Bild A). Wer je nach Version und Kartenmaterial 60 Franken oder mehr für eine App zahlt, wird nicht unbedingt auch noch 200 Franken oder mehr für ein eigenes Navi ausgeben. Etliche Konsumenten nutzen das Smartphone mit Sicherheit als vollwertigen Ersatz für die PND-Variante.

#### **Besser als PNDs**

Und sieht man sich die aktuellen Smartphone-Modelle an, ist diese Entwicklung auch wenig verwunderlich: Die Displays sind mit Bildschirmdiagonalen von vier Zoll oder mehr mitt-

lerweile ausreichend gross, bei der Auflösung haben die Handys die klassischen Navis längst weit hinter sich gelassen (Bild B). Mit Highend-Geräten wie dem brandneuen Becker revo, dem nüvi 3590 von Garmin oder Tomtoms Flaggschiff Go Live 1015 setzen die Entwickler auf mehr Pixel und kapazitive Touchscreens, diese Produkte sind allerdings die Ausnahme. Auch bei der Prozessorleistung, wichtig vor allem für die flüssige Darstellung der Route, sind die Smartphones den Konkurrenten längst enteilt, von der Internet-Anbindung gar nicht zu reden, die haben die Navi-Anbieter erst vor wenigen Jahren für sich entdeckt.

Smartphones haben PNDs also in vielen Punkten längst überholt, doch sind die Zukunftsaussichten für Garmin, Tomtom und Co. deshalb düster? Nein, denn mit den Apps lässt sich ebenfalls gutes Geld verdienen. Weshalb Tomtom mit dem Marktstart einer eigenen App für das weltweit am meisten genutzte mobile Betriebssystem, Android, bis jetzt gewartet hat, ist vor diesem Hintergrund umso unverständlicher (Bild C). Im Vergleich zum geschlos-

#### **SMARTPHONE-NAVIGATION AKTUELL**

grammierung beim stark fragmentierten Android mit seinen vielen Herstellern natürlich ungleich aufwendiger; dass es sehr gut funktionieren kann, hat aber Navigon über die vergangenen Jahre eindrucksvoll demonstriert.

#### **Konkurrenz durch kostenlose Navi-Apps**

Noch brummt das Geschäft mit den Navi-Apps also, eine Entwicklung bereitet den Herstellern jedoch

Kopfschmerzen. Einige Handy-Schmieden implementieren in ihre Geräte bereits ab Werk eine kostenlose Navigations-Software. Besitzer der aktuellen Nokia-Modelle beispielsweise können auf ihr Smartphone alle derzeit verfügbaren Karten herunterladen und somit auch offline navigieren. Neben der Auto-Navigation steht dem Nutzer auch ein Fussgänger-Routing zur Verfügung, ausserdem wird auf Wunsch der öffentliche Nahverkehr eingebunden. Das hat auch Google bei seinem Navigations-Tool kürzlich eingeführt, allerdings sind etwa in Deutschland nur die zur Deutschen Bahn gehörenden S-Bahnen integriert, U-Bahnen oder Busse sucht man bislang vergeblich.

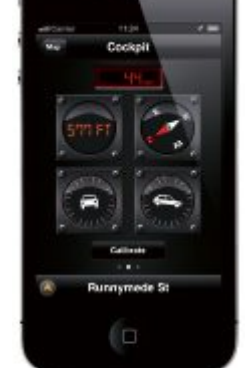

**Navigon-App 2.1:** Mit Google Street View und Cockpit-Modus (Bild A)

Doch nicht nur deshalb ist die kostenlose Navigation des Internet-Giganten keine echte Konkurrenz zu den Navi-Apps der grossen Anbieter. Wer schon einmal mit dem Auto auf Google Maps angewiesen war, wird danach gerne ein paar Franken für eine echte Navigations-App ausgeben. Google schickt den Fahrer teilweise recht umständlich zum Ziel und lässt ihn schon mal einen Kreisverkehr zweimal umkurven, weil die Ansa-

gen nicht eindeutig sind.

Die Hersteller verlassen sich aber trotzdem nicht nur auf ihre Apps, sie versuchen gleichzeitig die PND-Nutzung interessanter zu machen, indem sie Interaktionsmöglichkeiten mit dem Smartphone schaffen. So haben etwa Anwender der Garmin-nüvi-Geräte die Möglichkeit, ihren aktuellen Standort und ihr Ziel vom PND auf ein Android-Smartphone zu übertragen. Der Nutzer kann also beispielsweise mit dem Auto bis in den Urlaubsort fahren und sich, nachdem er den Wagen geparkt hat, zu Fuss zum endgültigen Ziel lotsen lassen. ◾

*Christopher Bertele*

#### **Online-Umfrage**

**Ihre Meinung ist gefragt: In jeder Ausgabe des Online PC Magazins erkundet die Redaktion die Meinung der Leser zu einem bestimmten Thema.**

Seit dem 26. Oktober ist Windows 8 weltweit verfügbar.Windows 8 hat eine neue Benutzeroberfläche und eine breite Palette vonApps, die mit der Eröffnung des Windows Store auf Windows-8-zertifizierten PCs und Tablets verfügbar werden. Eine Update-Version ist zum Preis von 40 Franken online abrufbar.

Werden Sie auf Windows 8 upgraden?

Geben Sie Ihr Votum ab unter: ▪ **www.onlinepc.ch/onlineumfrage**

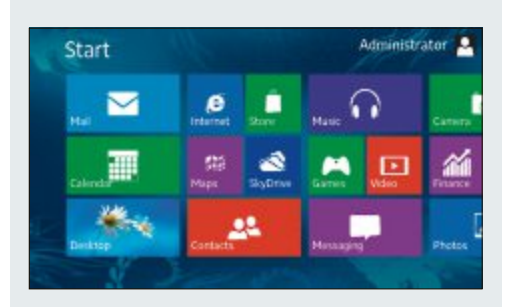

### Intelligenz ist käuflich.

#### **HP ProLiant Gen8.** Smart kombinieren.

Investieren Sie in weltweit führende Server-Hardware und Software mit HP ProLiant Gen8 Server auf Basis von Intel® Xeon®-Prozessoren der Serie E5-2600 und dem neuen Microsoft Windows Server 2012 Betriebssystem.

#### Intelligent sparen.

Profitieren Sie jetzt beim Kauf eines HP ProLiant Gen8 Server Bundles inklusive Microsoft Windows Server 2012 Betriebssystem von 2 gratis Harddisks: Sie sparen von CHF 500. - bis zu CHF 1200. -.

#### Kontaktieren Sie gleich Ihren HP Partner für ein individuelles Angebot: Tel. 044 575 96 00 oder d2b@digitec.ch

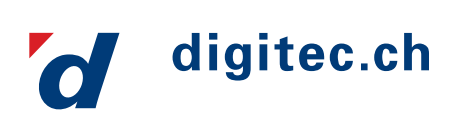

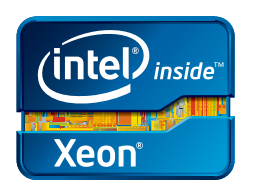

© Copyright 2012 Hewlett-Packard Development Company, L.P. Änderungen vorbehalten. Intel, das Intel Logo, Xeon und Xeon Inside sind Marken oder eingetragene Marken der Intel Corporation in den USA und anderen Ländern. Angebot gültig vom 27.11.2012 bis 31.01.2013 und nur solange der Vorrat reicht.

#### **Audioengine A5+**

Weil das A5+ über einen integrierten Verstärker verfügt, muss es nicht an einen Receiver oder Verstärker angeschlossen werden, um Musik vom PC, Smartphone, Tablet-PC, Media-Player oder anderenAudioquellen abzuspielen. Es verfügt überzwei Audio-Eingänge, einen USB-Port zum Anschliessen mobiler Endgeräte undwird mit einer Infrarot-Fernbedienung für Lautstärke, Stumm- sowie Ein- und Ausschaltung ausgeliefert. **ph www.k55.ch; Webcode: 36276**

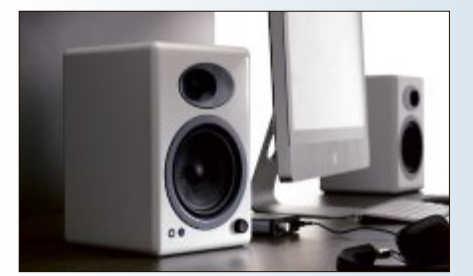

**A5+:** In Weiss, Schwarz und Bambus-Holz erhältlich.

#### **Beta-Shop von Brack.ch**

Gemäss Brack.ch wurde der neue Shop auf Basis des aktuellen Technikstands neu konzipiert und programmiert. Zu den benutzerfreundlichen Neuerungen gehören Login mit E-Mail-Adresse, übersichtliche Sortimentsdarstellung, einfache Produkt-Filterfunktion und praktische Merklisten. Eswird jedoch auch darauf aufmerksam gemacht, dass während der Beta-Phase einige Funktionen nur über den bestehenden Onlineshop zugänglich sind. ph **beta.brack.ch; Webcode: 36281**

#### **Asus Padfone 2**

Das Padfone 2 hat seinen Weg in die Schweiz gefunden und ist bei Digitec.ch und Brack.ch zu kaufen. Beim Padfone 2 handelt es sich um eine Weiterentwicklung der Kombination aus Smartphone und andockbarem Tablet. Das Padfone 2 besteht aus einem Smartphone mit Quad-Core-Prozessor sowie einem Tablet für maximale mobile Flexibilität. ph **ch.asus.com; Webcode: 36278**

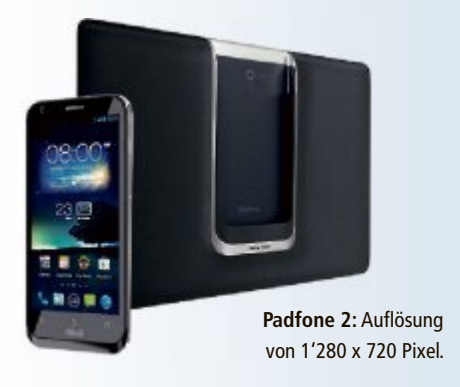

#### **TOSHIBA SATELLITE P845T TOSHIBA SATELLITE**

**Mit Touchscreen**

Mit dem Satellite P845t-105 Mit dem Satellite P845t-105 präsentiert Toshiba das erste präsentiert Toshiba das erste Modell seiner neuen Entertainment-Notebook-Reihe mit kapazitivem Touch-Modell seiner neuen Entertainment-<br>Notebook-Reihe mit kapazitivem Touch-<br>screen. Über das 14,0 Zoll (35,6 cm) grosse HD-Display, das eine Eingabe mit bis zu zehn HD-Display, das eine Eingabe mit bis zu zehn Fingern erkennt, kann der Nutzer bequem und schnell durch das neue Betriebssystem Microsoft Windows 8 navigieren. Alternativ ist die Steuerung des Satellite P845t-105 mithilfe des grossen Touchpads mit Multitouch-Gestensteuerung möglich.

Das Touch-Notebook verfügt dabei dank Intel-Core-i5-3317U-Prozessor der dritten Generation und 4 GByte DDR3 RAM über genügend Rechenleistung für anspruchsvolle Entertainment-Aufgaben. Die Intel HD Gra-

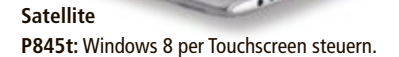

phics 4000 stellt die Bildschirminhalte flüssig dar und bewältigt auch anspruchsvollere Grafikanwendungen. Auf der 500-GByte-HDD kann der Nutzer auch grosse Multimedia-Dateien ablegen. Büroperipherie und Datenträger lassen sich über die drei schnellen USB-3.0-Ports anschliessen. *ph*

Infos: www.toshiba.ch; verfügbar ab: sofort; gesehen bei: www.digitec.ch für 1'199 Franken.

#### **ARP POWERBANK**

#### **Portabler Energienachschub für Handys und Tablets**

Klein, leicht, handlich und immer zur Stelle, wenn man sie braucht. Die ARP-Powerbank sorgt dafür, dass Smartphones und Tablets nie der Saft ausgeht. Die Akku-Anzeige auf dem Smartphone neigt sich bedrohlich dem Ende entgegen. Eine Steckdose ist nicht in

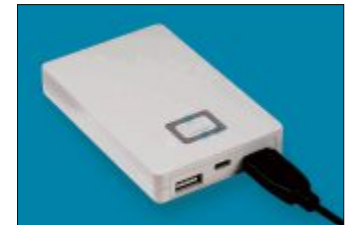

**ARP-Powerbank:** Neuer Strom über das USB-Kabel.

Sicht, aber das Ladegerät liegt ja sowieso zuhause. Der kleine und zuverlässige Akku hat eine Kapazität von 5'200 mAh und lädt alle Geräte auf, die über ein USB-Ladekabel verfügen. Maximal wird eine Ausgangsleistung von bis zu 2,1 Ampere erreicht. Dank dem doppeltem USB-Anschluss können zwei Geräte gleichzeitig geladen werden. Der Akku selber wird über Micro-USB am Computer oder Notebook geladen. Eine LED-Leiste informiert über den aktuellen Ladestand der ARP-Powerbank. *ph*

Infos: www.arp.com; verfügbar ab: sofort; gesehen bei: www.arp.com für 47 Franken.

#### **ZYXEL WAP3205 V2**

#### **WLAN-Access-Point und -Repeater mit 300 Mbps**

Zyxel lanciert einen neuen, multifunktionalen Access-Point für Home-WLAN-User. Der WAP3205 v2 ist ein Alleskönner und kann als Access-Point, WLAN-Client, WLAN-Bridge, WDS-Repeater oder Universal-Repeater genutzt werden. Die verschiedenen Be-

triebsmodi können per Schalter direkt auf dem Gerät aktiviert werden. Dank leistungsstarken Antennen erreicht der WAP3205 v2 eine gute Funkabdeckung. Als WLAN-Client bringt er kabelgebun-

**WAP3205 v2:** Gute Funkabdeckung.

dene Geräte ins WLAN, als Repeater erweitert er mühelos die Reichweite des bestehenden Drahtlosnetzwerks. Das Produkt soll wesentlich schnellere WLAN-Verbindungen bieten als herkömmlich 802.11g-Funknetzwerke: Mit einer Übertragungsrate von bis zu 300 Mbps kommen Anwender in den Genuss eines Highspeed-Netzwerkzugangs und HD-Videoübertragung überall im Haus. *ph*

Infos: www.zyxel.ch; verfügbar ab: sofort; gesehen bei: www.studerus.ch für 69 Franken.

#### **HARDWARE AKTUELL**

#### **USB-MULTIMEDIA-FUNKTASTATUR**

#### **Mit Beleuchtung**

Die coole Show im Dunkeln: Die beleuchteten Tasten der Komforttastatur von General Keys laden ein zum Chatten, Tippen und Spielen bis tief in die Nacht. Dank ultimativem Schnurloskomfort wechselt man dabei auch ruhig mal vom Bürostuhl auf Couch oder Sessel. Der Trick: das futuristische blaue Licht scheint durch die lasergravierten Buchstaben der angenehm flachen Tasten. *ph*

Infos: www.pearl.ch; verfügbar ab: sofort; gesehen bei: www.pearl.ch für 49.95 Franken.

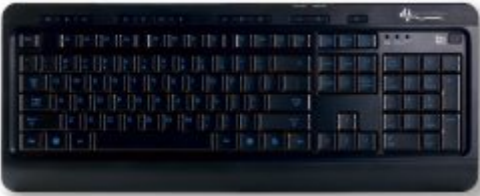

**Funktastatur:** Keine störenden Kabel.

#### **Speaker Beats by Dr. Dre BEATS BEATBOX SOUNDDOCK**

Das Beats Beatbox Sounddock ist ein aktives Lautsprechersystem füriPod oderiPhone, das soundtechnisch keine Wünsche offen lässt. Verbaut sind in der Beatbox ein 5,25-Zoll-Tieftöner sowie zwei auf das System abgestimmte Hochtontreiber. Das Sounddock bietet somit auch für Hip-Hop, fetzigen Rock oder kultivierten Jazz genügend Reserven und das perfekte Soundmuster. Mit der mitgelieferten Infrarot-Fernbedienung lässt sich die Lautstärke regeln und auch die Auswahl der Titel ist möglich. Ein weiteres Highlight ist die Bluetooth-Schnittstelle für drahtlose Musikübertragung. Das Sounddock ist auch gut für iPhone und iPad geeignet. *ph*

Infos: www.alcom.ch; verfügbar ab: sofort; gesehen bei: www.alcom.ch für 469 Franken.

#### **EIZO FLEXSCAN EV2416WFS UND EV2436WFS**

#### **Neue 24-Zoll-Ecoview-Modelle im16:10-Format**

Mit den Monitoren Flexscan EV2416WFS und EV2436WFS hat Eizo seine Produktlinie Ecoview weiterentwickelt. Dabei standen gemäss Hersteller Ergonomie, Energieeffizienz und Nachhaltigkeit im Zentrum.

Beide Monitore sind mit einem durchschnittlichen Stromverbrauch von 15 Watt und 19 Watt die laut Eizo sparsamsten 24-ZöllerimMarkt.Ergonomie und benutzerfreundliche Features sollen für den visuellen Komfort sorgen. Dieser reduziert die Ermüdung der Augen und soll damit die Effizienz am Arbeitsplatz steigern. Die wirtschaftliche Nachhaltigkeit soll dank erstklassigen Komponenten und sorgfältigster Verarbeitung gewährleistet sein und wird mit einer Fünfjahres-OnSite-Garantie des Herstellers abgesichert. Beide Monitore sind für den Einsatz im Office, zuhause und für Mehrfach-Bildschirm-Anwendungen konzipiert. *ph*

Infos: www.eizo.ch; verfügbar ab: sofort; gesehen bei www.brack.ch für 529 Franken (EV2416WFS).

**Eizo Flexscan:** Energieeffizienz dank Ecoview-Technologie.

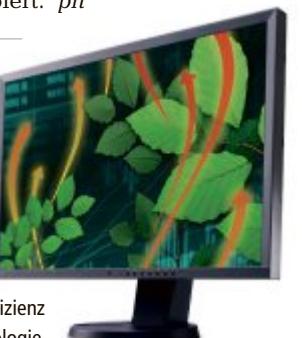

#### **Samsung Galaxy Camera**

Pünktlich zu Weihnachten ist die Samsung Galaxy Camera im Schweizer Handel erhältlich. Entwickelt, um den neuen Kommunikationswegen unseres Zeitalters gerecht zu werden, kombiniert die Samsung-Kamera Fototechnologie mit dem neuesten Android-4.1-Betriebssystem sowie mit 3G- und<br>Wi-Fi-Konnektivität. ph Wi-Fi-Konnektivität.

**www.samsung.ch; Webcode: 36279**

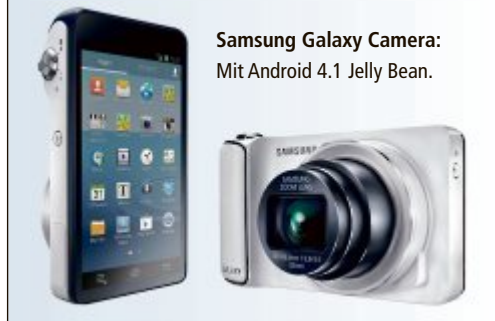

#### **20 Jahre SMS**

Am 3. Dezember 1992 wurde in Grossbritannien die erste Kurznachricht auf ein Handy verschickt. Der Beginn einer Erfolgsgeschichte mit 160 Zeichen, die damals keiner für möglich gehalten hätte. "Merry Christmas" – so lautete der Text der ersten jemals verschickten Kurznachricht, die der Ingenieur Neil Papworth am 3. Dezember 1992 von seinem Computer auf ein Mobiltelefon sendete. ph **Webcode: 36282**

#### **Relaunch des Medion-Shops**

Der Medion-Shop präsentiert sich in neuem Gewand.GrosseAbbildungen, umfangreiche Informationen und einfache Produktvergleiche sollen die Navigation erleichtern. Ausserdem gibt es immer wieder Gewinnspiele und attraktive Angebote zu<br>Spezialkonditionen. Spezialkonditionen.

**www.medion.ch; Webcode: 36285**

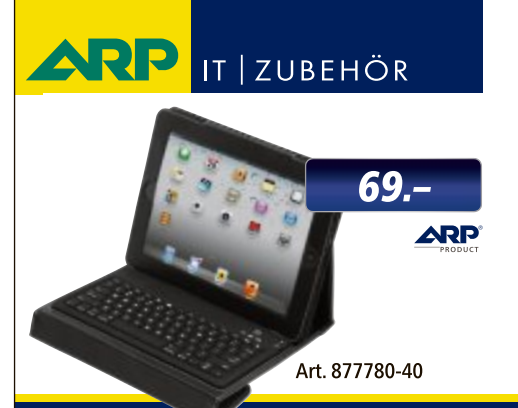

### «Ich mache mehr aus **Ihrem iPad.»**

Die ARP iPad-Tastatur mit Schutzhülle ist perfekt für alle, die ihr iPad geschäftlich nutzen. Jetzt exklusiv bei ARP bestellen.

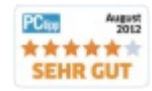

Über 30'000 IT-Artikel. Heute bestellt – Morgen geliefert. ARP Schweiz AG | Birkenstrasse 43b | 6343 Rotkreuz | Tel. 041 799 09 09

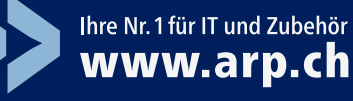

#### **Pong-iPhone-5-Hülle**

Das US-Unternehmen Pong Research bringt eine Hülle für das iPhone 5, die den Anwender vor elektromagnetischer Strahlung schützen soll. Das Case lenkt die Strahlen um, sodass weniger davon Kopf und Körper des Benutzers erreichen, so das Versprechen des Herstellers. Der Empfang soll sich dabei nicht verschlechtern. nicht verschlechtern.

**www.pongresearch.de; Webcode: 36280**

**Pong-Hülle:** Schutz vor Handystrahlung.

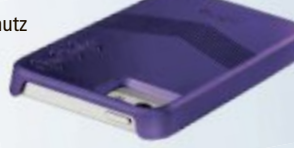

#### **Auszeichung für Steg**

Steg Electronics hat die Auszeichnung "Schweizer Retailer des Jahres 2012" gewonnen. IKEA belegt den zweiten Platz, der dritte Platz geht an die Migros. Steg ist sowohl Gesamtsieger als auch Kategoriensieger Elektronik und konnte damit den Vorjahressieg wiederholen. Bei Steg wurden die Kriterien Preis-Leistungs-Verhältnis und Innovation besonders gut bewertet. **www.steg-electronics.ch; Webcode: 36284**

#### **Quing Home bei Swisscom**

Swisscom bietet das Haussteuerungssystem Quing Home an. Es vereint Haussteuerung, Sicherheit und Energiemanagement in einem Paket. Via App und Online-Portal sollen Kunden von überall die eigenen elektrischen Geräte und den Energieverbrauch steuern sowie dank Sensoren und Kameras ihr Zuhause im Auge behalten können. ph **www.swisscom.ch; Webcode: 36277**

**Quing Home:** Einfache Bedienung von zuhause oder unterwegs.

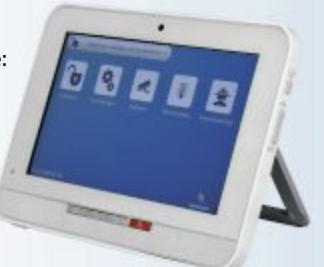

#### **Tablets für Primarschüler**

Das Pilotprojekt "Digitaler Rucksack" ist in je zwei ersten und vierten Klassen der Stadtzürcher Volksschule gestartet. Die Schüler erhalten persönliche Tablets, mit denen sie sowohl den Unterrichtsstoff, als auch den Umgang mit digitalen Geräten lernen. Am Anfang bleiben die Tablets in der Schule, später dürfen sie nach Hause genommen werden. ph **www.stadt-zuerich.ch; Webcode: 36286**

#### **LENOVO C340 ALL-IN-ONE**

**Windows-8-PC**

Der Lenovo C340 ist ein All-in-One-PC mit familienfreundlichen Der Lenovo C340 ist ein One-PC mit familienfreundlichen Tools und Multimedia-Funktio-Tools und Multimedia-Funktio-<br>nen. Der platzsparende Rechner mit 20-Zoll (50,8 cm)-LED-Backlight-Disnologien kann das System mehrere Prozessor mit energieeffizienter Leistung. Se gleichzeitig laufen lassen, ohne an Prozessor mit energieeffizienter Leistung.

play und flexiblem Betrachtungswinkel von 20-Zoll (50,8 play und flexiblem Betrachtungswinkel von –5 bis 25 Grad hat einen Intel-Pentium-G645- –5 bis 25 Grad hat einen Intel-Pentium-G645- Prozessor mit energieeffizienter Leistung. Prozessor mit energieeffizienter Leistung. Tools wie das Lenovo-Eye-Distance-System und das Lenovo-Dynamic-Brightness-System warnen Sie, wenn Sie zu nah am Bildschirm sitzen und passen die Bildschirmhelligkeit automatisch an die Umgebungsbeleuchtung an. Dank der 4 GByte DDR3-Arbeitsspeicher und modernster SpeichertechAll-in-One-PC mit Windows 8.

nologien kann das System mehrere Prozesse gleichzeitig laufen lassen, ohne an Performance einzubüssen. Die 500-GByte-Festplatte bietet genügend Platz für Filme, Musik und andere Dateien. Dank Wi-Fi-Vernetzung ist überall eine Verbindung möglich. *ph*

Infos: www.lenovo.ch; verfügbar ab: sofort; gesehen bei: www.landi.ch für 599 Franken.

#### **D-LINK WIRELESS AC DUALBAND ADAPTER DWA-182**

#### **Bringt Gigabit-Speed ins WLAN**

D-Link stellt einen WLAN-Adapter der neuen Generation vor: Der Wireless AC1200 Dualband USB Adapter DWA-182 unterstützt die gängigen WLAN Standards 802.11 a/b/g/n und ist somit mit anderen Wireless-Produkten uneingeschränkt kompatibel: Im Zusammenspiel mit dem Neuzugang

**D-Link DWA-182:** Nutzt mehrere Frequenzbänder gleichzeitig.

sollen auch ältere WLAN-Geräte im Heimnetzwerk von der vollen Gigabit-Geschwindigkeit im WLAN profitieren. Kabelloses Surfvergnügen im Internet und schneller Datenzugriff sollen damit jederzeit garantiert sein. Mit 802.11ac hält Gigabit-Speed Einzug ins drahtlose Netzwerk. Der neue Standard nutzt mehrere Frequenzbänder gleichzeitig aus mehrere Frequenzbänder gleichzeitig aus und optimiert die bisher bei 802.11n eingesetzten Modulationsverfahren. Trotzdem bleibt die Technik abwärtskompatibel mit den bestehenden und weit verbrei-<br>ten Standards 802.11 a/b/ $\sigma/n$ . teten Standards 802.11 a/b/g/n. *ph* bel mit den bestehenden und weit teten Standards 802.11 a/b/g/n. Eusammenspiel mit dem Neuzugang drahtlose Netzwerk. Der neue Standard nutzt<br>
mehrere Frequenzbänder gleichzeitig aus<br>
Frequenzbänder gleichzeitig.<br>
Frequenzbänder gleichzeitig.<br>
The gesetzten Modulationsverfahren. Trotz-<br>

Infos: www.dlink.ch; verfügbar ab: sofort; gesehen bei www.interdiscount.ch für 59.90 Franken.

#### **Automatische Hilfe im Notfall LIMMEX-NOTRUF-UHR BEI SWISSCOM**

Dank eingebauter Machine-to-Machine (M2M)-SIM-Karte von Swisscom verbindet die Notruf-Uhr von Limmex den Kunden im Ernstfall sofort telefonisch mit der Person, die er im Vorfeld bestimmt hat, wahlweise auch mit einer professionellen Notrufzentra-

le. Die Notruf-Uhr ist in 12 Modellen und mit zwei verschiedenen Swisscom-Abos erhältlich. Das billigste Modell ist für 745 Franken zu haben.

Es gibt Situationen im Leben, in denen man auf rasche Unterstützung angewiesen ist. Etwa beim Sport, wenn man als ältere Person

**Limmex:** Hilfe auf Knopfdruck.

alleine unterwegs ist oder bei chronischen Erkrankungen, die akut auftreten. Die Notruf-Uhr, die von Limmex entwickelt wurde, ist die weltweit erste Uhr, mit der überall per Knopfdruck Hilfe gerufen werden kann. Die

Uhr soll unterwegs genauso zuverlässig funktionieren wie zu Hause. Ein Knopfdruck genügt, und schon baut die Notruf-Uhr ein Telefongespräch auf. Der Anruf geht je nach Abo zu einer vom Kunden im Vorfeld definierten Person oder zu einer professionellen Notrufzentrale. *ph*

> Infos: www.limmex.ch; gesehen bei www.swisscom.ch ab 745 Franken.

ASUS empfiehlt Windows 8.

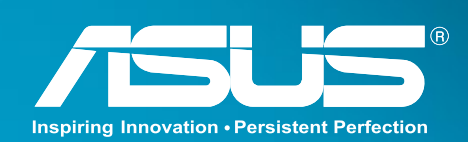

### **ASUS S.SERIE** Leistungsstarkes Ultrabook mit optischem Laufwerk

Extradünn und leicht - das ASUS S Serie Ultrabook™ packt alles in 21mm Bauhöhe und gibt dir dabei SSD Geschwindigkeit, Festplattenkapazität und ein optisches Laufwerk. Mit einem Intel<sup>®</sup> Core™ i7 Prozessor der dritten Generation und einer dedizierten Grafikkarte ist es perfekt für mobiles Arbeiten und Unterhaltung.

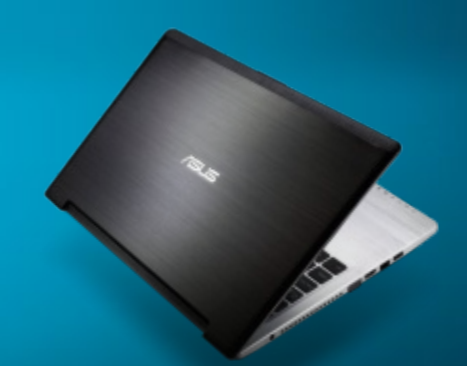

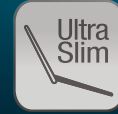

Schlank zum Mitnehmen Dünn und stabil gebaut<br>Perfekt um mit Windows 8 unterwegs zu sein

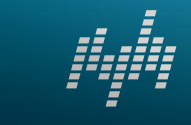

Audioleistung Geniesse kraftvollen und vollen<br>Sound dank SonicMaster Audio Technologie

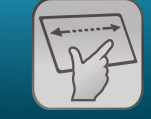

Smart Gesture Technologie ASUS Smart Gesture Technologie in Kombination mit einem manus and the control of the control of the control of the control of the control of the control of the contro<br>Control of the control of the control of the control of the control of the control of the control of the contr<br>

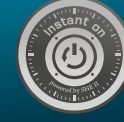

2-Sekunden Instant On Betriebsbereit in 2 Sekunden und lange Standbu Zeit

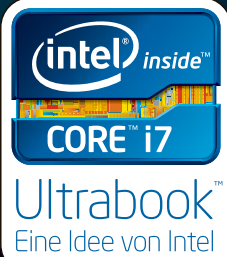

Das unglaubliche Ultrabook™. Eine Idee von Intel.

#### **Social Media von Hoststar**

Der Hosting Provider Hoststar ist auch auf Social-Media-Plattformen wie Facebook und Google+ aktiv. Dort erhalten die Kunden aktuelle Informationen zu Hoststar sowie zu aktuellen Themen im Bereich Hosting und Internet.Man kann dort auch mit Hoststar in Kontakt treten und Fragen stellen. ph **www.hoststar.ch; webcode: 36261**

| basil to carally plan political                                                                                                    |                                                                                                    |                                   | <b>IC</b> MACK States from |
|----------------------------------------------------------------------------------------------------|----------------------------------------------------------------------------------------------------|-----------------------------------|----------------------------|
| Bodde Midboding Trades - Sca +                                                                                                    |                                                                                                    | $-100$                            | <b>Capability</b>          |
| <b>Buddy Matadog</b> System<br>has got even warrante not sen racios (20) Teacure<br>side assessment to Art in the reference cannot con-<br>Figure 12 to 2008 the control to the control of the control of the control of the control of the control of the control of the control of the control of the control of the control of the control of the control of the contr<br><b>MATARIA</b><br><b>Index Roads are financies paints</b><br>the late contrast day fund on the<br>discussionly on twist. | a "minimize in policies"<br><b>WITH PROTECTIVE</b><br>Converted bit collection or show that the design<br><b>Kowing Lighting</b><br><b>Call &amp; Denner Things and</b><br>download with a field to do collecting of<br>- catched by London<br><b>March Morgan</b><br>inh Common Ed institute and an analytical (Ed.).<br><b>By TANKIN FORD</b><br>Save State 1 | the company of the company of the | <b>Security</b><br>-       |
| Service Person between an<br><b>TALL PARTNERS WILLIAM</b>                                                                                                    | <b>TOM</b>                                                                                                    |                                   |                            |
| <b>Ballis, Hallmary, Inc., Inc.</b>                                                                                                    | <b>Black Street</b><br><b>Littuan</b>                                                                                                    | $-24$                             |                            |
| be industrial only they Takimia and traditions at some fathers?                                                                                                    | <b>Call Conducts</b>                                                                                                    |                                   |                            |

**Hoststar:** Auf Facebook aktiv.

#### **itunes 11 veröffentlicht**

Mit einem Monat Verspätung hat Apple nun sein Multimedia-Verwaltungsprogramm iTunes 11 zum Download bereitgestellt. Das neue iTunes verfügt über einen neu gestalteten Player und eine nahtlose Integration in iCloud. Es hat ein vereinfachtes und klareres Interface, das die bevorzugten iTunes-Inhalte des Nutzers im Vordergrund behält. ph **www.itunes.ch; webcode: 36264**

#### **Neue NZZ-iphone-app**

Die App der "Neuen Zürcher Zeitung" ist in stark überarbeiteter Form ab sofort für Apple-iPhones im "App Store" verfügbar. Erst vor wenigen Wochen war bereits die An-

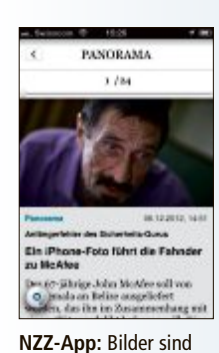

prominent zu sehen.

droid-Version der NZZ-App veröffentlicht worden. Grosser Wert wurde bei der Neufassung auf Schnelligkeit und intuitive Bedienung gelegt. Beim Lesen eines Artikels werden bereits nächste Inhalte im Hintergrund geladen. ph **www.nzz.ch; webcode: 36263**

**4G bei Swisscom verfügbar**

Am 29. November 2012 hat Swisscom als erste Anbieterin der Schweiz ihr 4G/LTE-Angebot gestartet. Kunden mit einem 4G/LTE-fähigen Smartphone oder Notebook und einem Surf-Abo sollen so schneller mobil im Internet unterwegs sein. ph **www.swisscom.ch; webcode: 36265**

#### **G Data SMall BuSINeSS SeCurIty**

#### **Sicherheit für kMu**

Eine verlässliche IT-Security-Lösung, die wirkungsvoll vor Viren, Trojanern und anderer Malware schützt, ist für jedes Unternehmen überlebensnotwendig. Gerade kleinere Unternehmen geraten leicht ins Hintertreffen, da bisherige Sicherheitslösungen sich nicht an deren Erfordernissen orientieren. Entweder sind diese von der Handhabung zu kompliziert oder bereits bei der Anschaffung zu teuer. Mit G Data Small Business Security bringt G Data jetzt eine neue Sicherheitslösung auf den Markt, die speziell für kleine Unternehmen konzipiert ist und keinerlei IT-Kenntnisse erfordert. Sämtliche Schutzfunktionen arbeiten wartungsfrei und automatisch im Hintergrund – das spart Zeit und

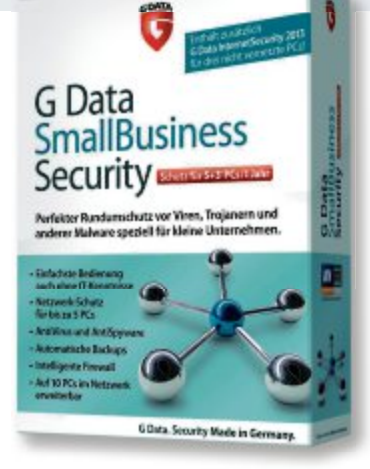

**G Data:** Schutz auch ohne tiefgreifende IT-Kenntnisse.

vor allem Folgekosten. Mit der kostengünstigen 5+3-Lizenz soll die umfassende Security-Lösung bis zu fünf PCs im Netzwerk und zusätzlich bis zu drei nicht vernetzte Desktop-Rechner oder Laptops schützen. *ph*

G Data Small Business Security; OS:Windows XP, Vista, 7 und 8; Infos: www.gdata.ch; verfügbar ab: sofort; gesehen bei: www.gdata.ch/sbs für 239 Franken.

#### **tuBeBoX 4.0**

#### **Musik und Videos herunterladen und abspielen**

Mit Tubebox 4.0 erscheint eine um zahlreiche Features erweiterte Version der kostenlosen Software für Multimedia-Downloads und -Konvertierung. Das Programm unterstützt

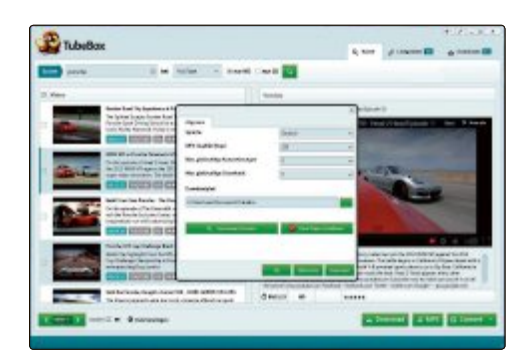

nun 19 verschiedene Videoplattformen wie Youtube, Vimeo und Clipfish, aber auch die Mediatheken von ARD und ZDF, und speichert online zur Verfügung stehende Inhalte lokal ab. Zudem konvertiert das Tool bereits vorhandene Videodateien in viele gängige Formate. Ausserdem sollen Anwender von einem umfassenden Support sowie regelmässigen Updates profitieren. *ph*

Tubebox 4.0; OS:Windows XP, Vista und 7; Infos: www.tubebox.org; verfügbar ab: sofort; gesehen bei: www.tubebox.org, kostenlos.

#### **Nun auch mit ioS-unterstützung NortoN MoBIle SeCurIty**

Die neue Version der Sicherheitssoftware Norton Mobile Security soll Sicherheit bei Geräteverlust und Malware-Angriffen bie-

ten und noch einfacher zu bedienen sein. Wenn das Mobiltelefon weg ist, sind oft nicht nur private, sondern auch vertrauliche Daten in Gefahr. Hier kommt Norton Mobile Security zum Einsatz: Die Software soll Nutzern helfen, verlorene Geräte mit der Fernortungsfunkti-

> **Norton Mobile Security:** Sichert und schützt mobile Geräte.

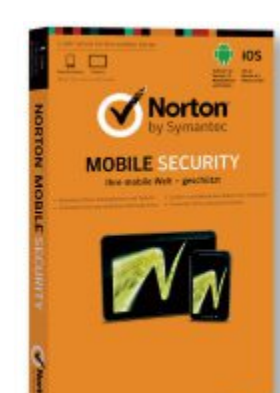

on wiederzufinden. Zudem kann das Gerät per Fernzugriff gesperrt oder auch sämtliche Daten gelöscht werden. Das soll verhindern,

> dass Dritte unbefugt auf die im Smartphone oder Tablet gespeicherten Informationen zugreifen können. Neben Tablet-PCs und Android-Smartphones stehen einige Features nun auch für iOS-Geräte zur Verfügung. *ph*

Norton Mobile Security; OS: Android und iOS; Infos: www.norton.ch; verfügbar ab: sofort; gesehen bei: www.thali.ch für 39.90 Franken.

**tubebox:** Unterstützt eine Vielzahl von Audio- und Videoformaten.

#### **Software aktuell**

#### **Call of Duty: BlaCk opS 2**

#### **In der Zukunft gelandet**

Call of Duty: Black Ops 2 ist das erste Call of Duty, das in der Zukunft spielt – im Jahr 2025. Das Zukunftsszenario von Black Ops 2 dreht sich um einen neuerlichen Kalten Krieg, der um Metalle der Seltenen Erden geführt wird. Hinter dem Begriff verbergen sich 17 verschiedene Elemente, die für moderne Elektronik, Batterien und Militärtechnik unerlässlich sind. Derzeit kommen über 95 Prozent davon aus China. Und in der Zukunft von Black Ops 2 gibt es deswegen krasse Spannungen zwischen USA und China.

Gut ein Drittel des Spiels spielt in der Vergangenheit, etwa Ende der 80er-Jahre während des Afghanistan-Feldzugs der Russen. In diesen Abschnitten spielt der Spieler erneut Alex Mason, den Protagonisten des Vorgängers. Und auch sein totgeglaubter Sidekick Frank Woods ist wieder dabei. In diesem Teil wird in Nicaragua Raul Menendez geboren, der im Zukunftsszenario der schlimmste Bösewicht der Welt sein wird. Wie er dazu wurde, erfährt man in den Vergangenheitsabschnitten von Black Ops 2. Glaubwürdig

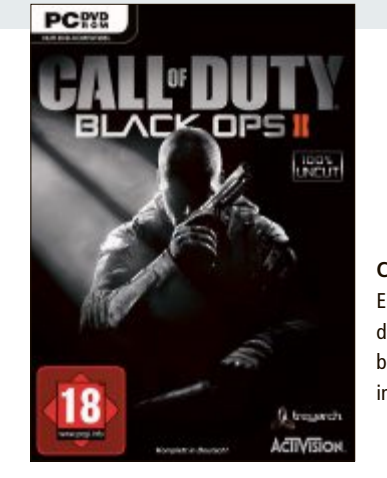

**Call of Duty:** Eine Zeitreise von den 80er-Jahren bis ins Jahr 2025 in der Zukunft.

und nachvollziehbar soll seine Entwicklung sein. Aber der Spieler soll auch in die Abgründe seines Charakters blicken.

2025 schlägt Raul dann zu. Mit einem gewaltigen Coup greift er in den Kalten Krieg zwischen den USA und China ein. Um sein Handeln zu erklären, schneiden wir kurz das Moore'sche Gesetz an. Die Entwickler spinnen nämlich den Gedanken weiter, dass sich die Prozessorleistung unserer Rechner etwa alle zwei Jahre verdoppelt. 2025 wird sich die Welt daher dramatisch verändert haben. Was heute ein Supercomputerist, wird dannzumal an jedem Handgelenk befestigt sein. *ph*

Call of Duty: Black Ops 2; OS:Windows Vista, 7 und 8; gesehen bei: www.alcom.ch für 68.90 Franken.

#### **touring als tablet-paper**

Touring ist die Mitgliederzeitung des TCS und neu auch als Tablet-Paper für das iPad und das iPad mini erhältlich. Die kostenloseApp ist für alle Nutzer zugänglich und bietet neben sämtlichen Inhalten der Printausgabe zusätzlich Bildgalerien, Videos sowie Direktlinks zu weiterführenden Inhalten. Die Anwendung umfasst eine Bibliothek sowie ein Archiv mit sämtlichen Ausgaben in Deutsch, Französisch und Italienisch. Die aufs iPad geladenen Ausgaben können offline gelesen werden. *ph* **www.tcs.ch; webcode: 36260**

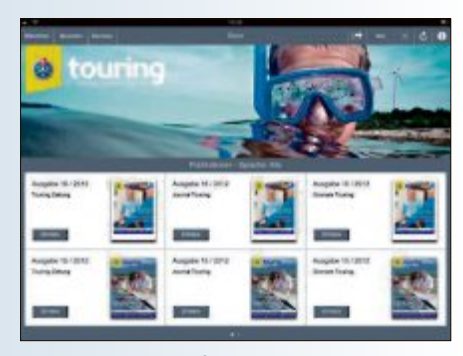

**touring:** Nun auch auf dem iPad erhältlich.

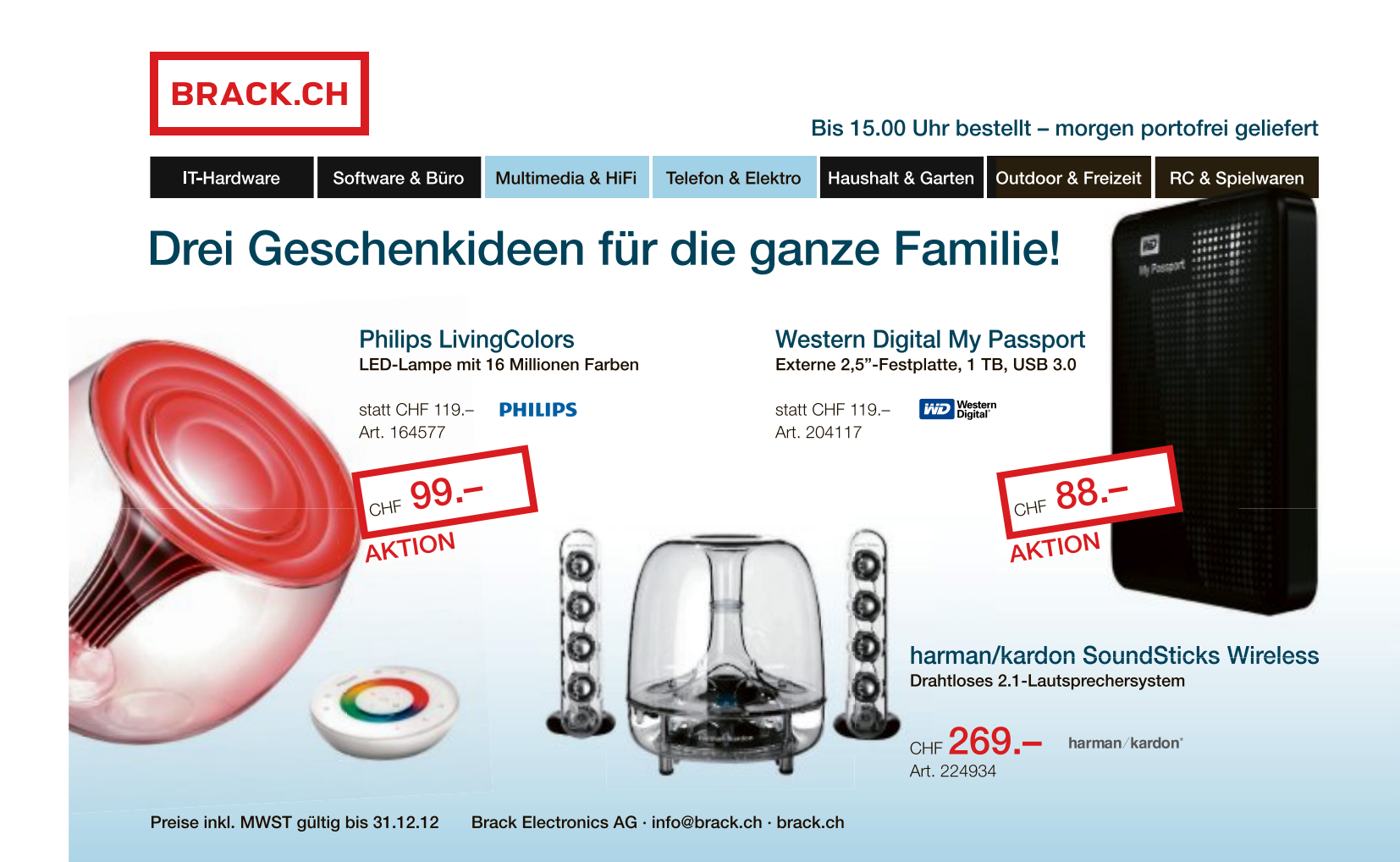

#### **COMODO DRAGON**

#### **Sicher surfen**

Der Browser Comodo Dragon 22.1.1.0 verspricht mehr Sicherheit beim Surfen im Internet (kostenlos, www.comodo.com/home/ browsers-toolbars und auf  $\bullet$ ).

Das Programm erinnert an Google Chrome, mit dem es seinen Chromium genannten Quellcode gemeinsam hat. Comodo Dragon erkennt ungültige SSL-Zertifikate zuverlässig und blockiert Cookies und Malware. Der Comodo Site Inspector prüft die

↑ <br />
Mindows 7-Date G v C Systemateuerung durchs  $\mathfrak{a}$ ø Startseite der Systemsteuerung Eigene Dateien sichern oder wiederherstellen Systemabbild erstellen Siche Systemneparaturdate na wurde nicht eingerichtet. INSicherung einrichten Die Winds ersteller uter wurde keine Sicherung gefunden. File of Siehe auch **S** And ng für die Wiederherstellung auswähler Wartungscenter Dateiversionsverlau Systemabbild erstellen Windows-EasyTransfer

Systemabbild erstellen: Derzeit erreichen Sie diese Funktion in Windows 8 nur über die "Windows 7-Dateiwiederherstellung" (Bild B)

aktuelle Webseite zudem auf unerwünschte Aktivitäten wie Phishing.

#### **WINPATROL 25.6.2012.1**

#### **Autostart analysieren**

Viele PC-Programme nisten sich ungefragt im Autostart ein.

Winpatrol 25.6.2012.1 analysiert Dienste und Programme, die Windows bei jedem Systemstart automatisch ausführt (kostenlos, www. winpatrol.com). Zudem listet das Tool Aufgaben und Cookies auf und schlägt Alarm, wenn ein neuer Eintrag hinzukommt (Bild A).

Praktisch: Über das Kontextmenü lassen sich automatisch startende Programme in den verzögerten Autostart verschieben. So bootet Ihr Betriebssystem spürbar schneller.

#### **CAIN & ABEL 4.9.43 Passwörter aufspüren**

Angesichts der vielen Passwörter, die man benötigt, vergisst man schon mal das eine oder andere.

Das Tool Cain & Abel 4.9.43 liest alle Arten von Passwörtern aus, die es in Windows und Ihrem Heimnetz findet (kostenlos, www.oxid .it/projects.html und auf  $\odot$ ). Das können beispielsweise Login-Passwörter, die Zugangsdaten zu Ihrem E-Mail-Konto oder die Anmeldeinformationen für einen FTP-Server sein.

Das Programm hat auch eine Funktion zum Knacken von Passwörtern mittels Brute-Force-, Wörterbuch- und Kryptografieangriffen.

Beachten Sie: Einige Antiviren-Tools halten Cain & Abel fälschlicherweise für Malware.

#### **WINDOWS 8 Systemabbild anlegen**

Ein Systemabbild ist ein vollständiges Image Ihres Betriebssystems, das sich nach einem System-Crash zurückspielen lässt. Windows 8 hat diese Funktion gut versteckt. Bislang führt nur ein einziger Weg dorthin.

Tippen Sie im Startmenü von Windows 8 – das ist die Ansicht mit den Kacheln – **win dows•7** ein. Öffnen Sie rechts die "Einstellungen" und starten Sie die "Windows 7-Dateiwiederherstellung". Dort finden Sie dann auf der linken Seite den Menüpunkt "Systemabbild erstellen" (Bild B).

#### **Sicher surfen ohne Java**

**Eine kritische Sicherheitslücke in den Java-Plugins für Browser gefährdet alle PCs, auf denen Java installiert ist. Es stellt sich die Frage: Wer braucht Java eigentlich noch?**

Die Java-Version 7 weist eine gravierende Schwachstelle auf. Die Lücke wird bereits aktiv ausgenutzt, um Bankingund Backdoor-Trojaner zu verbreiten. Es reicht aus, wenn Sie präparierte Webseiten besuchen, um Ihren Rechner zu infizieren. Die Infektion erfolgt unter anderem über manipulierte Werbebanner, die auch auf seriösen Seiten geschaltet sein können. Bislang wurde noch kein Patch veröffentlicht, der die Sicherheitslücke schliesst.

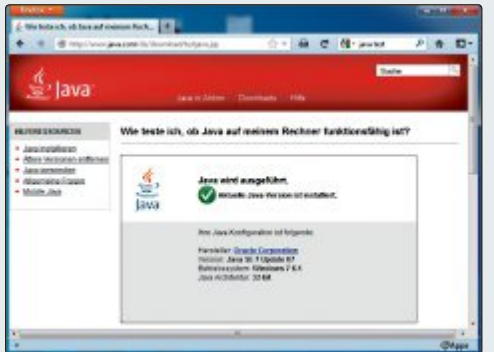

**Java-Test:** Ein Online-Check von Oracle zeigt Ihnen im Browser, ob und wenn ja welche Java-Version auf Ihrem Rechner installiert ist (Bild C)

#### **Java deinstallieren**

Betroffen sind alle Java-7-Versionen bis Update 6 und alle Browser. Welche Java-Version auf Ihrem PC installiert ist, zeigt ein Test von Oracle unter www.java.com/de/download/test java.jsp (Bild C). Am sichersten ist es, Java über die Windows-Systemsteuerung komplett zu deinstallieren. Das sollte kaum Probleme bereiten, da nur noch wenige Programme Java benötigen, etwa Open Office für Makro-Funktionen.

#### **Java deaktivieren**

Wer nicht von Java lassen will oder kann, sollte die Java-Plug-ins in all seinen Browsern deaktivieren. Das können Sie bedenkenlos tun, da

Java – anders als Javascript – kaum noch von Webseiten gebraucht wird. Für einzelne Seiten können Sie die Java-Plug-ins temporär schnell wieder zuschalten.

Um Java gründlich zu deaktivieren, empfiehlt die Sicherheitsfirma Gdata zwei Schritte:

**Schritt 1:** Java für alle Browser ausschalten. Schliessen Sie dazu alle Browserfenster, navigieren Sie im Windows- Explorer zu C:\Program Files (x86)\ Java\jre7\bin und führen Sie die Datei javacpl.exe als Administrator aus. Klicken Sie dann auf "Erweitert, Stan-

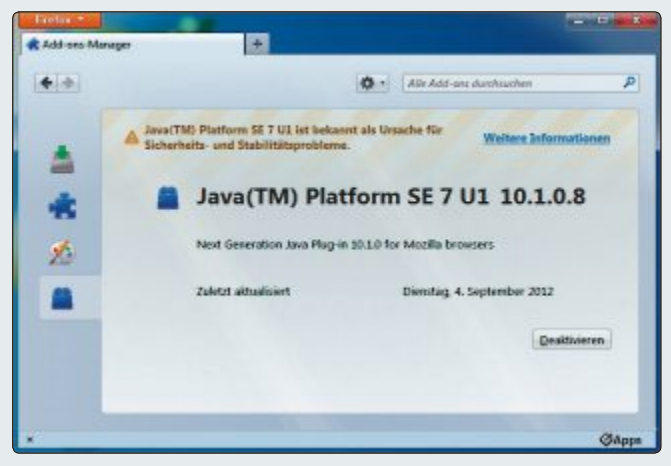

**Sicherheitslücke im Java-Plug-in:** Wer Java nicht gleich deinstallieren will, sollte es aus Sicherheitsgründen zumindest in allen Browsern deaktivieren – wie hier in Firefox über "Add-ons, Plugins" (Bild D)

> dard-Java für Browser" und entfernen Sie die Häkchen bei allen Browsern – bei ausgegrauten Browsern mit der Leertaste.

> **Schritt 2:** Java in allen Browsern einzeln abschalten. In Firefox rufen Sie "Firefox, Add-ons, Plugins" auf und klicken neben dem Java-Eintrag auf "Deaktivieren" (Bild D). Nutzer des Internet Explorers 9 schalten Java über "Extras, Add-Ons verwalten" ab. Stellen Sie unter "Anzeigen" auf "Alle Add-Ons" um und deaktivieren Sie alle Add-ons in Verbindung mit "Oracle America Inc.".

#### **GS VIEW 5.0**

#### **Passwort entfernen**

Wenn Sie das Passwort für ein PDF-Datei nicht mehr wissen, dann beseitigen Sie es einfach mit einem Tool. Der Passwortschutz von PDF-Dateien ist so leicht zu umgehen, dass viele PDF-Programme ihn gar nicht mehr enthalten.

Um den Schutz zu entfernen, installieren Sie zunächst GS View 5.0 (kostenlos, http://pages. cs.wisc.edu/~ghost/gsview/get50.htm und auf ). Das Programm benötigt Ghostscript 9.0.6 (kostenlos, www.ghostscript.com/download/  $\sigma$ gsdnld.html und auf  $\sigma$ .

Öffnen Sie dann die PDF-Datei und wählen Sie "Datei, Konvertierung…". Bei "Gerät" stellen Sie "pdfwrite" ein und entfernen die Beschränkungen mit einem Klick auf "Ok".

#### **SPYWARE BLASTER 4.6 Schutz vor Schnüffelsoftware**

Ein kostenloses Programm schützt Ihren PC vor neuer Spyware.

Anders als andere Anti-Spyware-Tools sucht Spyware Blaster 4.6 nicht nach bereits installierter Spyware, sondern verhindert deren Installation (kostenlos, www.brightfort.com/spy wareblaster.html) (Bild E). Die Datenbank des Tools hat bereits mehr als 15.000 Einträge. Aktualisieren Sie nach dem Start das Programm zunächst über "Updates". Legen Sie dann bei "Protection" detailliert fest, wovor Spyware Blaster Ihren PC schützen soll.

#### **PRIVACYFIx**

#### **Privatsphäre schützen**

Viele Webseiten protokollieren das Surfverhalten ihrer Besucher umfassend.

Privacyfix ist eine Erweiterung für die Browser Chrome und Firefox (kostenlos, www.pri vacyfix.com). Sie verrät dem Nutzer, welche

#### **Sicherheits-Tipp des Monats: Online-Virenscanner**

**Virus Total Scanner 2.0 prüft verdächtige Dateien auf einen Schlag mit 41 Virenscannern (kostenlos,http://securityxploded.com/virus-total-scanner. php).**

Virustotal.com ist ein Online-Dienst, der 41Virenscanner auf eine hochgeladene Datei loslässt. Noch komfortabler geht's mit dem Tool Virus Total Scanner 2.0. Es lässt sich portabel nutzen oder installieren. In letzterem Fall verankert es sich im Kontextmenü. Wenn Ihnen eine Datei nicht geheuer ist, dann öffnen Sie das Tool und ziehen Sie die Datei in das Feld "Scan File".

Ein Klick auf "Virus Total Scan" startet die Virenprüfung. Im Anschluss sehen Sie in einer Liste, wie viele und welche Virenscanner die Datei als Malware einstufen. Unbesorgt sein können Sie, wenn nur einige Exoten Alarm schlagen, alle namhaften Scanner aber nicht (Bild F).

Daten über ihn an Facebook und Google gelangen und welche Seiten Tracking-Cookies bei ihm installiert haben.

Privacyfix führt Sie zu den Einstellungen, die Sie ändern sollten, und ermöglicht es, Tracking-Cookies zu blockieren.

#### **AkTuELLE WARNuNG Windows-8-Fälschungen**

Von der Aufmerksamkeit für Windows 8 wollen auch Cyberkriminelle profitieren. Von zwei Bedrohungen berichtet der Softwarehersteller Trend Micro: Zum einen lockt eine Phishing-Mail die Empfänger auf eine Website, von der sie angeblich Windows 8 kostenlos herunterladen könnten. Zum anderen täuscht der Schädling TROJ\_FAKEAV.Ehm einen Virenscan vor und schüchtert die Nutzer durch gefälschte Alarmmeldungen ein. Das soll sie dazu bringen, ein – ebenfalls gefälschtes – Antiviren-

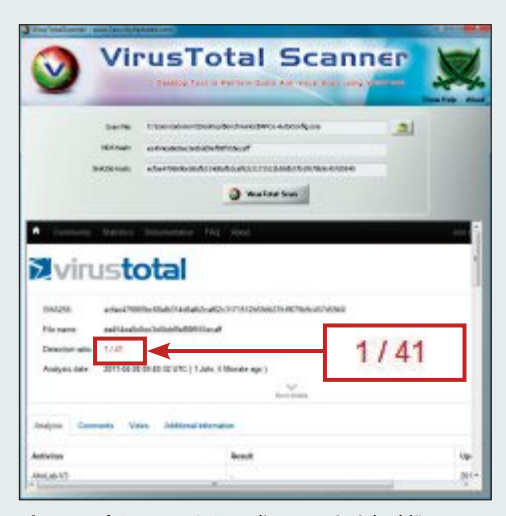

**Virus Total Scanner 2.0:** In diesem Beispiel schlägt nur ein Virenscannern Alarm – kein Grund zur Sorge (Bild F)

programm zu kaufen, das sich als Schutz-Tool für Windows 8 ausgibt.

#### **uNVORSIChTIGE NuTzER Schlechte Passwörter**

Der US-Softwarehersteller Splash Data hat wieder die 25 schlechtesten Passwörter des Jahres veröffentlicht. Die Top 3 der Liste für  $2012 \text{ sind} - \text{wie im Vorjahr} - \text{"password}$ ", "123456" und "12345678".

Neu sind auf den Plätzen 21, 23, 24 und 25 die Passwörter "jesus", "ninja" "mustang" und "password1". Splash Data hat seine Liste aus Dateien abgeleitet, die von Hackern online verbreitet wurden und Millionen gestohlene Passwörter enthalten. Opfer von massivem Passwortdiebstahl wurden 2012 unter anderem Yahoo, Linkedin und Lastfm. ◾

*Andreas Dumont*

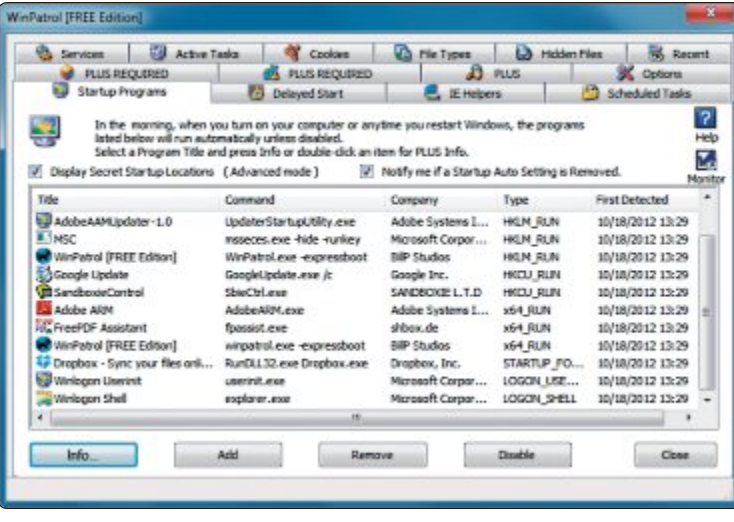

**Winpatrol 25.6.2012.1:** Das Tool nimmt den Windows-Autostart und die Dienste genau unter die Lupe. Es warnt, wenn neue Einträge dort erscheinen (Bild A)

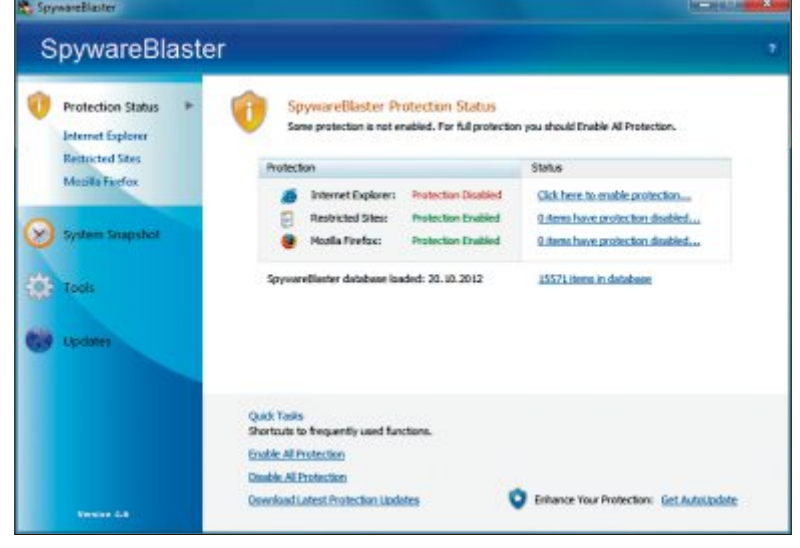

**Spyware Blaster 4.6:** Das Tool verhindert die Installation von Spyware auf Ihrem PC (Bild E)

# **DVD zum Heft**

Neben den Top-100-Programmen 2013 finden Sie weitere nützliche Tools auf der Heft-DVD. Dazu kommt das E-Booklet mit Windows-7-Hammertipps.

**J** eden Monat präsentieren wir unseren Leserinnen und Lesern die 10 besten Open-Source-Tools. Aus all diesen Programmen haben wir die Top 100 des Jahres ermittelt. Sie decken ein breites Themenspektrum ab – vom Browser bis zum Antiviren-Tool, vom E-Mail-Client bis zur Office-Suite, vom Backup-Utility

bis zum Download-Manager. Sie finden alle Tools auf der Heft-DVD.

Anzahl und Raffinesse von Computerviren haben ein solches Ausmass erreicht, ein solches Ausmass erreicht, dass selbst vorsichtige Nut-

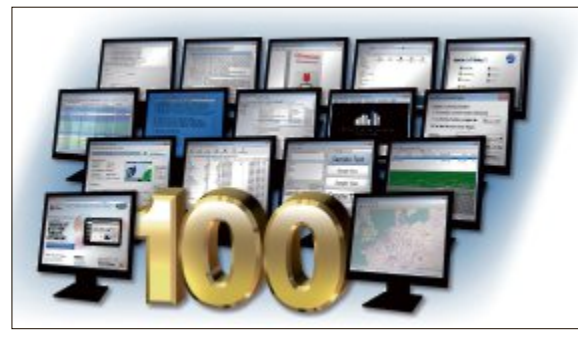

**Die besten Programme 2013:** Alle Tools sind auf der Heft-DVD.

zer jederzeit zum Opfer eidass selbst vorsichtige Nut-<br>zer jederzeit zum Opfer ei-<br>mer Infektion werden können. Gegen aufkommende Panik hilft Gegen aufkommende Panik hilft ein vorbeugend zusammengestelltes ein vorbeugend zusammengestelltes Paket an Sicherheits-Tools, wie Sie es Paket an Sicherheits-Tools, wie Sie es auf der Heft-DVD finden.

Mit der Kaspersky Rescue Disk 10 checken Sie Ihren PC von aussen auf Viren und retten wichtige Daten von nicht mehr lauffähigen Windows-Systemen. Falls Sie von einem Virenalarm geplagt werden, der von einem gefälschten Sicherheits-Tool ausgelöst wird, dann ist

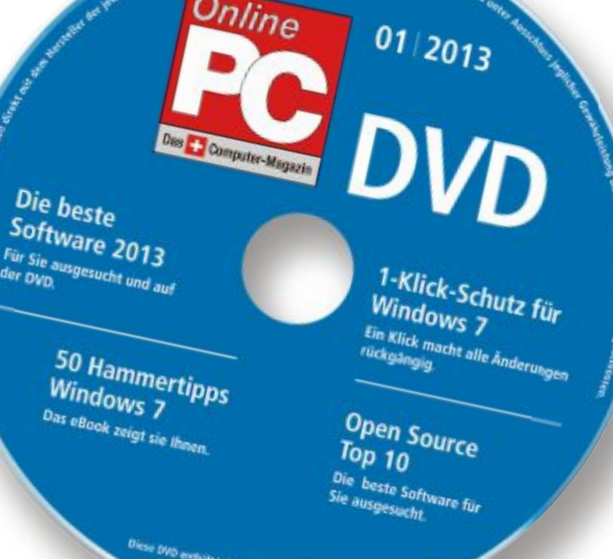

Remove Fake Antivirus das Mittel der Wahl. auf der Heft-DVD finden. Remove Fake Antivirus das Mittel der Wahl. VT Uploader ermöglicht es Ihnen, verdächtige Dateien zum Webdienst Virustotal hochzuladen, der sie mit über 40 Virenscannern checkt. Und der Personal Software Inspector überprüft die Aktualitität Ihrer Programme. ◾

*Patrick Hediger*

#### **E-Booklet**

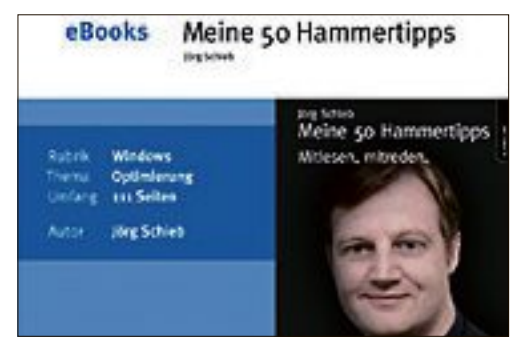

#### **WINDOWS**

#### **50 Hammertipps Windows 7**

Mit Windows 7 ist Microsoft endlich mal wieder ein richtig gutes Windows gelungen. Doch viele interessante und nützliche Funktionen haben die Windows-7-Macher gut versteckt. Nur wer die richtigen Kniffe kennt, kann wirklich alles aus Windows 7 herausholen. Computerexperte Jörg Schieb hat die 50 besten Tipps zusammengestellt, die Ihnen helfen, Umwege zu vermeiden, Ihre Ziele schneller zu erreichen und Windows 7 voll und ganz auszunutzen. Das E-Booklet im Umfang von 108 Seiten im PDF-Format ist auf der Heft-DVD im Bereich Vollversionen zu finden. Es ist für alle Leser kostenlos. Sie können es direkt von der DVD aus öffnen oder auch auf Ihren PC kopieren.

#### **Sicherheit**

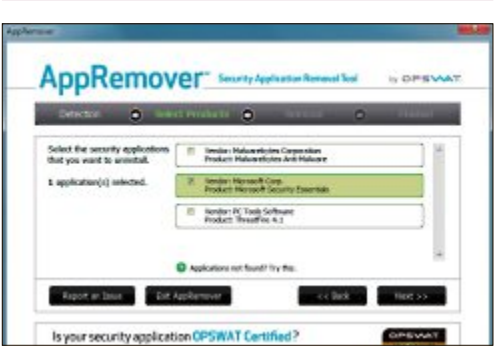

#### **TOOLS**

#### **Sicherheits-Tools**

Der Artikel stellt ausgewählte Sicherheits-Tipps vor. Die Tipps zeigen zum Beispiel, wie Sie für jede Webseite ein starkes Passwort erstellen und sich dabei doch nur ein einziges einfaches Kennwort merken müssen, wie Sie Ihren DSL-Router auf Lücken checken, Ihre E-Mail-Adresse vor weiteren Spam-Nachrichten schützen oder Microsoft Spynet deaktivieren. Mit dem Utility Wireless Keyview können Sie in Ihrem Windows gespeicherte WLAN-Schlüssel exportieren und auf einem anderen Rechner wieder importieren. Alle in den Sicherheits-Tipps vorgestellten Tools finden Sie auf der Heft-DVD. **Artikel auf Seite 42**

#### **Verschlüsselung**

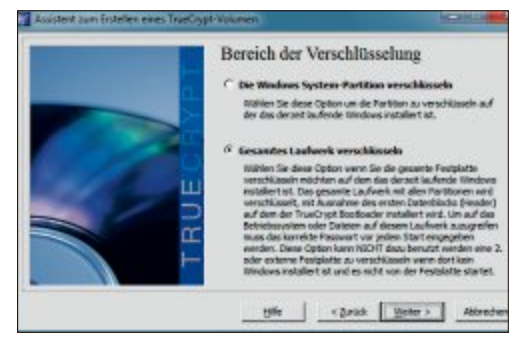

**TRUECRYPT**

#### **System verschlüsseln**

Eine Linux-CD genügt, um heimlich Daten von ihrem PC zu kopieren. Der wirksamste Schutz gegen einen solchen Datenklau ist die Verschlüsselung der gesamten Platte. Truecrypt 7.1a erledigt das schnell und unkompliziert. Die Verschlüsselung von Truecrypt ist sehr sicher und lässt sich höchstens mit sehr grossem Aufwand aushebeln. Wir haben Truecrypt und das Zusatztool Total Mounter zum Erstellen von Rettungsdatenträgern auf die DVD gepackt. Der Artikel zeigt, wie Sie komplette Partitionen verschlüsseln und erklärt auch die Vor- und Nachteile. Truecrypt 7.1a funktioniert derzeit noch nicht auf UEFI-PCs. **Artikel auf Seite 18**

#### **DVD-BEILAGE 1/2013 DVD**

#### **Top 10 des Monats**

**Nicht fehlen auf der DVD dürfen die besten Open-Source-Programme für den Januar 2013. Eine Kurzbeschreibung der Programme finden Sie in der aktuellen Ausgabe von Online PC.**

#### **Programme Januar 2013**

- **1. Calibre 0.9.2** sortiert E-Books nach Angaben wie Titel, Autor, Grösse und Datum
- **2. Ditto 3.18.24.0** verwandelt die Zwischenablage in ein intelligentes Archiv
- **3. FF Diaporama 1.4** macht aus Ihren Fotos und Videoclips Filme
- **4. HD Graph 1.4.2** analysiert detailliert die Festplattenbelegung
- **5. Marble 1.4.1** virtueller Globus
- **6. Portable QR-Code Generator** erstellt QRs
- **7. Route Generator 1.6** animiert Reiserouten als AVI-Videos
- **8. TV Browser 3.2** TV-Programmtool für über 1'000 TV-Sender
- **9. Virtuawin 4.4** nutzen Sie Linux-Funktionen unter Windows
- **1. Win SCP 5.1** überträgt Daten zwischen zwei PCs und ermöglicht Nutzung geschützter Tunnel

# **Tools**

#### **PC ÜBERWACHEN Abp Mon 9.0**

Abp Mon 9.0 überwacht wichtige PC-Komponenten wie Prozessor, Arbeitsspeicher, Festplatten und Netzwerk in Echtzeit. Das System-Tool zeigt Daten wie die RAM- und CPU-Auslastung an und warnt den Nutzer vor Engpässen. Zudem hilft es dabei, den Ursachen von Leistungsabfällen und Fehlfunktionen auf die Spur zu kommen. Insgesamt enthält Abp Mon 16 Sensoren, um das System zu überwachen. Im Artikel wird das Tool genau erklärt. **Artikel auf Seite 26**

#### **Internet**

#### **Internet-Tools**

Zum Artikel "Die besten Internet-Tipps" haben wir Ihnen die Tools auf die DVD gepackt. Auf Youtube lassen sich unzählige Videos schauen, jedoch nicht herunterladen. Free Youtube Download speichert Videos aus dem Internet auf dem PC und wandelt die Clips auf Wunsch gleich in Formate wie MP4 oder AVI um. Das Programm Mailstore Home 7.1 erstellt Backups Ihrer E-Mails. Das Tool unterstützt Programme wie Thunderbird und Outlook. **Artikel auf Seite 30**

### **MAIL** MailStore Home 7 6.612 E-Mails

#### **ADVERTORIAL**

### Perfekte Sicherheit für kleine Unternehmen

G Data Small Business Security – das ideale Werkzeug zur Absicherung der wertvollen IT-Infrastruktur

Mit G Data Small Business Security bietet der Sicherheitsspezialist G Data eine neue Sicherheitslösung an, die speziell für kleine Unternehmen konzipiert ist und keinerlei IT-Kenntnisse erfordert. Sämtliche Schutzfunktionen arbeiten wartungsfrei und automatisch im Hintergrund – das spart Zeit und vor allem Folgekosten. Dank der kostengünstigen "5+3 Lizenz" schützt die umfassende Security-Lösung bis zu fünf PCs im Netzwerk und zusätzlich bis zu drei nicht vernetzte Desktop-Rechner oder Laptops.

E

Fr. 239.– im Fachhandel erhältlich.

#### **Einfache Bedienung**

Die Installation und das Einrichten der Sicherheitssoftware sind selbsterklärend und es bedarf kaum IT-Kenntnisse. Mit Hilfe der zentralen Managementoberfläche behalten zentralen Managementoberfläche jetzt auch diese Gefahr erfolgt komfortabel und zugleich

Firmeninhaber und auch "Teilzeitadministratoren" zu jeder Zeit einen Überblick über ihr Netzwerk.

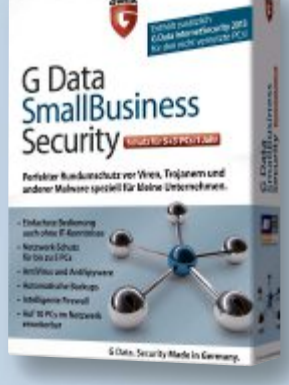

#### **Datensicherung im Griff**

Der Verlust wichtiger Geschäftsdaten durch Festplattenschäden, versehentliches Löschen oder Datendiebstahl kann Unternehmen ruinieren. Mit G Data Small Business Security haben Firmeninhaber dank des integrierten Backup-Moduls jetzt auch diese Gefahr im Griff. Die Sicherung aller Daten

erfolgt komfortabel und zugleich kostensparend mit G Data Small Business Security – denn die Anschaffung einer separaten Backup-Lösung ist zukünftig nicht mehr erforderlich.

**Weitere Informationen zu G Data Small Business Security und G Data Mittelstandslösungen auf www.gdata.ch.**

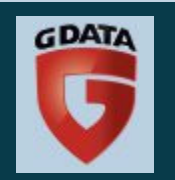

G Data Small Business Security ist zum Preis von

# **Jeden PC am Passwort vorbei booten**

Die Passwortabfrage im Anmeldebildschirm von Windows 7 bietet keinerlei Schutz. Selbst mit Windows-Bordmitteln erhalten Angreifer Administratorrechte und vollen Zugriff auf den PC.

**D** ie Eingabe von Benutzername schirm von Windows 7 eignet sich nur zur Identifikation eines Anwenders auf PCs mit mehreren Benutzern. Vor dem Zugriff Unbefugter bietet die Passwortabfrage keinerlei Schutz

Wer auf die Daten Ihres Windows-PCs zugreifen will, der braucht nur mit einer Boot-CD eine Datei auf der Systemfestplatte auszutauschen, um den PC mit Administratorrechten zu starten. Voraussetzung ist natürlich, dass der Angreifer Zugang zu Ihrem PC hat. Der einzig wirksame Schutz ist dann eine Verschlüsselung der Systempartition. Mehr dazu lesen Sie im Artikel "Systempartition verschlüsseln" auf Seite 18.

#### **Hintertür öffnen**

Sie mit [Windows U] oder mit einem Klick auf Sie mit [Windows U] oder mit einem Klick auf die kleine Schaltfläche links unten die "Er-<br>leichterte Bedienung" (Bild A). Sie gelangen leichterte Bedienung" (Bild A). Sie gelangen<br>dann zu Optionen wie Bildschirmlupe, Sprachdann zu Optionen wie Bildschirmlupe, Sprach- $\mathbf{F}$ 

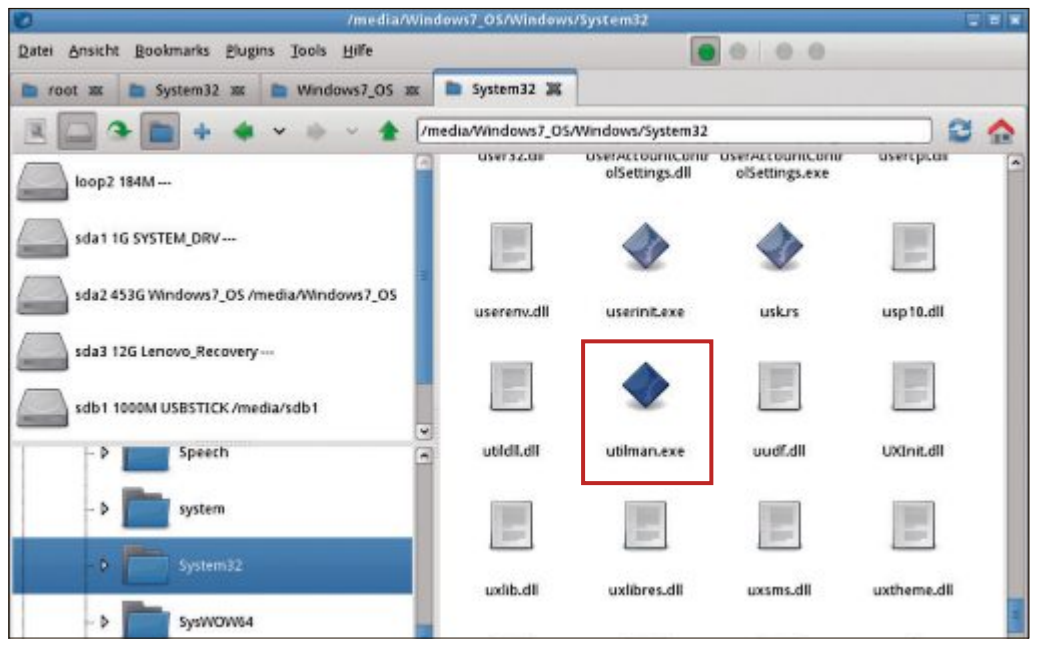

Zugriff auf Ihren PC (Bild A)

**Hintertür öffnen:** Booten Sie den PC mit einem beliebigen Live-System, etwa mit Parted Magic, und tauschen Sie die Datei "utilman.exe" aus (Bild B)

ausgabe oder Bildschirmtastatur. Stick lässt sich die "Erleichterte Bedienung" sehr einfach zur Hintertür umfunktionieren.

Beim Aufruf der erleichterten Bedienung startet Windows normalerweise die Datei "utilman.exe" aus dem Ordner "\Windows\System32". Wenn Sie diese Datei nun durch eine Kopie der Datei "cmd.exe" ersetzen, dann wird die "Erleichterte Bedienung" zur Eingabeaufforderung. Und dort lassen sich Passwörter zurücksetzen oder neue Benutzerkonten einrichten.

Der Austausch der Datei "utilman. exe" erfolgt beispielsweise über die Eingabeaufforderung des Windows-Rettungsdatenträgers oder der Setup-DVD von Windows 7. Komfortab-

ler ist es, wenn Sie stattdessen die Live-CD Parted Magic 2012\_08\_09 verwenden (kostenlos, http://partedmagic.com und auf (°). Die ISO-Datei lässt sich mit einem Programm wie Imgburn 2.5.7.0 zu einer Live-CD brennen (kostenlos, www.imgburn.com und auf  $\odot$ ). Booten Sie dann den Rechner von der Live-DVD.

Sobald Sie den PC mit Parted Magic gestartet haben, klicken Sie links oben doppelt auf das Symbol "File Manager". Am linken Fensterrand des Dateimanagers wählen Sie die Systemfestplatte des Rechners aus und wechseln anschliessend in den Ordner "Windows" und dann zu "System 32".

Markieren Sie die Datei "utilman.exe", drücken Sie [F2] und nennen Sie die Datei utilman.exe.bak (Bild B). Markieren Sie anschliessend die Datei "cmd.exe" im selben Ordner und drücken Sie [Strg C] zum Kopieren. Dann speichern Sie mit [Strg V] eine Kopie der Datei. Dabei vergeben Sie im Folgedindog den Namen utilman.exe und bestätigen<br>mit "Umbenennen". mit "Umbenennen".<br>Damit ist die Hintertür auf dem Windows-

PC bereits installiert. Klicken Sie nun links unten in der Taskleiste auf das Parted-Magic-Symbol, wählen Sie "Abmelden" und dann  $\frac{1}{2}$  sie parameter sie "Abmelden" und dann

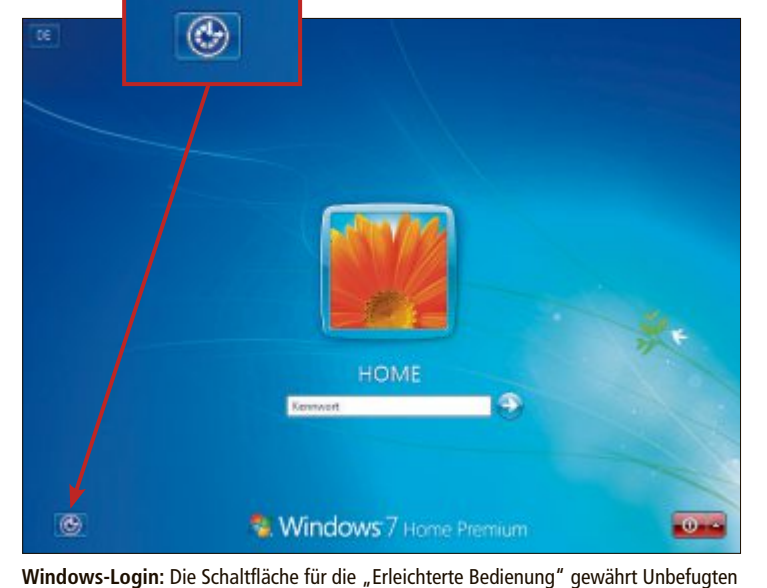

"Reboot the computer", um Parted Magic zu beenden und Windows von der Systemfestplatte zu booten.

#### **Windows starten**

Wenn der PC nach der Installation der Hintertür Windows startet, dann klicken Sie im Anmeldebildschirm auf die Schaltfläche "Erleichterte Bedienung" oder drücken [Windows U]. Es öffnet sich ein Fenster mit der Eingabeaufforderung. In diesem Fenster haben Sie Administratorrechte und können somit auch Passwörter zurücksetzen oder neue Benutzer anlegen.

Wenn Sie das Passwort eines Benutzers zurücksetzen möchten, dann verwenden Sie dazu den Befehl **net•user**. Diesem Befehl übergeben Sie zwei Parameter, den Benut-

zernamen des Kontos und das neue Passwort: **net•user•meinkonto•meinpasswort** (Bild C).

Mit dem Kommandozeilenbefehl **net•user** lassen sich aber auch neue Benutzer anlegen. Das ist besonders praktisch, wenn versehentlich das Administratorkonto gelöscht wurde.

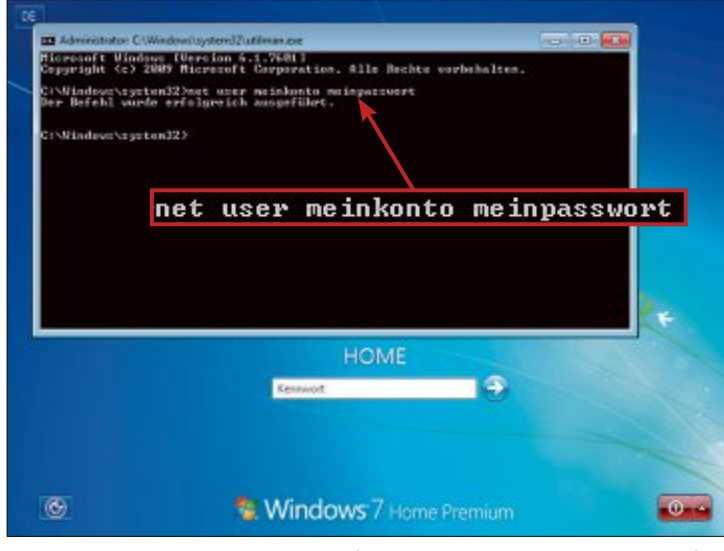

**Hintertür nutzen:** Der Kommandozeilenbefehl **net•user** setzt ein neues Passwort für ein bestehendes Benutzerkonto (Bild C)

Dann legen Sie zunächst einen neuen Nutzer an: **net•user•meinkonto•meinpasswort•/ add.** Diesen Benutzer übernehmen Sie mit **net•localgroup** in die Administratoren-Gruppe: **net•localgroup•Administratore n•meinkonto•/add** (Bild D).

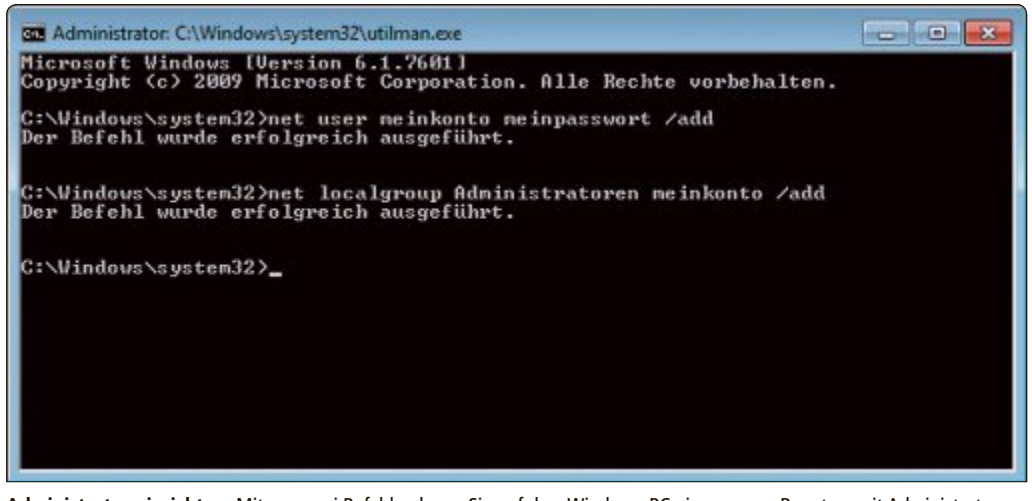

**Administrator einrichten:** Mit nur zwei Befehlen legen Sie auf dem Windows-PC einen neuen Benutzer mit Administratorrechten an (Bild D)

Nachdem Sie die Benutzerkonten des Rechners bearbeitet haben, schliessen Sie zunächst die Eingabeaufforderung und loggen sich anschliessend mit den überarbeiteten Kontodaten ein.

#### **Ursprungszustand wiederherstellen**

Wenn Sie diese Knackmethode ausprobiert haben, weil Sie Ihr Passwort vergessen haben, dann sollten Sie nun den Ursprungszustand wiederherstellen. Dazu öffnen Sie die Kommandozeile, indem Sie "Start, Alle Programme, Zubehör" wählen, mit der rechten Maustaste auf "Eingabeaufforderung" klicken und dann "Als Administrator ausführen" wählen. In der Eingabeaufforderung kopieren Sie anschliessend die Siche-

rungskopie der Datei "utilman.exe" wieder an den ursprünglichen Speicherort.

Geben Sie dazu die folgenden Befehle auf der Kommandozeile ein:

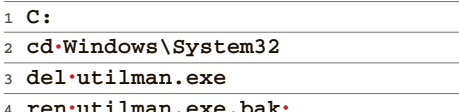

Möchten Sie zudem ein neu angelegtes Benutzerkonto entfernen, dann verwenden Sie zusätzlichdiesenBefehl:**net•user•meinkonto•/ delete**. ◾

*Stefan Kuhn*

#### **Weitere Infos**

- http://technet.microsoft.com/de-de/library/ cc772390(v=ws.10).aspx
- Microsofts englischsprachige Referenz zu den Befehlen "net user" und "net localgroup"

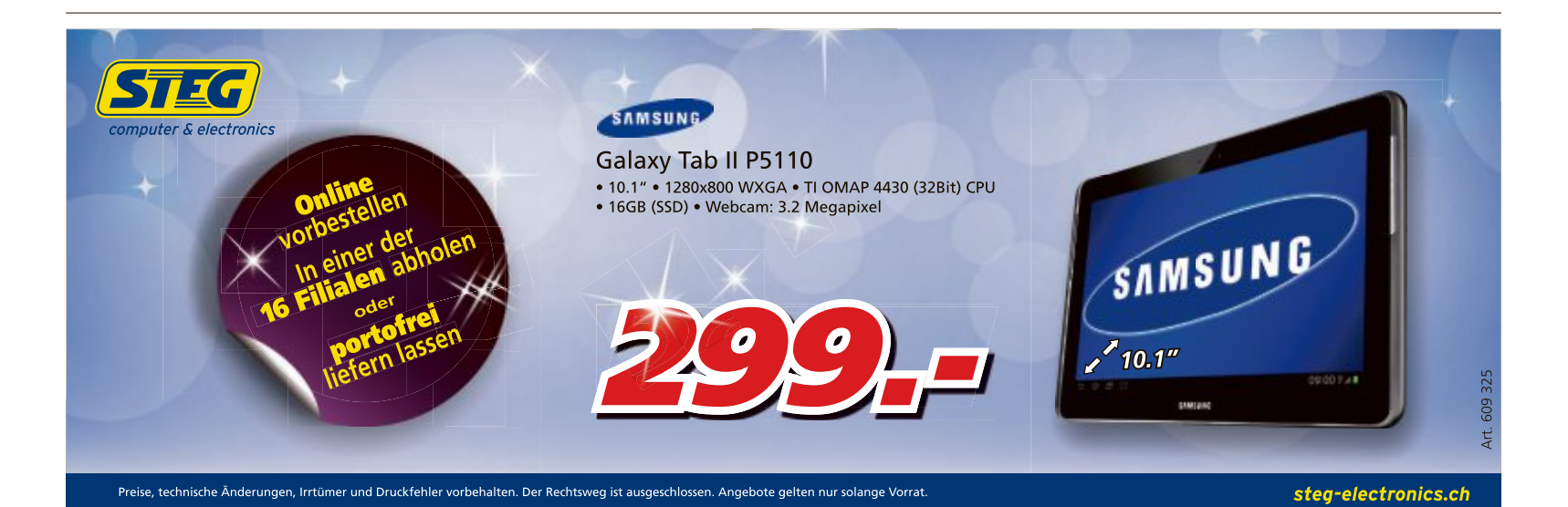

**utilman.exe**

# **Systempartition verschlüsseln**

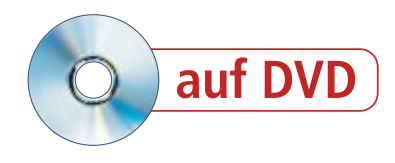

Eine Linux-CD genügt, um heimlich Daten von Ihrem PC zu kopieren. Der wirksamste Schutz gegen einen solchen Datenklau ist die Verschlüsselung der gesamten Platte. Truecrypt 7.1a erledigt das schnell und unkompliziert.

**T** ruecrypt 7.1a erstellt nicht nur sischlüsselt auf Wunsch auch komplette Partitionen (kostenlos, www.true  $crvpt.org$  und auf  $\bullet$ ).

Falls Sie eine Partition nur für Ihre Daten verwenden, sollten Sie trotzdem auch die Systempartition, auf der Windows liegt, mitverschlüsseln. Hier finden sich nicht nur zahlreiche Spuren Ihrer Windows-Nutzung, sondern auch viele Mail-Programme speichern Ihre E-Mails hier.

Der Artikel zeigt, wie Sie komplette Partitionen verschlüsseln und erklärt die Vor- und Nachteile.

Die Software, die Sie brauchen, finden Sie auf der Heft-DVD sowie kostenlos im Internet.

#### **Das sollten Sie wissen**

Wenn sich jemand Zugriff zu Ihrem PC verplatte prinzipiell offen wie ein Scheunentor. Das Windows-Passwort ist kein wirksamer Schutz (Bild A).

So zeigt der Artikel "Jeden PC am Passwort vorbei booten" auf Seite 16, wie leicht sich mit einer Live-CD wie Parted Magic 2012 08 09 Ihr Passwort ändern lässt oder sich Administ-

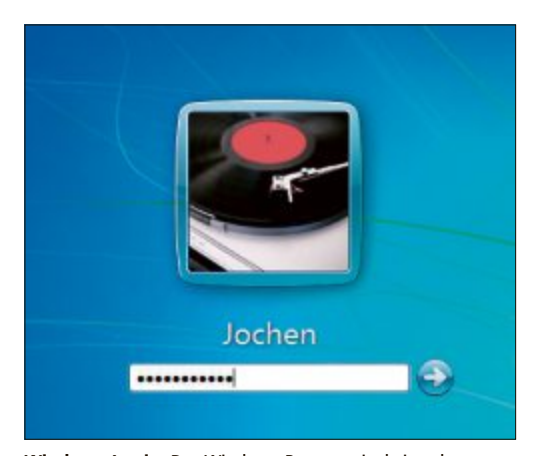

**Windows-Login:** Das Windows-Passwort ist kein echter Schutz. Linux-Live-CDs kommen leicht daran vorbei (Bild A)

| te                                                                  |                                                                                                    |                          |
|---------------------------------------------------------------------|----------------------------------------------------------------------------------------------------|--------------------------|
|                                                                     | 23 Administrator: C.Window/aysten32udilman.exc                                                             | <b>PERSONAL PROPERTY</b> |
|                                                                     | Microsoft Vindows (Version 6.1.7501)<br>Copyright (c) 2007 Microsoft Corporation. Alle Rechts verbehalten. |                          |
|                                                                     | tudes and an administration user 21mCSEmericanshell/ri<br>Der Befohl surde erfolgreich antpeführt.         |                          |
| <ssnettegermanifici< th=""><th></th><th></th></ssnettegermanifici<> |                                                                                                    |                          |
|                                                                     |                                                                                                    |                          |
|                                                                     |                                                                                                    |                          |
|                                                                     |                                                                                                    |                          |
|                                                                     | HOME                                                                                                    |                          |
|                                                                     | Kennwich.                                                                                                  |                          |
|                                                                     |                                                                                                    |                          |
|                                                                     |                                                                                                    |                          |
|                                                                     | Windows 7 Home Premium                                                                                     |                          |

**Mangelnder Schutz:** Nach einer Manipulation mit einer Live-CD lässt sich das Windows-Passwort bei unverschlüsselten PCs leicht ändern (Bild B)

ratorrechte erschleichen lassen (Bild B). Das ist<br>nicht mehr möglich, wenn Sie alle Partitionen verschlüsselt haben

#### **Gibt es auch Nachteile?**

Ja, so ist es nach der Verschlüsselung der Festner Live-CD zu retten, wenn Windows nicht mehr bootet. Oft ist das aber der letzte Weg, um im Notfall zum Beispiel noch die Urlaubsfotos und wichtige persönliche Dokumente auf  $\frac{5}{10}$ eine externe Festplatte zu kopieren.

#### eine externe Festplatte zu kopieren. **Wie sicher ist die Verschlüsselung?**

Sehr sicher. Es gibt nur eine eher theoretische Möglichkeit, die Verschlüsselung zu knacken: Dazu müssten die Angreifer erst einmal Zutritt zu Ihrer Wohnung und Zugriff auf Ihren PC haben. Ausserdem müsste Ihr Rechner eingeschaltet sein und zudem eine Firewire-Schnittstelle haben.

Träfen alle diese Voraussetzungen zu, dann liesse sich mit einer knapp 1'000 Dollar teuren Software ein Speicherabbild Ihres PCs erstellen und über die Firewire-Schnittstelle auf eine externe Festplatte kopieren. Die Gefahr, dass jemand so an Ihre Daten kommt, ist also extrem gering.  $e^x$ 

#### **Ich habe einen UEFI-PC. Funktioniert es damit auch?**

Die Komplettverschlüsselung der Festderzeit noch nicht auf UEFI-PCs. Die Entwickler arbeiten aber bereits daran. Wann Truecrypt UEFI unterstützen wird, ist noch nicht bekannt.

Alternativ verwenden Sie Bitlocker zur Verschlüsselung der Festplatte. Welche Vor- und Nachteile der Einsatz von Bitlocker hat, lesen Sie im Kasten "Alternative: Bitlocker" auf Seite 20.

#### **Festplatte verschlüsseln**

Die Partitionen Ihres PCs verschlüsseln auch eine Rettungs-CD für den Fall, dass der Bootloader beschädigt wird. dass der Bootloader beschädigt wird.

#### **1. Truecrypt installieren**

Richten Sie zunächst das Verschlüsselungsproschliessend binden Sie die deutsche Sprachdatei für Truecrypt ein (kostenlos, www.true crypt.org/localizations und auf  $\bullet$ ).

**So** geht's: Klicken Sie doppelt au "TrueCrypt Setup 7.1a.exe", um die Installation zu starten. Setzen Sie ein Häkchen vor "I accept the license terms" und bestätigen Sie accept the license terms  $\frac{1}{2}$ 

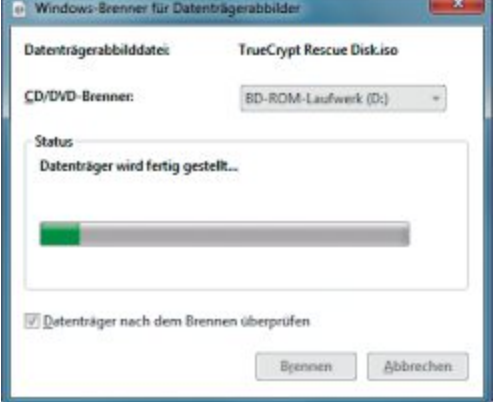

**Rettungsdatenträger:** Brennen Sie eine Rettungs-CD, mit der Sie im Notfall wieder an Ihre Daten herankommen (Bild D)

#### **system verschlüsseln Praxis**

Lösch-Modus: Ohne (am schneilsten

Fertig 18.098% Status verschlüsseln

in automatisch fort. Mehr Informationen

derzeit "Pause" oder "Soäter" kloken um den Ver- oder

Entschlüsselungsprozess anzuhalten, diesen Assistenten verlassen,<br>den Computer neu starten oder herunterfahren und den Prozess<br>dann vom pausierten Punkt weder aufnehmen. Um ein Verlangsamen<br>des Computers zu verlinden wenn

 $-<sub>1</sub>$ 

 $\overline{\mathcal{L}}$ 

Pause Rest 21 Minuten

mit "Next". Klicken Sie danach noch einmal auf "Next" und dann auf "Install", um die Installation durchzuführen. Schliessen Sie das Setup zuletzt mit "OK" und "Finish" ab.

Klicken Sie nun doppelt auf die Datei "lang pack-de-1.0.1-for-truecrypt-7.1a.zip" und entpacken Sie die enthaltene Datei "Language. de" in das Verzeichnis, in das Sie Truecrypt installiert haben. In der Regel ist es das Verzeichnis "C:\Programme\TrueCrypt".

Beim nächsten Start erscheint die Programmoberfläche von Truecrypt in Deutsch.

#### **2. Verschlüsselung konfigurieren**

Truecrypt bringt einen ausführlichen Assistenten mit, der Sie Schritt für Schritt und gut dokumentiert durch die Konfiguration der Verschlüsselung führt.

**So geht's:** Starten Sie Truecrypt und rufen Sie "System, System-Partition/Laufwerk verschlüsseln..." auf. Wählen Sie im Fenster "Art der System-Verschlüsselung" den Punkt "Normal" aus und klicken Sie auf "Weiter".

Nun legen Sie im Dialog "Bereich der Verschlüsselung" fest, ob Sie nur die Systempartition oder die gesamte Festplatte verschlüsseln wollen (Bild C). Im ersten Fall wählen Sie "Die Windows System-Partition verschlüs-

seln" aus. Andere Partitionen bleiben dann unverschlüsselt. Wollen Sie die gesamte Festplatte verschlüsseln, wählen Sie "Gesamtes Laufwerk verschlüsseln" aus.

Bestätigen Sie mit "Weiter". Sie sind nun im Dialog "Verschl. des Host-geschützten Bereichs". Hier legen Sie fest, ob Truecrypt auch versteckte Bereiche auf der Festplatte verschlüsseln soll.

Diese Bereiche werden von manchen Herstellern genutzt, um dort

Software abzulegen, die vor dem Starten von Windows aufgerufen werden muss. Dabei handelt es sich zum Beispiel um Systemwiederherstellungs-Tools oder um RAID-Software. Meist empfiehlt sich deswegen die Option "Nein", um Fehler beim Booten zu vermeiden. Persönliche Daten, die verschlüsselt werden sollten, finden sich in diesen Bereichen ohnehin nicht.

Im folgenden Dialog wählen Sie aus, ob auf dem PC nur eines oder mehrere Betriebssys-

< Zurück Verschlüsseln Hife Späte Festplatte verschlüsseln: Wählen Sie hier "Gesamtes Laufwerk verschlüsseln" aus, um

Verschlüsseln

Assistent zum Erstellen eines TrueCrypt-Volumen

nicht nur Ihre Datenpartition, sondern auch die Systempartition zu verschlüsseln (Bild C)

Das Netzwerk via App im Griff

D-Link Cloud Router sorgen dafür, dass Sie Ihr Heim-

netzwerk auch von unterwegs monitoren und steuern

können. Schalten Sie Ihren Kindern über die mydlink™ App für iPad®, iPhone® und Android™ Geräte den

Internetzugang frei, blocken Sie unerwünschte Zu-

gangsversuche auf Ihr WLAN und vieles mehr.

Umständliches Konfigurieren im eigenen Netz-

Das Besondere an der D-Link Lösung

teme installiert sind. Das Verschlüsseln eines Multi-Boot-Systems kann nach Aussage der Truecrypt-Entwickler zu Fehlern führen und sollte deswegen besser unterbleiben. Das Problem ist, dass es zu Konflikten mit anderen Bootloadern kommen kann.

Im Dialog "Verschlüsselungseinstellungen" legen Sie den Algorithmus fest. In der Regel sind hier keine Änderungen nötig, weil der voreingestellte Algorithmus "AES" (Advanced ▶

#### **D-LINK**

#### **ADVERTORIAL**

### Heimvernetzung: Mobil, einfach und sicher

#### Wie Sie jederzeit auf Ihr Heimnetzwerk und Ihre zu Hause gesicherten Daten zugreifen

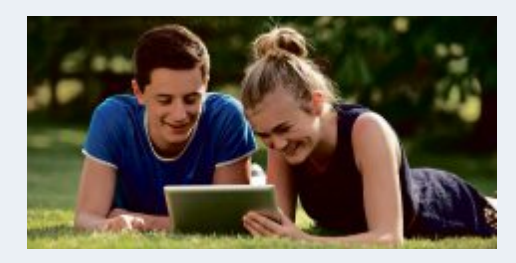

Sie wollen von überall auf der Welt auf Ihre Fotooder Musiksammlung zugreifen? Oder Ihre Wohnung per Video über das Internet überwachen? Kein Problem. Mit den Cloud Produkten von D-Link werden Szenarien wie diese schnell Wirklichkeit. Der Clou: Ihre Daten bleiben dabei immer sicher in Ihren eigenen vier Wänden verwahrt.

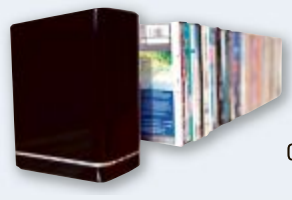

Fans & Follower wissen mehr

twitter.com/Dlink\_GmbH

**Willkommen in Ihrer** eigenen Wolke D-LinkNetzwerkspeicher mit mydlink™ Cloud Services dienen als sicherer, zentraler Aufbewahrungsort, an dem Sie eine vollständige digitale Bibliothek zu Hause, geschützt vor Unbefugten, speichern können - mit Zugriff von jedem Standort aus. Via App können Sie jederzeit komfortabel auf Ihre Fotos, Filme, Musik und Dokumente zugreifen. Ebenso einfach können Sie Dateien auf den Netzwerkspeicher hochladenohne PC oder USB-Kabel und von jedem Ort.

#### Videoüberwachung leicht gemacht

Mit den einfach und schnell eingerichteten Cloud Kameras von D-Link wissen Sie immer, ob zu Hause oder auch im Büro alles in Ordnung ist. Die Live-Videos

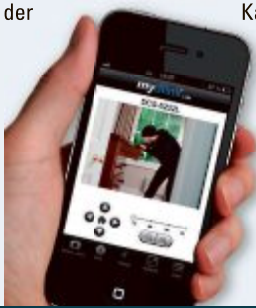

Kamera streamen Sie über die mydlink™ Lite App direkt auf Ihr Smartphone oder Ihren Tablet-PC. Oder Sie loggen sich via Webbrowser am Computer in das mydlink™ Portal ein.

werk (Portforwarding, DynDNS...) sowie an den Mobile Devices entfällt, denn Ihre Cloud Geräte werden zentral über das mydlink™ Internetportal verwaltet. Auch die Apps greifen auf das Portal zu.

> Mehr Infos www.dlink.ch/cloud

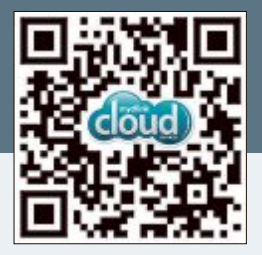

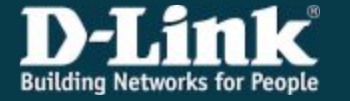

facebook.com/DlinkGmbH

**Praxis system verschlüsseln**

Encryption Standard) als sehr sicher gilt und daher in den USA zur Verschlüsselung geheimer Akten verwendet wird.

Nach einem Klick auf "Weiter" legen Sie ein Passwort fest. Tipps zum Erstellen eines sicheren Passworts erhalten Sie im Artikel "Sichere Passwörter" aus Online PC 10/2012 (kostenlos, www.onlinepc.ch/archiv und auf ). Dieses Passwort dürfen Sie auf keinen Fall vergessen, sonst kommen Sie nicht mehr an Ihr Windows und an Ihre Daten auf den verschlüsselten Partitionen heran.

Im Dialog "Zufällige Daten sammeln" erstellt Truecrypt einen zu-

fälligen Schlüssel, den das Tool zum Verschlüsseln der Festplatte benötigt. Bewegen Sie die Maus eine Zeit lang hin und her. Klicken Sie dann zweimal auf "Weiter".

Nun brennen Sie eine CD, den "Rettungsdatenträger". Diesen benötigen Sie, wenn der Bootloader auf der Festplatte beschädigt ist. Das kann durch einen Computerfehler oder durch ein Bootkit erfolgen. Ein Bootkit ist ein Trojaner, der sich im Boot-Sektor verankert. Dabei wird der Truecrypt-Bootloader beschädigt und muss anschliessend mit der Rettungs-CD wiederhergestellt werden.

Legen Sie eine leere CD-ROM ein, markieren Sie "Datenträger nach dem Brennen überprüfen", klicken Sie auf "Brennen" (Bild D) und nach dem erfolgreichen Brennvorgang auf "Schliessen".

Der Rettungsdatenträger ist so wichtig, dass Sie mit dem Assistenten erst weitermachen dürfen, wenn Truecrypt die CD als Laufwerk erkennt.

**Tipp:** Sie finden den Rettungsdatenträger als ISO-Datei im Ordner "C:\Benutzer\<Ihr

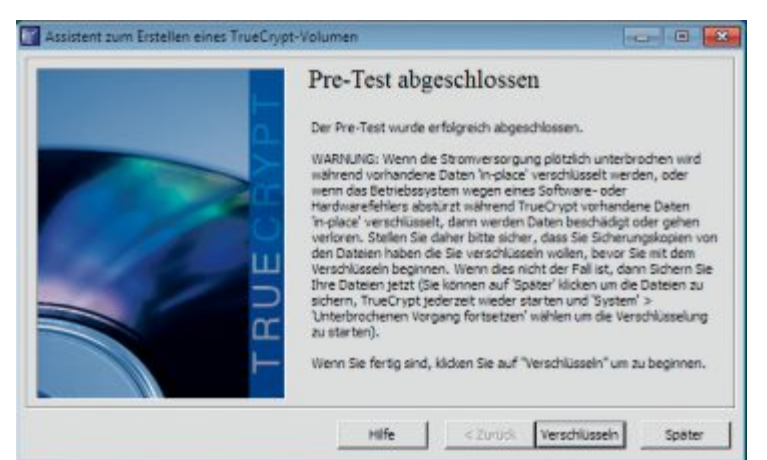

**Verschlüsselung starten:** Nach dem Test, ob der Truecrypt-Bootloader korrekt installiert wurde, starten Sie die Verschlüsselung der Festplatte mit "Verschlüsseln" (Bild F)

Benutzername>\Eigene Dokumente". Mounten Sie diese ISO-Datei als Laufwerk, wenn Sie zum Beispiel ein Netbook verschlüsseln wollen, das keinen Brenner hat. Das geht mit dem Tool Total Mounter 1.50 (kostenlos, www. kernsafe.com/product/totalmounter.aspx und  $\text{auf}(\circ)$ .

Wenn Sie den Brennvorgang mit Total Mounter umgehen, sollten Sie die nur etwa 2 MByte grosse ISO-Datei aber unbedingt auf einem anderen Datenträger, einem USB-Stick oder etwa in Ihrer Dropbox sichern.

#### **3. Partitionen verschlüsseln**

Nachdem Sie alle Schritte bis zum Erstellen des Rettungsdatenträgers durchgeführt haben, erfordert Truecrypt nun noch einen Test. Erst nach diesem Test, bei dem das Programm prüft, ob alles richtig konfiguriert ist und ob der Bootloader ohne Fehler installiert wurde, verschlüsselt Truecrypt die Festplatte.

**So geht's:** Klicken Sie nach dem Brennen des Rettungsdatenträgers noch zweimal auf "Weiter", bis Sie zum Dialog "Systemverschlüsselungs-Pre-Test" kommen. Klicken Sie auf "Test, Ja, OK, Ja", um den Test zu starten. Dabei wird der PC neu gestartet.

Direkt nach den BIOS-Meldungen sehen Sie jetzt zum ersten Mal die Passwortabfrage von Truecrypt, die künftig verhindert, dass jemand unbefugt auf Ihren PC zugreift (Bild E). Geben Sie das vorher festgelegte Passwort ein und drücken Sie die Eingabetaste.

Wenn Sie stattdessen an dieser Stelle den Test mit [Esc] abbrechen, scheitert der Test und die Festplatte wird nicht verschlüsselt.

Nach dem Neustart des Computers meldet Truecrypt, dass der Test er-

folgreich abgeschlossen wurde (Bild F). Klicken Sie auf "Verschlüsseln, OK, Ja", um die Partitionen jetzt zu verschlüsseln. Das eigentliche Verschlüsseln dauert je nach Grösse und Geschwindigkeit der Festplatte eine halbe bis zu mehreren Stunden.

Sobald der Vorgang abgeschlossen ist, öffnet Truecrypt ein letztes Infofenster mit dem Hinweis, dass die Festplatte und alle darauf enthaltenen Partitionen erfolgreich verschlüsselt wurden. Schliessen Sie das Fenster mit "OK" und das Fenster des Truecrypt-Assistenten mit "Fertig stellen".

Ein Angreifer hat nun auch mit einer Live-CD keine Möglichkeit mehr, auf Ihre Daten zuzugreifen. Selbst spezielle Hacker-CDs beissen sich an Truecrypt die Zähne aus.

#### **Profi-Tipps**

Wenn Ihr Windows nicht mehr bootet, dann benötigen Sie den Rettungsdatenträger, um wieder an Ihre Daten zu kommen. Diesen Datenträger haben Sie bereits erstellt.

#### **Alternative: Bitlocker**

**Auch Microsoft bietet mit Bitlocker eine kostenlose Software an, mit der Sie die gesamte Festplatte verschlüsseln können.**

Einen gewichtigen Vorteil hat Bitlocker gegenüber Truecrypt: Die von Microsoft entwickelte Verschlüsselungssoftware funktioniert auch auf UEFI-PCs.Truecrypt-Nutzer müssen dagegen noch warten, bis das Programm die neue BIOS-Variante unterstützt.

Microsoft macht es Ihnen allerdings nicht leicht, Bitlocker zu nutzen. So benötigen Sie Windows 7 Ultimate oder Enterprise.

Ausserdem muss auf dem Mainboard Ihres Computers ein TPM-Chip (Trusted Platform Module) vorhanden sein. Dieser findet sich nur in den wenigsten Privat-PCs. Alternativ ist es möglich, einen USB-Stick zu verwenden, auf dem der Bitlocker-Schlüssel gespeichert wird.

Klicken Sie auf "Start, Systemsteuerung, System und Sicherheit, BitLocker-Laufwerkverschlüsselung" und

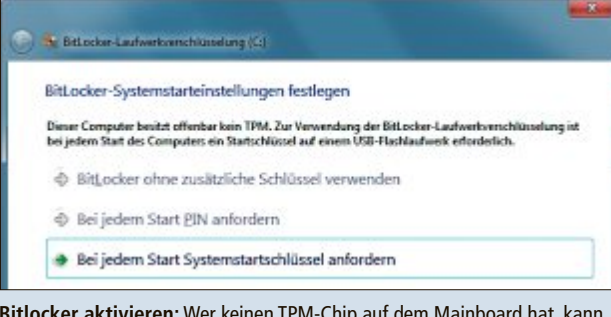

**Bitlocker aktivieren:** Wer keinen TPM-Chip auf dem Mainboard hat, kann auch einen USB-Stick als "Systemstartschlüssel" nutzen (Bild G)

dann auf "BitLocker aktivieren", um den Verschlüsselungsassistenten zu öffnen (Bild G).

Verwenden Sie einen USB-Stick statt eines TPM-Chips, dann müssen Sie zunächst noch eine Gruppenrichtlinie

> bearbeiten: Drücken Sie [Windows R] und geben Sie gpedit.msc ein. Navigieren Sie zu "Computerkonfiguration, Administrative Vorlagen, Windows-Komponenten, BitLocker-Laufwerkverschlüsselung, Betriebssystemlaufwerke". Klicken Sie doppelt auf "Zusätzliche Authentifizierung beim Start anfordern". Setzen Sie ein Häkchen vor "BitLocker ohne kompatibles TPM zulassen".

> Ohne den Bitlocker-Stick startet der PC dann nicht mehr, es ist genauso wie bei einem Autoschlüssel. Einzige Hintertür ist ein 48 Stellen langer Rettungsschlüssel, den Sie ausdrucken und an einem sicheren Ort aufbewahren sollten.

#### **Im Notfall: Rettungs-CD**

Falls der Bootloader auf der verschlüsselten Festplatte beschädigt ist, kommen Sie nicht mehr an Ihre Daten heran. In diesem Fall benötigen Sie den Rettungsdatenträger, den Sie im Abschnitt "2. Verschlüsselung konfigurieren" erstellt haben.

Falls Sie die Scheibe verlegt haben, finden Sie eine Kopie der ISO-Datei im Ordner "C:\ Benutzer\<Ihr Benutzername>\Eigene Dokumente". Allerdings liegt die Datei auf der verschlüsselten Festplatte. Sie sollten also am besten vorher eine Kopie an einem sicheren Ort hinterlegt haben.

Übrigens passt die ISO-Datei der Rettungs-CD nur zu Ihrem System. Sie können also nicht einfach einen Rettungsdatenträger auf einem anderen PC erstellen und dann verwenden.

**So geht's:** Legen Sie die Rettungs-CD ein und starten Sie Ihren PC neu. Wenn der Computer nicht von der CD bootet, rufen Sie das BIOS auf und ändern die Boot-Reihenfolge. In der Regel öffnen Sie das BIOS durch Drücken der Taste [Entf] kurz nach dem PC-Start. Rufen Sie dann die Boot-Optionen auf und stellen Sie sicher, dass der Computer zuerst vom CD-Laufwerk bootet. Speichern Sie die Änderungen ab und starten Sie den Rechner neu.

Neuere PCs bieten oft auch ein spezielles Boot-Menü, das Sie durch Drücken einer Taste aufrufen. Gebräuchlich sind die Tasten [F2], [F8] bis [F12], [Esc], [Tab] und [Alt]. Wenn Sie die richtige Taste gefunden haben, wählen Sie anschliessend aus den angebotenen Optionen Ihr CD-Laufwerk aus.

Kurz nach dem Start der Rettungs-CD sehen Sie ein weiteres Boot-Menü, diesmal das von Truecrypt. Drücken Sie [F8], um die "Repair Options" zu öffnen (Bild H).

Jetzt haben Sie vier Möglichkeiten: Drücken Sie [1] und geben Sie danach Ihr Passwort ein, wenn Sie die Verschlüsselung der Festplatte wieder rückgängig machen wollen.

Drücken Sie dagegen [2], wenn der Bootloader auf der Festplatte zum Beispiel durch einen Trojaner beschädigt wurde. Die Rettungs-CD schreibt den Bootloader dann neu auf die Festplatte und repariert ihn dadurch.

Die dritte Option nutzen Sie, wenn Sie mehrmals das richtige Passwort eingegeben haben

#### **Daten-Safe**

**Mit Truecrypt 7.1 (kostenlos; www.truecrypt.org/ downloads) speichern Sie Dateien verschlüsselt und vor fremden Blicken geschützt auf einem USB-Stick.**

Das Tool Truecrypt 7.1 arbeitet mit der nahezu unknackbaren AES-Verschlüsselung.

#### **1. So geht's**

Installieren Sie Truecrypt auf Ihrem Rechner. Kopieren Sie dann die deutsche Sprachdatei aus dem Archiv "lang pack-de-(...).zip" nach "C:\Programme\TrueCrypt". Starten Sie Truecrypt mit "Start, Alle Programme, True Cypt, TrueCrypt". Wechseln Sie auf die deutsche Bedienoberfläche, indem Sie "Settings, Language ...' wählen und "Deutsch" markieren.

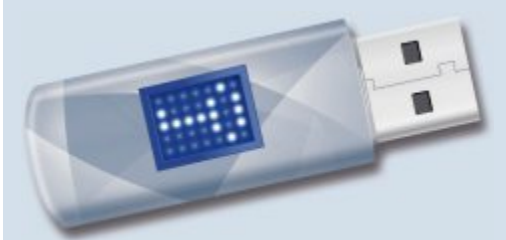

**USB-Stick mit Truecrypt 7.1:** Die portable Version von Truescript lässt sich auf einem Stick installieren (Bild I)

und es durch den Bootloader auf der Festplatte nicht akzeptiert wurde. In diesem Fall ist vermutlich der Master Key auf der Festplatte beschädigt. Die Option [3] repariert ihn wieder.

Die Option [4] dient dazu, den Truecrypt-Bootloader wieder zu entfernen und den Original-Bootloader von Windows wiederherzustellen. Dazu muss die Festplatte aber zuerst mit [1] entschlüsselt werden.

Anschliessend haben Sie die Möglichkeit – beispielsweise mit einem Rettungsdatenträger von Windows –, ein beschädigtes Betriebssystem wieder zu reparieren. Diese Reparatur ist jedoch nicht möglich, solange die Festplatte und die darauf enthaltenen Partitionen noch verschlüsselt sind.

#### **Verschlüsselung rückgängig machen**

Sie haben zwei Möglichkeiten, die Verschlüsselung der Festplatte rückgängig zu machen.

#### **2. Portable Version installieren**

Installieren Sie eine portable Version von Truecrypt auf dem Stick (Bild I). Wählen Sie dazu in Truecrypt "Extras, Traveler Disk Installation…". Geben Sie dann unter "Erstelle die Traveler Disk Dateien (...)" den USB-Sticks an. Aktivieren Sie anschliessend "Assistent (...) mit kopieren".

#### **3. Starten vom Stick**

Starten Sie Truecrypt vom USB-Stick: Klicken Sie im Unterordner "TrueCrypt" doppelt auf die Datei "TrueCrypt. exe". Erstellen Sie auf dem Stick einen sicheren Container mit "Volume erstellen". Übernehmen Sie "Eine verschlüsselte Containerdatei erstellen" und "Standard TrueCrypt-Volumen".

Als Speicherort geben Sie den Stick und einen Dateinamen an,zum Beispiel X:\Geheim. Übernehmen Sie die weiteren Voreinstellungen.

#### **4. In Windows einbinden**

Binden Sie nun den Container in Windows ein: Wählen Sie in Truecrypt einen Laufwerkbuchstaben aus. Klicken Sie auf "Datei ..." und wählen Sie den Container auf dem Stick. Bestätigen Sie mit "Einbinden". Mit der Schaltfläche "Trennen" entfernen Sie den Container wieder.

Im vorherigen Abschnitt wurde bereits die Variante beschrieben, bei der Sie über einen Rettungsdatenträger verfügen müssen. Es geht aber auch ohne den Rettungsdatenträger.

**So geht's:** Starten Sie Truecrypt auf dem verschlüsselten System und rufen Sie den Menüpunkt "System, System-Partition/Laufwerk dauerhaft entschlüsseln" auf. Bestätigen Sie sämtliche Sicherheitsabfragen des Programms mit "Ja".

Eine Eingabe Ihres Passworts ist diesmal nicht nötig. Das haben Sie ja bereits beim Starten des Computers eingegeben.

Truecrypt entschlüsselt anschliessend sofort die Festplatte und alle darauf enthaltenen Partitionen. Das dauert je nach Grösse und Geschwindigkeit der Festplatte eine halbe Stunde oder auch mehrere Stunden. ■

**Rettungs-CD:** Der Rettungsdatenträger von Truecrypt repariert den Bootloader und entschlüsselt die Festplatte auf Wunsch wieder (Bild H)

Permanently decrypt system partition/drive<br>Restore TrueCrypt Boot Loader<br>Restore key data (volume header)<br>Restore original system loader<br>Restore original system loader

TrueCrupt Rescue Disk 7.1a

Available Repair Options:

Cancel

o select, press 1-9:

*Andreas Th. Fischer*

#### TrueCrypt Boot Loader 7.1a

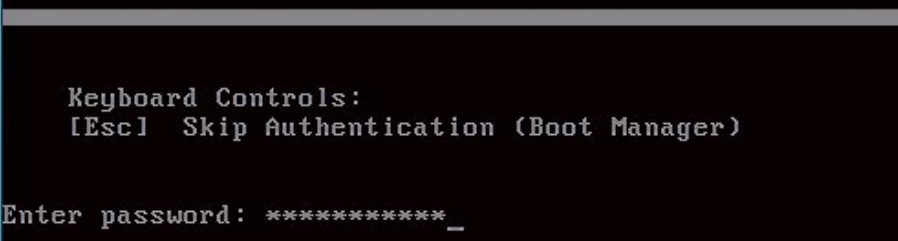

**Neuer Bootloader:** Direkt nach dem Start des PCs erscheint künftig diese Passwortabfrage. Erst nach Eingabe des richtigen Passworts startet Windows (Bild E)

31 41

Esc1

# **Schutzmodus für Windows 7**

Machen Sie Ihr Betriebssystem unverwundbar: Spezielle Treiber installieren einen Sicherungsmodus, der sich beliebig ein- und ausschalten lässt. Auf Wunsch macht dann ein Neustart alle Änderungen rückgängig.

**D** as wäre zu schön, um wahr zu sein: Irgendet einen Windows 7, u<br>Sie könnten einfach einen Neustart durchas wäre zu schön, um wahr zu sein: Irgendas wäre zu schön, um wahr zu sein: Irgend-<br>etwas geht schief unter Windows 7, und Sie könnten einfach einen Neustart durch<br>führen, um den Fehler ungeschehen zu machen.

Solch einen Schutzmodus gibt es tatsächlich. Erlässt sich mit einem Mausklick einschalten, etwa bevor Sie eine neue Software installieren. Erst später entscheiden Sie dann, ob Sie die Software behalten oder ob Sie Windows wieder in den alten Zustand zurückversetzen wollen.

Solch ein Schutzmodus ist zum Beispiel auch praktisch, wenn ein Bekannter mal kurz an Ihren PC möchte. Egal ter mal kurz an Ihren PC möchte. Egal was der macht – nach einem Neustart ist was der macht – nach einem Neustart ist Windows wie vorher.

Möglich macht das der EWF-Treiber. Wenn Möglich macht das der EWF-Treiber. Wenn er aktiv ist, dann schreibt Windows alles was er aktiv ist, dann schreibt Windows alles was Sie tun, nicht mehr auf die Festplatte, sondern in den Arbeitsspeicher. Die gesamte Systempartition von Windows, in der Regel also Laufwerk "C:", ist dann schreibgeschützt.

Am Ende schalten Sie den EWF-Treiber, also den Schutzmodus, einfach wieder aus und entscheiden dabei, ob Sie die zwischenzeitlich gemachten Änderungen speichern oder verwerfen möchten. Nur wenn Sie sich fürs Speichernentscheiden, schreibtWindows sämtliche

Änderungen, die ja bislang nur im Arbeitsspeicher stattgefunden haben, auf die Festplatte.

Woher kommt dieser EWF-Treiber? EWF steht für "Enhanced Write Filter", auf Deutsch "erweiterter Schreibfilter". EWF-Treiber finden sich in sogenannten Embedded-Versionen von Windows. Das sind Windows-Varianten, die in Geräten ohne Festplatte eingesetzt werden, also beispielsweise in Registrierkassen, in

Telefonzellen oder in medizinischen Geräten. Telefonzellen oder in medizinischen Geräten. Deshalb lenkt der EWF-Treiber alle Schreibvorgänge in den Arbeitsspeicher um.

Der Artikel beschreibt, wie Sie ein kostenloses Windows 7 Embedded von Microsoft herunterladen und den EWF-Treiber dort her-Deshalb lenkt der EWF-Treiber alle Schreib-<br>vorgänge in den Arbeitsspeicher um.<br>Der Artikel beschreibt, wie Sie ein kosten-<br>loses Windows 7 Embedded von Microsoft he-<br>runterladen und den EWF-Treiber dort her-<br>auspulen. Ans Treiberdateien nur noch an eine bestimmte Treiberdateien nur noch an eine bestimmte Stelle kopieren und die Registry anpassen Stelle kopieren und die Registry anpassen – fertig ist der Schutzmodus. – fertig ist der

#### **Vorbereitung**

Alles was Sie benötigen, ist eine Internetverbindung und etwas Zeit. Ihr PC sollte zudem mindestens 2 GByte Arbeitsspeicher haben.

#### **Windows Embedded herunterladen**

Um an die EWF-Treiber von Microsoft zu gelangen, brauchen Sie Windows Embedded nur herunterzuladen. Eine Installation ist nicht notwendig. Wenn Sie eine 64-Bit-Version von Windows 7 verwenden, dann benötigen Sie Windows 7 Embedded SP1 64 Bit, das sind 2,9 GByte.

Wenn Sie eine 32-Bit-Version von Windows 7 verwenden, laden Sie stattdessen das Win-

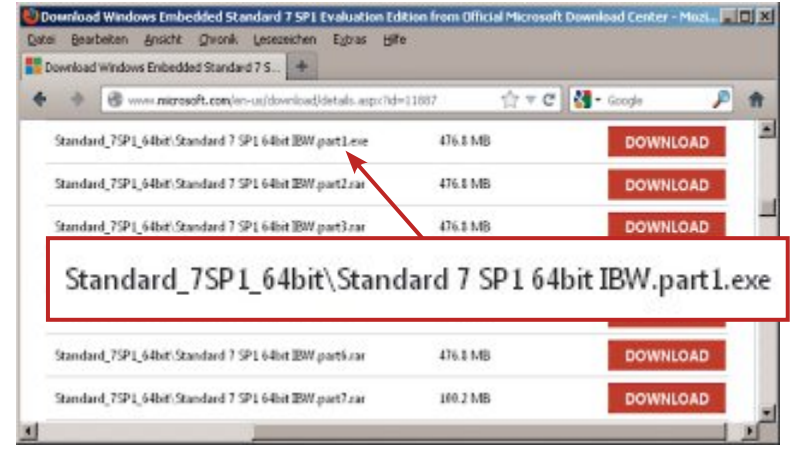

**MULLER** rd 7 SP1 Evaluat Datei Bearbeiten Ansicht Chronik Le Extras Hill Download Windows Embedded Standard 7 S.  $+ 0.$ ☆ velle 户价  $\blacklozenge$ w.microsoft.com Standard, 75P1 Toolist Standard 7 5P1 Toolist parti1 476.5 6.9% Standard 7SP1 Toolish Standard 7 SP1 Toolist nast82 o 474.3 MB Standard 75P1 Toolkit Standard 7 SP1 Toolkit part#3.pr 474 3 6.48 Standard\_7SP1\_Toolkit\Standard 7 SP1 Toolkit.part01.exe Standard TSP1 Toolist Standard 7 SP1 Toolist partil as 476.5 MB Standard TSP1 Toolkit' Standard 7 SP1 Toolkit part 18 ra 297.LMB

**EWF-Treiber für die 64-Bit-Version von Windows 7:** Laden Sie Windows 7 Embedded 64 Bit herunter. Es besteht aus diesen sieben Dateien (Bild A)

**EWF-Treiber für die 32-Bit-Version von Windows 7:** Laden Sie das Windows 7 Embedded Toolkit herunter. Es besteht aus diesen acht Dateien (Bild B)

dows 7 Embedded SP1 Toolkit herunter, das sind 3,6 GByte.

In beiden Fällen ist der Ausgangspunkt für den Download die Webseite www.microsoft.com/ windowsembedded. Dort wählen Sie bei "Choose an Embedded OS" den Eintrag "Kiosk" und klicken dann auf den orangefarbenen Button daneben. Anschliessend wählen Sie "Windows Embedded Standard". Auf der nächsten Seite klicken Sie zunächst rechts auf den Link "Download the Windows Embedded Standard 7 Trial Version" und danach auf "Get Started".

Für die erforderliche Registrie-

rung benötigen Sie ein kostenloses Microsoft-Konto, das früher Windows Live ID hiess. Falls Sie noch kein Microsoft-Konto haben, können Sie es jetzt in drei Minuten einrichten.

Vor den Download hat Microsoft noch einen ziemlich langen Fragebogen in englischer Sprache gesetzt. Da Sie Windows Embedded gar nicht installieren wollen, ist es ziemlich egal, wie Sie ihn ausfüllen. Den Trial-Product-Key benötigen Sie ebenfalls nicht.

Jetzt sind Sie auf der eigentlichen Download-Seite von Microsoft. Sie sehen ein lange Liste von Dateien.

Um Windows 7 Embedded SP1 64 Bit zu erhalten, müssen Sie sieben Dateien herunterladen. Sie heissen "Standard\_7SP1\_64bit\ Standard 7 SP1 64bit IBW.part1.exe" bis

| Bearbeiten<br>Datei     | Ansicht<br>Favoriten                                                                  | Extras           |             |    |                     |               |
|-------------------------|---------------------------------------------------------------------------------------|------------------|-------------|----|---------------------|---------------|
| Entpacken<br>Hinzufügen | Überprüfen                                                                            | 10)<br>Kopieren  | Verschieben |    | ×<br>Löschen        | Eigenschaften |
|                         | C:\Users\adumont\Desktop\winemb-enhanced-write-filter.cab\amd64_microsoft-windows-e > |                  |             |    |                     |               |
| Name                    | Größe                                                                                 | Geändert am      |             |    | Attribute Verfahren |               |
| ewf.sys                 | 69 504                                                                                | 2010-11-20 05:33 |             | A  | MSZip               |               |
| ewfapi.dll              | 22912                                                                                 | 2010-11-20 05:33 |             | А. | MSZip               |               |
| ewfcfg.dll              | 77 184                                                                                | 2010-11-20 05:33 |             | А  | <b>MSZip</b>        |               |
| ewfcfg.exe              | 13160                                                                                 | 2010-04-01 19:33 |             | А  | MSZip               |               |
| ewfmgr.exe              | 25 960                                                                                | 2010-04-01 19:34 |             | А  | <b>MSZip</b>        |               |
| horm.dat                | 3554                                                                                  | 2009-09-17 09:08 |             | А  | MSZip               |               |
|                         | Ш                                                                                     |                  |             |    |                     |               |

**EWF-Treiber:** Aus der heruntergeladenen CAB-Datei entpacken Sie diese fünf EWF-Dateien. Später kopieren Sie sie in das Systemverzeichnis von Windows 7 (Bild C)

"Standard\_7SP1\_64bit\Standard 7 SP1 64bit IBW.part7.rar" (Bild A).

Wenn Sie Windows 7 32 Bit verwenden, dann laden Sie stattdessen die acht Dateien "Standard\_7SP1\_Toolkit\Standard 7 SP1 Tool kit.part01.exe<br>" bis <br> <br> "Standard\_7SP1\_Toolkit\ Standard 7 SP1 Toolkit.part08.rar" herunter (Bild B).

Wenn alle Downloads abgeschlossen sind, rufen Sie jeweils die EXE-Datei auf. Sie extrahiert aus den RAR-Dateien eine zusammenhängende ISO-Datei. Alle anderen Dateien können Sie wieder löschen – die brauchen Sie nicht mehr.

#### **EWF-Treiber extrahieren**

Als Nächstes benötigen Sie einen Packer, der mit CAB-Dateien umgehen kann. Das ist zum Beispiel 7-Zip 9.20 (kostenlos, www.7-zip.de und auf  $\bullet$ ).

**Für Windows 7 64 Bit:** Öffnen Sie zunächst die Datei "Stan dard 7 SP1 64bit IBW.iso" mit 7-Zip. Darin wechseln Sie in den Unterordner "DS, Packages, FeaturePack". Dort wiederum öffnen Sie das Verzeichnis "amd64~winemb-en hanced-write-filter~~~~6.1.76 01.17514~1.0". In diesem Verzeichnis wählen Sie die CAB-Datei aus und klicken auf "Entpacken". In der CAB-Datei befindet sich der EWF-Treiber. Öffnen Sie die Datei wieder-

um mit 7-Zip und wechseln Sie

in ihr in den Ordner mit dem sehr langen Dateinamen, der mit "amd64" beginnt. Kopieren Sie die fünf Dateien, die mit "ewf" beginnen, in ein beliebiges Verzeichnis, wo Sie sie später leicht wiederfinden (Bild C).

**Für Windows 7 32 Bit:** Das Vorgehen ist analog zu dem eben beschriebenen, lediglich die Datei- und Ordnernamen sind anders. Öffnen Sie die Datei "Standard 7 SP1 Toolkit. iso" mit 7-Zip und navigieren Sie zum Ordner "x86~winemb-enhanced-write-filter~~~~ 6.1.7601.17514~1.0". Entpacken Sie die darin enthaltene CAB-Datei. Öffnen Sie diese wiederum mit 7-Zip und entpacken Sie die fünf Dateien, deren Name mit "ewf" beginnt.

Zum Schluss räumen Sie wieder auf: Dazu löschen Sie alle in diesem Abschnitt ▶

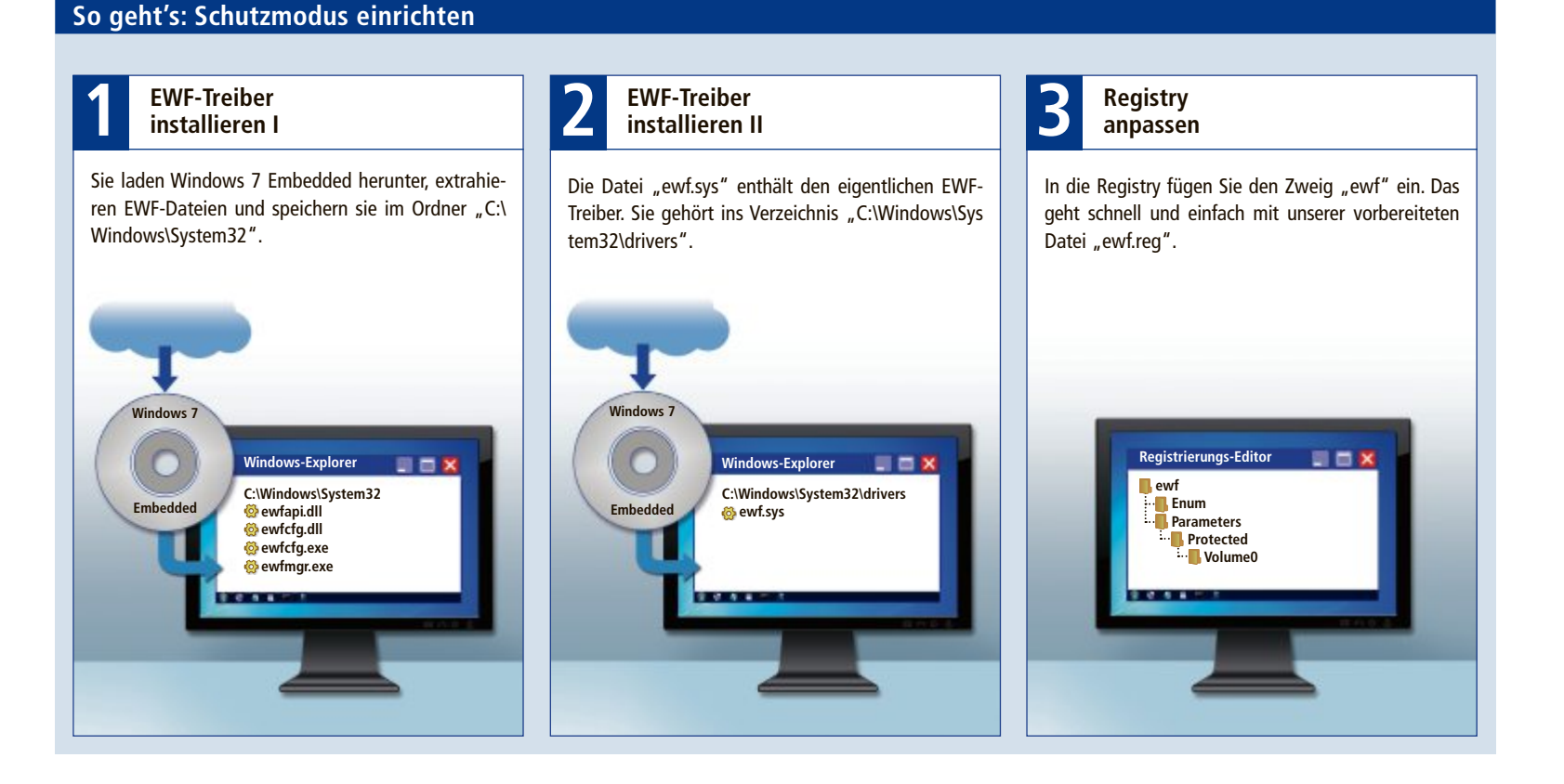

**PraxiS 1-KlicK-Schutz**

erzeugten Verzeichnisse und Dateien – natürlich mit Ausnahme der fünf EWF-Dateien.

#### **Auslagerungsdatei**

Wenn Sie mehrere Partitionen haben, dann verschieben Sie die Auslagerungsdatei "pagefile.sys" auf eine andere Partition. Ansonsten könnte es passieren, dass Windows den Arbeitsspeicher in sich selbst auslagert, wenn Sie wenig Arbeitsspeicher haben und es zu vielen Schreibvorgängen kommt.

So verschieben Sie die Auslagerungsdatei: Rufen Sie die Sys-

temsteuerung auf und wählen Sie "System und Sicherheit, System, Erweiterte Systemeinstellungen". Im Reiter "Erweitert" klicken Sie im Abschnitt "Leistung" auf "Einstellungen…" und öffnen dort wiederum den Reiter

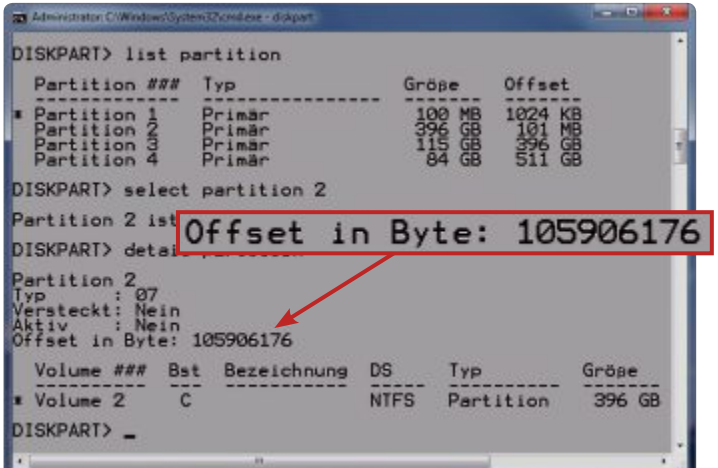

**Partition-Offset:** Auch diese Information tragen Sie später in die Registry ein (Bild E)

"Erweitert". Hier klicken Sie auf "Ändern...". Es erscheint das Fenster "Virtueller Arbeitsspeicher".

Entfernen Sie oben das Häkchen bei "Auslagerungsdateigrösse (…)". Wählen Sie in der Liste der Partitionen "C:". Klicken Sie auf "Keine Auslagerungsdatei" und dann auf "Festlegen". Ignorieren Sie die Warnmeldung.

Wählen Sie nun in der Liste der Partitionen eine andere Partition aus, etwa "D:". Klicken Sie auf "Grösse wird vom System verwaltet" und auf "Festlegen". Bestätigen Sie die neuen Einstellungen mit  $.OK$ ".

#### **Datenträger-ID und Offset ermitteln**

Eigentlich müssten Sie jetzt den PC noch neu starten. Da später aber ohnehin noch ein Neustart des Rechners erfolgt, können Sie ihn sich an dieser Stelle sparen.

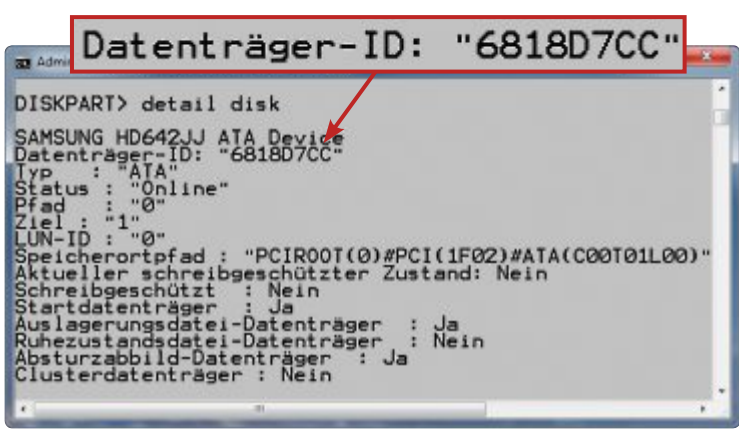

**Datenträger-ID ermitteln:** Notieren Sie sich die Datenträger-ID. Sie müssen sie später in die Registry eintragen (Bild D)

Bevor Sie die Registry für den EWF-Treiber anpassen, benötigen Sie noch zwei Informationen: die Datenträger-ID und den Partition-Offset von Ihrer Systempartition.

So finden Sie die Informationen: Öffnen Sie

die Eingabeaufforderung als Administrator. Wählen Sie dazu "Start, Alle Programme, Zubehör", klicken Sie mit der rechten Maustaste auf "Eingabeaufforderung" und dann auf "Als Administrator ausführen". In der Eingabeaufforderung geben Sie **diskpart** ein, um das Partitionierungsprogramm von Windows 7 aufzurufen. Es benötigt einige Sekunden zum Starten.

Als Erstes benötigen Sie die Nummer der Festplatte, auf der die Systempartition liegt. Die erste Festplatte hat die Nummer 0, die

zweite hat die Nummer 1 und so weiter. Wenn Sie unsicher sind, geben Sie **list•disk** ein und ermitteln die richtige Festplatte anhand ihrer Grösse.

Nun geben Sie **select•disk•x** ein, wobei Sie **x** durch die Nummer der Festplatte ersetzen, in den meisten Fällen also durch **0**. Schliesslich verwenden Sie den Befehl

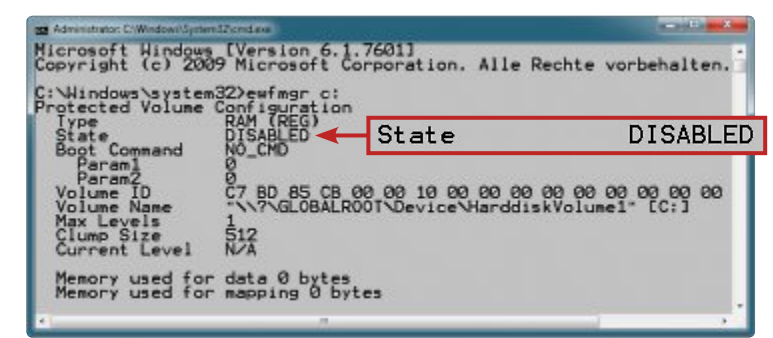

**Status des EWF-Treibers:** Der Befehl  $\mathbf{ewfmgr} \cdot \mathbf{c}$  zeigt in der Zeile "State" an, ob der Schutzmodus aktiv ist oder nicht. "DISABLED" bedeutet ausgeschaltet, "ENABLED" bedeutet eingeschaltet (Bild G)

**detail•disk**. Notieren Sie sich den achtstelligen Eintrag bei "Datenträger-ID" (Bild D).

Als Nächstes ermitteln Sie den Partition-Offset. Diese Zahl gibt an, wo sich eine Partition auf der Festplatte befindet.

Dazu verwenden Sie wieder **diskpart** und geben den Befehl **list•partition** ein. Die erste Partition hat die Nummer 1 und ist auf einem Windows-7-PC in der Regel 100 MByte gross.

Es handelt sich dabei um die versteckte Startpartition von Windows

7, die bei der Installation automatisch angelegt wird. In den meisten Fällen ist also die nächste Partition mit der Nummer 2 die Systempartition. Wenn Sie nicht sicher sind, dann identifizieren Sie die Systempartition – meist Laufwerk "C:" – anhand ihrer Grösse.

Jetzt geben Sie **select•partition•x** ein, wobei Sie **x** durch die Partitionsnummer der Systempartition ersetzen. Der Befehl **detail•partition** zeigt Ihnen nun alle Infos zu der Partition an. Notieren Sie die Zahl, die hinter "Offset in Byte" steht. In vielen Fällen ist dies "105906176", was genau 101 MByte entspricht (Bild E).

Jetzt haben Sie alle nötigen Informationen beisammen, um die Registry zu bearbeiten.

#### **Registry anpassen**

In diesem Abschnitt machen Sie mit Hilfe der Windows-Registry Windows 7 mit dem EWF-Treiber bekannt.

Vorherist aber ein guter Zeitpunkt, um einen Wiederherstellungspunkt zu erstellen – falls beim Anpassen der Registry oder bei der Installation des Treibers etwas schiefgeht. Dazu drücken Sie [Windows Pause], klicken links auf "Computerschutz" und dann auf "Erstellen…". Geben Sie dem Wiederherstellungspunkt einen aussagekräftigen Namen, etwa **Vor•dem•EWF-Treiber**.

Jetzt müssen in die Registry mehrere Schlüssel eingefügt werden. Da dabei leicht Tippfehler passieren, finden Sie eine Datei namens

> "ewf.reg" auf der Heft-DVD und unter www.onlinepc.ch/downloads. Darin haben wir alle Schlüssel vorbereitet. Sie werden in Ihre Registry eingefügt, indem Sie "ewf.reg" doppelt anklicken.

> Was ist passiert? In Ihrer Registry gibt es unter "HKEY\_LOCAL\_ MACHINE\SYSTEM\CurrentControlSet\services" einen neuen Zweig namens "ewf". Darunter befinden sich alle Schlüssel für den EWF-Treiber.

> Abschliessend sind noch zwei Handgriffe notwendig, die wir nicht

vorbereiten konnten: Sie müssen die soeben ermittelte Datenträger-ID und den ermittelten Partition-Offset eintragen.

Starten Sie dazu mit [Windows R] und **reg edit** den Registrierungs-Editor. Navigieren Sie zu "HKEY\_LOCAL\_MACHINE\SYSTEM\ CurrentControlSet\services\ewf\Parameters\ Protected\Volume0". Klicken Sie dort den Eintrag "DiskSignature" doppelt an, um den Wert zu ändern. Stellen Sie die Basis auf "Hexadezimal" und tragen Sie dann die achtstellige Datenträger-ID ein, die Sie im vorherigen Abschnitt ermittelt haben.

Verfahren Sie analog mit dem Eintrag "PartitionOffset". Legen Sie hier als Basis "Dezimal" fest und tragen Sie den ermittelten Offset-Wert ein. Damit ist die Registry fertig vorbereitet; schliessen Sie den Registrierungs-Editor (Bild F).

#### **Installation**

Nun installieren Sie den EWF-Treiber. Eigentlich ist installieren das falsche Wort. Vielmehr verschieben Sie die EWF-Dateien nur an die richtige Stelle im Betriebssystem.

#### **EWF-Treiber installieren**

Die Datei "ewf.sys" – das ist der eigentliche Treiber – gehört in das Verzeichnis "C:\Windows\System32\drivers". Die anderen vier EWF-Dateien legen Sie in das Verzeichnis "C:\ Windows\System32". Das war's schon.

Starten Sie jetzt Ihren Computer neu. Der EWF-Treiber wird beim nächsten Systemstart automatisch geladen. Standardmässig ist dann der Schutzmodus aktiv.

#### **Konfiguration**

Der Mühe Lohn ist ein optionaler Schreibschutz für Windows 7. Diesen testen und konfigurieren Sie in den folgenden Abschnitten. Zum Schluss schalten Sie ihn ein und aus.

#### **Übersicht: Alle EWF-Befehle**

**Das sind die Befehle, die den EWF-Treiber steuern. Öffnen Sie dazu die Kommandozeile mit Administratorrechten: Wählen Sie "Start, Alle Programme, Zubehör", klicken Sie mit der rechten Maustaste auf "Eingabeaufforderung" und dann auf "Als Administrator ausführen".**

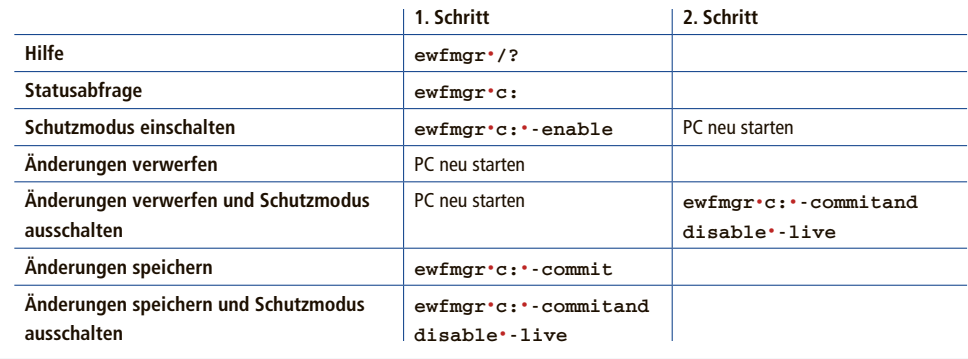

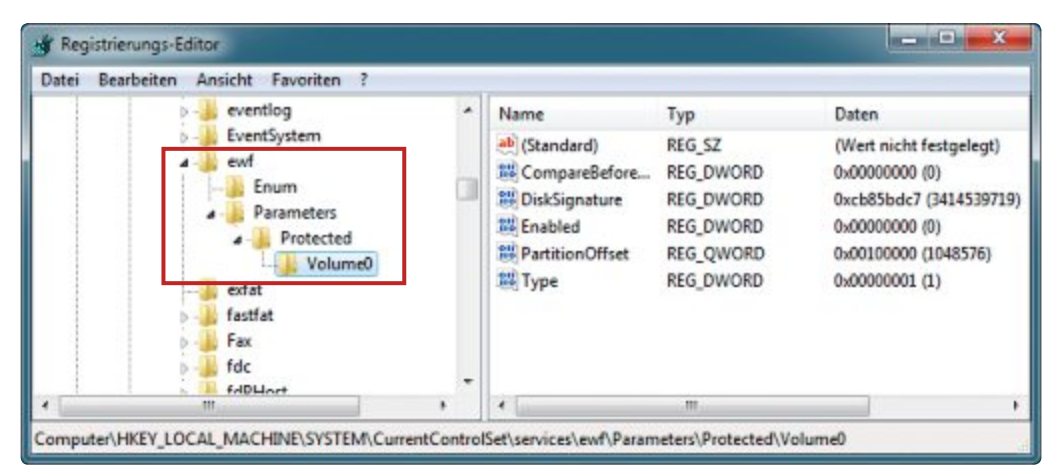

**Registrierungs-Editor:** Diese Registry-Einträge ermöglichen Windows 7 den Umgang mit dem EWF-Treiber, der den Schutzmodus einrichtet (Bild F)

#### **Schreibschutz prüfen**

Probieren Sie erst einmal aus, ob der Schreibschutz funktioniert: Nehmen Sie eine Änderung an Ihrem System vor. Wechseln Sie den Bildschirmhintergrund oder legen Sie auf dem Desktop eine neue Datei an. Danach starten Sie Ihren PC neu.

Nach dem Neustart landen Sie zunächst in der Windows-Fehlerbehebung. Sie erhalten die Meldung, dass Windows nicht ordnungsgemäss starten konnte. Das ist kein Wunder, schliesslich hat der aktive EWF-Treiber verhindert, dass Windows die Information auf die Festplatte schreiben konnte, es sei ordnungsgemäss heruntergefahren. Wählen Sie daher "Windows normal starten", um das System hochzufahren.

Sie sehen, dass alle Änderungen, die Sie vorgenommen hatten, wieder verschwunden sind. Solange Sie den Schreibschutz aktiviert lassen, bleibt Ihr PC immer auf dem Stand, auf dem er war, als Sie den Schreibschutz eingeschaltet haben.

Im folgenden Abschnitt zeigen wir, wie Sie dem Schutzmodus ein- und ausschalten.

#### **Schutzmodus ein- und ausschalten**

Natürlich wollen Sie nicht permanent Windows mit Schreibschutz betreiben. Um den Schutz ein- und auszuschalten, verwenden Sie das Kommandozeilenprogramm Ewfmgr.

Rufen Sie dazu die Eingabeaufforderung mit Administratorrechten auf: Wählen Sie "Start, Alle Programme, Zubehör", klicken Sie mit der rechten Maustaste auf "Eingabeaufforderung" und dann auf "Als Administrator ausführen".

Vielleicht wollen Sie als Erstes den Status des EWF-Treibers und des Schutzmodus abrufen. Geben Sie dazu den Befehl **ewfmgr•c:** ein (Bild G). Hinter "State" steht "ENABLED", wenn der Schreibschutz aktiv ist, sonst "DISABLED".

Wenn Sie den Schutzmodus ausschalten wollen, dann haben Sie zwei Möglichkeiten: Sie können Änderungen am System einfach verwerfen oder Sie können die Änderungen auf die Festplatte schreiben lassen.

Änderungen verwerfen Sie, indem Sie einen Neustart durchführen und direkt danach den Befehl **ewfmgr•c:•-commitanddisable• live** auf der Kommandozeile eingeben.

Sollen die Änderungen auf die Festplatte geschrieben werden, dann geben Sie nur den Befehl ein – ohne vorherigen Neustart. Um den Schreibschutz für das Laufwerk "C:" wieder zu aktivieren, geben Sie **ewfmgr•c:•-enable** ein und führen einen Neustart durch.

Die nebenstehende Tabelle "Übersicht: Alle EWF-Befehle" zeigt die wichtigsten EWF-Befehle im Überblick.

Übrigens: Wenn Sie die Hilfe aufrufen, dann sehen Sie unter anderem den Befehl **ewfmgr•x:•-disable**. Auf unseren Test-PCs funktionierte dieser Befehl allerdings nicht. ◾

*Andreas Dumont*

#### **Weitere Infos**

▪ http://msdn.microsoft.com/en-us/library/ms912906.aspx Englischsprachiger Hintergrundartikel zu EWF

 $Vt=19%$ Ram=26% Swp=10% Windows<1 K Other 14 Swap 10 Windows 0,6 K Cache 1 Swap 5 OS+App 25

## **System überwachen mit Abp Mon 9.0**

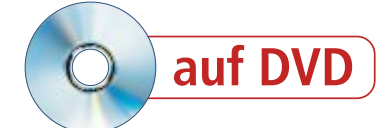

Das kostenlose Programm Abp Mon 9.0 wacht über Ihren PC: Es misst die wichtigsten Leistungsdaten, etwa RAM- und CPU-Auslastung oder den Netzwerkdurchsatz. Bei Engpässen warnt es den Anwender.

Die Freeware Abp Mon 9.0 zeigt in Echt-<br>
zeit umfangreiche Informationen zu CPU, zeit umfangreiche Informationen zu CPU, RAM, Festplatte und Netzwerk an (kostenlos, www.iarsn.com/abpmon.html und auf  $\odot$ ). So ermitteln Sie mit Abp Mon zum Beispiel, wie stark Prozessor und RAM belastet sind. Unterschreitet der verfügbare Arbeitsspeicher einen bestimmten Wert, dann blendet das Programm eine Warnung ein. Damit eignet es sich zur Fehlersuche, etwa wenn der PC immer wieder einfriert und nicht klar ist, welche Systemressource dafür verantwortlich ist.

#### **Installation**

Die Installation von Abp Mon 9.0 auf Ihrem Computer ist schnell erledigt: Klicken Sie doppelt auf die Datei "Abp mon90.exe" und bestätigen Sie die Frage der Benutzerkontensteuerung, ob das Programm Änderungen an Ihrem PC vornehmen darf, mit "Ja". Klicken Sie dann

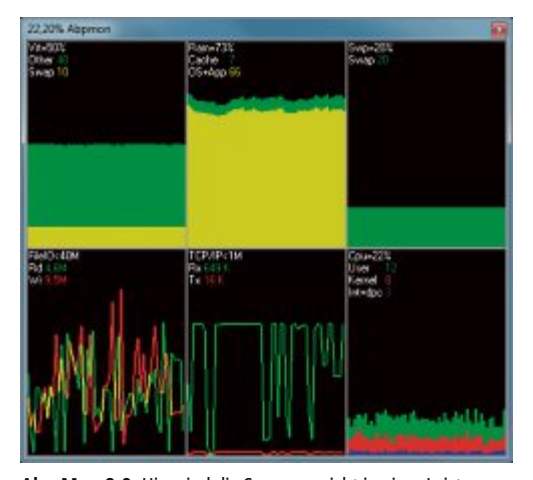

**Abp Mon 9.0:** Hier sind die Sensoren nicht in einer Leiste, sondern in einem Fenster angeordnet (Bild A)

auf "Next" und wählen Sie im folgenden Dialog "License Agreement" den Punkt "I accept the agreement" aus. Bestätigen Sie mehrmals mit "Next", bis Sie zum Dialog "Ready to Install" kommen. Klicken Sie auf "Install", um die eigentliche Installation durchzuführen.

Sobald alle Dateien eingespielt wurden, schliessen Sie das Setup-Fenster mit "Finish". Abp Mon startet nun automatisch.

#### **Darstellung anpassen**

Standardmässig besteht Abp Mon aus einer Reihe von Sensoren in einer schmalen Leiste auf der rechten Seite des Monitors.

Der Platz, den die Spalte belegt, steht anschliessend anderen Fenstern nicht mehr zur Verfügung, sodass der Platz auf dem Desktop kleiner wird. Die Leiste verdrängt andere Fenster. Die Darstellung lässt sich aber leicht an Ihre Bedürfnisse anpassen: So ändert sich die Leiste in ein herkömmliches Fenster, wenn Sie sie mit der Maus an eine andere Stelle des Desktops ziehen (Bild A).

Das Fenster von Abp Mon liegt aber zunächst immer noch über anderen Programmfenstern. Klicken Sie deshalb mit der rechten Maustaste auf das Fenster und wählen Sie "AbpMon Configuration, General Configuration" aus, um dies zu ändern. Entfernen Sie das Häkchen vor "Always on Top".

In den "General Settings" haben Sie noch andere Einstellmöglichkeiten: So entfernen Sie etwa das Häkchen vor "Allow dock on left/right of screen", wenn Sie nicht wollen, dass das Abp-Mon-Fenster automatisch an den rechten oder linken Desktop-Rand springt, sobald es einem der Ränder zu nahe kommt.

Zudem sollten Sie unter "AbpMon Window transparency in percents (in Win2K/XP only)" den Wert "0" markieren. Die Sensoren lassen sich dadurch leichter lesen.

Klicken Sie nun links auf "Graphs Color scheme Settings", um noch die Darstellung der einzelnen Sensoren zu optimieren. Im oberen Bereich sehen Sie vier verschiedene Darstellungsformen. Wählen Sie diejenige aus, die Ihnen am besten gefällt. Besonders gut zu lesen ist die Variante mit dem schwarzen Hintergrund (siehe Bild rechts). Die Variante mit dem weissen Hintergrund ist dagegen fehlerhaft und zeigt nicht immer sämtliche Graphen an.

Unterhalb der vier Varianten haben Sie ausserdem die Möglichkeit, die Darstellung der Linien anzupassen. So entzerrt zum Beispiel die Einstellung von "3" bei "Horizontal Graph Scale" die durchlaufenden Graphen. Die Einstellung "2" bei "Graph Line Width" macht die

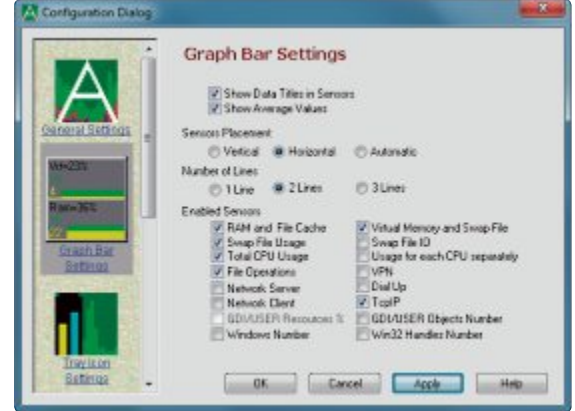

**Sensoren ein- und ausschalten:** In den "Graph Bar Settings" finden Sie alle Sensoren, die Abp Mon zum Überwachen von Systemparametern bereitstellt (Bild B)

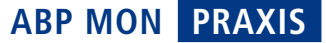

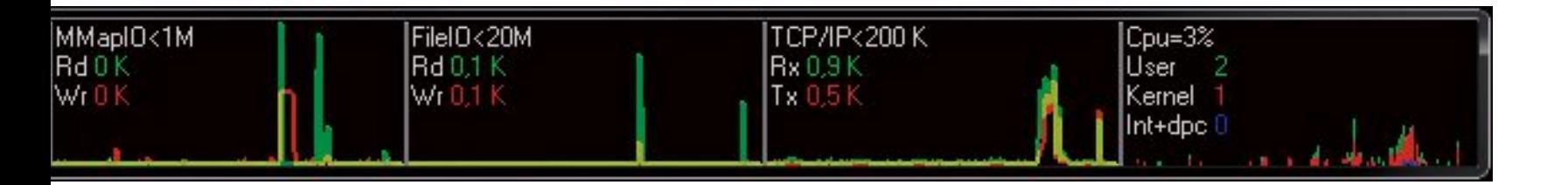

Linien ausserdem etwas breiter, sodass sie besser zu sehen sind.

#### **Sensoren**

Insgesamt enthält Abp Mon 16 Sensoren, um beispielsweise den Speicherverbrauch oder die CPU-Nutzung zu überwachen.

Noch ein Hinweis: Die Sensoren von Abp Mon schalten Sie über die Einstellungsseite ein und aus. Sie erreichen diese Seite, indem Sie mit der rechten Maustaste auf die Leiste klicken und "AbpMon Configuration, Graph Sensors Configuration" wählen (Bild B).

Die einzelnen Sensoren finden Sie unter "Enabled Sensors". Sensoren mit Häkchen sind aktiviert und werden in der Abp-Mon-Leiste beziehungsweise dem Abp-Mon-Fenster angezeigt.

#### **Prozessor**

Der für die meisten Anwender wichtigste Sensor heisst "Total CPU Usage" und zeigt die Auslastung Ihres Prozessors an. In der ersten Zeile "Cpu" in weisser Schrift sehen Sie die gesamte Prozessorbelastung, zum Beispiel  $n^{10\%}$ ".

Wie sich die Prozessorauslastung im Detail zusammensetzt, sehen Sie in den drei Zeilen darunter. In der Zeile "User" steht in grüner Schrift, wie viel Prozessorkapazität die von Ihnen gestarteten Anwendungen benötigen. Normalerweise ist dieser Wert am höchsten.

Hinter "Kernel" steht in roter Schrift, wie viel Prozessorlast das Betriebssystem erzeugt. Welche Prozesse dafür im Detail verantwortlich sind, erfahren Sie, indem Sie [Strg Alt Entf] drücken und den Task-Manager öffnen. Wählen Sie "Prozesse" aus und klicken Sie auf "CPU", um die Tabelle nach der Prozessorlast zu sortieren (Bild C).

Der letzte Punkt "Int+dpc" in blauer Schrift zeigt die Prozessorlast an, die durch die Hardware in Ihrem PC verursacht wird. Dieser Wert beruht zum Beispiel darauf, dass die Grafikkarte Rechenzeit vom Prozessor anfordert. Man nennt dies Interrupt beziehungsweise Unterbrechung.

Zu Problemen kann es kommen, wenn zwei Geräte den gleichen Interrupt (IRQ) belegen oder wenn ein fehlerhafter Treiber ins-

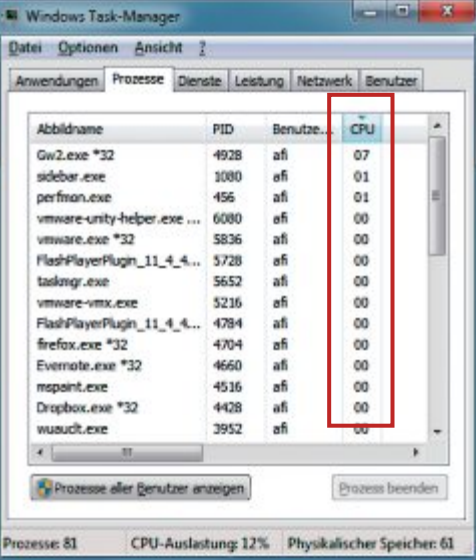

**CPU-Belastung:** Wenn Abp Mon eine hohe Prozessorlast anzeigt, dann rufen Sie den Task-Manager auf und sortieren talliert ist. Dann steigt die Prozessorlast hinter "Int+dpc" unter Umständen stark an.

Normalerweise liegt der Wert bei null bis zwei Prozent. Ist er höher, rufen Sie den Geräte-Manager auf und prüfen Sie, ob er eventuell ein Treiberproblem mit einem Ausrufezeichen anzeigt. Falls ja, deinstallieren Sie den Treiber dieser Hardware-Komponente und lassen ihn dann von Windows neu einrichten. Sie starten den Geräte-Manager mit [Windows Pause] und einem Klick auf "Geräte-Manager".

#### **Physikalischer Arbeitsspeicher**

Windows unterscheidet zwei Arten von Arbeitsspeicher: Die in Ihrem PC verbauten RAM-Module sind der physikalische Arbeitsspeicher. Um diesen physikalischen Arbeitsspeicher je nach Systembelastung dynamisch zu erweitern, erstellt Windows zusätzlich einen weiteren, virtuellen Arbeitsspeicher auf der Festplatte. Die Datei, die Windows dafür anlegt, heisst Auslagerungsdatei beziehungsweise Swap-Datei.

Aktivieren Sie den Sensor "RAM and File Cache", um die Auslastung des physikalischen Arbeitsspeichers in der Abp-Mon-Leiste beziehungsweise im Abp-Mon-Fenster anzuzeigen.

Hinter "Ram" sehen Sie anschliessend in Weiss die Gesamtauslastung des physikalischen Arbeitsspeichers in Ihrem PC. Darunter zeigt Abp Mon ausserdem in Grün hinter "Cache" an, wie viel davon auf das Zwischenspeichern von Dateien entfällt, und in gelber Farbe hinter "OS+App", wie viel RAM das Betriebssystem und andere Software benötigen.

Wenn die RAM-Auslastung dauerhaft über dort die Prozesse nach "CPU" (Bild C) → 80 Prozent liegt, dann werfen Sie einen ▶

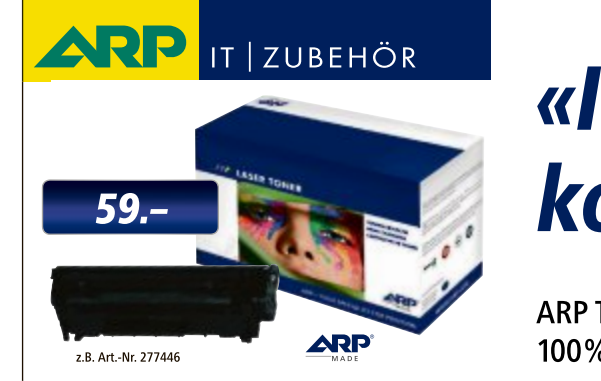

### «Ich drucke genau so schön, koste aber weniger.»

**Chinese Services 12/12 ARP Laser Toner schools** ARP Toner für jeden Drucker: 100% kompatibel und zuverlässig, 100% Druckqualität – mit Garantie.

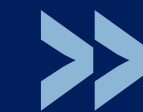

**PCtipp** AUSGEZEICHNET

\*\*\*\* **KAUFTIPP** 

\*\*

Über 30'000 IT-Artikel. Heute bestellt – Morgen geliefert. ARP Schweiz AG | Birkenstrasse 43b | 6343 Rotkreuz | Tel. 041 799 09 09

#### **praxis abp mon**

Blick in den Task-Manager, um die Ursache herauszufinden. Drücken Sie dazu [Strg Alt Entf) und klicken Sie auf "Task-Manager starten". Wechseln Sie zum Reiter "Prozesse" und sortieren Sie die Tabelle mit einem Klick auf "Arbeitsspeicher (privater Arbeitssatz)" nach dem RAM-Verbrauch.

Aktualisieren Sie Programme, die besonders viel RAM benötigen. Wenn Sie Chrome nutzen und der Browser auffällig viel RAM verbraucht, drücken Sie [Umschalt Esc], um die Belastung durch die einzelnen Erweiterungen zu sehen. Deinstallieren oder aktualisieren Sie Add-ons, die zu viel Speicher verbrauchen.

#### **Virtueller Arbeitsspeicher**

Wenn Windows den virtuellen Arbeitsspeicher beziehungsweise die Auslagerungsdatei stark nutzt, dann sinkt die PC-Leistung zum Teil erheblich. Das liegt daran, dass das Betriebssystem laufend Daten auf die Festplatte schreiben und von dort wieder auslesen muss.

Wie stark die aktuelle Belastung der Auslagerungsdatei ist, erfahren Sie über den Sensor "Swap File Usage". Er zeigt anschliessend in der Abp-Mon-Leiste beziehungsweise im Abp-Mon-Fenster hinter "Swp" die prozentuale Auslastung der Auslagerungsdatei an.

Wenn die Auslastung dauernd stark steigt und wieder fällt, passt Windows die Grösse der Auslagerungsdatei immer wieder dynamisch an. Besser ist es in diesem Fall, eine feste Grösse für die Auslagerungsdatei festzulegen.

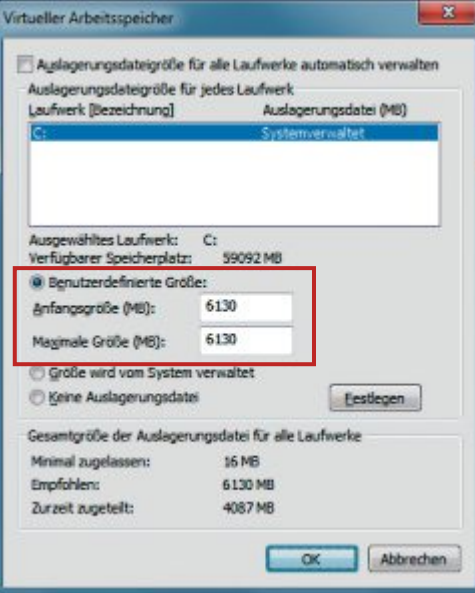

Auslagerungsdatei optimieren: Stellen Sie bei "Benutzerdefinierte Grösse" zweimal denselben Wert ein, damit Windows die Grösse der Auslagerungsdatei nicht mehr dynamisch anpasst (Bild D)

DrückenSie[WindowsPause]undklickenSie dann auf "Erweiterte Systemeinstellungen". Wählen Sie auf dem Reiter "Erweitert" unter "Leistung" den Punkt "Einstellungen..." aus. Im neuen Fenster "Leistungsoptionen" wählen Sie erneut einen Reiter namens "Erweitert" aus und klicken dann bei "Virtueller Arbeitsspeicher" auf "Ändern...".

Entfernen Sie im Fenster "Virtueller Arbeitsspeicher" das Häkchen vor "Auslagerungsdatei für alle Laufwerke automatisch verwalten". Markieren Sie dann "Benutzerdefinierte Grösse" und geben Sie sowohl im Feld "Anfangsgrösse (MB)" als auch bei "Maximale Grösse (MB)" den Wert ein, den Sie weiter unten hinter "Empfohlen" sehen (Bild D). Im Beispiel beträgt er 6'130 MByte.

Nach einem Klick auf "OK" und einem Neustart des PCs ist die Änderung aktiv.

#### **Netzwerk**

Der Sensor "TcpIP" zeigt die aktuelle Up- und Download-Geschwindigkeit an. Das ist nützlich, um die Kontrolle über die echte Internetgeschwindigkeit zu haben. Die Beschriftung in der aktuellen Version 9.0 von Abp Mon ist allerdings irreführend. So sollte dort "Get" statt " $Rx''$  stehen und " $Snd''$  statt " $Tx''$ .

"Get/Rx" in Grün ist die aktuelle Download-Geschwindigkeit, während "Snd/Tx" in roter Farbe die Upload-Geschwindigkeit ist.

#### **Festplatte**

Wenn Sie die Schreib- und Lesegeschwindigkeit Ihrer Festplatte überwachen wollen, dann aktivieren Sie den Sensor "File Operations". Er zeigt hinter "Rd" die aktuelle Lesegeschwindigkeit und hinter "Wrt" die Schreibgeschwindigkeit an.

*Andreas Th. Fischer*

#### **So geht's: Abp Mon 9.0 konfigurieren**

Das englischsprachige Programm Abp Mon 9.0 fasst die wichtigsten Systemparameter wie CPU- und RAM-Belastung in einer Sensorleiste oder in einem Fenster zu**sammen (kostenlos, www.iarsn.com/abpmon.html und auf ). So konfigurieren Sie Abp Mon optimal.**

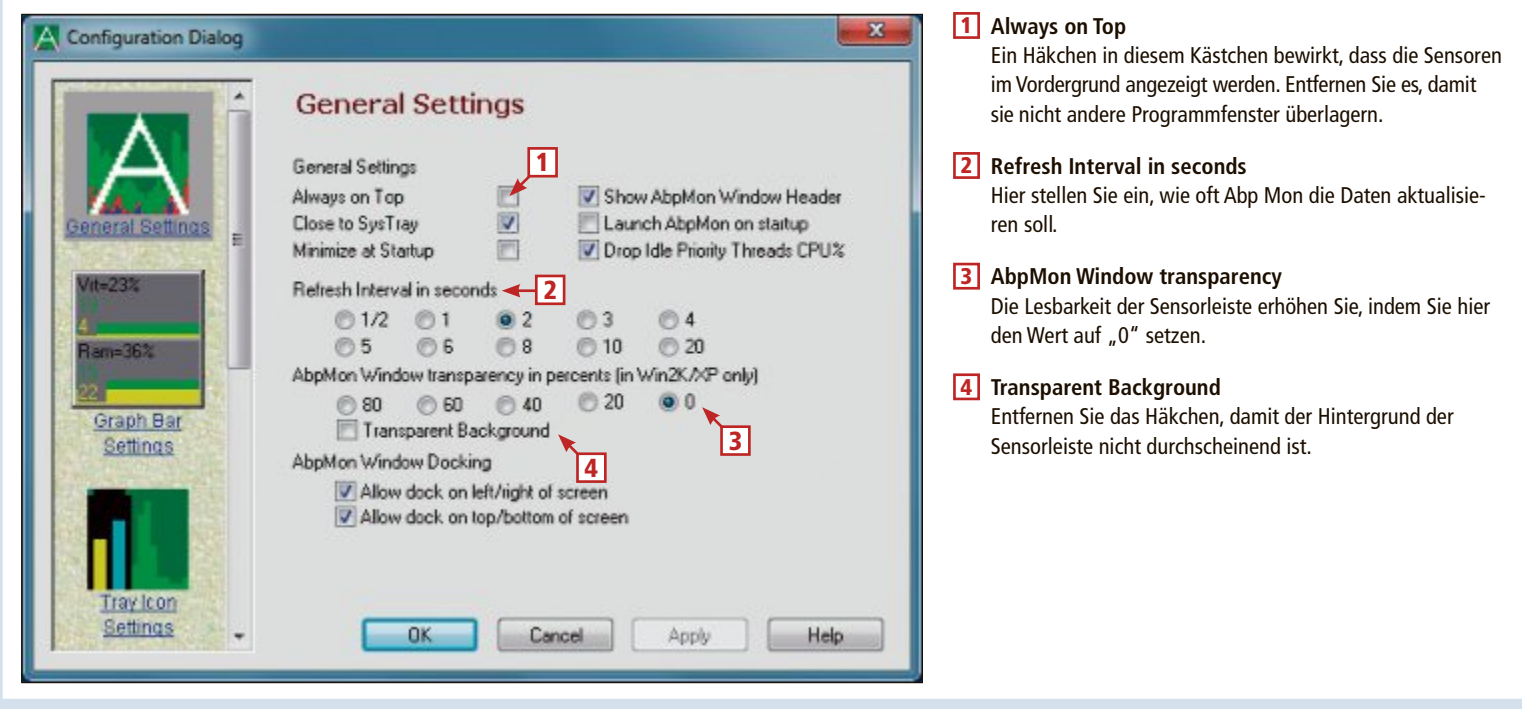

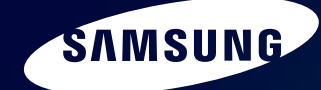

### Einzigartig dünn, kunstvoll verarbeitet

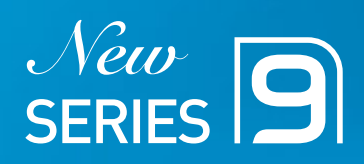

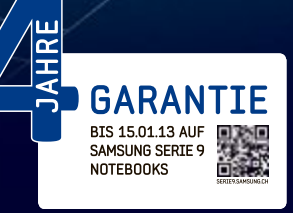

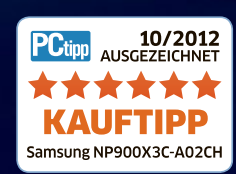

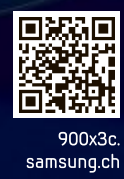

# **16 Internet-Tipps**

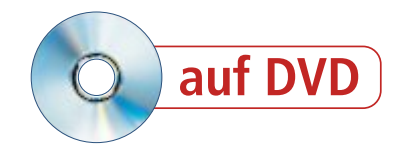

So löschen Sie den Browser-Verlauf, verhindern Ihre Lokalisierung, synchronisieren Ihre Lesezeichen oder schlagen Begriffe blitzschnell nach.

Dese Tipps Tunknomeren grosstenens<br>
setzen Firefox, Chrome oder den Internet iese Tipps funktionieren grösstenteils mit allen gängigen Browsern. Einige Explorer voraus.

#### **GOOGLE**

#### **1. Bilder suchen**

Die Suchmaschine Google sucht Inhalte im Internet nicht nur anhand von Schlüsselwörtern. Auch anhand eines Bildes kann gesucht werden. So lässt sich etwa herausfinden, ob ein Bild unerlaubt auf einer Webseite verwendet wird, ob es irgendwo im Internet eine grössere, bessere oder ähnliche Version des gesuchten Bildes gibt oder auch, wie eine bestimmte Person auf dem Bild heisst.

**So geht's:** Rufen Sie www.google.ch auf. Klicken Sie dann oben in der Menüleiste auf "Bilder". Die Suchmaske verändert sich daraufhin ein wenig. So findet sich etwa rechts im Eingabefeld der Suchbegriffe jetzt ein kleines Kamerasymbol. Klicken Sie auf dieses Symbol.

Ein Dialog öffnet sich. Sie können das Bild, nach dem gesucht werden soll, auf zwei Arten angeben. Wenn das Bild auf einem Webserver im Internet liegt, dann fügen Sie einfach die URL zum Bild in das Eingabefeld ein. Wenn sich das Bild hingegen auf Ihrem Rechner befindet, dann klicken Sie auf "Bild hochladen" und dann auf "Durchsuchen…".

Google zeigt daraufhin die Treffer an und nennt die zum Bild passenden Suchbegriffe. Klicken Sie anschliessend auf "Optisch ähn-

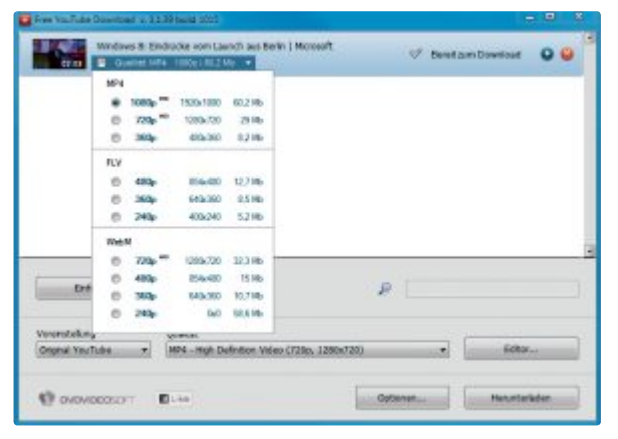

**Tipp 2 – Videos speichern:** Dieses kleine Tool lädt Videos von Youtube herunter und speichert sie als Videodatei auf dem PC

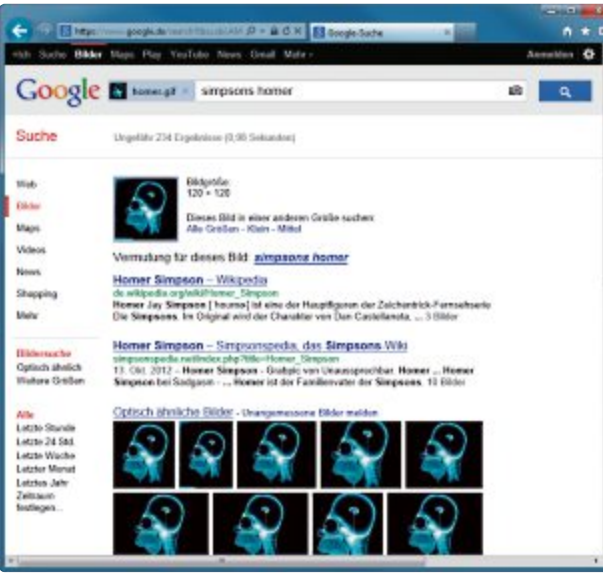

**Tipp 1 – Bilder suchen:** Nicht nur mit Wörtern, auch mit Bildern lässt sich bei Google suchen. So finden Sie zum Beispiel qualitativ bessere Versionen eines Bildes

liche Bilder", um weitere Bildergebnisse mit ähnlichen Motiven zu sehen.

#### **YOUTUBE 2. Videos speichern**

Auf Youtube lassen sich zwar Millionen von Videos anschauen, teilen und kommentieren – aber nicht herunterladen. Für den Download benötigen Sie ein Tool, das den Flash-Video-Stream in eine abspielbare Datei umwandelt.

**So geht's:** Ein solches Download-Tool ist Free Youtube Download 3.1.39 (kostenlos, www.

dvdvideosoft.com und auf <sup>o</sup>). Installieren Sie es, achten Sie dabei aber darauf, keine Toolbars oder Suchanbietereinstellungen mitzuinstallieren. Rufen Sie anschliessend im Browser das Youtube-Video auf, das Sie herunterladen möchten. Klicken Sie dann oben in die Adresszeile und drücken Sie [Strg A], um alles zu markieren, und [Strg C], um das Markierte in die Zwischenablage zu kopieren.

Starten Sie dann Free Youtube Download mit "Start, Alle Programme, DVDVideoSoft, Programs, Free YouTube Download". Drücken Sie nach dem Programmstart [Strg V]. Damit wird die kopierte URL in das

Programm eingefügt. Die Adresse wird daraufhin überprüft und das Video zur Liste hinzugefügt. Unterhalb des Videotitels lässt sich noch die Videoqualität auswählen, in der das Video heruntergeladen werden soll. Starten Sie den Download mit "Herunterladen".

#### **E-MAIL 3. E-Mails archivieren**

Die E-Mail ist ein unentbehrliches Kommunikationsmittel geworden. Umso notwendiger ist es, von wichtigen E-Mails eine Kopie anzulegen.

**So geht's:** Ein gutes Tool dafür ist Mailstore Home 7.1 (kostenlos, www.mailstore .com/de/mailstore-home.aspx und auf ). Ihm ist es egal, ob Sie Ihre Mails etwa bei Web.de liegen haben und über die Weboberfläche darauf zugreifen oder etwa mit Thunderbird abrufen.

Nach dem Programmstart klicken Sie auf "E-Mails archivieren". Wenn Ihre E-Mails bei einem Webmail-Dienst wie Web.de oder GMX liegen, dann klicken Sie unter "Profil erstellen, E-Mail-Konto" auf "Start". Folgen Sie dem Assistenten.

Rufen Sie Ihre E-Mails mit Thunderbird oder Outlook ab, dann wählen Sie das Programm unter "Profil erstellen, E-Mail-Programme" aus. Folgen Sie ebenfalls dem Assistenten.

#### **E-MAIL**

#### **4. Outlook-Datei reparieren**

In der persönlichen Ordnerdatei speichert Outlook alle Ihre Daten wie E-Mails und Kontakte. Schon bei einem kleinen Fehler lässt sich die Datei nicht mehr öffnen.

**So geht's:** Das Tool zum Reparieren des Posteingangs von Microsoft Outlook taucht zwar im Startmenü nicht auf, gehört aber zu jeder Outlook-Installation. Öffnen Sie im Windows-Explorer den Ordner "C:\Programme  $(x86)$ Microsoft Office". Wechseln Sie in das Unterverzeichnis Ihrer Office-Installation, etwa

#### **Auf DVD**

Alle **•**-Programme finden Sie auf der Heft-DVD in der Rubrik "Computer, Internet-Tipps".

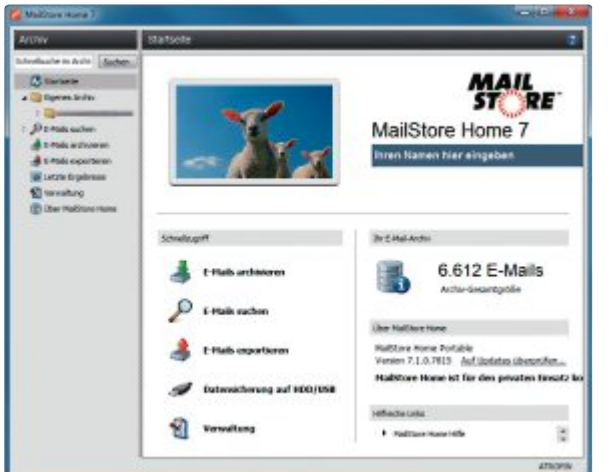

**Tipp 3 – Mailstore Home:** Vielleicht nicht alle, aber sicher einige Ihrer E-Mails sind so wichtig, dass Sie sie sichern sollten

"Office 11" bei Office 2003. Klicken Sie die Datei "ScanPST.exe" doppelt an.

Klicken Sie auf "Durchsuchen…", um die PST-Datei auszuwählen. Es wird automatisch die des aktuellen Benutzers gewählt. Wichtig: Klicken Sie auf "Optionen…" und aktivieren Sie "Protokolldatei erstellen/überschreiben", damit Sie nach der Reparatur feststellen können, was verändert, ersetzt oder gelöscht wurde. Klicken Sie auf "Starten".

#### **FIREFOX**

#### **5. Rechtsklick schützen**

Einige Webseiten blockieren oder kapern die rechte Maustaste. Dann wird entweder das Kontextmenü nicht angezeigt oder die Webseite zeigt ein vollkommen anderes Kontextmenü. Das Kapern der rechten Maustaste lässt sich aber verhindern.

**So geht's:** Öffnen Sie Firefox und drücken Sie [Alt X]. Daraufhin klappt das Menü "Extras" auf. Wählen Sie "Einstellungen" und wechseln Sie auf die Registerkarte "Inhalt". In der Zeile "JavaScript aktivieren" klicken Sie auf die Schaltfläche "Erweitert...".

Ein weiteres Dialogfenster wird geöffnet. Entfernen Sie das Häkchen bei "Das Kontextmenü deaktivieren oder ersetzen" und klicken Sie auf "OK". Webseiten können die rechte Maustaste künftig nicht mehr kapern.

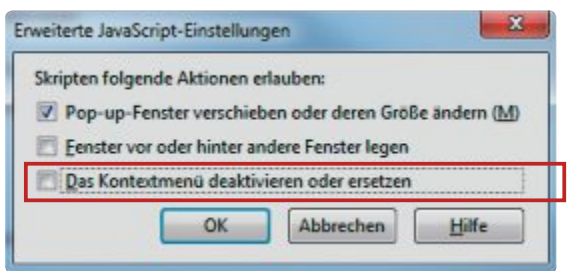

**Tipp 5 – Rechtsklick schützen:** Entfernen Sie das Häkchen vor der untersten Option, damit Webseiten nicht mehr das Kontextmenü unterdrücken können

#### **FACEBOOK**

#### **6. Apps aus dem Profil löschen**

Ein unbedarfter Klick bei Facebook reicht: Immer wenn Sie auf "Zur Anwendung" klicken, erhält wieder eine App Zugriff auf Ihre Profildaten und Bilder. Diese einmal gewährten Zugriffsrechte lassen sich in den Profileinstellungen wieder entziehen.

**So geht's:** Rufen Sie Facebook auf und melden Sie sich mit Ihrem Konto an. In der Menüleiste befindet sich am rechten Rand ein Dreieckssymbol. Klicken Sie das Symbol an und wählen Sie dann aus dem aufklappenden Menü "Kontoeinstellungen" aus. Klicken Sie anschliessend links im dem

Menü auf den Eintrag "Anwendungen". Daraufhin listet Facebook alle bisher autorisierten Anwendungen auf.

Einer Anwendung entziehen Sie die Zugriffsrechte, indem Sie rechts neben der Anwendung auf "Bearbeiten" und danach auf

"Anwendung entfernen" klicken. Daraufhin öffnet Facebook ein Dialogfenster. Setzen Sie links unten bei "Alle deine (...)-Aktivitäten auf Facebook löschen" ein Häkchen und klicken Sie auf "Entfernen". Der Anwendung werden daraufhin die Zugriffsrechte entzogen und alle in Ihrem Namen von der Anwendung veröffentlichten Aktivitäten werden aus Ihrer Timeline gelöscht.

#### **FIREFOX AB VERSION 16 7. Firefox neu starten**

Hin und wieder ist ein schneller

Neustart von Firefox hilfreich, etwa nach der Installation eines neuen Add-ons oder dem Absturz des Flash-Plug-ins. Ein schneller Neustart, der anschliessend auch alle zuvor aktiven Tabs wieder lädt, ist per Kommandozeile möglich.

**So geht's:** Rufen Sie die Kommandozeile von Firefox mit [Umschalt F2] auf. Geben Sie dann **restart•true** ein und drücken Sie die Ein-

gabetaste. Firefox startet neu und ignoriert gleichzeitig auch die lokal zwischengespeicherten Webinhalte. Das bedeutet: Alle wiederhergestellten Tabs werden frisch aus dem Internet geladen.

#### **DROPBOX, SKYDRIVE, GOOGLE DRIVE 8. Cloud verschlüsseln**

Cloud-Speicherdienste wie Dropbox oder Skydrive verzichten allesamt auf eine wichtige Funktion: die Verschlüsselung der Dateien, bevor sie in die Cloud hochgeladen werden. Abhilfe schafft das Tool Cloudfogger 1.2, das mit vielen Cloud-Speicherdiensten kompatibel ist (kostenlos, www. cloudfogger.com/de).

**So geht's:** Installieren Sie Cloudfogger. Falls Sie auf die Dateien Ihres Cloud-Speichers nur selbst zugreifen, wählen Sie beim ersten Programmstart die Option "Einrichtung eines lokalen Kontos". Legen Sie danach ein Kennwort fest. Sie müssen Cloudfogger auf allen Rechnern installieren, mit denen Sie auf die verschlüsselten Dateien zugreifen möchten.

Cloudfogger funktioniert denkbar einfach: Sie wählen einen Ordner aus und legen fest, dass darin abgelegte Dateien von Cloudfogger verschlüsselt werden sollen. Öffnen Sie dazu etwa Ihren Dropbox-Ordner. Klicken Sie darin einen Ordner mit der rechten Maustaste an. Wählen Sie "Cloudfogger, Ordner foggen (automatisch verschlüsseln)". Foggen bedeutet so viel wie vernebeln.

Alle in dem Ordner befindlichen Dateien werden automatisch verschlüsselt und mit einem grünen Schild gekennzeichnet. Cloud-Speicherdienste wie Dropbox und Skydrive

| Geben Sie den Namen der zu prüfenden Datei an:<br>C:\Users\\ubkowitz\AppData\Local\Microsoft\Outlook\Lubkowitz_Mark.ost                                                                                                    |  | Durchsuchen |
|----------------------------------------------------------------------------------------------------|--|-------------|
| HIMVEIS: Vor dem Starten müssen Sie Outlook und alle E-Mail-aktivierten Anwendungen<br>beenden, um Fehler in der Datei finden und reparieren zu können. Weitere Informationen zum<br>Tool zum Reparieren des Posteingangs finden Sie in der Hilfe. |  |             |

**Tipp 4 – Outlook-Datei reparieren:** Dieses kleine Programm, das in Outlook dabei ist, repariert Ihre persönliche Ordnerdatei von Outlook

laden dann nur die verschlüsselte Datei hoch. Wenn Sie eine Datei bearbeiten wollen, dann entschlüsselt Cloudfogger sie automatisch. Je nach Ordnergrösse dauert die Ver- und Entschlüsselung einen Moment.

Übrigens: Das Tool Cloudfogger ist nicht nur auf den Einsatz mit Cloud-Speicherdiensten beschränkt, sondern lässt sich auch sonst zur Verschlüsselung nutzen.

#### **FIREFOX AB VERSION 16**

#### **9. Webseiten als Screenshot**

Screenshots von Webseiten sind hilfreich, wenn man etwa anderen Fehler auf der Webseite zeigen will, einen allgemeinen Zustand der Seite protokollieren oder bestimmte dargestellte Information kurzfristig sichern möchte. Seit der Version 16 ist das in Firefox ohne ein Add-on oder ein zusätzliches Tool möglich.

**So geht's:** Öffnen Sie zuerst die Webseite, von der Sie einen Screenshot erstellen möch- ▶

#### **praxIs Internet-tIpps**

ten. Rufen Sie dann die Kommandozeile von Firefox mit der Tastenkombination [Umschalt F2] auf. Geben Sie als Befehl **screenshot• DATEINAME•0•true** ein. Ersetzen Sie dabei **DATEINAME** durch einen beliebigen Speichernamen für die Bilddatei, zum Beispiel **zeitde**. Die Dateierweiterung müssen Sie nicht zusätzlich mit eingeben. Der Firefox-Befehl speichert den Screenshot immer im PNG-Format. Bestätigen Sie das Erstellen des Screenshots mit der Eingabetaste.

Sobald der Screenshot erstellt wurde, teilt Ihnen Firefox den Pfad- und Dateinamen mit. Den Screenshot legt der Browser in der Regel in Ihrem persönlichen Download-Verzeichnis ab. Dieses erreichen Sie über das Startmenü unter "Dokumente, Downloads".

#### **FIREFOX, INTERNET EXPLORER UND CHROME 10. Browserverlauf löschen**

Wenn Sie in einem Internetcafé oder andernorts einen fremden PC zum Surfen nutzen, dann löschen Sie anschliessend unbedingt den Browserverlauf. Das verhindert, dass andere Ihre Benutzernamen oder sogar Kennwörter herausbekommen oder Zugriff auf Ihren E-Mail-Account erhalten, weil Sie sich versehentlich nicht abgemeldet haben.

**So geht's:** Ob der Browser nun Firefox, Internet Explorer oder Chrome heisst: Die Tastenkombination lautet [Strg Umschalt Entf]. Daraufhin öffnen alle drei Browser ein Dialogfenster, das den Browserverlauf löscht.

Wählen Sie bei Firefox oben die Option "Alles" und setzen Sie unten vor jeder Einstellung ein Häkchen. Klicken Sie auf "Jetzt löschen".

Beim Internet Explorer setzen Sie überall ein Häkchen, nur nicht vor dem obersten Eintrag "Bevorzugte Websitedaten beibehalten". Klicken Sie danach auf "Löschen".

In Chrome wählen Sie oben als Zeitraum "Gesamter Zeitraum", setzen vor jeder Option darunter ein Häkchen und klicken dann auf "Browserdaten löschen".

#### **QR-CODES**

#### **11. QR-Codes erstellen**

QR-Codes sind so etwas wie zweidimensionale Barcodes. Die meist schwarz-weissen Blockgrafiken lassen sich mit einer Smartphone-Kamera einlesen. In den Blockgrafiken sind in der Regel Internetadressen kodiert.

Anstatt die Adresse von einem Plakat oder einer Visitenkarte abzutippen, nutzt man einfach die Kamera und spart sich Zeit. QR-Codes lassen sich kostenlos online erstellen.

**So geht's:** Öffnen Sie im Bowser die Seite http://goqr.me/de und wechseln Sie dort auf die Registerkarte "URL". Tippen Sie in das Feld "Web-Adresse" die URL ein, auf die der QR-Code verweisen soll.

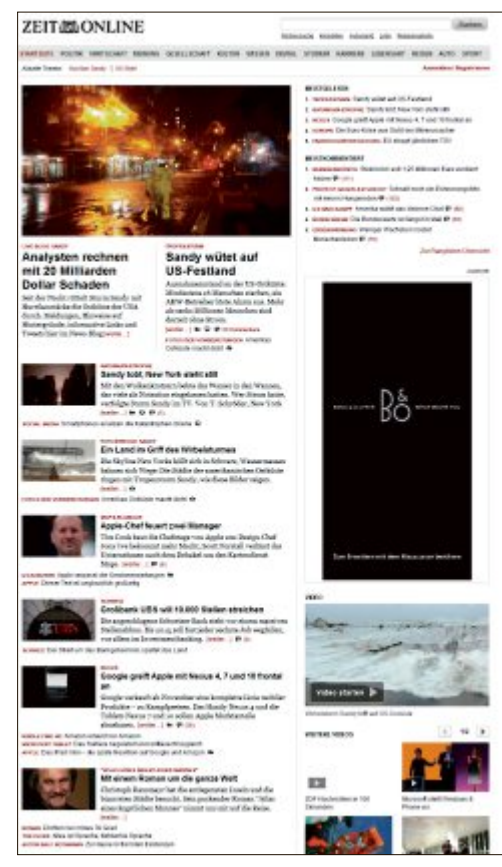

**Tipp 9 – Webseiten als Screenshot:** Der Firefox-Befehl **screenshot** speichert einen vollständigen Screenshot einer Webseite als PNG-Datei

Sofort erscheint rechts daneben der QR-Code als Grafik. Schieben Sie den Regler ganz nach rechts. Damit stellen Sie die Grösse auf "1000x1000px" ein. Klicken Sie danach auf "Herunterladen", um den QR-Code lokal zu speichern. Die heruntergeladene Datei "qr code.png" lässt sich dann in einem Briefkopf oder auf einer Visitenkarte unterbringen.

#### **FIREFOX AB VERSION 16**

#### **12. Firefox per Konsole steuern**

Seit Version 16 hat Mozilla Firefox eine Kommandozeile, die der von Windows sehr ähnlich ist. Hier können Sie verschiedene Befehle eintippen, mit denen sich Firefox in manchen Fällen deutlich schneller bedienen lässt. So lassen sich etwa Add-ons schnell einund ausschalten.

**So geht's:** Die Kommandozeile von Firefox rufen Sie im Webbrowser mit [Umschalt F2] auf. Daraufhin erscheint am unteren Fensterrand eine dunkel hervorgehobene Werkzeugleiste mit einem grossen Eingabefeld.

Eine Übersicht der verfügbaren Befehle liefert **help**. Geben Sie das Kommando ein und bestätigen Sie es mit der Eingabetaste. Möchten Sie zum

Beispiel Details zum Befehl **addon**, dann geben Sie **help•addon** ein. Sie sehen dann, dass der Befehl **addon•list** alle installierten Addons auflistet.

Hilfreich ist auch die Autovervollständigung. Wenn Sie etwa **addon•disable** eintippen, dann erscheint eine Auswahlliste der abschaltbaren Add-ons. Mit den Pfeiltasten lässt sich einer der Vervollständigungsvorschläge auswählen.

#### **FIREFOX 13. Schnellübersetzer**

Wenn Sie im Internet ab und zu auf englische Begriffe stossen, deren Bedeutung Sie nicht kennen, dann hilft ein kleines Bookmarklet bei der schnellen Übersetzung. Das ist ein Lesezeichen, das nicht auf eine Internetadresse verweist, sondern ein in Javascript geschriebenes Miniprogramm enthält.

**So geht's:** Richten Sie zunächst das Bookmarklet ein. Klicken Sie dazu mit der rechten Maustaste auf die Lesezeichenleiste und wählen Sie "Neues Lesezeichen…" aus. Geben Sie als Namen **Englisch-Deutsch** ein. In das Feld "Adresse" tragen Sie dann folgenden Code ein:

```
1 javascript:s=(window.
 getSelection?window.
 getSelection():document.
 getSelection());if(s=='')
 {if(window.getSelec-
 tion){if(frames.length!=1)
 {for(i=0;i%3Cframes.length;i++)
 {s=frames[i].document.
 getSelection();if(s)break;}}}}
 if(s){leow=open('http://dict.leo.
 org/ende?search='+escape(s));leow.
 focus();}
```
Damit Sie den langen Code nicht abtippen müssen, finden Sie ihn als Textdatei unter www.onlinepc.ch/downloads.

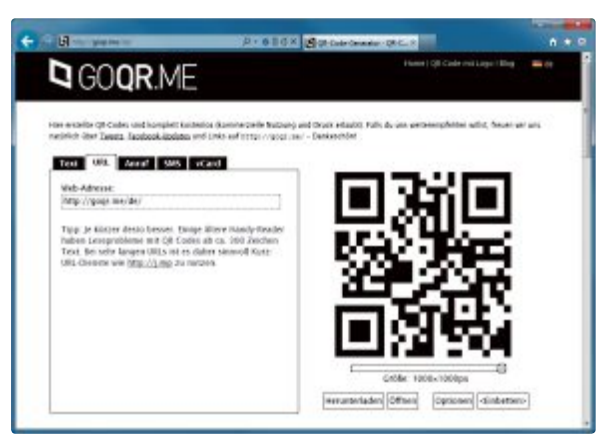

**Tipp 11 – QR-Codes erstellen:** QR-Codes lassen sich online kostenlos erstellen. Geben Sie die URL ein, speichern Sie die QR-Code-Grafik und fügen Sie sie in beliebige Dokumente ein

Wenn Sie künftig ein englisches Wort übersetzen möchten, dann markieren Sie das Wort und klicken auf "Englisch-Deutsch".

#### **DOMAINS 14. Freie Domains finden**

Die Suche nach einem freien Domainnamen kann sich als knifflig erweisen. Vor allem dann, wenn der Domainname kurz sein soll. Wer dabei auch exotischere Domainendungen in Betracht zieht, etwa .mobi, .tel oder .me, der findet die umfangreichste Domainanfrage bei United Domains.

**So geht's:** Öffnen Sie die Webseite www.united-domains.de. Geben Sie auf der Startseite unter "Schnell-Suche" den gewünschten Domainnamen ohne Endung ein. Wählen Sie rechts daneben statt "Top 10" die Option "Welt (alle)" und klicken Sie dann auf "Prüfen".

Die Webseite prüft nun, welche Namenskombinationen noch frei sind. Die Suche dauert eine Weile, da mehrere Dutzend Domainendungen geprüft werden. Ist eine Domain

frei, dann wird sie grün hervorgehoben. Eine Domain, die zwar registriert ist, aber zum Verkauf steht, wird gelb markiert. Rot markiert sind nicht verfügbare Domains.

#### **FIREFOX AB VERSION 4**

#### **15. Lesezeichen synchronisieren**

Wenn Sie Firefox auf zwei oder mehr PCs nutzen, dann lassen sich Ihre Lesezeichen, Einstellungen und Add-ons zwischen den Browserinstallationen ganz bequem mit Firefox Sync abgleichen. Firefox Sync legt dazu eine verschlüsselte Kopie Ihrer Lesezeichen, Add-ons und Einstellungen auf einem Ser-

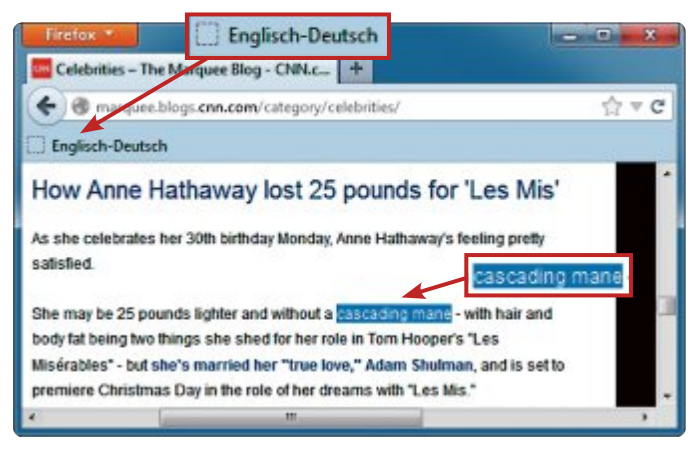

**Tipp 13 – Schnellübersetzer:** Ein spezielles Lesezeichen öffnet eine Webseite, die ein zuvor markiertes Wort ins Deutsche übersetzt

ver von Mozilla ab und synchronisiert jede Änderung mit dem Server. So haben Sie überall Zugriff auf Ihre Lesezeichen.

**So geht's:** Richten Sie zuerst Firefox Sync ein, indem Sie auf "Firefox, Einstellungen" klicken und auf die Registerkarte "Sync" wechseln. Klicken Sie auf "Firefox-Sync einrichten". Wählen Sie "Neues Benutzerkonto anlegen". Geben Sie die vom Assistenten gewünschten Daten ein und klicken Sie auf "Weiter". Legen

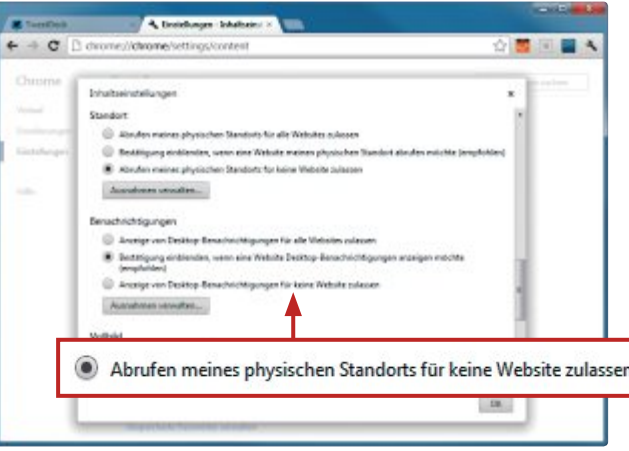

**Tipp 16 – Lokalisierung verhindern:** In den Einstellungen von Chrome legen Sie fest, dass der Browser Ihren Standort nicht mehr an Webseiten übermittelt

Sie jetzt fest, welche Daten synchronisiert werden sollen.

Speichern Sie Ihren Wiederherstellungsschlüssel. Diesen benötigen Sie, um andere Geräte mit Firefox Sync zu verbinden. Klicken Sie auf "Benutzerkonto verwalten, Mein Wiederherstellungs-Schlüssel". Wählen Sie "Speichern…" und legen Sie ihn in Ihrer Dropbox oder auf einem USB-Stick ab.

An allen weiteren Rechnern gehen Sie folgendermassen vor: Öffnen Sie die Firefox-Sync-Einstellungen und wählen Sie "Firefox-Sync einrichten, Ich habe ein Benutzerkonto" und "Ich habe das Gerät nicht bei mir". Geben Sie die E-Mail-Adresse, das Kennwort

und den Wiederherstellungsschlüssel ein. Nach einem Klick auf "Weiter" werden sämtliche Daten synchronisiert.

#### **CHROME 16. Lokalisierung verhindern**

Chrome und andere Webbrowser nutzen in der Nähe befindliche WLAN-Signale und Ihre IPAdresse, um Ihren Standort zu lokalisieren.

So verhindern Sie, dass diese Standortinformationen an Webseiten übermittelt werden.

**So geht's:** Starten Sie Chrome und klicken Sie rechts oben auf das Schraubenschlüsselsymbol. Wählen Sie aus dem Menü den Punkt "Einstellungen" aus. Ein Tab mit Optionen öffnet sich. Scrollen Sie bis ganz nach unten und klicken Sie dort auf "Erweiterte Einstellungen anzeigen...". Klicken Sie bei "Datenschutz" auf "Inhaltseinstellungen…". Daraufhin öffnet sich ein Dialogfenster.

Scrollen Sie erneut nach unten, diesmal zum Punkt "Standort". Wählen Sie "Abrufen meines physischen Standorts für keine Website zulassen" und klicken Sie auf "OK". Chrome teilt Webseiten nun nicht mehr Ihren Aufenthaltsort mit.

*Mark Lubkowitz*

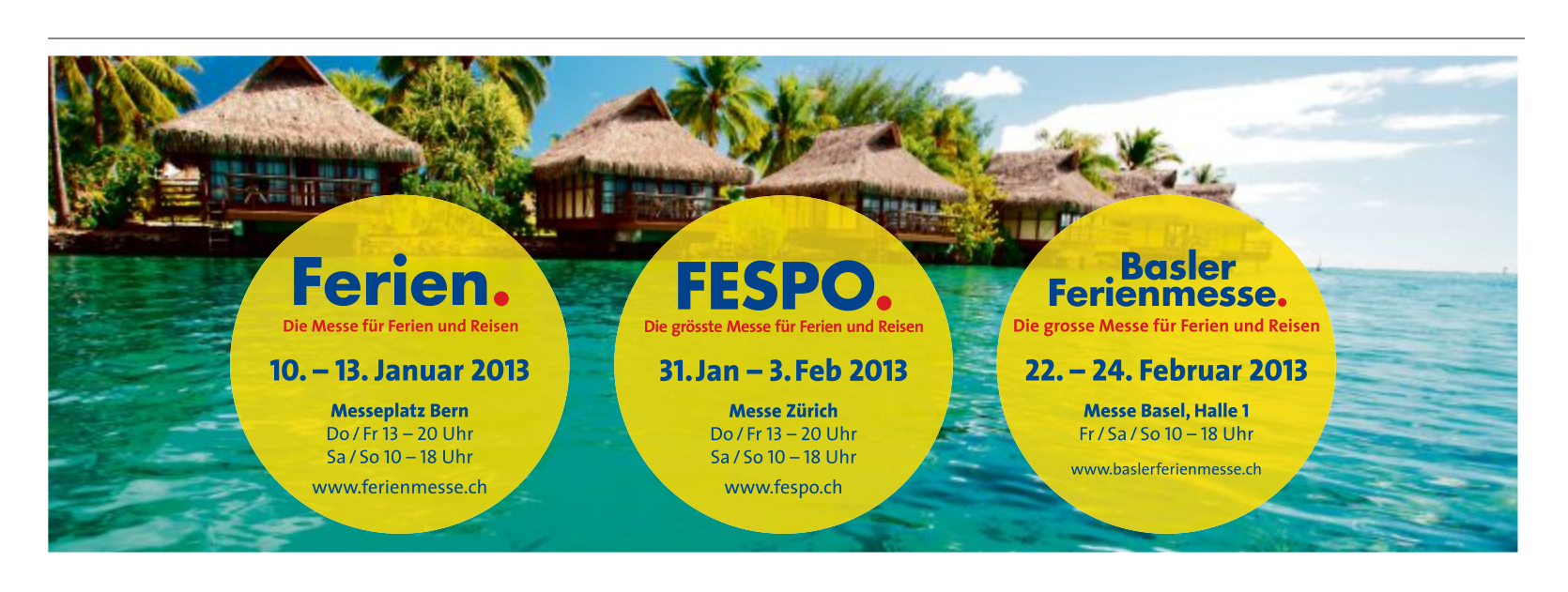

# **Tipps zu Windows XP, Vista, 7 und 8**

#### **WINDOWS 7 Achtung, Schattenkopien**

Wenn Sie Ihr Notebook verleihen, stellen Sie sicher, dass darauf keine vertraulichen Dateien mehr existieren. Was nur wenige Anwender wissen: Unsichtbare Schattenkopien in Windows 7 speichern Dateien noch Monate, auch wenn sie von Ihnen bereits gelöscht wurden.

So finden Sie die versteckten Dateien: Klicken Sie mit der rechten Maustaste auf einen Ordner und wählen Sie "Vorgängerversionen wiederherstellen" aus. Hier sehen Sie, welche früheren Versionen dieses Ordners auf dem System noch vorhanden sind (Bild A).

Wenn Sie nicht möchten, dass Windows frühere Versionen Ihrer Dateien aufhebt, dann drücken Sie [Windows Pause] und klicken auf "Computerschutz". Markieren Sie auf der Registerkarte "Computerschutz" ein Laufwerk und klicken

Sie auf "Konfigurieren…". Im folgenden Dialogfenster schalten Sie die Schattenkopien aus, indem Sie "Computerschutz deaktivieren" wählen. Damit schalten Sie allerdings für dieses Laufwerk auch die Systemwiederherstellungspunkte aus.

Die Schaltfläche "Löschen" entfernt auf der Festplatte gespeicherte Schattenkopien und Wiederherstellungspunkte.

#### **WINDOWS XP, 7 UND 8**

#### **ZIP-Archive benennen**

Windows verfügt über eine eingebaute Komprimierungsfunktion, die Sie über den Kontextmenüeintrag "Senden an, ZIP-komprimierter Ordner" aufrufen.

Nach dem Komprimieren geben Sie einen Dateinamen für das Archiv an. Oder Sie übernehmen den vorgeschlagenen Namen. Dieser entspricht dabei dem Namen der Datei, die Sie als Letztes zum Hinzufügen markiert haben.

Ein Trick legt den Dateinamen vorher fest: Markieren Sie alle Dateien für ein Archiv. Klicken Sie dann mit der rechten Maustaste auf

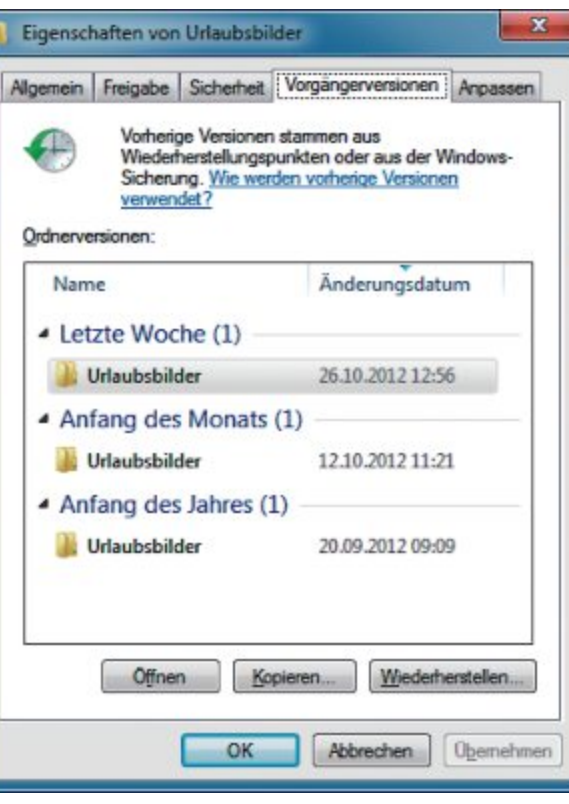

die Datei, deren Namen das Archiv tragen soll. Wählen Sie "Senden an, ZIP-komprimierter Ordner" (Bild B).

#### **WINDOWS XP, VISTA, 7 UND 8**

#### **Computername ändern**

So ändern Sie mit wenigen Klicks den Computer- und Arbeitsgruppennamen Ihres Rechners. Drücken Sie [Windows R] und geben Sie control·ports ein. Klicken Sie auf "Ändern", geben Sie einen neuen Namen ein und bestätigen Sie die Änderung mit "OK".

#### **WINDOWS VISTA, 7 UND 8 Benutzerkontensteuerung bestätigen**

Die Benutzerkontensteuerung erfordert oft die Bestätigung eines Vorgangs, etwa beim Öffnen des Registrierungs-Editors. Da der Fokus auf der Schaltfläche "Nein" ist, reicht das Drücken der Eingabetaste nicht aus. Drücken Sie in Windows Vista einfach [Alt F]. In Windows 7 und 8 geht es mit [Alt J] weiter.

**Achtung, Schattenkopien:** Wenn Sie eine Datei löschen, ist sie meist nicht weg. Die Schattenkopien speichern vorherige Dateiversionen (Bild A)

#### **WINDOWS 7 Suche einschränken**

Wenn Sie in das Eingabefeld im Startmenü einen Suchbegriff eingeben, dann sucht Windows 7 nicht nur nach passenden Programmnamen, sondern in allen indizierten Dateien. So beschränken Sie die Suche auf Startmenü-Verknüpfungen.

Klicken Sie mit der rechten Maustaste auf das "Start"-Symbol und wählen Sie "Eigenschaften" aus. Klicken Sie auf der Registerkarte "Startmenü" auf "Anpassen...". Markieren Sie unter "Andere Dateien und Bibliotheken durchsuchen" die Einstellung "Nicht suchen". Fortan findet die Suche im Startmenü nur noch Programme.

#### **WINDOWS 7 UND 8**

#### **Fensterwechsel zwischen Monitoren**

So verschieben Sie bei zwei am Computer angeschlossenen Monitoren ein Fenster von einem Bildschirm zum anderen.

Die Tastenkombinationen [Windows Umschalt Rechtspfeil] verschiebt das aktive Fens-

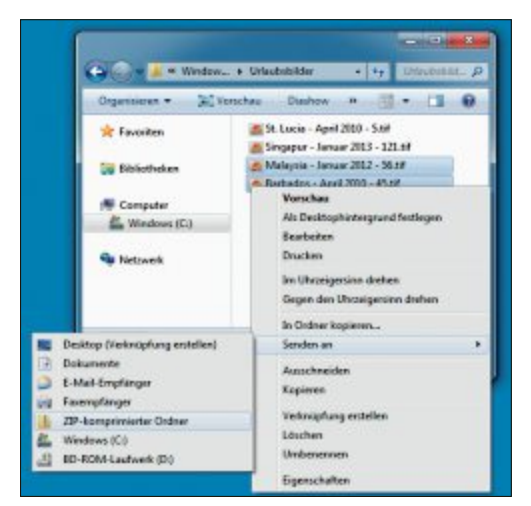

**ZIP-Archive benennen:** Klicken Sie beim Komprimieren mit der rechten Maustaste auf die Datei, deren Name das Archiv später tragen soll (Bild B)

ter auf den rechten Monitor. Das Tastenkürzel [Windows Umschalt Linkspfeil] verschiebt das aktive Fenster auf den linken Monitor. Der Desktop bleibt ansonsten unverändert.

#### **WINDOWS VISTA, 7 UND 8**

#### **Super-Task-Killer**

Ein selbst gebasteltes Mini-Tool beendet auf Ihrem PC automatisch alle Programme, die nicht mehr reagieren.

Klicken Sie mit der rechten Maustaste auf den Desktop und wählen Sie "Neu, Verknüpfung". Geben Sie als Ziel für die Verknüpfung den Befehl **taskkill•/f•/fi•"status•eq•not• responding"** ein und legen Sie einen Namen für die Verknüpfung fest.

Fortan genügt ein Doppelklick darauf, um hängende Programme zu schliessen.

#### **WINDOWS VISTA, 7 UND 8**

#### **Schneller Start**

Viele Programme öffnen Sie direkt aus dem Windows-Explorer heraus: Geben Sie in die Adresszeile den Programmnamen ein, etwa **Firefox**.

DerTrickfunktioniertauchmitWindows-Tools wie dem Registrierungs-Editor, den Sie mit **reg edit** öffnen. Wenn Sie eine Webadresse wie **www.google.de** eingeben, dann öffnet sie sich im Standardbrowser.

#### **WINDOWS 8 Kacheln anordnen**

Die Kacheloberfläche in Windows 8 zeigt die Apps in einer beliebigen Reihenfolge. Die Anordnung lässt sich nach Ihren Wünschen an-

#### **Windows-Tipp des Monats: Sicherheits-Check mit einem Klick**

**Ein kostenloses Tool für Windows 7 prüft alle Sicherheitseinstellungen Ihres PCs und verstärkt so den Schutz vor Viren und anderen Schädlingen.**

Das Microsoft-Tool Fix it Problembehandlung fürWindows-Sicherheit 1.3 prüft Ihr Windows 7 darauf, ob alle Sicherheitseinstellungen korrekt sind (kostenlos, http://support. microsoft.com/mats/windows\_secu rity\_diagnostic) (Bild C).

Das Tool checkt unter anderem, ob Phishing-Filter, Benutzerkontensteuerung, Datenausführungsverhinderung und die Windows-Firewall richtig konfiguriert sind. Ebenfalls wird geprüft, ob auf dem Rechner ein Virenschutzprogramm läuft.

Klicken Sie auf der Webseite auf "Jetzt ausführen" und laden Sie die Datei "MicrosoftFixit.WinSecurity.

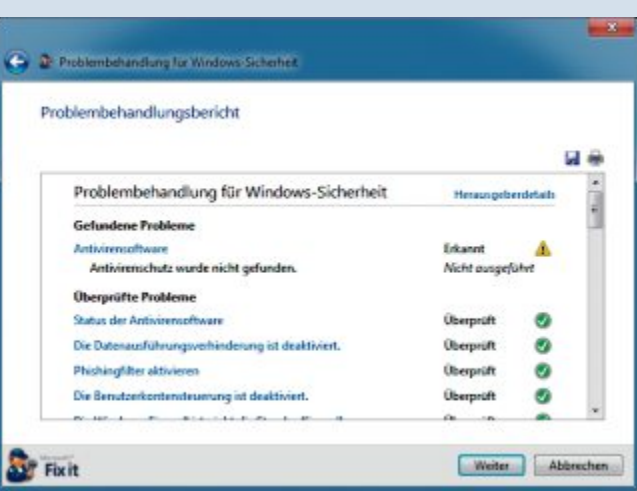

**Microsoft Fix it Problembehandlung für Windows-Sicherheit 1.3:** Das Microsoft-Tool prüft in Windows 7 die grundlegenden Sicherheitseinstellungen und zeigt an, wo Gefahren lauern (Bild C)

> (…).Run.exe" auf Ihren PC. Führen Sie die Datei mit einem Doppelklick aus und folgen Sie den Anweisungen des Assistenten.

#### **"Ausführen" per Punkt**

**Einige Systemverzeichnisse lassen sich öffnen, indem Sie nur einen Punkt oder einen Schrägstrich eingeben.**

Um Ihr Benutzerverzeichnis in Windows Vista, 7 und 8 zu öffnen, drücken Sie [Windows R] und geben Sie einfach nur einen Punkt . ein. Das Verzeichnis "C:\Be nutzer" öffnen zwei Punkte **..** und das Verzeichnis "C:\" öffnet der Schrägstrich **\**.

passen. Verschieben Sie dazu die Kacheln einfach mit der Maus an die gewünschte Stelle.

Darüber hinaus existieren von vielen Kacheln zwei Darstellungsversionen: eine grössere und eine kleinere Klicken Sie mit der rechten Maustaste auf eine Kachel. Wählen Sie im unten erscheinenden Menü "Kleiner" oder "Grösser" aus.

#### **WINDOWS 7**

#### **Neue Programminstanz**

So öffnen Sie mit nur einem Klick eine neue Instanz eines laufenden Programms.

Klicken Sie bei gedrückter Umschalttaste auf ein Programmsymbol in der Taskleiste.

#### **WINDOWS 7**

#### **Media Center per Tasten**

Das Windows Media Center zur Wiedergabe von Musik und Videos öffnen Sie bequem per Tastenkombination.

Drücken Sie einfach [Windows Alt Eingabe].

#### **WINDOWS 7 UND 8**

#### **Rettungsscheibe**

Eine Rettungs-DVD mit Reparatur-Tools erstellen Sie mit [Windows R] und **sdclt**. Wählen Sie "Systemreparaturdatenträger erstellen". ■

*Alex Wilde, Konstantin Pfliegl*

### Jetzt diese Seite e-mailen!

Oder jede andere Seite im Online PC Magazin

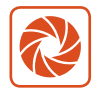

Laden Sie kooaba Shortcut herunter

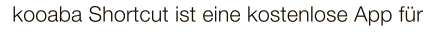

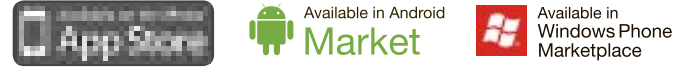

kooaba Shortcut verwendet kooaba's innovative Bilderkennungstechnologie, um täglich jede Seite von über 1'000 Zeitungen und Zeitschriften zu erkennen inklusive des Online PC Magazins. Laden Sie die kostenlose App herunter oder finden Sie weitere Informationen unter www.kooaba.com/shortcut.

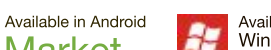

# **Die beste Software 2013**

Die Online-PC-Redaktion hat aus den monatlichen Top-10-Downloads die 100 besten Programme ausgesucht. Sie sind auf der Heft-DVD.

**D** as sind die beliebtesten Programme des Jahren Pres: Die von der Online PC-Redaktion aus as sind die beliebtesten Programme des Jahden monatlichen Top 10 ausgewählten Top 100 decken alle Anwendungsbereiche ab – vom Browser bis zum E-Mail-Programm, von der Sicherheitssoftware bis zum Videoplayer und vom Backup-Programm bis zum Passwortmanager. Mit dabei sind auch das mächtige Abspiel-Tool VLC Media Player 2.0.4., der Browserklassiker Firefox 16.0.2, der schnelle Komprimierer 7-Zip 9.20 sowie das fixe Rettungswerkzeug System Rescue CD 3.1.1.

Sie finden die Top 100 auf der Heft-DVD. Die Programme auf den Plätzen eins bis zwölf sind auf den folgenden Seiten beschrieben. Eine Gesamtübersicht der Tools mit einer Kurzbeschreibung steht auf der Seite 38. Die Download-Links aller Programme finden Sie als PDF unter www.onlinepc.ch/downloads.

*Andreas Dumont/jb*

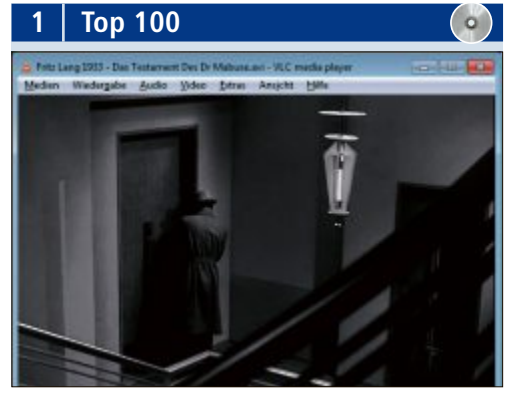

**VIDEOPLAYER VLC Media Player 2.0.4**

VLC Media Player 2.0.4 bringt viele wichtige Codecs mit und spielt daher nahezu alle Videound Audioformate ab. Er kommt unter anderem mit DVDs, Video-CDs, MP3s, MOV- und FLV-Filmen zurecht und spielt auch MPEG- und DivX-Streams sowie nicht kopiergeschützte Blu-rays ab. Seit Version 2.0 gibt es auch eine 64-Bit-Version.

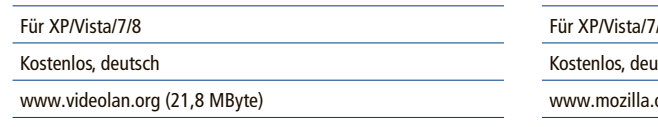

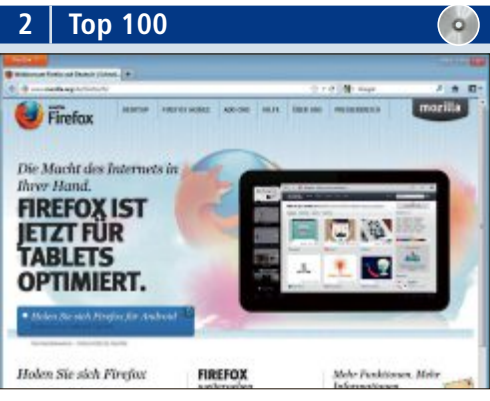

#### **MODERNER BROWSER**

#### **Firefox 16.0.2**

Nicht ganz gereicht hat es diesmal für Firefox. Der Browser muss sich mit Rang zwei begnügen. Wie gehabt punktet Firefox durch seine Erweiterbarkeit. Zudem müssen die Nutzer nicht mehr so lange wie früher auf neue Funktionen warten, da Mozilla alle sechs Wochen eine neue Firefox-Version veröffentlicht. Ausserdem aktualisiert sich Firefox nun selbst.

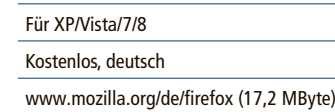

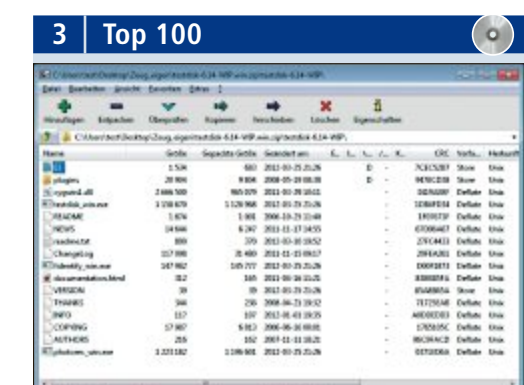

#### **SCHNELLER PACKER 7-Zip 9.20**

Das schlanke und schnelle Packprogramm 7-Zip 9.20 überzeugt durch sehr gute Kompressionsraten. Zudem unterstützt es mehr Formate als zum Beispiel das Kaufprogramm Winzip. 7-Zip 9.20 erstellt Archive in den Formaten 7z, GZIP, BZIP2, TAR und ZIP und entpackt unter anderem auch ARJ-, RAR- und CAB-Dateien.

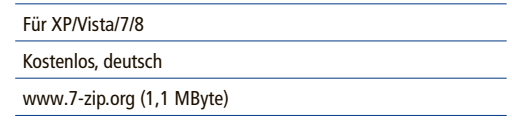

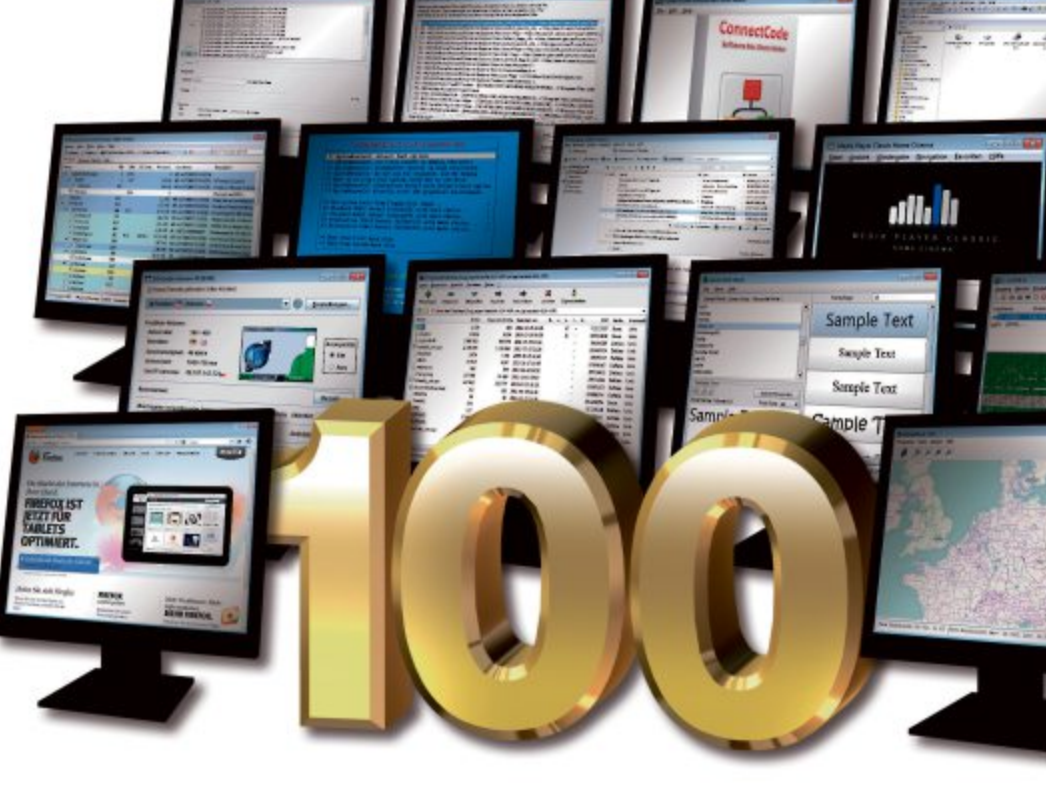

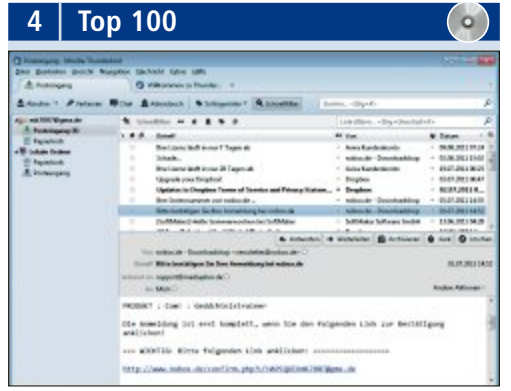

#### **E-MAIL-CLIENT**

#### **Thunderbird 16.0.2**

Thunderbird 16.02 ist ein komfortabler und sicherer E-Mail-Client, der sich zudem flexibel anpassen lässt. Das Programm verwaltet mehrere E-Mail-Konten, unterstützt IMAP-Server und dient auch als RSS- und Newsreader. Mehrere POP3-Konten lassen sich in einem zentralen Posteingangsordner kombinieren.

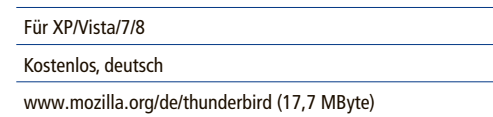

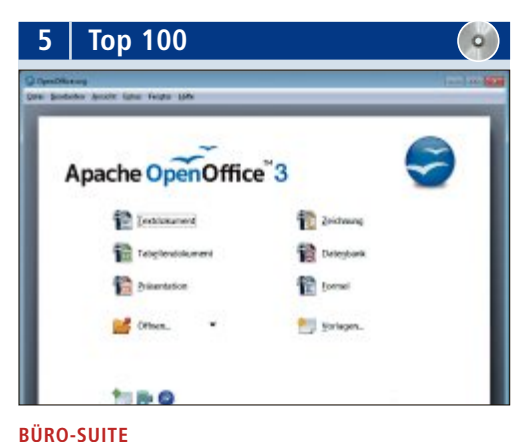

### **Open Office 3.4.1**

Die Büro-Suite Open Office 3.4.1 wird von der Apache Software Foundation entwickelt. Die Office-Suite bringt Module für Textverarbeitung, Tabellenkalkulation, Präsentation, Bildbearbeitung und Datenbanken mit. Open Office bietet eine PDF-Exportfunktion und kommt mit Microsoft-Office-Dateien zurecht.

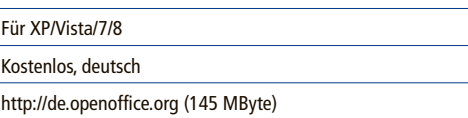

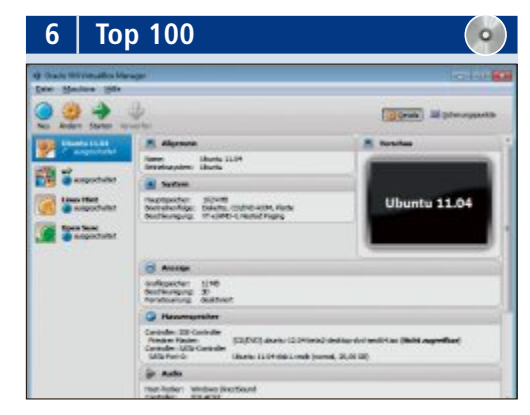

#### **VIRTUALISIERER Virtual Box 4.2.4**

Wenn Sie ein Programm oder Betriebssystem ohne Gefahr für Windows ausprobieren wollen, dann lassen Sie doch einfach Virtual Box 4.2.4 einen PC virtuell nachbilden. Darauf installieren Sie dann Ihre Programme. Auf Wunsch setzen Sie den virtuellen Rechner auf den ursprünglichen Stand zurück.

▶

#### Für XP/Vista/7/8

Kostenlos, deutsch

www.virtualbox.org (91,4 MByte)

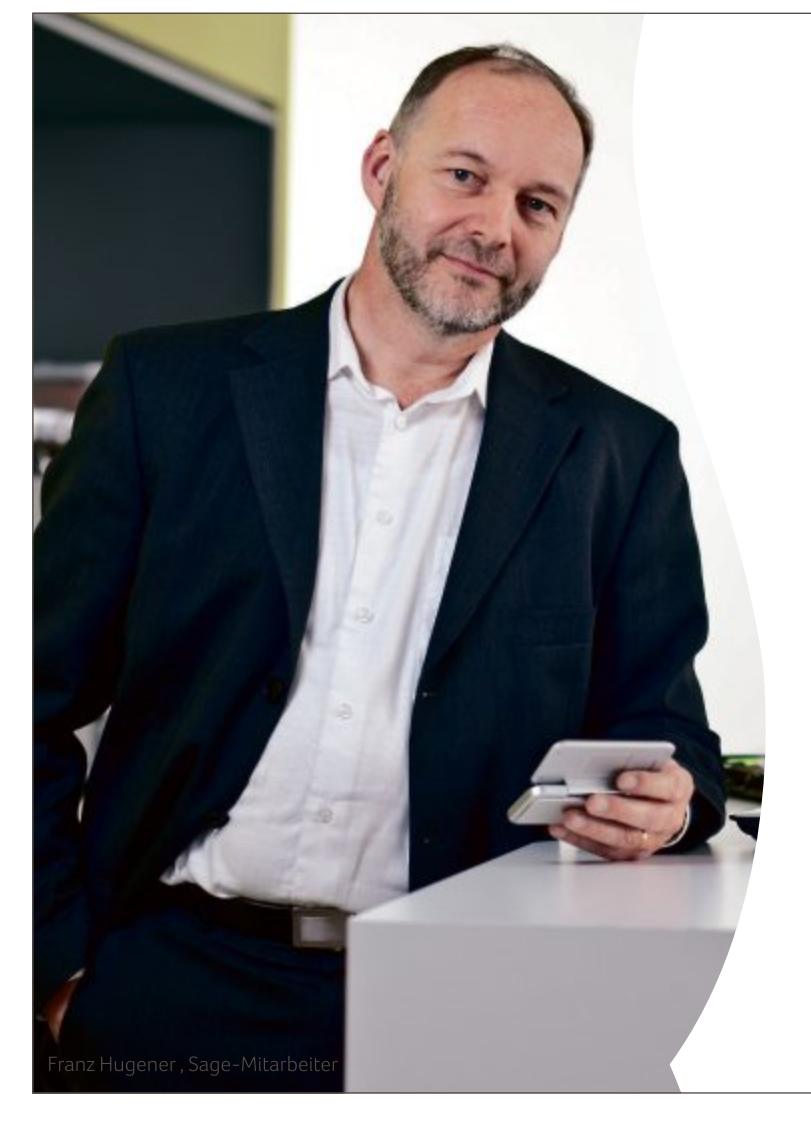

ERP-Lösungen von Sage. Wir begleiten Sie bei nationalen und internationalen Herausforderungen.

**KMU Business-Software.** Damit Ideen Erfolg haben.

www.sageschweiz.ch

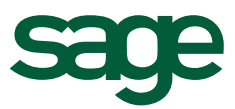

#### **Übersicht: Die beste Software 2013**

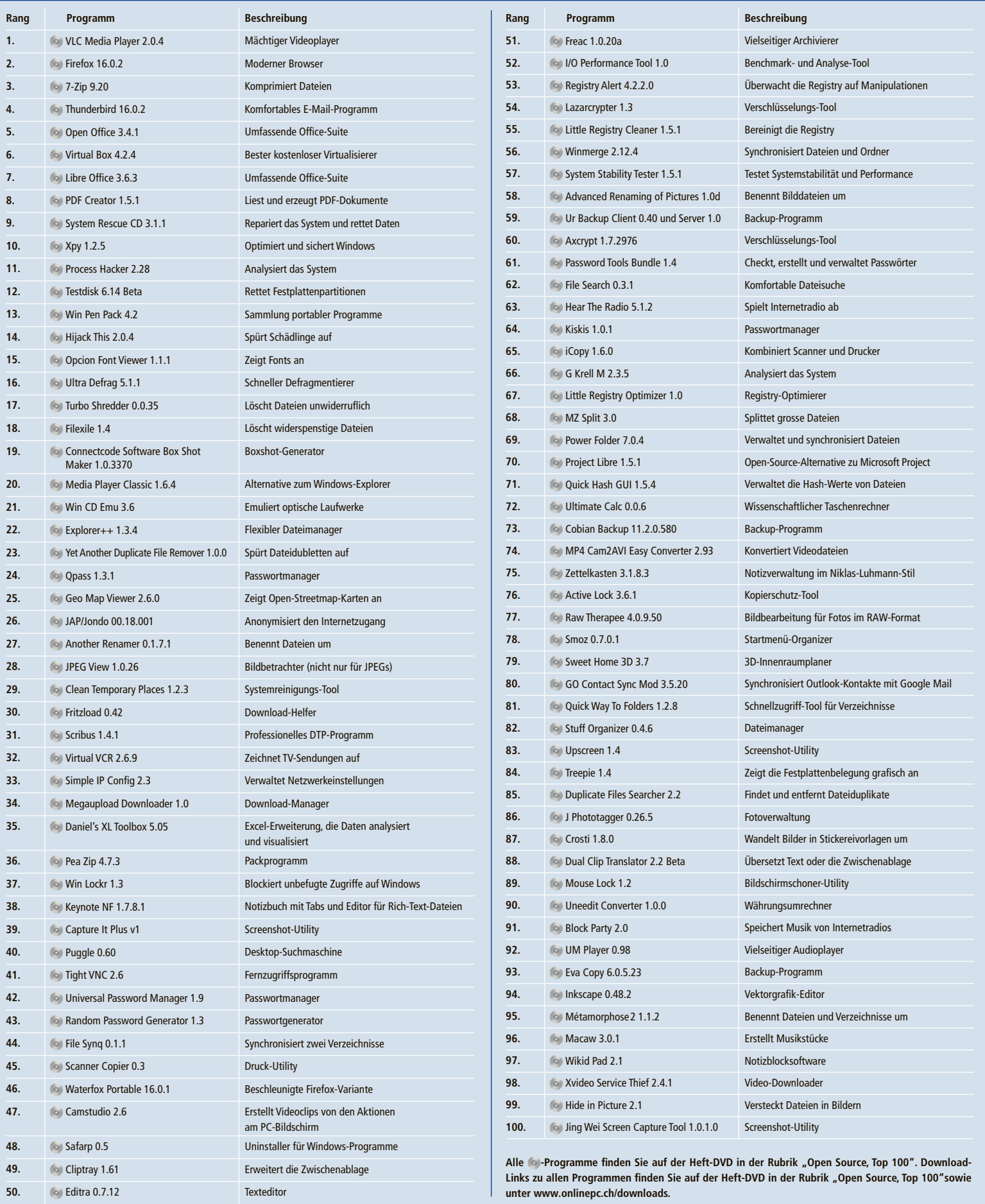

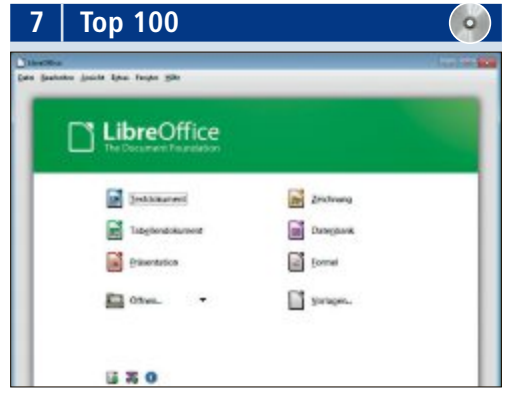

#### **BÜRO-SUITE**

#### **Libre Office 3.6.3**

Libre Office 3.6.3 ist ein Büropaket mit einheitlicher Oberfläche für Textverarbeitung, Tabellenkalkulation und Präsentationsprogramm. Weitere Module helfen, Formeln und Grafiken zu erstellen und Daten zu verwalten. Die Büro-Suite ist voll kompatibel mit den Programmen anderer grosser Anbieter wie Microsoft Office. Nach der Abspaltung von Open Office wird Libre Office von der Stiftung The Document Foundation betreut.

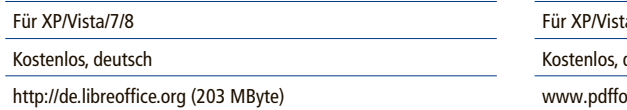

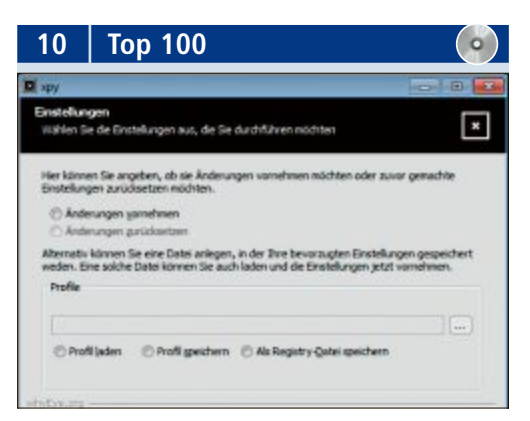

#### **SICHERHEIT VERBESSERN Xpy 1.2.5**

Xpy wurde ursprünglich entwickelt, um Windows-Komponenten daran zu hindern, zu grosszügig Daten an Microsoft zu übermitteln. Inzwischen lassen sich damit zahlreiche Systemeinstellungen optimieren. Sie schalten lästige Dienste ab, entfernen überflüssige Programme und entsorgen Datenmüll. Zudem lassen sich bei Programmen wie dem Internet Explorer unerwünschte Optionen deaktivieren.

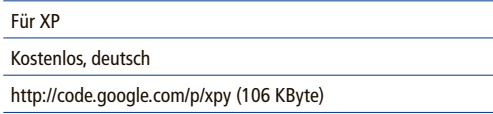

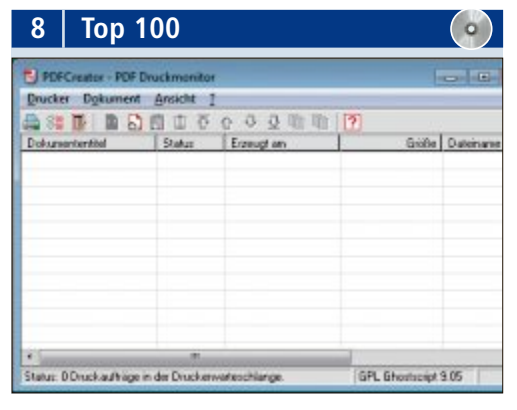

#### **PDF-GENERATOR PDF Creator 1.5.1**

PDF Creator 1.5.1 installiert sich als virtueller Druckertreiber und speichert beliebige Dokumente im PDF-Format ab. Dabei schützt das Programm die Dateien auf Wunsch vor Veränderungen und unbefugten Zugriffen. Es ergänzt zudem Metadaten wie Titel, Thema und Stichwörter und bettet die verwendeten Schriften in das Zieldokument ein. Auf Wunsch integriert sich PDF Creator zusätzlich ins Kontextmenü des Windows-Explorers.

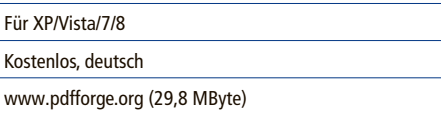

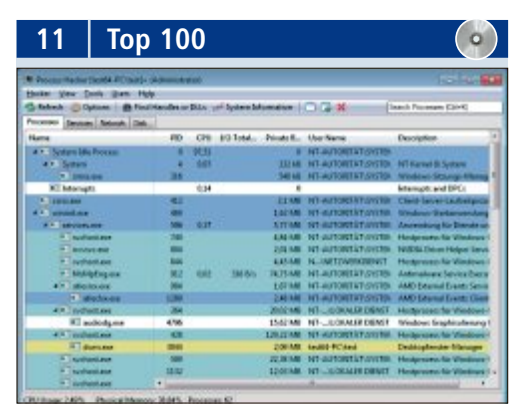

#### **PROZESSE ANALYSIEREN Process Hacker 2.28**

Process Hacker 2.28 liefert in Zahlen und Grafiken einen Überblick über die Auslastung von Arbeitsspeicher, CPU und Festplatte. Dabei stellt das Tool mehr Funktionen bereit als der Windows-Task-Manager. Bei Bedarf halten Sie damit Prozesse an, beenden sie oder ändern ihre Priorität. Ein weiterer Reiter zeigt die Netzwerkverbindungen und welcher Datenverkehr durch diese verursacht wird.

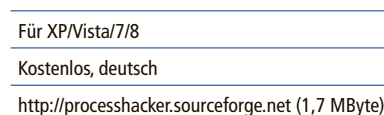

**9 Top 100WELF ANNIE NOR OF** 

#### **SYSTEMRETTER**

#### **System Rescue CD 3.1.1**

Wenn das Betriebssystem nicht mehr startet, etwa nach einem Absturz, dann booten Sie mit der System Rescue CD 3.1.1 und retten wichtige Daten. Dazu erstellen Sie aus der ISO-Datei eine bootfähige CD oder einen Live-Stick, mit deren Hilfe Sie im Notfall Ihren PC starten. Das Rettungspaket enthält Netzwerk-Tools und Software zum Partitionieren. Zu den Rettungs-Tools gehören unter anderem die System-Tools G Parted, Clam AV und Test Disk.

Unabhängig (Live-CD) Kostenlos, englisch www.sysresccd.org/SystemRescueCd\_Homepage (346 MByte)

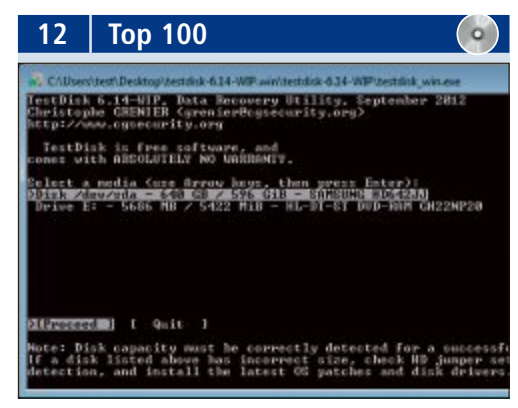

#### **PARTITIONEN RETTEN Testdisk 6.14 Beta**

Testdisk 6.14 Beta stellt verlorene Partitionen wieder her und lässt nicht bootende Festplatten wieder starten. Das Programm vergleicht die Einträge im BIOS mit der aktuellen Festplattenstruktur und repariert Fehler automatisch. Das mitgelieferte Tool Photorec rekonstruiert gelöschte oder beschädigte Dateien von Digitalkamera-Speichern oder von Festplatten und stellt sie wieder her.

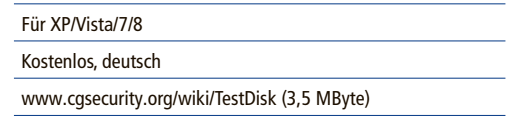

# **Kurztests**

Diesen Monat auf dem Prüfstand der Redaktion: ein All-in-One-PC von Dell, eine externe Festplatte von Digittrade, eine Backup-Software von Acronis, ein Powerline-Adapter von Devolo, ein Notebook von Apple und ein Multifunktionsdrucker von Brother.

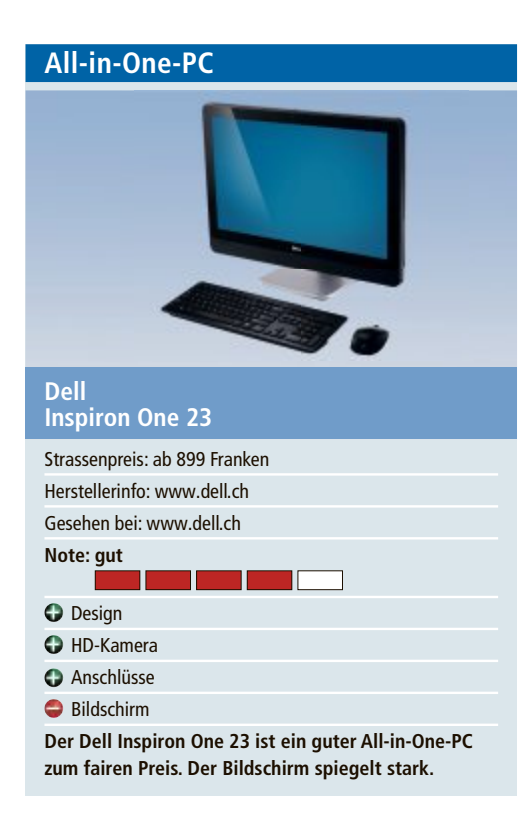

Der Dell Inspiron One 23 All-in-One ist mit einem grossen 23-Zoll-Touchscreen ausgestattet. Die Bildschirmauflösung und die HD-Qualität der eingebauten Kamera sind tadellos. Die Bedienung des grossen Touchscreens unter Windows 8 funktioniert einwandfrei. Der Bildschirm spiegelt allerdings recht stark, was den Gesamteindruck etwas trübt. Tastatur und Maus kommen ohne Kabel aus.

Wie bei Dell üblich, kann man sich sein eigenes Gerät zusammenstellen sowie Preis und Leistung den eigenen Bedürfnissen anpassen. Unser Testsystem ist mit einem Intel-Core-i5- Prozessor der dritten Generation ausgestattet. Üppige 6 GByte RAM bieten genug Arbeitsspeicher für anspruchsvolle Grafikprogramme. Im Windows-8-Leistungsindex erreicht das Gerät 5,1 von 9,9 möglichen Punkten. Der niedrige Wert ist der Desktop-Grafikleistung geschuldet. Die übrigen Werte bewegen sich zwischen ordentlichen 5,9 und 7,5 Punkten.

Das ganze System macht einen wertigen Eindruck. Der stabile und dennoch elegante Sockel aus Spritzguss-Aluminium und das moderne Design lassen den All-in-One auch in einem Wohnzimmer gut aussehen. *jb*

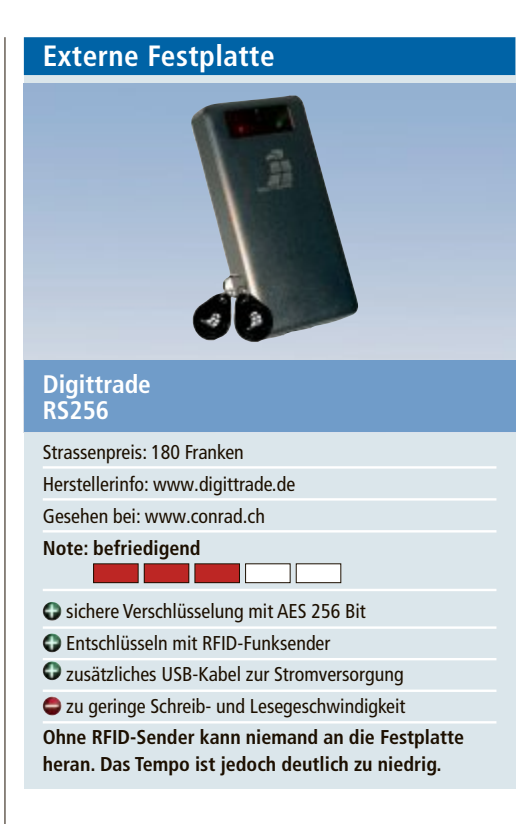

Der externe Speicher Digittrade RS256 verschlüsselt alle Daten mit dem sicheren AES-Algorithmus (Advanced Encryption Standard) mit 256 Bit. Diese Verschlüsselung gilt als unknackbar.Zudem nutzt die Festplatte den XTS-Modus – eine noch sicherere AES-Variante.

Für den Zugriff auf die Daten hält man einen von zwei mitgelieferten RFID-Funksendern an das Festplattengehäuse. Diese enthalten den Entschlüsselungscode. Der Anschluss erfolgt über USB 3.0. Die SSD lässt sich auch an USB-2.0-Anschlüssen einsetzen. Digittrade liefert neben einem USB-Kabel für die Daten ein zweites für eine zusätzliche Stromversorgung mit. Das ist praktisch, falls ein Anschluss nicht genug Strom liefert. Die Festplatte hat einen zu kleinen Ein- und Ausschalter, der sich nicht komfortabel bedienen lässt.

Das Tempo des Speichers haben wir mit dem Tool AS SSD Benchmark 1.6 getestet. Mit USB 3.0 lag das sequenzielle Schreibtempo bei rund 80 MByte/s und das Lesetempo bei knapp 94 MByte/s. Das sind keine Spitzenwerte. Das zufällige Schreiben von 4-KByte-Daten kommt auf akzeptable 39 MByte/s, das Lesen auf langsame 11 MByte/s. *kp*

#### Strassenpreis: 69 Franken Herstellerinfo: www.acronis.de Gesehen bei: www.brack.ch **note: gut** unterstützt viele Sicherungsmedien gute Assistenten für Einsteiger schnelle Wiederherstellung Startup Recovery Manager ist abgeschaltet **Die Datensicherungssoftware sichert nun auch in die Cloud und unterstützt Windows 8. acronis true Image 2013**

**backup-software**

Acronis True Image 2013 sichert Daten auf lokalen Laufwerken, im Netzwerk und online. Die Sicherungen lassen sich wiederherstellen, in Backup-Dateien von Windows umwandeln oder als virtuelle Festplatten im VHD-Format als Laufwerk einhängen.

Die Bedienoberfläche hat sich seit der Vorversion kaum verändert. Einsteiger nutzen hilfreiche Assistenten. Das Sichern und Wiederherstellen von Laufwerken geht schnell: Im Test wurden 82 GByte Daten in 15 Minuten gesichert. Durch die Komprimierung war diese Sicherungsdatei 59 GByte gross. Für die Wiederherstellung einer Systempartition ist kein Boot-Medium erforderlich: Das System fährt herunter und startet eine Linux-Oberfläche. Nur im Fall eines System-Crashs ist ein Boot-Medium auf DVD oder USB-Stick notwendig.

Die bereits mit Version 2012 eingeführte Dateisynchronisierung funktioniert nun auch mit mobilen Geräten. Dafür installiert man eine kostenlose App für iOS oder Android. Alle Sicherungen lassen sich in die Cloud speichern. Das funktioniert wie ein lokales Backup, dauert aber länger. Man benötigt dafür ein Konto bei Acronis. *ms/kpf*

#### **KURZTESTS TEST & KAUFBERATUNG**

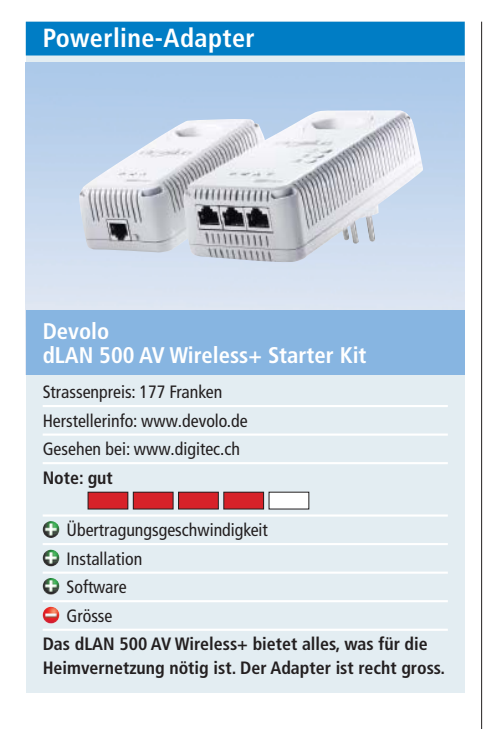

Das dLAN 500 AV Wireless+ Starter Kit ist ein Powerline-Adapter mit integriertem WLAN für die Verbindung zu kabellosen Endgeräten wie Smartphones oder Notebooks. Drei LAN-Anschlüsse stehen für die Verbindung von netzwerkfähigen Geräten zur Verfügung. Über die integrierte Steckdose können Mehrfachsteckdosen und andere Geräte mit bis zu 16 Ampere angeschlossen werden.

Übertragungsgeschwindigkeiten von bis zu 500 MBit/s über die Stromleitung sind ein theoretischer Wert, der in der Praxis nicht erreicht wird. Die Übertragungsraten des dLAN 500 AV Wireless+ reichen im Test aber für die ruckelfreie Übertragung von Videoinhalten in HD-Qualität aus. Die integrierte Steckdose soll verhindern, dass Stromanschlüsse verloren gehen. In Wandsteckdosen mit drei Anschlüssen sind wegen der Grösse des Adapters zwei Anschlüsse trotzdem nicht mehr zugänglich.

Der Gerät unterstützt alle aktuellen Verschlüsselungsstandards inklusive AES und WPA2. WPS ermöglicht zudem eine einfache Kommunikation zwischen dem Wi-Fi-Adapter und mobilen Endgeräten. *jb*

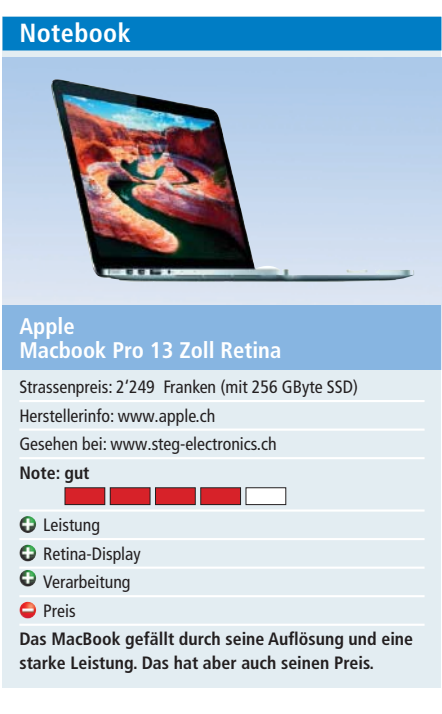

Das Highlight des Macbook Pro mit 13-Zoll-Retina-Display ist ganz klar der Bildschirm. Mit einer Auflösung von 2'560 x 1'600 Pixel bei 227 ppi setzt es neue Massstäbe. Die Darstellung ist wirklich gestochen scharf. Dank des schnellen Intel-Core-i5-Prozessors sowie 8 GByte Arbeitsspeicher und einer 256 GByte grossen SSD ist das Notebook sehr schnell.

Als Grafikkarte kommt eine Intel HD Graphics 4000 zum Einsatz. Sie ist für die meisten Anwendungen ausreichend. Das Gerät ist mit seinem Aluminiumgehäuse sehr gut verarbeitet und wiegt bloss 1,62 Kilogramm. Auf ein optisches Laufwerk wurde verzichtet. Dafür sind zwei USB-3.0-Schnittstellen sowie zwei Appletypische Thunderbolt-Anschlüsse eingebaut. Ein RJ-45-Netzwerkanschluss fehlt.

Das Macbook unterstützt Bluetooth 4.0 und WiFi 802.11a/b/g/n. Die Tastatur ist hintergrundbeleuchtet und ermöglicht ein angenehmes Arbeiten. Das Multitouch-Trackpad reagiert präzise und fein. Mit einem Preis von 2'249 Franken ist das Gerät alles anderen als billig. Ein Macbook Pro ohne Retina-Display kostet einiges weniger. *ph*

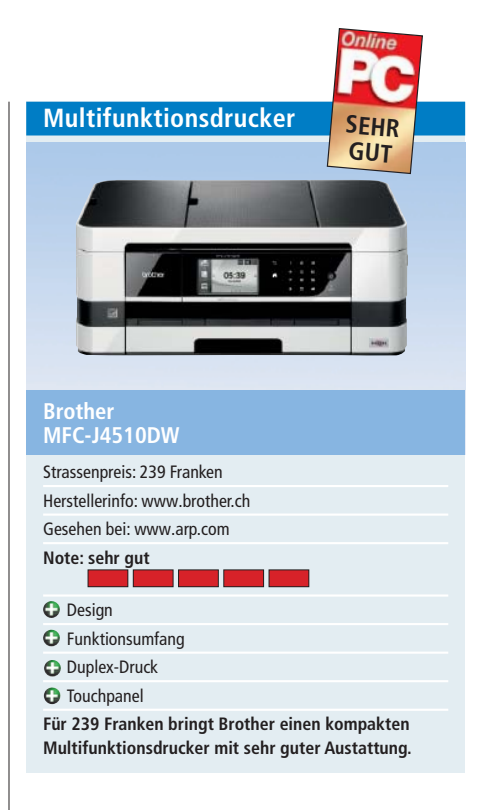

Das MFC-J4510DW von Brother ist nicht nur Drucker, sondern auch Kopierer, Scanner und Faxgerät in einem Gerät. Mit einer Druckgeschwindigkeit von bis zu 20 Seiten in Schwarzweiss und 18 Seiten in Farbe pro Minute ist das MFC-J4510DW das schnellste Gerät der neuen Tintenstrahldrucker-Serie von Brother. Es verfügt neben einer Standard-Papierkassette über einen Einzelblatteinzug für den Druck bis zum Format DIN A3.

Das kompakte Gerät ist für den Einsatz in kleinen Unternehmen und im Home-Office konzipiert. Die von einem Software-Assistenten unterstützte Einrichtung des Multifunktionsdruckers verläuft im Test problemlos. Das 9,3 cm grosse Farb-Touchpanel ist an der Vorderseite des Gerätes angebracht. Die Neigung lässt sich in drei Stufen verstellen.

Ausgestattet mit der Funktion für beidseitigen Druck zeigt sich der Allrounder sparsam beim Papierverbrauch. Die Druckqualität ist sehr gut. Das MFC-J4510DW verfügt über USB- und LAN-Anschlüsse und ist Wireless-Nkompatibel, was eine schnelle drahtlose Verbindungen erlaubt. *jb*

#### Welterbildung für IT-Interessierte

#### **MAS in Software Engineering FHO**

Weiterbildung in modernen Software-Engineering-Methoden und -Technologien, berufsbegleifend. Ort: HSR Rapperswil/Zürichsee **Datum: 9.4.2013** Dauer: 4 Semester

Infos: Infosbende am 15.1.2013 und 24.1.2013 in Rapperswil, www.hsr.ch/weiterbildung/, +41 55 222 4921

#### Informieren Sie sich jetzt!

)<br>Agandabushungen: Td. 041 874 30.30 adat biblio<br>Elertinden Ele Datalinformationeh zu eiligen Angebatze und viele

Detailinformationen zu vielen Weiterbildungsangeboten, Kursen, Seminaren und Lehrgängen finden Sie unter: www.onlinepc.ch/weiterbildung

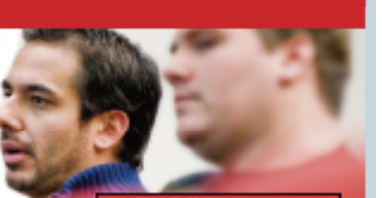

www.onlinepc.ch/weiterbildung

# **16 Sicherheits-Tipps**

So verhindern Sie, dass sich Trojaner über Word-Dokumente einschleichen, erstellen Wegwerf-Adressen für den Schutz vor Spam-Mails und legen fest, welche Programme ein Gast auf Ihrem PC nutzen darf.

**D** er Artikel stellt 16 ausgewahlte<br>
zeigen zum Beispiel, wie Sie für jede er Artikel stellt 16 ausgewählte Sicherheits-Tipps vor. Die Tipps Webseite ein starkes Passwort erstellen und sich dabei doch nur ein einziges einfaches Kennwort merken müssen, wie Sie Dateien vor dem Download auf Viren checken oder wie Sie Ihre E-Mail-Adresse vor Spam-Nachrichten schützen

Fast alle Programme, die Sie brauchen, sind auf der Heft-DVD. Alle Programme lassen sich auch kostenlos aus dem Internet herunterladen.

#### **1. Ein Passwort für jede Webseite**

#### **Aus einem Master-Passwort und der URL einer Webseite erstellt Password Hasher starke Passwörter.**

Password Hasher 1.1.7 erzeugt aus einem Begriff – dem Master-Passwort – und der Adresse einer Webseite sichere Passwörter (kostenlos, https://addons.mozilla.org/de/ firefox/addon/password-hasher und auf ). So müssen Sie sich nur ein Passwort merken.

Installieren Sie das Add-on und starten Sie Firefox neu. Klicken Sie dann zunächst auf "Firefox, Add-ons, Erweiterungen" und bei "Password Hasher 1.1.7" auf "Einstellungen". Erhöhen Sie dann die "Standardgrösse" auf mindestens .16".

Wenn Sie jetzt ein neues Passwort für eine Webseite benötigen, dann klicken Sie dort in das Passwort-Feld und drücken [Strg F6]. Das Fenster von Password Hasher erscheint. Tippen Sie Ihr Passwort in das Feld "Master Key" ein und bestätigen Sie mit "OK".

#### **2. Externer Firewall-Check**

#### **So scannen Sie die Firewall in Ihrem Router auf offene Ports und sperren damit Würmer aus.**

Ein kostenloser Firewall-Check findet heraus, ob in Ihrem DSL-Router Ports offen sind, über

#### **Auf DVD**

Alle <sup>o</sup>-Programme finden Sie auf der Heft-DVD in der Rubrik "Computer, Sicherheits-Tipps".

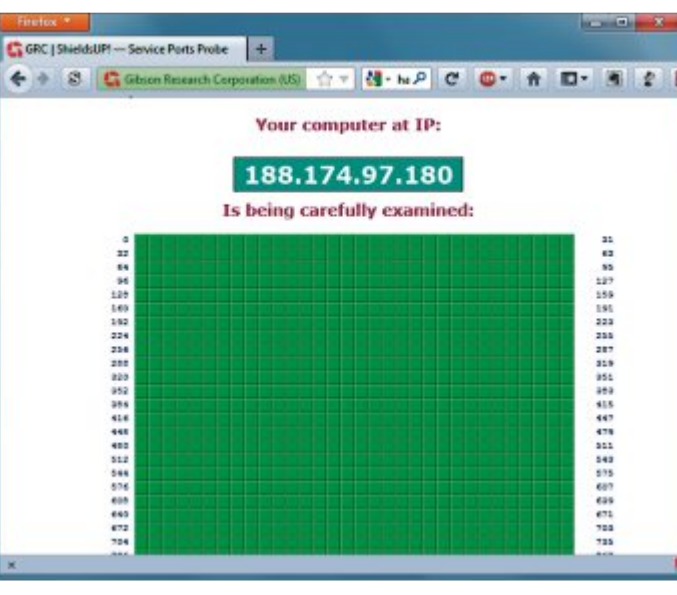

**Externer Firewall-Check:** Grüne Kästchen signalisieren: Alle Ports sind geschlossen. Es besteht keine Gefahr, dass Würmer und Trojaner eindringen (Bild A)

die sich Würmer und Trojaner einschleichen können.

Rufen Sie die Webadresse www.grc.com/x/ ne.dll?bh0bkyd2 auf und klicken Sie dann auf

#### **So geht's: Password Hasher 1.1.7**

**Password Hasher 1.1.7 erstellt aus einem Master-Password und der URL ein sicheres Passwort für jede Webseite (kostenlos, https://addons.mozilla.org/de/firefox/addon/password-hasher und auf ). So müssen Sie sich nur das Master-Passwort merken.**

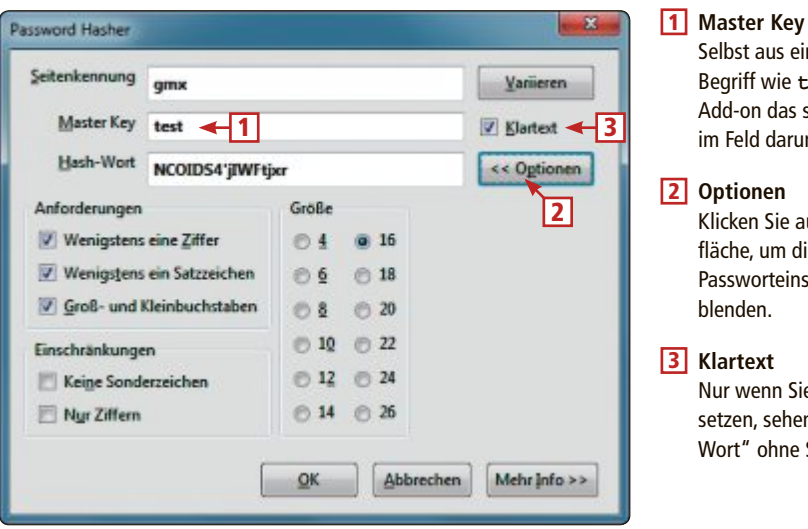

"Proceed, All Service Ports". Der Test startet nun.

Grüne und blaue Kästchen bedeuten, dass die Ports gesichert sind (Bild A). Rote Kästchen weisen dagegen auf offene Ports hin. Prüfen Sie die Konfiguration der Firewall in Ihrem DSL-Router, um diese Ports zu schliessen.

#### **3. Word-Dokumente sicher öffnen**

#### **Öffnen Sie verdächtige Word-Dateien in der geschützten Ansicht von Office 2010.**

Microsoft hat mit der Büro-Software Office 2010 eine geschützte Ansicht für Dokumente eingeführt. Dabei startet die Office-Suite eingebettete aktive Inhalte nicht, über die sich Trojaner einschleichen können.

Die Funktion dient zum Öffnen von Dokumenten aus dem Internet, lässt

> Selbst aus einem einfachen Begriff wie **test** erstellt das Add-on das sichere Passwort

Klicken Sie auf diese Schaltfläche, um die erweiterten Passworteinstellungen einzu-

Nur wenn Sie dieses Häkchen setzen, sehen Sie das "Hash-Wort" ohne Sternchen.

im Feld darunter.

blenden.

sich aber auch gezielt einsetzen: Starten Sie Word 2010 und rufen Sie "Datei, Öffnen" auf. Markieren Sie das Dokument dann mit der Maus und klicken Sie unten rechts auf das

schwarze Dreieck neben "Öffnen". Wählen Sie hier "In geschützter Ansicht öffnen" aus.

#### **4. Wegwerf-Adressen**

#### **Wegwerf-Adressen schützen Ihre private E-Mail-Adresse vor Spam-Nachrichten.**

Wenn Sie Ihre E-Mail-Adresse auf einer Webseite eintippen, gehen Sie das Risiko ein, dass Sie anschliessend Spam erhalten. Die Webseite Mailinator schützt Sie davor mit Wegwerf-Adressen (kostenlos, www.mailinator.com).

Mailinator bietet Adressen nach dem Schema **Name@mailinator. com** an (Bild B). Statt **Name** lässt sich jeder beliebige Begriff oder auch ein Buchstabensalat verwenden.

**Wichtig:** Die Mailboxen bei Mailinator sind öffentlich zugänglich und

nicht durch Passwörter geschützt. Jeder kann auf jede Mailinator-Mailbox zugreifen – wenn er den Namen kennt. Sie sollten Mailinator deswegen auch nicht für Ihre Anmeldung bei Diensten wie etwa Amazon verwenden.

#### **5. Nutzerrechte einschränken**

#### **Begrenzen Sie die Rechte anderer Nutzer und legen Sie fest, welche Programme ein Gast nutzen darf.**

Rufen Sie "Start, Systemsteuerung" auf und wählen Sie "Jugendschutz für beliebige Benutzer einrichten" aus. Wenn Sie noch kein Benutzerkonto eingerichtet haben, klicken Sie zuerst auf "Neues Benutzerkonto erstellen" und folgen dann dem Assistenten.

Wichtig ist, dass das neue Benutzerkonto keine Admin-Rechte hat. Sonst könnte der künftige Nutzer den Schutz gleich selbst wieder aufheben.

Klicken Sie dann auf den Benutzer und markieren Sie "Ein – Einstellungen erzwingen". Unter "Zeitlimits" beschränken Sie die Zeitspanne, während der dieser Benutzer den PC

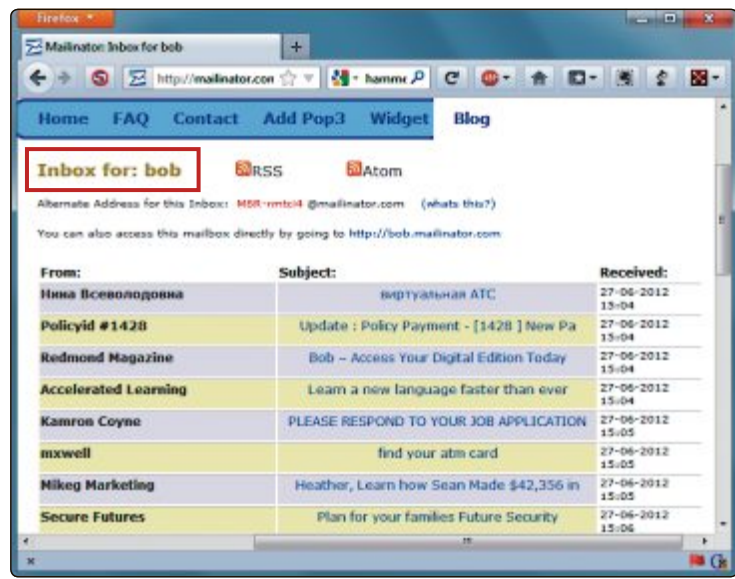

**Wegwerf-Adressen:** Die Webseite www.mailinator.com bietet kostenlose Wegwerf-Adressen, wie hier für bob@mailinator.com (Bild B)

> verwenden darf. Bei "Spiele" lässt sich auch eine Altersbeschränkung aktivieren.

Die mächtigste Funktion ist "Bestimmte Programme zulassen und blockieren". Hier legen

#### **7. Verräterische Tab-Übersicht**

**Die neue Tab-Seite von Firefox 13 zeigt auch geheime Daten an. So schliessen Sie die Lücke.**

Jedes Mal, wenn Sie mit Firefox ab Version 13 einen neuen Tab öffnen, dann zeigt der Browser Screenshots der am häufigsten besuchten Webseiten (Bild C). Dabei macht Firefox aber keinen Unterschied zwischen normalen und verschlüsselten Webseiten, etwa der Ihrer Bank. Es ist also möglich, dass sich in der Übersicht ein Screenshot Ihres Kontostandes findet.

So schalten Sie die riskante Funktion ab: Geben Sie in die Adresszeile des Browsers **about:config** ein. Suchen Sie dann nach **browser.newtab.url** und klicken Sie doppelt darauf. Ändern Sie den Wert in **about:blank**, so dass Firefox statt der Screenshots bei einem neuen Tab eine leere Seite anzeigt.

Sie eine Liste der zulässigen Anwendungen fest. Dazu wählen Sie "Benutzer darf nur die zugelassenen Programme verwenden" aus und setzen Häkchen vor die erlaubten Programme.

#### **6. Ordner und Dateien verbergen**

#### **So verstecken Sie mit dem Freeware-Tool Hide Folders Ordner auf Ihrem PC.**

Installieren Sie zunächst das kleine Tool Hide Folders 2.5 (kostenlos, www.hidefolders.org und auf ). Öffnen Sie das Programm anschliessend mit einem Doppelklick auf die neue Verknüpfung auf dem Desktop Ihres Computers.

Klicken Sie nun auf das Pluszeichen und wählen Sie einen Ordner zum Verstecken aus. Der Ordner

wird dadurch unsichtbar, bleibt aber erhalten. Wollen Sie einen Ordner wieder sichtbar machen, wählen Sie ihn in Hide Folders aus und klicken auf "Unhide".

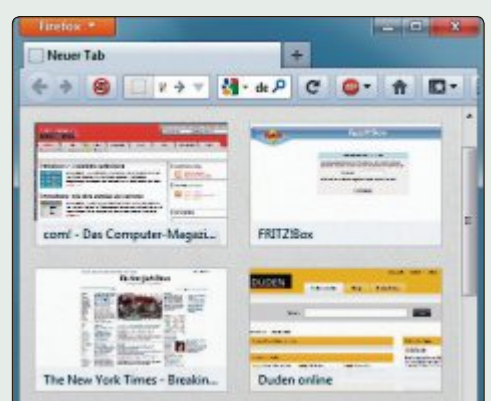

**Firefox ab Version 13:** Die Screenshots auf der neuen Tab-Übersicht zeigen auch den Inhalt verschlüsselter Webseiten an (Bild C)

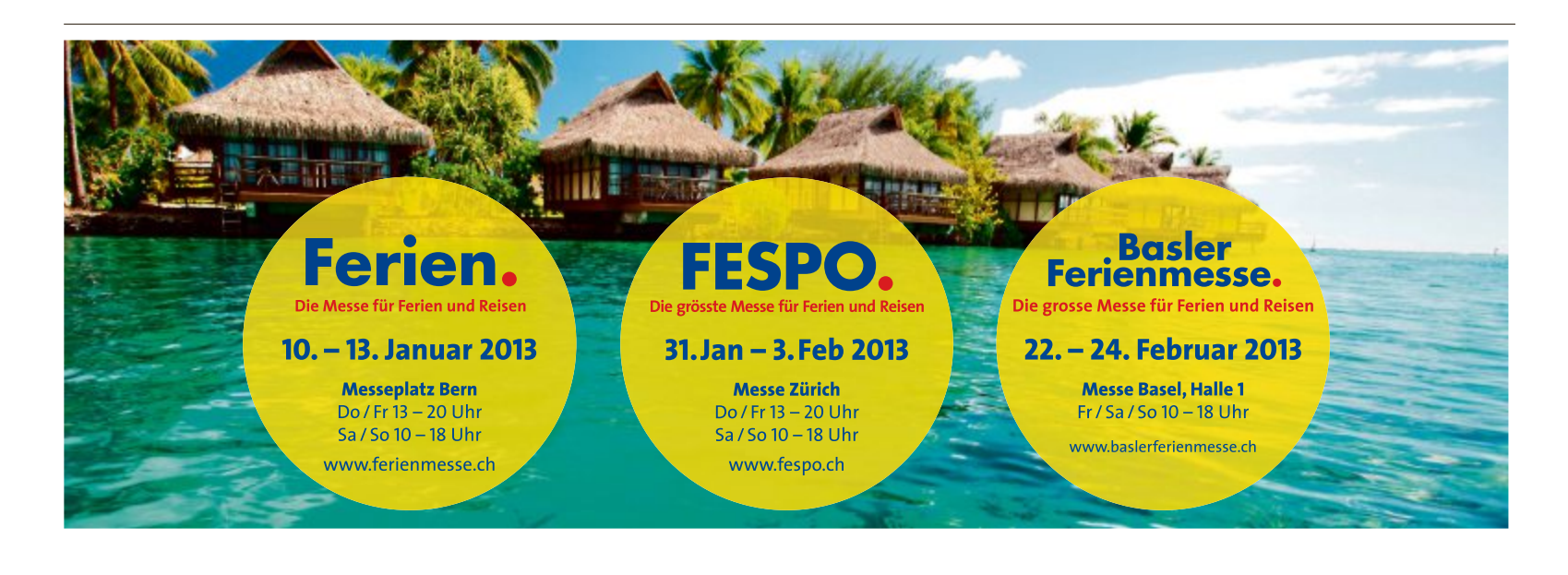

#### **8. Kennwortwechsel diktieren**

#### **So zwingen Sie einen Benutzer, bei der nächstenWindows-Anmeldung ein neues Passwort festzulegen.**

Windows 7 hat eine versteckte Funktion, einen Nutzer bei der nächsten Anmeldung aufzufordern, sein Passwort zu wechseln.

Drücken Sie [Windows R] und geben Sie netplwiz ein. Wechseln Sie zum Reiter "Erweitert" und klicken Sie bei "Erweiterte Benutzerverwaltung" auf "Erweitert". Markieren Sie nun links "Benutzer" und klicken Sie dann doppelt auf den gewünschten Benutzernamen. Entfernen Sie zunächst das Häkchen vor "Kennwort läuft nie ab" und setzen Sie dann ein Häkchen vor "Benutzer muss Kennwort bei der nächsten Anmeldung ändern" (Bild D).

#### **9. PDFs ohne Risiko**

#### **Schalten Sie Javascript im Adobe Reader ab, damit darüber keine Trojaner auf Ihren PC gelangen.**

Kriminelle nutzen Javascript in PDF-Dateien, um Schädlinge zu verbreiten. Die Skriptsprache lässt sich in Adobe Reader deaktivieren. Rufen Sie "Bearbeiten, Voreinstellungen" auf und entfernen Sie bei "JavaScript" das Häkchen vor "Acrobat JavaScript aktivieren".

#### **10. WLAN-Schlüssel extrahieren**

#### **Wireless Keyview exportiert die in der Registry gespeicherten WLAN-Schlüssel.**

Wireless Keyview 1.50 liest die in Ihrem Windows gespeicherten WLAN-Schlüssel aus (kostenlos, www.nirsoft.net/utils/wireless\_key. html und auf  $\odot$ ). So lassen sich die Schlüssel Ihres Drahtlosnetzwerks schnell exportieren und dann auf einem anderen Computer wieder importieren.

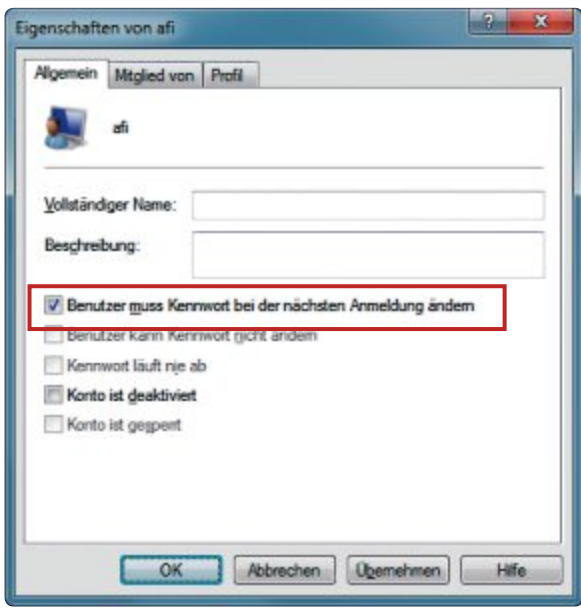

**Kennwortwechsel diktieren:** Bei der nächsten Anmeldung muss der Benutzer "afi" sein Passwort ändern (Bild D)

#### **So geht's: Nutzerrechte einschränken**

**Die Benutzersteuerung in Windows 7 enthält Zeitlimits und die Funktion, einem Gast an Ihrem PC nur noch den Zugriff auf bestimmte Programme zu erlauben.**

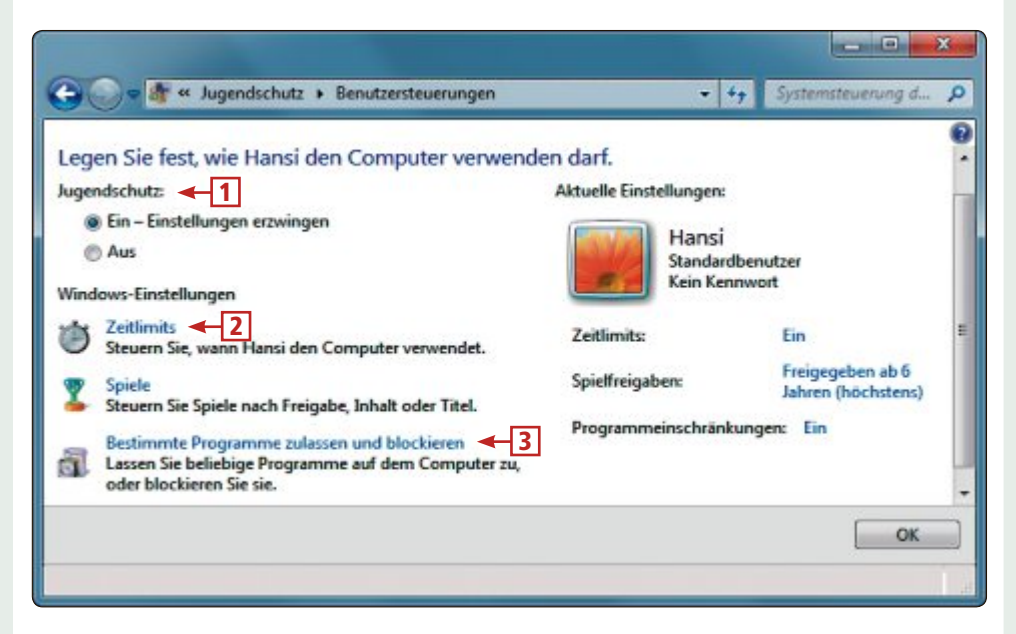

#### **1** Jugendschutz

An dieser Stelle aktivieren oder deaktivieren Sie die Benutzersteuerung für einen Benutzer, hier "Hansi" genannt.

Entpacken Sie zunächst das Archiv und klicken Sie auf die Datei "WirelessKeyView. exe", um das WLAN-Tool zu starten. Das Programm liest nun automatisch alle gespeicherten WLAN-Schlüssel aus und zeigt sie in der Übersicht an (Bild E). Markieren Sie danach einen Schlüssel, den Sie exportieren wollen, und rufen Sie "File, Export

> Speichern Sie die Daten nun in einer TXT-Datei, die Sie zum Beispiel mit einem USB-Stick auf den anderen Computer transportieren. Rufen Sie dort dann "File, Import Keys From Export File" auf, um den WLAN-Schlüssel zu

Selected Items" auf.

importieren.

#### 2 **Zeitlimits**

Hier legen Sie die Uhrzeiten fest, an denen "Hansi" Ihren PC nutzen darf.

3 **Programme zulassen** Mit dieser Funktion erlauben Sie "Hansi" nur

noch den Zugriff auf ausgewählte Programme.

#### **11. PC schnell sperren**

#### **Ein Doppelklick auf eine spezielle Verknüpfung sperrt Ihren PC.**

So richten Sie eine neue Verknüpfung ein, die Ihren PC auf Mausklick sperrt: Klicken Sie mit der rechten Maustaste auf Ihren Desktop und wählen Sie "Neu, Verknüpfung" aus.

Tippen Sie den folgenden Inhalt in das Feld "Geben Sie den Speicherort des Elements ein":

**1 %window%\System32\rundll32.**

```
exe•user32.dll,LockWorkStation
```
Klicken Sie auf "Weiter" und ändern Sie die Bezeichnung für die Verknüpfung zum Bei-

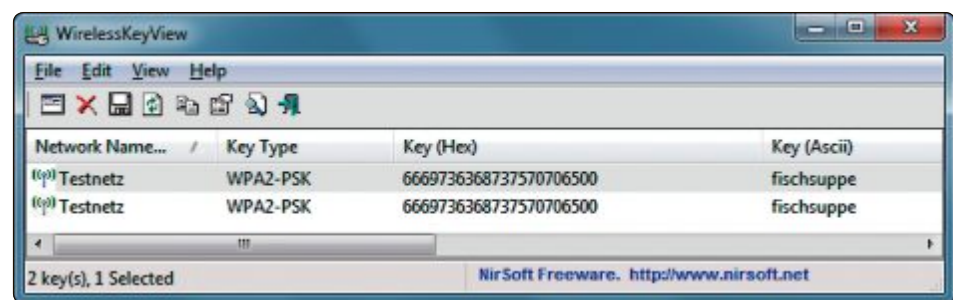

**Wireless Keyview 1.50:** Das WLAN-Tool liest die in Ihrem Windows gespeicherten WLAN-Schlüssel aus (Bild E)

spiel in **PC-Sperren** und bestätigen Sie abschliessend mit "Fertig stellen". Künftig sperrt ein Doppelklick auf die Verknüpfung "PC-Sperren" Ihren Computer.

#### **12. Download-Check I**

#### **Virustotal prüft eine hochgeladene Datei mit mehr als 40 unterschiedlichen Virenscannern.**

Die Webseite Virustotal prüft von Ihnen hochgeladene Dateien mit mehr als 40 Virenscannern (kostenlos, www.virustotal.com). Dabei wird die Datei mit den Virensignaturen jedes Herstellers getestet. Eine tiefer gehende Analyse findet nicht statt. Dies erledigt der Online-Dienst Threat Expert, der im folgenden Tipp vorgestellt wird.

#### **13. Download-Check II**

#### **Der Online-Dienst Threat Expert startet verdächtige Dateien in einer Sandbox und zeichnet alles auf.**

Jedes Mal, wenn Sie ein neues Tool aus dem Internet herunterladen und installieren, riskieren Sie, einen Trojaner einzuschleppen.

Vor dem Ausführen sollten Sie die Datei deswegen erst testen. Sehr nützlich ist dazu der Online-Dienst Threat Expert, der hochgeladene Dateien in einer Sandbox ausführt, auf Viren checkt und anschliessend einen Report erstellt (kostenlos, www.threatexpert.com).

UmeineDateizutesten,rufenSiewww.threat expert.com/submit.aspx auf und klicken auf "Durchsuchen …". Wählen Sie die verdächtige Datei aus, die nicht grösser als fünf MByte sein darf, und bestätigen Sie mit "Öffnen". Tragen Sie dann Ihre E-Mail-Adresse ein und setzen Sie ein Häkchen vor "I agree to be bound by the Terms and Conditions". Klicken Sie zuletzt auf "Submit".

Es dauert nun in der Regel nur ein paar Minuten, bis Sie eine E-Mail mit einem Link auf den Report erhalten.

#### **14. Cookies kontrollieren**

#### **Das Cookie Monster verschont nur Cookies, die Sie erlauben. Alle anderen blockiert es.**

Die Firefox-Erweiterung Cookie Monster 1.1.0 verhindert, dass Webseiten mit Hilfe von Cookies Ihre Surfgewohnheiten ausspionieren (kostenlos, https://addons.mozilla.org/de/ firefox/addon/cookie-monster und auf  $\odot$ ).

Installieren Sie das Add-on und starten Sie Firefox neu. Anschliessend sehen Sie unten rechts ein Icon mit den Initialen "CM". Klicken Sie darauf, um die Cookie-Einstellungen für die gerade besuchte Webseite festzulegen.

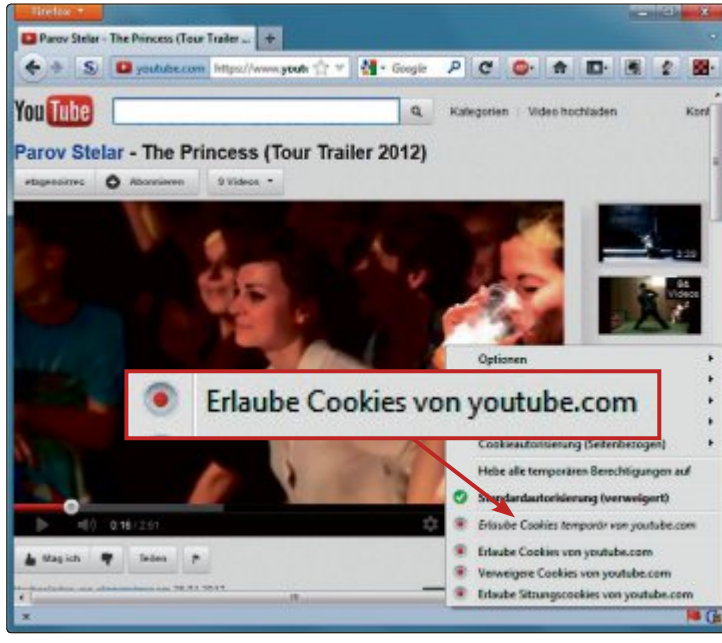

**Cookie Monster 1.1.0:** Die Firefox-Erweiterung lässt nur erwünschte Cookies zu. Alle anderen Cookies blockiert sie automatisch (Bild F)

> Standardmässig blockiert die Erweiterung alle Cookies. Manche Seiten funktionieren dann aber nicht mehr richtig. Wählen Sie in diesem Fall "Erlaube Cookies temporär von …" aus (Bild F). Wenn Sie Firefox beenden, löscht das Add-on alle Cookies dieser Seite.

Bei Webseiten, denen Sie Cookies dauerhaft erlauben wollen, wie etwa Online-Foren, wählen Sie dagegen "Erlaube Cookies von ..." aus.

#### **15. Tracking stoppen**

#### **Die Erweiterung Beef Taco impft Ihren Firefox mit mehr als hundert Anti-Tracking-Cookies.**

Einige der grössten Werbeanbieter und Portalbetreiber im Internet bieten die Möglichkeit, ein spezielles Opt-out-Cookie im Browser zu setzen, das dann das Nachspionieren Ihrer Surfgewohnheiten verhindert.

Die Erweiterung Beef Taco 1.3.7 enthält bereits mehr als 100 Optout-Cookies von Unternehmen wie Google, Yahoo und Microsoft (kostenlos, https://addons.mozilla.org/ de/firefox/addon/beef-taco-targeted -advertising und auf  $\bullet$ ).

#### **16. IE aktualisieren**

**Sie surfen nicht mit dem Microsoft Internet Explorer? Aktualisieren sollten Sie ihn trotzdem.**

Selbst wenn Sie den Internet Explorer nie nutzen, um damit im Internet zu surfen, sollten Sie den Microsoft-Browser unbedingt aktualisieren. Der Grund: Viele Windows-Programme wie zum Beispiel das Microsoft Software Center 12.01 Lite greifen auf die IE-Engine zurück und stellen damit Webinhalte dar. ◾

*Andreas Th. Fischer*

#### **So geht's: Download-Check mit Threat Expert**

**Der Online-Dienst Threat Expert führt hochgeladene Dateien in einer Sandbox aus, protokolliert, was die Dateien machen, und prüft sie mit mehreren Virenscannern (kostenlos, www.threatexpert.com).**

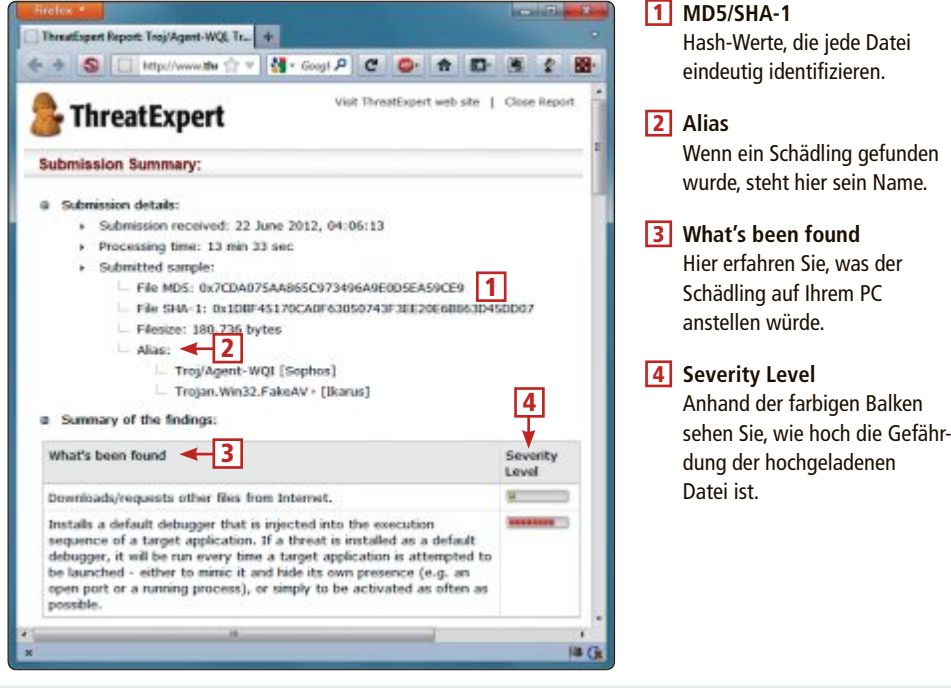

# **Virenalarm, was tun?**

Wie verhält man sich am besten, wenn der Scanner einen Virus gefunden hat? Welche Meldungen sind harmlos, welche gefährlich? So schätzen Sie die Gefahr richtig ein, retten Ihre Daten und bekommen Windows wieder sauber.

**W** enn der Virenscanner Alarm<br>
schlägt, bricht bei vielen Anwenschlägt, bricht bei vielen Anwendern entweder Ratlosigkeit oder Panik aus. Beide Reaktionen sind jedoch nicht nötig. Ein Virenalarm bedeutet noch lange nicht, dass Ihr Computer bereits infiziert ist.

So kann der Empfang einer Spam-Mail mit Attachment den Virenscanner in Alarmbereitschaft versetzen. Solange Sie die anhängende Datei aber nicht ausführen, wird Ihr PC auch nicht geschädigt. Auch manche Hacker-Tools, vor denen Ihr Virenscanner warnt, sind nicht verseucht. Der Scanner schätzt das Programm als gefährlich ein, weil es von einem Hacker heimlich eingesetzt werden kann.

Dieser Artikel zeigt, wie Sie unberechtigte von berechtigten Virenalarmen unterscheiden und wie Sie die richtigen Massnahmen ergreifen, wenn Ihr PC tatsächlich infiziert ist.

#### **Virenalarm!**

Viren gelangen über E-Mail-Anhänge, über Downloads oder über externe Datenträger auf Ihren Rechner. Die richtige Reaktion auf einen Virenalarm ist jeweils ein wenig anders. Der Artikel erklärt das Vorgehen im Detail.

#### **1. Mail-Anhänge**

Der häufigste Infektionsweg sind verseuchte E-Mails. Auf diese Gefahr lässt sich aber auch am leichtesten reagieren: Löschen Sie die E-Mail und öffnen Sie vor allem die anhängende Datei nicht. Fertig.

Verseuchte Spam-Mails werden wie mit einer Giesskanne massenhaft und meist wahllos verschickt. Die Versender probieren dabei immer wieder neue Kniffe und Tricks aus und setzen darauf, dass ein Teil der Empfänger dem Inhalt der E-Mail glaubt und die anhängende Datei öffnet. Die Tricks reichen von angeblichen Rechnungen, Flug- oder Hotelbuchungen bis hin zu Drohbriefen im Namen diverser Behörden (Bild A).

**Das tun Sie:** Wenn Sie eine E-Mail von einem unbekannten Absender erhalten und diese ein verdächtiges Attachment enthält, dann löschen Sie die E-Mail einfach. Es ist noch kein Schaden entstanden.

| Abrufen - Verfassen - Adressbuch      |                                                                  | Schlagwörter *<br>Global in allen Konten such & |
|---------------------------------------|------------------------------------------------------------------|-------------------------------------------------|
|                                       |                                                                  | - Reservierung [65086476], Wed,                 |
| von botel de «Confirmations@hotel.de> |                                                                  |                                                 |
|                                       | Detreif Reservierung [65086476], Wed, 31 Oct 2012 13:13:41 +0000 | 31.10.2012 15:13                                |
| Art service and the con-              |                                                                  |                                                 |
| Buchungsnummer.                       | 185266771                                                        |                                                 |
| Buchungsdatum:                        |                                                                  | Wed. 31 Oct 2012 13:13:41 +0000                 |
| Mehr Details in der                   |                                                                  |                                                 |
| beigefugten Datei                     |                                                                  |                                                 |
| Hotelname:                            | Mavida Balance Hotel & Spa.                                      |                                                 |
| Straße:                               | Turracherhohe 325                                                |                                                 |
| Pt Zrürt                              | 8864 Turracherhohe (Osterreich)                                  |                                                 |
| Fax:                                  | +43/4275/2675670                                                 |                                                 |
| Anreise:                              | 09.10.2012                                                       | Anzahl Nächte:                                  |
| Abreise                               | 10.10.2012<br>Gesamtarzahl Personen                              |                                                 |
| Preis:                                | 38,47 EUR                                                        |                                                 |
|                                       | Der Gesamtpreis beinhaltet 9,89 EUR Steuern und Abgaben.         |                                                 |

**Spam-Mail mit Virus im Anhang:** Solange Sie das Attachment der E-Mail nicht ausführen, bleibt Ihr PC sauber (Bild A)

Stammt die E-Mail dagegen von einem bekannten Absender und Sie wollen das Attachment öffnen, dann speichern Sie es auf der Festplatte und laden die Datei zunächst bei Virustotal hoch. Wie Sie den kostenlosen Online-Dienst einsetzen, lesen Sie im Abschnitt "Check mit Virustotal" auf Seite 48.

#### **2. Downloads**

Im Unterschied zu E-Mails, die Sie unaufgefordert erhalten, holen Sie einen Download selbst auf die Festplatte. Schlägt jetzt der installierte Virenscanner Alarm, wird's

komplizierter. Die erste Frage, die Sie hier stellen sollten, lautet: Müssen Sie die heruntergeladene Datei unbedingt ausführen? Lautet die Antwort nein, dann löschen Sie die Datei sofort. Es ist noch kein Schaden auf Ihrem PC entstanden. Lautet die Antwort hingegen ja, weil Sie die Datei benötigen, dann sollten Sie erst weitere Informationen über die Datei sammeln, bevor Sie sie eventuell dann doch ausführen.

So ist etwa von Bedeutung, von welcher Webseite Sie die Datei heruntergeladen haben. Handelt es sich um ein grosses und bekanntes Download-Portal, das alle angebotenen Dateien vorher selbst prüft? Oderist die Quelle eher eine zusammengezimmerte Webseite, die keine Informationen über den Anbieter der Datei enthält? Gibt es ein gut besuchtes Forum, in dem über die Datei diskutiert wird? Dann ist sie in den meisten Fällen wahrscheinlich nicht verseucht. Es handelt sich also um einen Fehlalarm. Im Abschnitt "Informationen sammeln" auf Seite 48 finden Sie weitere Tipps, wie Sie verdächtige Dateien prüfen.

Ein Sonderfall sind Spezial-Tools, die auch als Hacker-Tools bezeichnet werden. Dabei handelt es sich meist um kleine Programme wie etwa Wireless Keyview 1.60, das die in Windows gespeicherten WLAN-Schlüssel ausliest (kostenlos, www.nirsoft.net/utils/wire

less key.html und auf  $\bullet$ ). Das ist harmlos, solange Sie das selbst auf Ihrem PC erledigen. Kriminelle schmuggeln dieses Tool aber auf gekaperte PCs und nutzen es dann heimlich. Hacker-Tools können also missbraucht werden, enthalten in der Regel jedoch keinen Schadcode. Trotzdem warnen einige Antivirenhersteller pauschal vor ihnen (Bild B). Mehr zu diesen Tools steht im Abschnitt "Check mit Virustotal" auf Seite 48.

**Das tun Sie:** In den meisten Fällen löschen Sie eine heruntergeladene Datei einfach, wenn

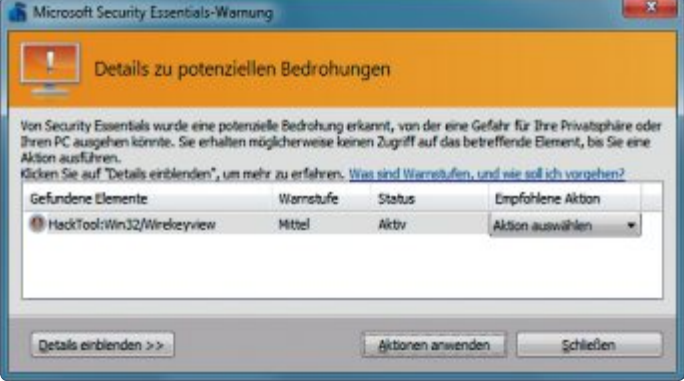

**Übereifriger Virenalarm:** Manche Virenscanner – in diesem Beispiel Microsoft Security Essentials – warnen vor Tools wie Wireless Keyview 1.60, das aber keinen Schadcode enthält (Bild B)

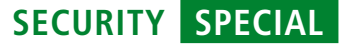

der Virenscanner eine Infektion meldet. Solange Sie die Datei nicht gestartet haben, ist Ihr PC auch noch nicht verseucht.

#### **3. Externe Datenträger**

nicht mehr möglich.

seuchte Datei klicken sollte.

Auch wenn Ihr Virenscanner Alarm wegen eines Schädlings auf Ihrem USB-Stick auslöst, ist Ihr PC noch nicht infiziert. Lassen Sie den Virus auf dem Stick. Solange Sie ihn nicht starten, passiert auch nichts. Viele Anwender gehen immer noch davon aus, dass Dateien auf dem Stick automa-

tisch ausgeführt werden können. Das ist aber

Microsoft hat diese Hintertür bereits mit einem Service Pack für Windows XP geschlossen. Windows 7 und Windows 8 waren von der Gefahr nie betroffen. Das ändert aber nichts daran, dass niemand doppelt auf eine ver-

**Das tun Sie:** Wenn Ihr Virenscanner eine verseuchte Datei auf dem Stick meldet, dann lassen Sie das Schutzprogramm diese Datei löschen oder in die Quarantäne verschieben. Wenn es sich allerdings um eine wichtige

**USB Dummy Protect 1.1:** Das Programm erstellt die Datei "dummy.file", die den gesamten freien Platz auf Ihrem Stick belegt. Danach kann sich kein Wurm mehr heimlich auf den Stick kopieren (Bild C)

> Datei handelt, dann prüfen Sie sie zuerst mit der Virustotal-Webseite.

**Tipp:** Eine simple, aber effektive Methode, Ihren USB-Stick vor einer Infektion an einem anderen Computer zu schützen, bietet das kleine Freeware-Tool USB Dummy Protect 1.1 (kostenlos, http://code.google.com/p/ usbdummyprotect und auf  $\bullet$ ).

Das Tool erstellt per Doppelklick die Datei "dummy.file" auf Ihrem USB-Stick. Diese Datei ist genauso gross, wie der gesamte freie Speicher (Bild C). Ein Wurm, der sich heimlich auf den Stick kopieren will, findet dann schlicht keinen freien Platz mehr vor. Ein erneuter

Doppelklick auf USB Dummy Protect entfernt die Dummy-Datei dann wieder vom Stick.

#### **4. Test von aussen: Viren auf der Festplatte**

Viren können nicht nur versuchen, auf Ihren Rechner zu gelangen – sie können auch schon längst dort sein.

Die effektivste Methode, den PC zu überprüfen, ist ein Scan mit einer bootfähigen Antiviren-CD wie der Kaspersky Rescue

Disk 10 (kostenlos, http://support.kaspersky. com/de/viruses/rescuedisk und auf  $\bullet$ . Weil Windows dabei selbst nicht läuft, starten bereits eingeschleppte Viren auch nicht und können ihren Selbstschutz nicht aktivieren.

**Das tun Sie:** Finden Sie einen oder mehrere Schädlinge mit der Kaspersky-CD, dann lassen Sie die Übeltäter löschen und speichern anschliessend einen Bericht. Klicken Sie dazu auf "Bericht, Vollständiger Bericht, Speichern" und wählen Sie einen Speicherort auf der Festplatte aus (Bild D).

Die Namen der gefundenen Schädlinge helfen Ihnen später dabei, weitere Informa- ▶

### Schnell. Robust. Zuverlässig.

#### OKI LED Farb-Multifunktionsdrucker für A4 und A3 - mit 3 Jahren Vor-Ort Garantie.

Niedrigere Anschaffungskosten und gleichbleibend hohe Druckqualität und eine riesige Medienvielfalt bieten den entscheidenden Mehrwert für Ihr Unternehmen. Mit diesem robusten und äusserst zuverlässigen Produkt profitieren Sie von vielseitigen Druck-, Kopier-, Scan- und Faxfunktionen im A4- und A3-Format.

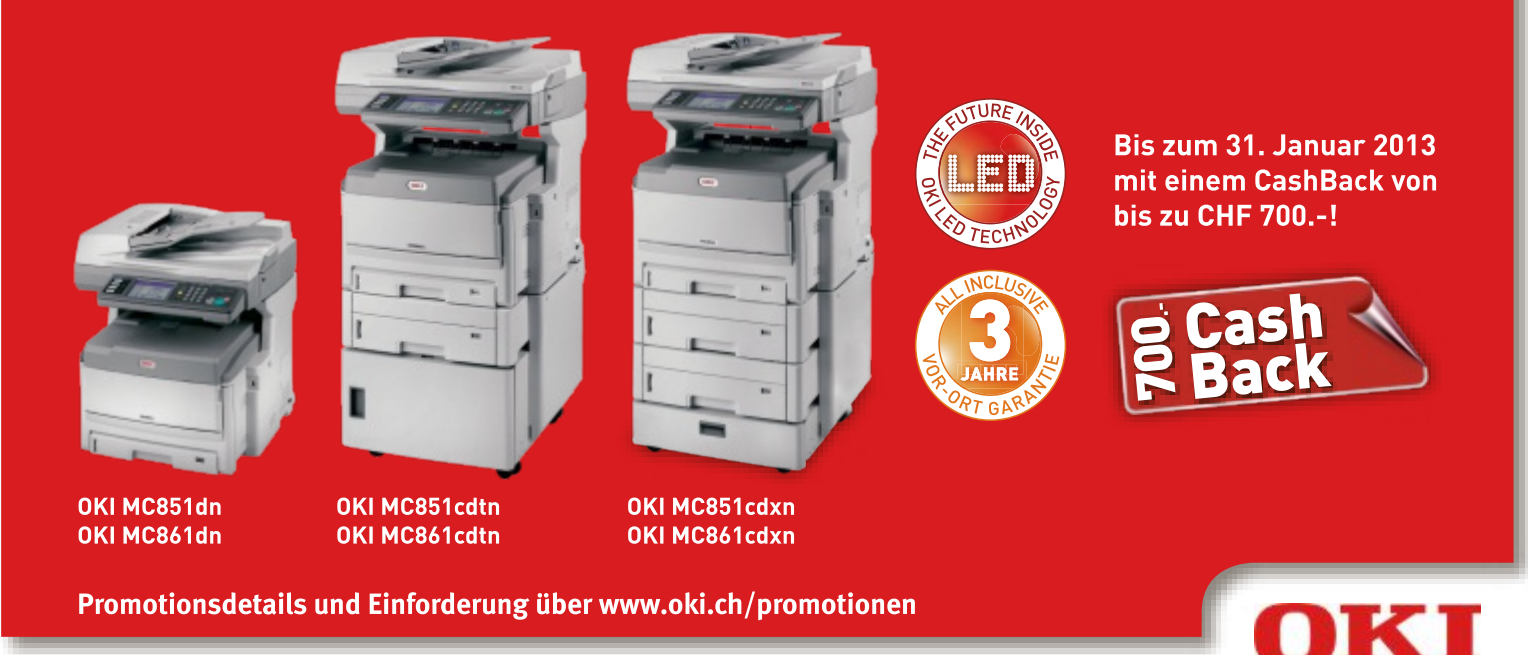

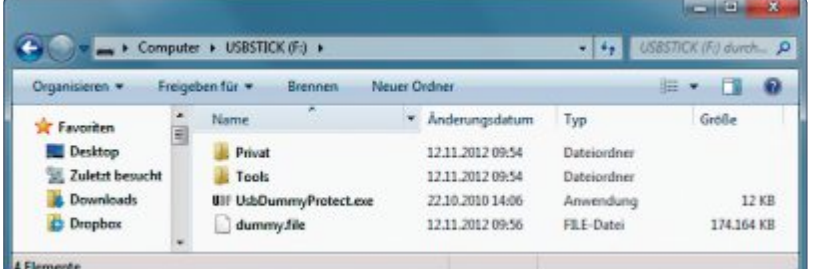

tionen und vielleicht sogar ein spezielles Reinigungs-Tool zu finden. Mehr zu diesem Thema lesen Sie weiter unten auf dieser Seite.

#### **5. Test von aussen: System verseucht**

Es macht einen gewichtigen Unterschied, wo Sie die Schädlinge mit der Kaspersky-CD auf Ihrem Computer gefunden haben.

Harmlos ist es meist, wenn der Scanner verseuchte Dateien in alten Sicherheitskopien früherer PCs gefunden hat. Viele Anwender bewahren dieses Dateien noch irgendwo auf der Festplatte auf. Löschen Sie in diesem Fall die Viren mit der Kaspersky-CD und lassen Sie den Scan noch einmal durchlaufen.

Weit schwieriger wird es, wenn Funde im Windows-Ordner und den darunter liegenden Verzeichnissen gemeldet werden. Dort lassen sie sich deutlich schwerer entfernen.

Windows wird nämlich später eventuell versuchen, die gelöschten Systemdateien wiederherzustellen. Dabei kann es vorkommen, dass Windows wieder verseuchte Dateien einspielt.

**Das tun Sie:** Wenn ein Virenalarm in einem Systemverzeichnis ausgelöst wurde, dann sollten Sie Ihren PC auf jeden Fall neu aufsetzen. Tipps dazu finden Sie im Abschnitt "Windows neu installieren" auf Seite 50.

#### **6. Gefälschte Alarme**

Eine ganz andere Art von Virenalarmen geht von gefälschten Sicherheits-Tools aus. Sie haben meist seriös klingende Namen wie Win 7

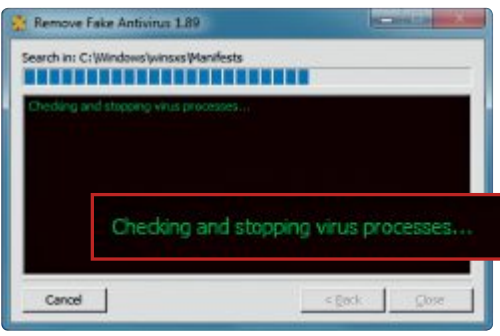

**Remove Fake Antivirus 1.89:** Das Programm erkennt und entfernt 80 gefälschte Sicherheits-Tools (Bild F)

Defender 2013, Antivirus System Pro oder Spyware Protect, sind aber keine echten Schutzprogramme (Bild E).

Sie alle haben gemeinsam, dass sie dem Anwender eine Verseuchung seines PCs mit Dutzenden, manchmal auch Hunderten von Viren vorgaukeln. Der einzige Weg, diese vorgetäuschte Bedrohung wieder loszuwerden: Sie sollen eine kostenpflichtige Version des Programms kaufen. Manche dieser Programme enthalten sogar selbst Schadcode und schleusen Trojaner ein oder spionieren den Anwender aus.

Zahlen Sie auf keinen Fall. Damit fördern Sie nur die Masche der Betrüger und

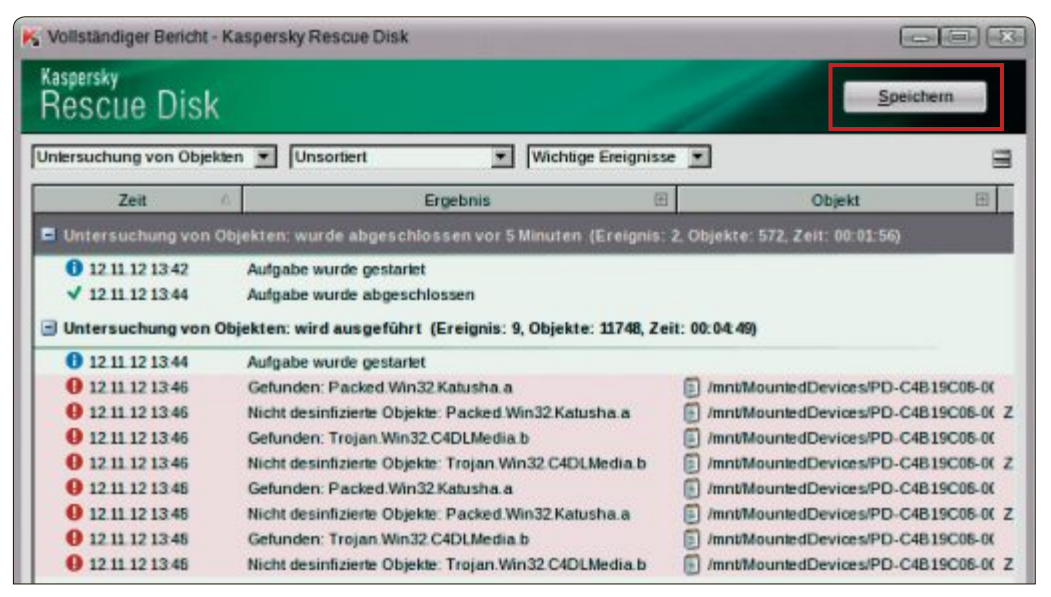

**Kaspersky Rescue Disk 10:** Wenn die Antiviren-CD Schädlinge auf Ihrem PC gefunden hat, sichern Sie den Scan-Bericht mit allen Virennamen mit einem Klick auf "Speichern" auf der Festplatte (Bild D)

haben trotzdem nicht die Garantie, dass das Problem danach auch behoben ist. Denn die simple Logik der Betrüger lautet: Wer einmal erfolgreich gemolken wurde, der fällt auch wieder darauf herein.

Das Sicherheits-Tool Remove Fake Antivirus 1.89 hat sich auf das Entfernen von solchen gefälschten Programmen spezialisiert (kostenlos, http://freeofvirus.blogspot.de und auf  $\bullet$ ). Starten Sie das Tool mit einem Doppelklick und klicken Sie auf "Start, Ja". Nun sucht Remove Fake Antivirus nach gefälschten Sicherheits-Tools und entfernt sie auch gleich automatisch (Bild F).

Wenn Ihr PC dagegen mit einer Warnung des Bundeskriminalamts oder einer anderen Behörde den Start verweigert, dann haben Sie sich mit sehr hoher Wahrscheinlichkeit einen Lösegeld-Trojaner eingefangen.

Die Klasse der sogenannten BKA-Trojaner verseucht erst den PC und blendet anschliessend bei jedem Systemstart die Aufforderung

ein, eine Strafgebühr zu zahlen. Das Ganze ist aber komplett erfunden. Keine Behörde würde Ihren PC einfach sperren und Sie dann auffordern, eine Strafe über pseudoanonyme Dienste wie Ukash oder Paysafecard zu entrichten.

Wie bei den gefälschten Sicherheits-Tools gilt auch hier: Zahlen Sie auf keinen Fall. Sie begeben sich dadurch nur noch weiter in die Fänge der Cybermafia.

**Das tun Sie:** Starten Sie Ihren Computer mit der Kaspersky Rescue Disk 10 und retten Sie zunächst Ihre persönlichen Daten. Setzen Sie anschliessend Windows neu auf.

#### **Informationen sammeln**

Wenn Ihr Virenscanner bei einer Datei Alarm schlägt, die Sie unbedingt benötigen oder bei der Sie sich wundern, dass sie verseucht sein soll, dann suchen Sie zunächst nach weiteren Informationen.

Laden Sie verdächtige Dateien bei zwei kostenlosen Online-Diensten hoch und lassen Sie sie dort auf Virenbefall testen. Die gefundenen Details und die Namen der Virennamen nutzen Sie dann, um mit Hilfe einer Suchmaschine weitere Informationen zu sammeln.

#### **Check mit Virustotal**

Untersuchen Sie jede verdächtige Datei mit dem Online-Dienst Virustotal, bevor Sie sie auf Ihrem PC ausführen. Virustotal scannt

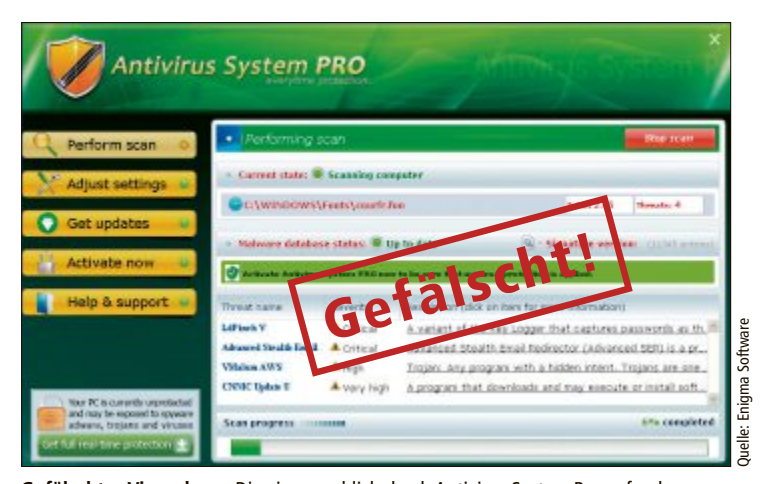

**Gefälschter Virenalarm:** Die vier angeblich durch Antivirus System Pro gefundenen Schädlinge existieren nicht. Zum Entfernen der vorgetäuschten Funde sollen Sie das Programm kaufen (Bild E)

dabei alle hochgeladenen Dateien mit mehr als 40 verschiedenen Antivirenprogrammen. Anschliessend sehen Sie in einer Tabelle, welche der 40 Virenscanner die Datei als verseucht einstufen (Bild G).

Rufen Sie die Seite www.virustotal.com im Browser aus und klicken Sie auf "Choose File", um eine verdächtige Datei hochzuladen und auf Viren checken zu lassen. Wählen Sie dann die Datei aus und bestätigen Sie mit "Öffnen" und "Scan it!". Falls die Datei schon einmal von jemandem hochgeladen wurde, sehen Sie jetzt die Meldung "File already analysed". Klicken Sie auf "Reanalyse", um den Viren-Check mit den aktuellen Virensignaturen zu wiederholen.

Nun füllt sich das Browserfenster mit den Ergebnissen des Checks. Rote Einträge in der Spalte "Result" weisen auf eine Infektion mit einem Virus hin. Stufen mehrere Virenscanner eine Datei als verseucht ein, sollten Sie sie auf keinen Fall starten. Nur wenn der Check keine Viren findet, ist die Datei – vermutlich – sauber. Eine hundertprozentige Sicherheit gibt es nicht, weil auch mehr als 40 Virenscanner nur das erkennen, was sie bereits als Signatur in ihren Datenbanken haben.

**Tipp:** Wenn Sie häufiger Dateien zum Prüfen zu Virustotal hochladen, dann verwenden Sie das Tool VT Uploader 2.0, das Virustotal in das Kontextmenü des Windows-Explorers integriert (kostenlos, www.virustotal.com/documentation /desktop-applications und auf  $\odot$ )

Klicken Sie nach der Installation des Tools mit derrechten Maustaste auf eine verdächtige Datei und wählen Sie "Senden an, VirusTotal" aus. Es öffnet sich ein kleines Upload-Fenster, das zeigt, wie die Datei hochgeladen wird (Bild H). Ist der Upload fertig, öffnet sich automatisch ein Browserfenster mit dem Ergebnis des Viren-Checks.

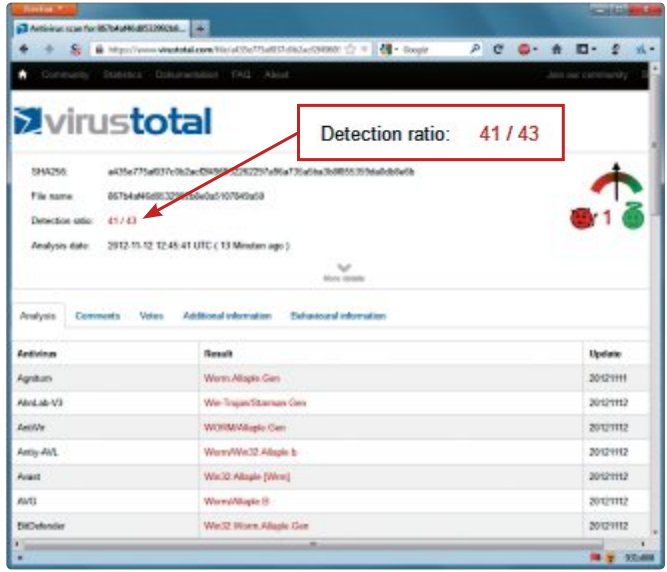

**Check mit Virustotal:** 41 von 43 Virenscannern stufen die hochgeladene Datei als gefährlich ein (Bild G)

#### **Info: Wichtige Internetadressen**

**Wenn Sie den Namen eines Schädlings kennen, denn helfen Ihnen diese Webseiten dabei, weitere Informationen über ihn zu sammeln.**

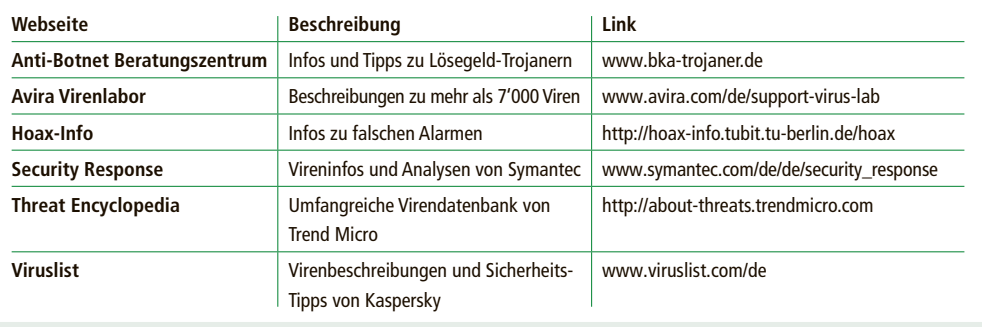

#### **Check mit Threat Expert**

Threat Expert ist ein weiterer kostenloser Online-Dienst, der hochgeladene Dateien auf Virenbefall prüft. Anders als Virustotal führt Threat Expert die Dateien in einer abgeschotteten Sandbox aus und analysiert sie anhand ihres Verhaltens. Zusätzlich prüft der Dienst die Datei mit mehreren Virenscannern. Aus den Ergebnissen erstellt Threat Expert einen ausführlichen Report, der viele nützliche Informationen enthält.

Senden Sie die fragliche Datei über www.threatexpert.com/submit.aspx an Threat Expert. Wenige Minuten später erhalten Sie eine E-Mail mit einem Link zu dem Prüfergebnis. Klicken Sie auf den Link, um den Bericht einzusehen. Zum Teil enthält er auch Screenshots (Bild I).

Besonders wichtig ist der Bereich unter "Summary of the findings". Stehen hier Einträge wie "Contains characteristics of an identified security risk", dann führen Sie die Datei auf keinen Fall aus. Nur wenn hier

> keine verdächtigen Aktivitäten aufgeführt sind, ist die Datei ungefährlich.

#### **Weitere Schritte**

Haben Sie mit den Online-Tools Virustotal oder Threat Expert Hinweise auf Viren gefunden, dann geben Sie die Namen der SchädlingezunächstbeiGoogle oder Bing ein. Meist finden Sie unter den ersten zehn Treffern nützliche Informationen zu den Schädlingen.

Manche Antivirenhersteller bieten ausserdem kostenlose Spezial-Tools gegen einzelne Schädlinge zum Download an. Laden Sie dann das Tool herunter und führen Sie es aus.

Weitere Informationsquellen finden Sie in der Tabelle oben. Oft stehen auf diesen Seiten auch nützliche Hinweise oder Tipps, wie einzelne Viren entfernt werden können. Generelle Handlungshinweise lassen sich hier allerdings nicht geben. Dafür sind die einzelnen Schädlinge viel zu unterschiedlich.

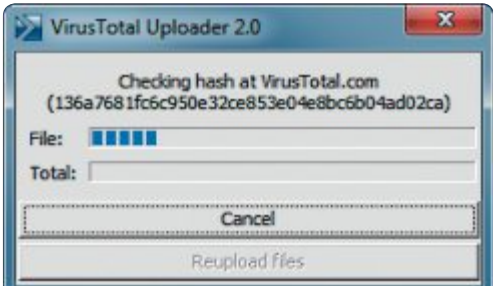

**VT Uploader 2.0:** Das Tool integriert sich ins Kontextmenü des Windows-Explorers. So laden Sie verdächtige Dateien schnell zu Virustotal hoch (Bild H)

Wenn Sie keine Möglichkeit finden, Ihren PC wieder zu säubern, dann bleibt Ihnen nur noch, das komplette System neu aufzusetzen.

Das ist auf jeden Fall der sicherste Weg, um wieder ein sauberes System zu haben. Viele Sicherheitsexperten raten sogar, nach jedem Virenbefall den PC neu aufzusetzen. Der Grund dafür ist, dass man nie sicher sein kann, auch wirklich alle Schädlinge aufgespürt zu haben. Hat ein Angreifer nämlich erst einmal einen Schädling eingeschleust, dann installiert er meist noch weitere.

#### **Daten retten**

Wenn Ihr Computer verseucht ist, dann ist jetzt der richtige Zeitpunkt, Ihre Daten zu retten. Am besten besorgen Sie sich eine externe Festplatte, die Sie per USB anschliessen und die ausreichend Platz für alle wichtigen Daten bietet.

Günstige USB-Festplatten mit 320 GByte Platz gibt es im Fachhandel schon für weniger als 100 Franken.

#### **Wenn Windows funktioniert**

Das ist der einfachste Fall. Wenn Windows noch weitgehend normal funktioniert, dann schliessen Sie Ihre USB-Platte an den PC an und nehmen sich dann ausreichend Zeit, um alle wichtigen Dateien wie Dokumente, Excel-Sheets und Fotos auf den externen Datenträger zu kopieren.

Vergessen Sie nicht, auch Ihre E-Mails, Ihre Bookmarks und Ihr Browserprofil zu sichern. Das beste Programm, um Ihre E-Mails zu sichern, ist Mailstore Home 7.0.1 (kostenlos, www.mailstore.com/de) (Bild J).

Installieren Mailstore Home und starten Sie das Programm. Klicken Sie dann auf "E-Mails archivieren". Wählen Sie anschliessend bei "E-Mail-Programme" die Software aus, die Sie als Mail-Client verwenden – zum Beispiel "Mozilla Thunderbird". Ein neues Fenster öffnet sich, in dem Sie Ihr Thunderbird-Profil markieren. Bestätigen Sie mit "Weiter" und "Fertigstellen".

Wählen Sie danach unter "Gespeicherte Profile" den neuen Eintrag aus und klicken Sie darunter auf "Starten". Mailstore Home archiviert nun Ihre E-Mails. Sobald das erledigt ist, klicken Sie links auf "Verwaltung" und dann bei "E-Mails und Einstellungen" auf "Im Explorer anzeigen". Der Windows-Explorer öffnet sich. Kopieren Sie den Ordner "MailStore Home" auf Ihren externen Datenträger. Dieses Mail-Archiv lässt sich dann später mit Mailstore Home wieder in einen Mail-Client Ihrer Wahl importieren.

Wenn Sie nach dem Retten Ihrer Daten auf Nummer sicher gehen wollen, dann installieren Sie Windows neu. Das ist die beste Methode, um den PC wieder sauber zu bekommen.

#### **Wenn Windows nicht mehr startet**

Wenn Windows nicht mehr startet, kommen Sie nur noch mit einer bootfähige Live-CD an Ihre Daten. Mit dieser starten Sie Ihren PC,

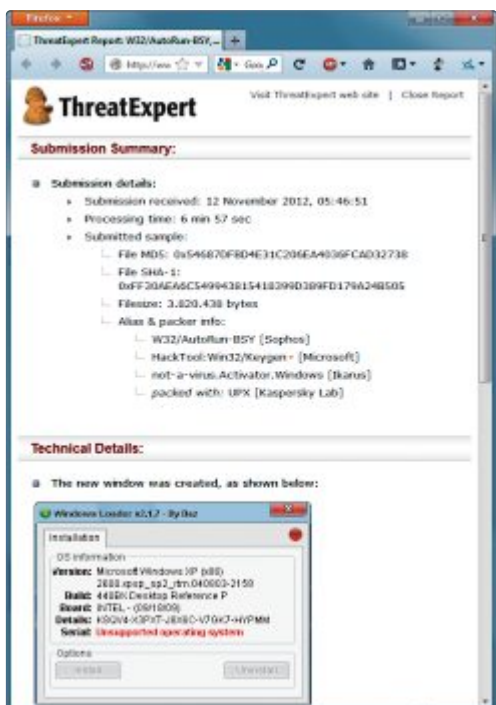

**Check mit Threat Expert:** Der kostenlose Online-Dienst führt hochgeladene Dateien in einer Sandbox aus und erstellt dann einen Bericht, der zum Teil auch Screenshots enthält (Bild I)

F# Gk - 567-892

öffnen dann einen Dateimanager und kopieren Ihre Daten auf den externen Datenträger.

Prinzipiell funktioniert das mit jeder halbwegs aktuellen Linux-Distribution, die Windows-Laufwerke automatisch einbindet. Das kann zum Beispiel Ubuntu sein, aber auch die Kaspersky Rescue Disk 10, die Sie auf der Heft-DVD finden. Voraussetzung dazu ist, dass Sie Kaspersky Rescue Disk mit einem Brennprogramm wie Imgburn (kostenlos, www.img burn.com und auf (·) vorgängig auf eine CD oder DVD brennen.

So geht's mit der Antiviren-CD von Kaspersky: Schliessen Sie zuerst Ihre USB-Fest-

platte an den PC an, legen Sie die Kaspersky-DVD ein und starten Sie den PC. Sobald der grüne Startbildschirm erscheint, drücken Sie eine beliebige Taste. Wählen Sie "Deutsch" aus und drücken Sie die Eingabetaste und dann [1], um die Lizenzbedingungen zu akzeptieren. Wählen Sie "Kaspersky Rescue Disk. Grafikmodus" aus und drücken Sie erneut die Eingabetaste. Das Antivirensystem startet und bindet dann auch automatisch die Festplatte in Ihrem PC ein sowie die angeschlossene USB-Platte.

Links sehen Sie nun mehrere blaue Ordner. Für jede

Festplatte oder Partition legt Kaspersky automatisch einen Ordner an. Klicken Sie doppelt auf eines der Symbole, um den Dateimanager zu starten. Navigieren Sie zu den Ordnern auf der Festplatte Ihres PCs und kopieren Sie alle wichtigen Dateien auf die externe Festplatte. Nachdem Sie Ihre Daten gesichert haben, installieren Sie Windows neu.

#### **Backup scannen**

Lassen Sie den Virenscanner der Kaspersky Rescue Disk nach dem Sichern der Dateien auf die externe Festplatte einmal über alle geretteten Daten laufen. Das gewährleistet, dass Sie den Virus nicht mitgesichert haben.

#### **Windows neu installieren**

Wenn sich ein Virenalarm als berechtigt herausgestellt hat und Sie tatsächlich einen oder mehrere Viren auf Ihrem PC gefunden haben, dann sollten Sie nach dem Retten Ihrer Daten den Computer neu aufsetzen. Nur so stellen Sie sicher, dass kein Schadcode auf dem PC übrig bleibt.

In der Standardeinstellung versucht das Setup-Programm von Windows allerdings nur, dass System zu reparieren. Die meisten der Dateien auf der Festplatte und damit die vorhandenen Viren bleiben erhalten. Achten Sie deswegen darauf, dass Sie wirklich ein komplett frisches System aufsetzen, bei dem alle vorhandenen Daten überschrieben werden.

Legen Sie die Setup-DVD von Windows ein und starten Sie den PC neu. Klicken Sie dann im Dialog "Wählen Sie eine Installationsart aus" auf "Benutzerdefiniert (erweitert)".

Markieren Sie im nächsten Schritt die Hauptpartition Ihres Computers. In der Regel ist dies die grösste Partition in der Übersicht "Wo möchten Sie Windows installieren?". Die nur 100 MByte grosse Systempartition enthält den Bootloader von Windows und darf nicht überschrieben werden.

Klicken Sie auf "Weiter" und bestätigen Sie die Sicherheitsabfrage mit einem Klick auf "OK". Windows wird nun frisch installiert.

Wenn Sie einen DSL-Router mit Firewall haben, dann bringen Sie Ihr neues Betriebssystem anschliessend mit dem Update-Assistenten von Windows auf den neuesten Stand. Ihr PC wird auch im ungepatchten Zustand durch die Firewall geschützt.

Nur wenn Sie noch ein altes DSL-Modem nutzen und nicht durch eine Hardware-Firewall geschützt sind, sollten Sie alle Windows-Updates vorher herunterladen und dann offline einspielen.

Das ist aufwendig, aber in diesem Fall die einzig sichere Methode, um eine Infektion durch einen Wurm zu vermeiden. ◾

*Andreas Th. Fischer*

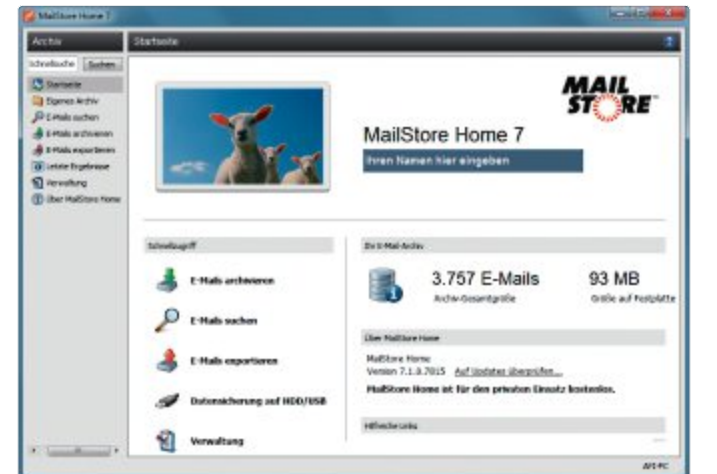

**Mailstore Home 7.1:** Vergessen Sie beim Retten Ihrer Daten nicht Ihre E-Mails. Das beste und am einfachsten zu bedienende Programm zur Rettung der E-Mails ist Mailstore Home 7.1 (Bild J)

### «Es gibt Situationen im Leben, die keiner will. Und es gibt eine Karte, die dann jedem nützt.»

NEU: Beobachter Rechtsschutz mit maximalem Schutz bis Fr. 300000.-

> Aus Erfahrung wissen wir, was alles passieren kann.

Auf vielfachen Kundenwunsch hat Beobachter jetzt eine kombinierte Privat- und Verkehrsrechtsschutzversicherung entwickelt:

- → Erweiterte Versicherung: In den konventionellen Rechtsbereichen sind Sie bis Fr. 300000.- versichert
- Basis-Versicherung: In allen Rechtsbereichen sind Sie bis Fr. 5000 .- versichert

Beobachter empfiehlt Ihnen: Versichern Sie sich, bevor der Ernstfall eintritt.

> $\mathsf{Ja}_{\mathsf{r}}$  ich interessiere mich für Beobachter Rechtsschutz für nur Fr. 260.-\* im Jahr!

> > Weitere Informationen und Anmeldung unter

www.beobachter.ch/rechtsschutz oder telefonisch: 062 836 00 15

> \*Nur in Kombination mit dem Beobachter-Jahresabonnement (Fr. 89.-) erhältlich

Patrick Rohr Mitglieds Nr. 341 582 0<br>Guitig bis: 31/12/13

**Einmalig** im Preis, einzigartig in den Leistungen.

**Beobachter** 

# **Tolle Preise zu gewinnen! Tolle Preise zu**

Machen Sie mit bei unserem grossen Weihnachtswettbewerb und gewinnen Sie einen der zahlreichen Preise im Gesamtwert von 7'154 Franken.

So einfach machen Sie mit: Geben Sie im<br>Browser www.onlinepc.ch/wettbewerb ein Browser **www.onlinepc.ch/wettbewerb** ein und ergänzen Sie die Vorlage mit Ihrem Namen und Ihrer Adresse. Fertig! Diese Preise können Sie gewinnen.

#### **Fujitsu Lifebook U772 silver Lifebook U772**

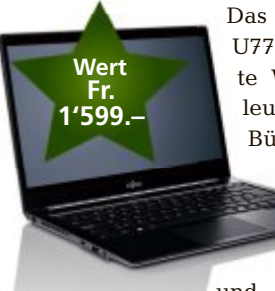

Das Fujitsu Lifebook U772 silverist die perfekte Wahl für Geschäftsleute auf Reisen und im Büro. Das elegante und voll ausgestattete Notebook wiegt

nur 1,4 kg und vereint auf einzig-

**Wert**

**je Fr. 620.–**

artige Weise ein extrem kleines Format mit einem rahmenlosen Display. Eine längere Akkulaufzeit, die hohe Reaktionsfähigkeit und erweiterte Sicherheitsfunktionen bieten Ihnen die notwendige Mobilität. Intel Core i7- 3667U 2,0 GHz, Windows 7 Home Premium 64-bit inklusive Recovery, Intel-QM77-Chipsatz, 14-Zoll-Anti-Glare-Display mit LED-Hintergrundbeleuchtung, 1366 x 768 Pixel (HD), 4 GByte DDR3 1600 MHz PC3-12800 und SSD SATA III 128 GByte sind nur einige der High-<br>lights dieses Highend-Ultrabooks. lights dieses Highend-Ultrabooks. **http://shop.fujitsu.com/ch**

**MICROSOFT**

#### **3x Office Professional 2010**

Das neue Office ist personalisiert, mit der Cloud verbunden und besser als je zuvor. Die Büro-Suite funktioniert genau so, wie Sie arbei-

ten möchten, und hilft Ihnen, Ihre Aufgaben schneller zu erledigen – ob zu Hause, am Arbeitsplatz oder von unterwegs. Das neue Office wurde für ein nahtloses Zusammenspiel mit Windows auf den verschiedensten Endgeräten konzipiert. Dank der schnellen und flüssigen Bedienung können Sie mehr Aufgaben innert kürzerer Zeit erledigen. Alle Office-Anwendungen zeichnen sich durch ein minimalistisches Design und intuitive Touch- und Schreibwerkzeuge aus. **www.microsoft.ch**

#### **Canon IXUS 510 HS** Stilvoll und bestens verbunden: Die

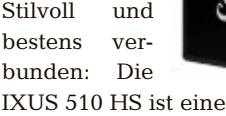

**Wert Fr. 378.–**

auffallend elegante Kompaktkame-

ra mit 12fachem optischem Zoom. Features: WLAN für leichtes Verteilen der Fotos, Touchscreen und HS-System für hervorragende Fotos und Full-HD-Movies selbst bei wenig Licht. Die IXUS 500 HS kann mehr als nur fotografieren: Im Movie-Modus gelingen hervorragende Full-HD-Movies mit 24 Bildern/s und Stereoton; auch hier steht der optische Zoom zur Verfügung.

**www.canon.ch Blackberry**

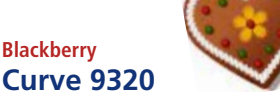

Das stylische Blackberry Curve 9320 wurde speziell für Menschen entwickelt, die häufig in sozialen Netzwerken aktiv sind. Es bietet alle zentralen Blackberry-Dienste für soziale Kommunikation und Messaging. Damit ist es noch

leichter, sich mit Freunden und Familie zu vernetzen und Inhalte zu teilen. Das Curve 9320 verfügt ausserdem über 3G- und Wi-Fi-Konnektivität sowie eine längere Akkulaufzeit, damit seine Besitzer den damit seine Besitzer den Tag so gut wie möglich Tag so gut wie möglich nutzen können. **www.blackberry.com**

### **Wert Fr. 240.–**

#### **HP Photosmart 7510 e-All-in-One**

HP – für hervorragende Druckergebnisse zu Hause. Über den grossen Farb-Touchscreen können Sie Fotos drucken, kopieren, scannen, faxen und sogar auf Webinhalte zugreifen. Die faxen und sogar auf Webinhalte zugreifen. Die

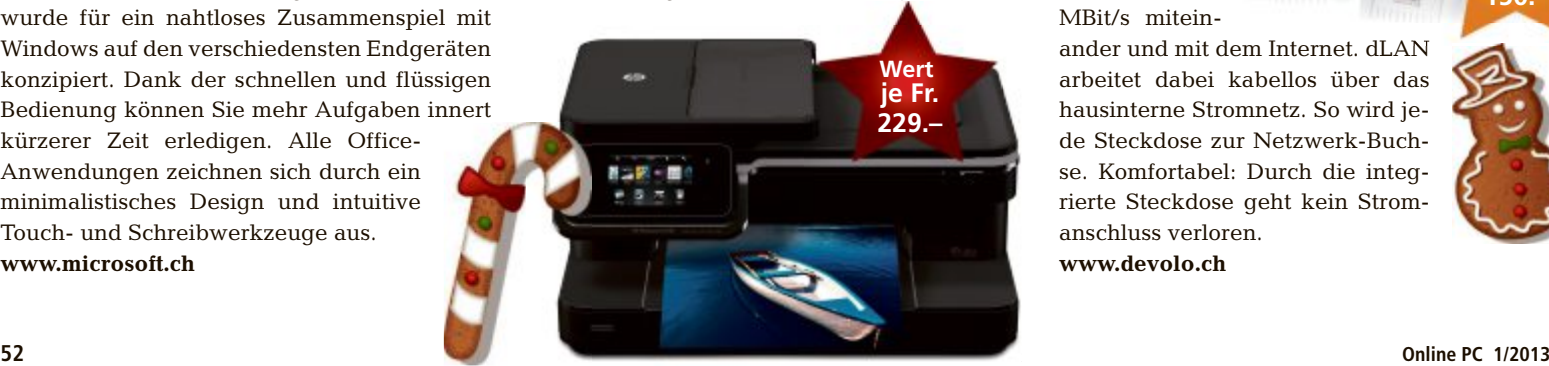

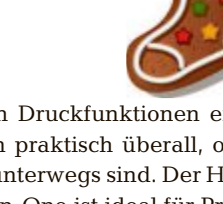

**Wert**

**je Fr. 119.–**

drahtlosen und mobilen Druckfunktionen ermöglichen das Drucken praktisch überall, ob Sie nun zu Hause oder unterwegs sind. Der HP Photosmart 7520 e-All-in-One ist ideal für Privatanwender, die zu Hause erstklassige Fotos in Laborqualität drucken und gleichzeitig eine vielseitige Papierhandhabung sowie Funktionen wie Scannen an E-Mail, Faxen und mobiles Drucken nutzen möchten. **www.arp.com**

#### **Toshiba 3x Stor.E Slim 500 GB**

Toshiba Slim – die elegante Festplatte für unterwegs. Toshiba präsentiert mit der neuen externen Festplatten Stor E Slim eine schlanke 2,5-Zoll-Festplatte im Aluminiumgehäuse für den täglichen Gebrauch. Mit einer Breite von nur 9 mm passt sie auch leicht in die Brusttasche. Als besonderes Feature bietet Toshiba

bei dieser USB-3.0-HDD einen kostenlosen Datenrettungsservice an. **www.toshiba-multimedia.com**

#### **Devolo**

#### **3x dLAN 200 AVsmart+ Starter Kit**

Devolo liefert mit dem dLAN 200 AVsmart+ das Heimnetzwerk über die Stromleitung. Verbinden Sie ganz ohne Expertenwissen Ihre netzwerkfähigen Geräte wie

PC- und Mac-Computer, Spielkonsolen, Netzwerk-Drucker oder NAS-Festplatten in Höchstgeschwindigkeit von bis zu 200 MBit/s mitein-

ander und mit dem Internet. dLAN ander und mit dem Internet. dLAN arbeitet dabei kabellos über das hausinterne Stromnetz. So wird jede Steckdose zur Netzwerk-Buchse. Komfortabel: Durch die integrierte Steckdose geht kein Stromanschluss verloren. **www.devolo.ch**

**Wert**

**Fr. 150.–**

#### **WEIHNACHTSWETTBEWERB SPECIAL**

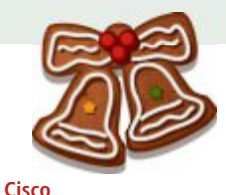

#### **Linksys Router und Universal Media Connector**

Der Linksys Smart Wi-Fi Router EA6500 mit AC-Technologie verfügt über sechs integrierte 3D-Antennen, die unabhängig von ihrer Position hohe Performance liefern – ob sie nun auf einem Desktop platziert oder zu einer

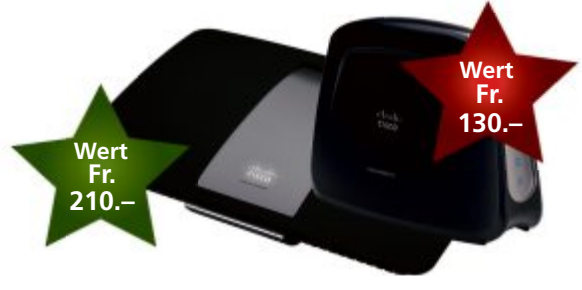

Wand hin ausgerichtet sind. Der Router hat ein elegantes Design und fügt sich perfekt in die Ästhetik moderner Wohnlandschaften ein. Mit dem Linksys Universal Media Connector WUMC710 können zudem Smart-TV-Geräte oder Spielkonsolen in das Wi-Fi-Netzwerk integriert werden. Ausserdem können Videos in HD- oder sogar in 3D-HD-Format im WLAN gestreamt werden. **www.cisco.ch**

#### **Proporta 2x iPad-3-Hülle 5x iPhone-5-Lederhülle**

Diese neue iPad-3-Hülle von Brunswick England ist aus hochwertigem Leder, bietet einen exzellenten Schutz für das neue iPad und hat zudem eine praktische Standfunktion. Die elegante iPhone-5-Flip-Hülle aus strapazierfähigem Echtleder bietet dank der stabilen Lederkonstruktion einen unschlagbaren Schutz vor Kratzern und Abnutzung.

**www.proporta.de**

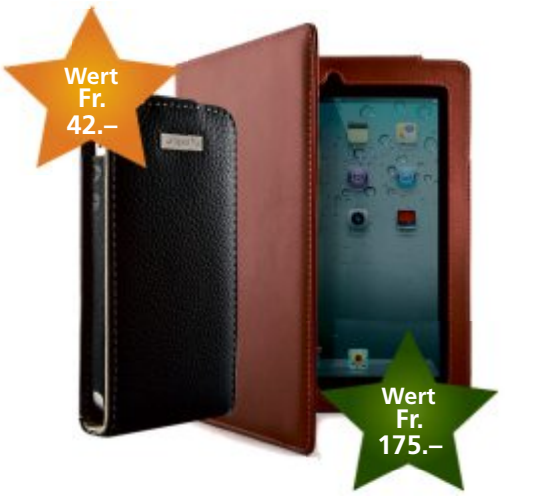

#### **Incomedia 3x Website X5**

Website X5 ist das ideale Programm zur Verwirklichung Ihrer Ideen für einen herausragenden Internetauftritt. Das Erfolgsrezept von

Website X5 besteht darin, dass schnell und einfach pro-<br>fessionelle Webfessionelle sites erstellt werden können – ganz ohne HTML-Kenntnisse. Die einzelnen

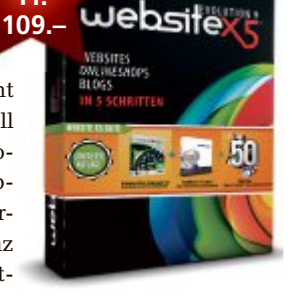

Schritte sind dank der anwenderfreundlichen Benutzerführung klar aufgebaut, intuitiv verständlich und führen schnell zu beeindruckenden Ergebnissen. **www.incomedia.eu**

**Wert**

**Fr.**

#### **AVM**

#### **3x Fritzbox 7360 und Fritz WLAN Repeater 300E**

Fritzbox 7360 ist die ideale Lösung für den Einstieg in die Heimvernetzung. Sie vereint ein leistungsfähiges ADSL-/VDSL-Modem mit einem WLAN-N-Router nach neuestem Leistungsstandard. Die integrierte DECT-Basisstation für bis zu sechs Schnurlostelefone macht die Fritzbox 7360 zudem zur hochwertigen Telefonanlage. Mit dem Fritz WLAN Repeater 300E lässt sich die Reichweite Ihres WLAN-Netzes komfortabel auf Knopfdruck erhöhen – unabhängig davon, welchen WLAN-Netzes komfortabel auf Knopfdruck erhöhen<br>unabhängig davon, welchen WLAN-<br>Standard (802.11n/g/b/a) Sie

Standard (802.11n/g/b/a) Sie verwenden. **www.fritzbox.eu**

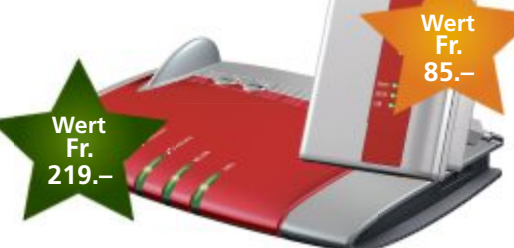

#### **Ubisoft**

**Far-Cry-3-Sammlerbox** Far Cry wird von den Weltklasse-Game-Designern entwickelt, die bereits preisgekrönte Titel wie "Far Cry 2", "Assassin's Creed 2", "Assassin's Creed Brotherhood" und "World in Conflict" hervorbrachten. Gewinnen Sie ei-

ne exklusive Sammlerbox, bestehend aus dem PC-Game "Far Cry 3 – Insane Edition", Far-Cry-3-T-Shirt, Far-Cry-3-Post-it-Set und Far-Cry-3-Pillen. **www.alcom.ch**

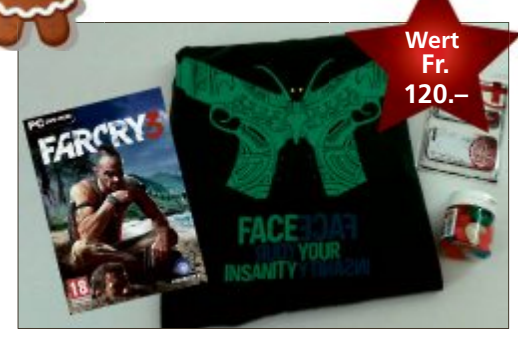

#### **Avira 5x Internet Security 2013**

Avira Internet Security 2013 schützt Ihren PC zuverlässig vor Viren und Würmern, sorgt für sicheres WLAN und Video-Streaming und warnt Sie vor Phishing und Betrug. Kombiniert mit Privat-

sphärenschutz, Spamfilter oder Smartphone-Diebstahlschutz bedeutet das Sicherheit, die genau zu Ihrem Leben passt. **www.avira.ch**

**Wert**

**je Fr. 45.–**

**ZAV.RA** 

#### **G Data**

**10x Antivirus 2013** G Data Antivirus 2013 ermöglicht durch eine moderne, intelligente Kombination von zwei Antiviren-Engines, Cloud-Technologie und Systemüberwachung den bestmöglichen Sofortschutz vor Viren, fortschutz vor Viren,

Trojanern und anderer Trojanern und anderer Malware. Der Schutz ist Malware. Der Schutz ist

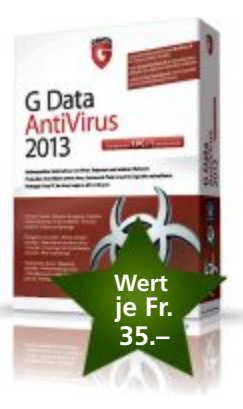

kinderleicht eingerichtet, arbeitet still im Hinkinderleicht eingerichtet, arbeitet still im<br>tergrund und bremst Sie nicht aus. **www.gdata.ch**

#### **Dicota**

#### **4 Taschen aus der Code Collection 4 Taschen aus der Code Collection**

Gewinnen Sie eine der trendigen Taschen der Gewinnen Sie eine der trendigen Taschen der Dicota Code Collection. Die Code Messen-Dicota Code Collection. Die Code Messen-<br>ger 11–13" black ist eine lässige Kuriertasche mit viel Platz, bequem tragbar, mit integrierter mit viel Platz, bequem tragbar, mit integrierter

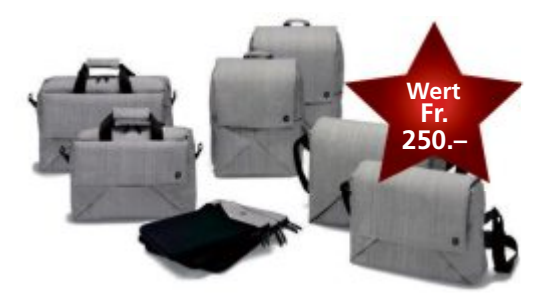

Regenhülle und separatem Fach für ein 10-Zoll-Tablet. Die Code 15–17" grey ist ein praktischer Toploader mit viel

Platz, separatem Fach für ein Platz, separatem Fach für ein 10-Zoll-Tablet, gepolstertem Notebookfach und abnehmbarem Schulterriemen. Die Tasche Code Sling Bag for iPad ist trendy, praktisch und ideal geeignet für alle iPad-Lebenslagen. **www.dicota.ch** 10-Zoll-Tablet, gepolstetem Notebookfach und ak<br>10-Rohnbarem – Schulterrie<br>10-Rohnen. Die Tasche Code

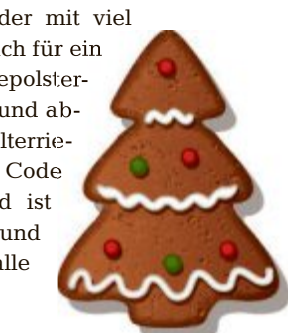

# **Tipps von Experten**

Macht Windows Ärger? Erkennt der PC Ihre Hardware nicht? Haben Sie Probleme beim Surfen im Web oder beim Downloaden? In dieser Rubrik finden Sie Lösungen für Probleme rund um den PC.

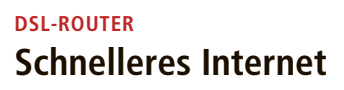

*In den Internetzugangsdaten meines DSL-Routers lassen sich eigene DNS-Adressen angeben. Ist das sinnvoll?*

Die DNS-Server (Domain Name System) spielen bei jedem Klick auf einen Link eine Rolle. Sie übersetzen Domainnamen wie www.google.ch in eine IP-Adresse, über die der Browser die Webseite kontaktiert. In den Standardeinstellungen verwenden Router die DNS-Server Ihres Internetzugangsanbieters. Die sind aber nicht immer die schnellsten.

Wenn sich bei Ihnen Webseiten mit einer Verzögerung öffnen, dann probieren Sie einen alternativen DNS-Server aus (Bild A).

Empfehlenswert sind Google Public DNS (https://developers.google.com/ speed/public-dns/docs/using)mitderIP-Adresse "8.8.8.8" und Open DNS (www. opendns.com) mit der IP "208.67.222.222".

#### **WINDOWS 7 UND 8 Geöffnete Dateien**

*Gibt es eine Möglichkeit, sich unter Windows alle geöffneten Dateien anzeigen zu lassen?*

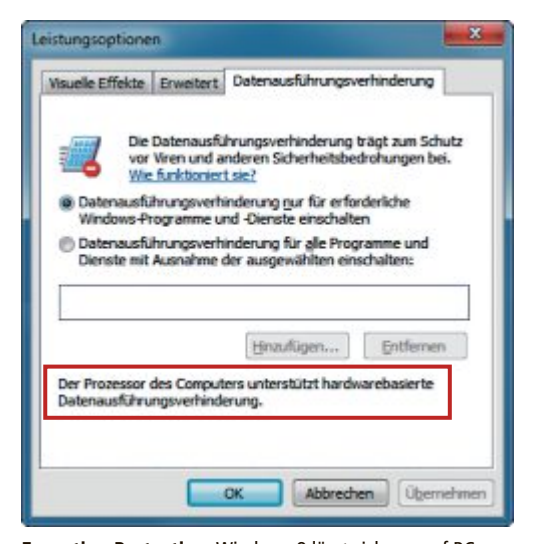

**Execution Protection:** Windows 8 lässt sich nur auf PCs installieren, deren Prozessoren diese Funktion unterstützen. Ob das der Fall ist, zeigt Ihnen Windows 7 in diesem Fenster an (Bild D)

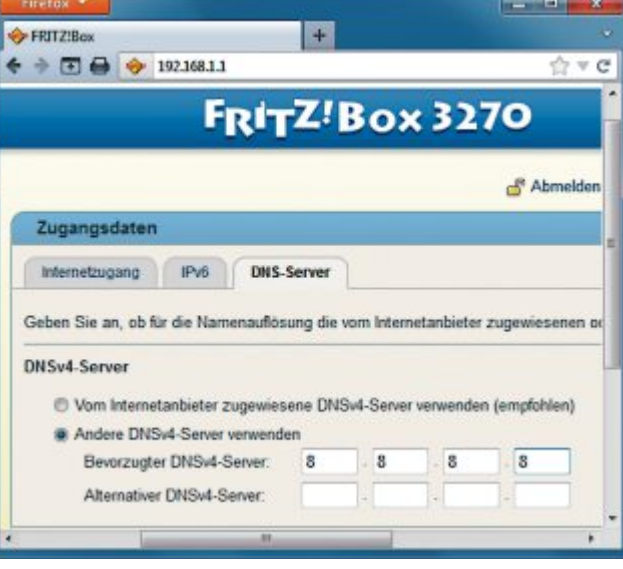

**Schnelleres Internet:** Ein alternativer DNS-Server kann Ihren Internetzugang etwas beschleunigen. Fast alle Router unterstützen die Angabe beliebiger DNS-Server (Bild A)

> Windows bringt mit dem Kommandozeilen-Tool Openfiles ein geeignetes Werkzeug mit.

> Starten Sie die Eingabeaufforderung mit Administratorrechten. In Windows 7 wählen Sie "Start, Alle Programme, Zubehör". Klicken Sie mit der rechten Maustaste auf "Eingabeaufforderung" und wählen Sie "Als Administrator ausführen". In Windows 8 geben Sie auf der Kacheloberfläche **cmd** ein. Klicken Sie mit der rechten Maustaste auf "Eingabeaufforderung" und wählen Sie "Als Admin ausführen".

> Damit das Tool lokal geöffnete Dateien anzeigt, geben Sie diesen Befehl ein:

**1 openfiles•/local•on**

Starten Sie anschliessend den PC neu. Öffnen Sie erneut die Eingabeaufforderung mit Administratorrechten. Der Befehl **openfiles** zeigt nun alle offenen Dateien an.

#### **WINDOWS XP, VISTA, 7 UND 8 Versteckte Menüleiste**

*Immer mehr Anwendungen wie der Windows-Explorer verzichten auf die Menüleiste.*

Die Taste [F10] zeigt die Menüleiste in vielen Anwendungen vorübergehend an (Bild B). Die Taste [Alt] blendet sie aus.

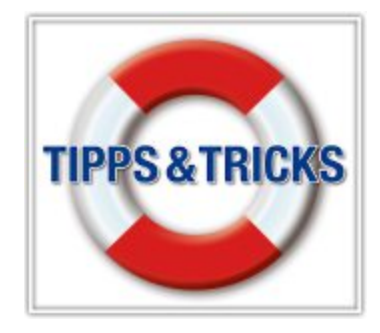

#### **WINDOWS 7 Firewall reparieren**

*Seitdem ich in der Windows-Firewall Änderungen vorgenommen habe, funktionieren einige Programme nicht mehr. Gibt es eine Möglichkeit, die Einstellungen der Firewall zurückzusetzen?*

Ein Fix-it-Tool von Microsoft behebt Probleme mit der Windows-Firewall (Bild C). Sie finden das kleine Tool zum Download unter http://support.microsoft.com/ gp/windows\_firewall\_diagnostic.

Klicken Sie auf der Webseite auf den Link "Jetzt ausführen". Laden Sie dann die Datei "Microsoft.Fixit.Win dowsFirewall.(…).Run.exe" auf Ihren PC und führen Sie die Datei aus. Folgen Sie den Anweisungen des Assistenten.

Damit Sie die Kontrolle darüber haben, welche Änderungen das Tool auf Ihrem System vornimmt, wählen Sie im

Dialogfenster "Windows-Firewall-Problembehandlung" die Einstellung "Probleme erkennen und mich (…) auswählen lassen".

#### **FRITZ REPEATER Feste IP-Adresse**

*Der WLAN-Erweiterer Fritz Repeater bietet keine Möglichkeit, diesem eine feste IP-Adresse zuzuweisen. Das erschwert den Zugriff.*

Eine feste IP-Adresse für Fritz Repeater legen Sie nicht im Repeater selbst, sondern über den WLAN-Router fest.

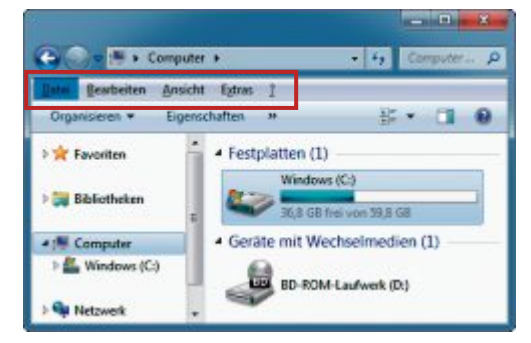

**Versteckte Menüleiste:** Die Taste [F10] blendet in vielen Anwendungen die mittlerweile meist versteckte Menüleiste zeitweise wieder ein – hier im Windows-Explorer von Windows 7 (Bild B)

In der Fritzbox finden Sie die entsprechende Einstellung unter "Heimnetz, Netzwerk". Dort erscheint für alle bekannten Netzwerkgeräte die Einstellung "Diesem Netzwerkgerät immer die gleiche IP-Adresse zuweisen". Weisen Sie hier dem Repeater eine feste IP-Adresse zu, zum Beispiel **192.168.1.2**.

Bei anderen Routern heisst die Einstellung "DHCP-Reservierung" oder ähnlich. Sie findet sich meist bei den Netzwerkeinstellungen.

#### **WINDOWS 8 Execution Protection**

*Auf meinem PC scheitert die Installation von Windows 8 mit dem Fehlercode "0x0000005D"*

*und dem Hinweis, dass meine CPU nicht geeignet ist.*

Der Prozessor muss für Windows 8 die Funktion Execution Protection unterstützen, auch als NX-Bit bezeichnet. Sie soll verhindern, dass sich Schadsoftware auf Ihrem Rechner einnis-

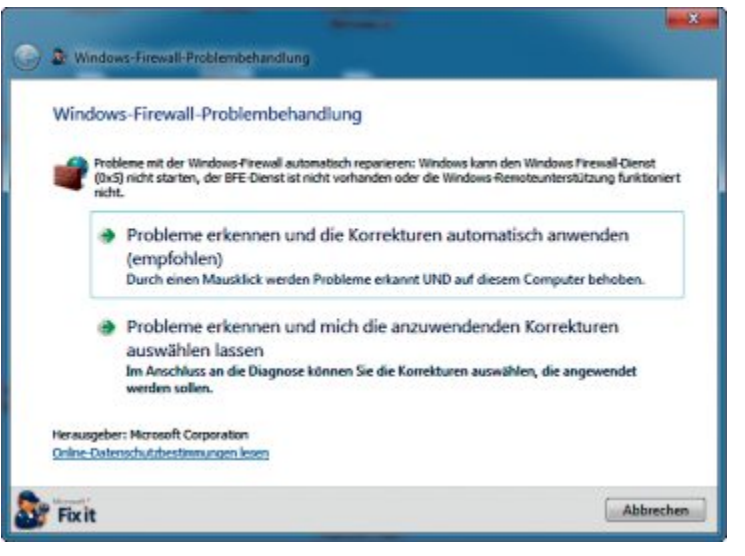

**Firewall reparieren:** Ein Fix-it-Tool von Microsoft behebt Fehler mit der Windows-Firewall. Folgen Sie dazu einfach den Anweisungen dieses Assistenten (Bild C)

> tet. Windows nutzt diese Funktion seit der Version XP Service Pack 2. Windows nennt die Funktion Execution Protection – auf Deutsch Datenausführungsverhinderung.

Da nahezu alle Prozessoren die Funktion seit Jahren unterstützen, ist sie wahrscheinlich im BIOS nur abgeschaltet. Sie finden die Funktion in jedem BIOS in einem anderen Untermenü. Auch heisst die Einstellung in jedem BIOS anders. Meist ist sie mit "Execute Disabled Bit" oder ähnlich bezeichnet. Suchen Sie nach dieser Einstellung und ändern Sie sie auf "Enabled".

Wenn Sie auf dem Rechner noch eine Vorversion von Windows 8 installiert haben, dann können Sie folgendermassen prüfen, ob die Funktion korrekt arbeitet: Drücken Sie [Windows R] und geben Sie **control•sysdm.cpl,,3** ein. Klicken Sie danach unter "Leistung" auf "Erweitert...". Auf der Registerkarte "Datenausführungsverhinderung" sollte der Eintrag "Der Prozessor des Computers unterstützt hardwarebasierte Datenausführungsverhinderung" stehen (Bild D).

#### **IRFAN VIEW Musik und Videos ausblenden**

▶ *Das Tool Irfan View zeigt mir nicht nur Bilder, sondern auch Musik-, Text- und Videodateien an. Wie blende ich sie aus?*

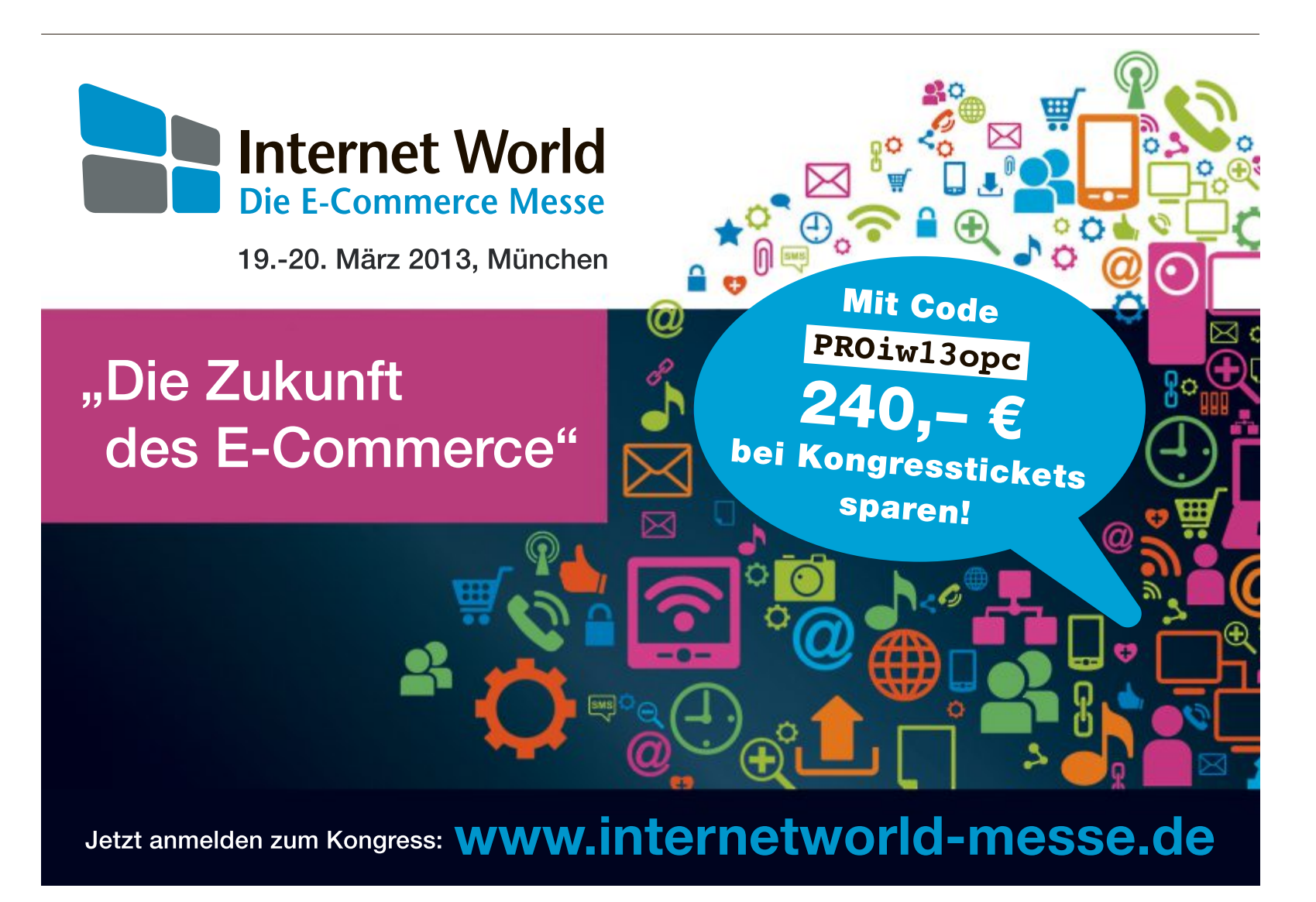

Wählen Sie hierfür in Irfan View "Optionen, Einstellungen, Erweiterungen". Hier finden Sie die Einstellung "Lade diese Dateitypen".

Das Feld darunter ist etwas kompliziert zu bearbeiten. Als Trennzeichen für Dateierweiterungen dient das Zeichen "I". Entfernen Sie die Endungen "AVI",  $<sub>n</sub>MP3"$ ,  $<sub>n</sub> TXT"$ ,  $<sub>n</sub> WMA"$ </sub></sub></sub> und alles, was Sie sonst stört.

#### **WINDOWS 7 UND 8 2-mal Windows**

*Kann ich Windows 7 parallel zu einem bereits vorinstallierten Windows 8 installieren?*

Ja, das funktioniert. Sie benötigen nur eine eigene Partition für Windows 7. Starten Sie zudem das Setup für Windows 7 nicht unter Windows 8, sondern booten Sie stattdessen von der Installations-DVD.

Einziger Nachteil: Windows 8 kann in einer Multi-Boot-Umgebung die Vorteile des schnellen Bootens nicht ausnutzen. Der auf Festplatte gespeicherte Systemzustand wird gelöscht, sobald ein anderes System startet. Windows 8 startet dann nicht schneller als Windows 7.

#### **GOOGLE**

#### **Kein Kontozugriff**

*Ich kann plötzlich mit vielen Geräten wie meinem Smartphone keine Google-Dienste mehr nutzen. Ich bekomme die Meldung, das Passwort sei falsch.*

Wenn Google den Verdacht hat, dass Ihr Konto von Unbefugten verwendet wird, dann wird es für mobile Geräte gesperrt. Diese Sperrung geschieht aber oft fälschlicherweise.

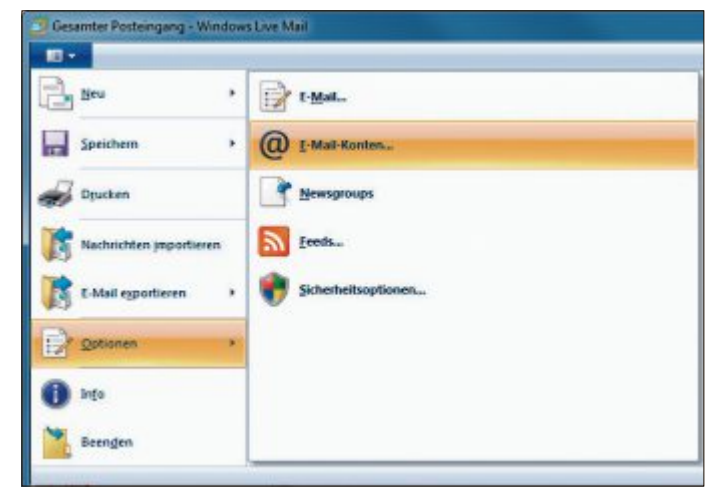

**Postfächer sichern:** In Windows Live Mail angelegte E-Mail-Postfächer lassen sich in diesem Menü exportieren und auf anderen Rechnern wieder importieren (Bild F)

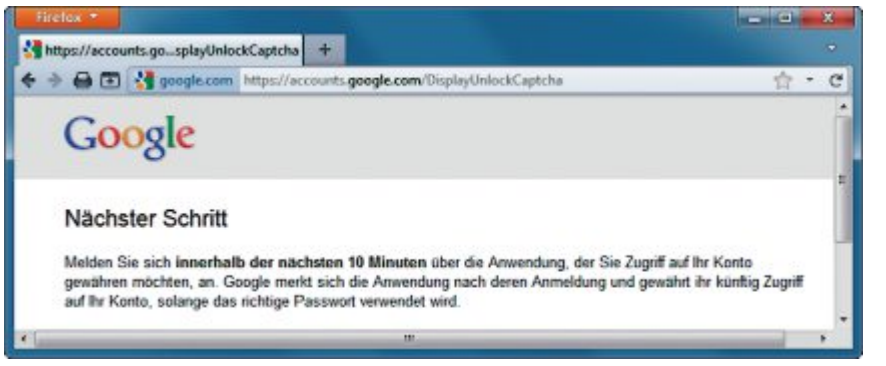

**Kein Kontozugriff:** Wenn Sie mit Ihren mobilen Geäten nicht auf Google zugreifen können, dann melden Sie sich auf einer speziellen Google-Seite an. Damit gewähren Sie ihnen wieder Zugriff (Bild E)

> Rufen Sie die Webseite www.google.com/ accounts/UnlockCaptcha auf und melden Sie sich mit Ihren Google-Kontodaten an (Bild E). Melden Sie sich dann innerhalb von zehn Minuten mit den mobilen Geräten bei Google an. Der Dienst merkt sich daraufhin die Geräte und gewährt ihnen fortan Zugriff.

#### **YOUTUBE**

#### **Kinomodus für Videos**

*Die Bedienoberfläche von Youtube ist ziemlich unübersichtlich. Kann ich die Einstellungen ändern und klarer strukturieren?*

Unter der Adresse www.youtube.com/lean back finden Sie eine übersichtlichere Version von Youtube. Mit der Taste [S] rufen Sie dort die Suche nach Videos auf.

#### **WINDOWS LIVE MAIL Postfächer sichern**

*Ich nutze in Windows Live Mail mehrere Postfächer. Wie übertrage ich sie von einem PC auf einen anderen?*

Postfächer lassen sich in Windows Live Mail sowohl exportieren wie importieren. Wählen

> Sie dazu im Hauptmenü der Software "Optionen, E-Mail-Konten…" (Bild F). Markieren Sie im Fenster "Konten" jedes Postfach und speichern Sie dessen Daten mit "Exportieren…". Sie erhalten dann jeweils eine Datei mit der Endung  $<sub>n</sub>$  .iaf".</sub>

Diese Dateien lassen Sie danach auf anderen Rechnern in Windows Live Mail importieren.

Sie brauchen nach dem Importieren lediglich die Passwörter für die E-Mail-Postfächer neu einzugeben – aus Sicherheitsgründen werden diese nicht übernommen.

#### **WORD AB VERSION XP Hotkey fürs Vollbild**

*Die Funktionstaste [F11] schaltet den Browser und den Windows-Explorer in den Vollbildmodus. Funktioniert das auch mit Word?*

In der Textverarbeitung lässt sich diese Taste für den Vollbildmodus einrichten.

Wählen Sie in Word XP und 2003 "Extras, Anpassen, Tastatur". In Word 2007 und 2010

wählen Sie "Datei, Optionen" und dann "Menüband anpassen, Tastenkombinationen, Anpassen…".

Unter "Kategorien" suchen Sie nach "Alle Befehle" und anschliessend unter "Befehle" nach "GanzerBildschirmUmschalten". Drücken Sie unter "Neue Tastenkombination" [F11]. Bestätigen Sie mit "Zuordnen".

#### **WINDOWS VISTA UND 7 Renitente Minianwendung**

*Eine nachinstallierte Minianwendung auf dem Desktop lässt sich nicht mehr entfernen.*

Drücken Sie [Windows R] und geben Sie **shell:gadgets** ein. Markieren Sie den Ordner mit der fehlerhaften Minianwendung und löschen Sie ihn.

#### **WINDOWS XP, VISTA, 7 UND 8 Befehle abbrechen**

*Wie kann ich laufende Befehle in der Eingabeaufforderung abbrechen?*

Befehle beenden Sie auf der Kommandozeile mit der Tastenkombination [Strg C].

#### **FRITZBOX FON Router zurücksetzen**

*Ich habe das Passwort meiner Fritzbox Fon WLAN vergessen. Wie gelange ich wieder zu den Einstellungen meines Routers?*

Mit folgendem Trick setzen Sie die Fritzbox bei einem vergessenen Passwort wieder auf die Werkseinstellungen zurück.

Heben Sie den Hörer eines an die Fritzbox angeschlossenen Telefons ab. Wählen Sie die Nummer **#991\*15901590\***.

Nach dem Auflegen des Hörers startet die Fritzbox neu mit den Werkseinstellungen.

SiehabenjetztüberdieIP-Adresse**192.168. 178.1** wieder Zugriff auf den Router. Versäumen Sie nicht, ein neues Passwort für die Fritzbox festzulegen.

# **Das Kino im Wohnzimmer**

Internetanschluss, eine Box oder ein topmoderner Fernseher – schon läuft der Mietfilm. Ein Überblick über das Schweizer Video-on-Demand-Angebot.

### :⊗mparis.ch

**D** as Online-Portal Amazon bie-<br>
von Videos auf DVD zum Kauf an. as Online-Portal Amazon bietet eine gigantische Auswahl Rund 350'000 Filme sind es mittlerweile, tausende davon in bester Blu-ray-Qualität. Abspielen lassen sich die Streifen allerdings nur mit einem DVD- oder Blu-ray-Player. Damit sich in der guten Stube auch akustisch echtes Kino-Feeling ausbreitet, sollte der Blu-ray-Player zudem mit einer Home-Cinema-Anlage gekoppelt sein.

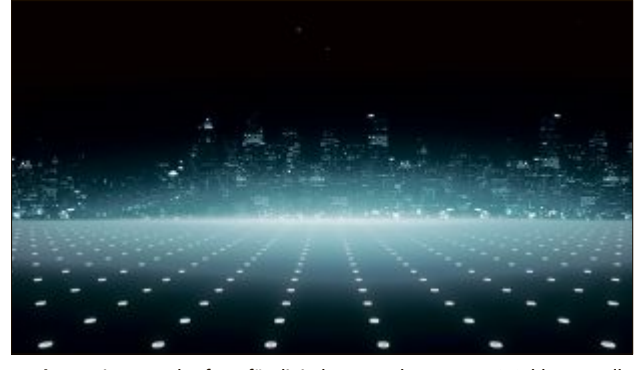

**Horizon:** Die neue Plattform für digitales Fernsehen von UPC Cablecom soll in den nächsten Monaten auf dem Schweizer Markt lanciert werden.

Es liegt nahe, dass wer bei einem der grossen Provider Digital-TV-Kunde ist, auch gleich dessen VoD-Angebot nutzt. Die Set-Top-Box ist meist bereits vorhanden. Diese bietet neben Fernsehen auch Zugang zum VoD-Angebot und zu weiteren Dienstleistungen. Preislich liegt die Mietfilmauswahl von Swisscom und UPC Cablecom im Rahmen dessen, was bei der Konkurrenz zu bezahlen ist. Wer für den Mietfilmzugriff weder bei Swisscom noch bei UPC Cablecom anheuern will, ist auf einen Breitbandinternetanschluss angewiesen. Ein Standardzugang mit 5'000 KBit/s Downloadgeschwindigkeit ist ausreichend schnell, um Videos ruckelfrei zu empfangen.

#### **Filme ohne Movie-Box**

Unter den Filmlieferanten, die aufs Internet setzen, nimmt Apple-TV eine Sonderstellung

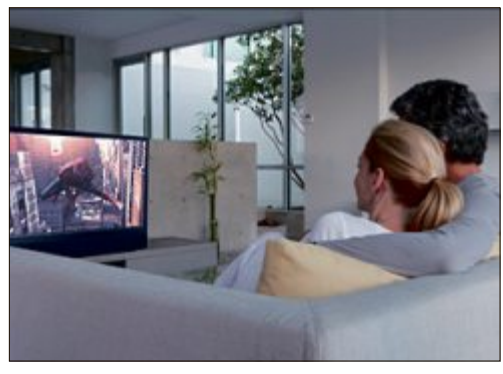

**Video on Demand:** Rund um die Uhr eine grosse Auswahl an Filmen aus verschiedenen Sparten.

ein. Die Online-Videothek dieses Anbieters ist mit rund 11'000 Titeln die mit Abstand grösste aller hiesigen Provider. Auch in puncto Mietpreise ist das Apple-Filmangebot äusserst konkurrenzfähig. Voraussetzung für die Nutzung von VoD ist die TV-Box, die für gut 100 Franken käuflich erworben werden muss. Eine Miete ist nicht möglich. Andere VoD-Anbieter stellen die Movie-Box mietweise zur Verfügung, vereinzelt ist auch ein Kauf möglich.

Gänzlich boxenfrei funktioniert das Angebot des Schweizer Anbieters Acetrax Movies. Neue TV-Modelle zahlreicher Hersteller wie Samsung, Toshiba, Panasonic oder Philips sind mit entsprechender Gerätesoftware ausgerüstet, die es ermöglicht, heruntergeladene Filme ohne Box direkt anzuzeigen. ◾

*Ralf Beyeler*

**Video-on-Demand-Angebote für den TV im Überblick Acetrax Movies (in TV eingebaut) Apple TV Hollystar VOD Sunrise TV Swisscom TV UPC Cablecom Digital TV** Digital TV nein nein nein ja ja ja Preis für Movie-Box keine 109.00 5.00/Monat; 129 bei Kauf keine keine keine keine keine keine monatliche **Grundgebühr** keine keine keine ab 12.00 125.00 inkl. Festnetz und Internet ab 14.00<sup>2</sup> ab 4.00<sup>1</sup> Verfügbarkeit beliebiger Internetzugang<sup>3</sup> beliebiger Internetzugang<sup>3</sup> beliebiger Internetzugang<sup>3</sup> schweizweit, in etwa 90% der Haushalte schweizweit, in etwa 84% (HD) bzw. 90% der Haushalte mit Cablecom-Anschluss<sup>1</sup> Filme (in SD) 2'000 Filme 11'000 Filme 2'100 Filme 1'600 Filme 2'000 Filme 1'500 Filme Kosten pro Film (in SD) 1.99 bis 5.90 1.50 bis 6.00 1.90 bis 6.90 2.90 bis 6.90 1.90 bis 6.90 3.50 bis 9.00 3.50 bis 9.00 Filme (in HD) | 80 Filme | 3'600 Filme 370 Filme | 600 Filme Kosten pro Film (in HD) 6.95 4.50 bis 10.00

Preise in Franken. <sup>1</sup> Voraussetzung ist ein Kabelanschluss, der zusätzlich 28.40 Franken im Monat kostet. <sup>2</sup> Voraussetzung ist ein Telefonanschluss, der zusätzlich mindestens 25 Franken im Monat kostet, oder bestimmte Ko 3 Internetanschluss mit einer Geschwindigkeit von mindestens 2 MBit/s (besser 5 MBit/s), von einem Anbieter nach Wahl.

#### **Ruckelfrei nach Hause**

Um Heimkino zu geniessen, braucht man aber nicht im Endlosangebot von Amazon zu wühlen. Mietfilme (Video on demand – VoD) gibt's längst auch bei den grossen TV-Providern wie Swisscom und UPC Cablecom sowie weiteren Anbietern, wenn auch nicht in der gleichen Auswahl. Technisch gesehen werden die Videos entweder via Internet oder per Kabelnetz auf das Fernsehgerät gestreamt.

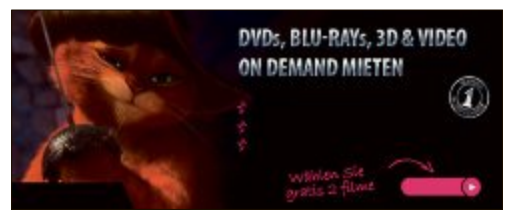

**Hollystar VOD:** Schweizer Anbieter von Mietfilmen mit über 20'000 verfügbaren Titeln, davon 1'800 online.

# **Top 10 des Monats**

Wählen Sie die beste Open-Source-Software des Monats. Mit dabei sind unter anderem ein E-Book-Manager, ein QR-Code-Generator und ein virtueller Globus.

*Stefan Kuhn*

**A** uch diesen Monat stehen wieder zehn neue Open-Source-Programme zur Wahl. Sie finden sie in der Rubrik "Open Source, Top 10" auf der Heft-DVD. Installieren Sie die von Ihnen ausgewählten Tools auf Ihrem PC und testen Sie, ob sie Ihnen zusagen.

TV Browser 3.2 führt Sie durch über tausend TV- und Radiosender, Calibre 0.9.2 verwaltet E-Books, Ditto 3.18.24.0 erweitert die Zwischenablage um ein Archiv und FF Diaporama 1.4 kombiniert Fotos und Clips zu effektvollen Filmen. HD Graph 1.4.2 spürt Speicherfresser auf, Marble 1.4.1 stellt Erde und Mond auf einem Globus dar. Portable QR-Code Generator 1.10.0 erzeugt QR-Codes und Route Generator 1.6 zeigt Urlaubsreisen als Video-Animation. Virtuawin 4.4 verwaltet virtuelle Windows-Desktops und der FTP-Client Win SCP 5.1 überträgt Ihre Daten verschlüsselt.  $\blacksquare$ 

**Bild/Film/Audio**  $\circ$ ä.

#### **DeskTop-FernsehzeiTung TV Browser 3.2**

TV Browser 3.2 ist eine digitale Programmzeitschrift für mehr als tausend Fernsehsender und über 100 Radiostationen. Das Tool aktualisiert zunächst die Programmdaten per Internet und stellt dann Ihre persönliche Zeitschrift zusam-

men. Es liefert weitere Informationen zum Inhalt einer Sendung und erinnert Sie an Lieblingssendungen. Eine Verbindung zum Internet ist dabei nur während der Datenaktualisierung notwendig.

Die Sendungsinfo wird in einer Informations- und Navigationsleiste übersichtlich dargestellt. Vordefinierte Filter erleichtern die Auswahl von Sendungen. Mit Hilfe von Skins und Icons kann das Aussehen von TV Browser verändert werden. Neben dem Aussehen können auch weitere Funktionen in Form von Plug-ins installiert werden. TV Browser verfolgt keine finanziellen Interessen und läuft werbefrei. Das Tool läuft auf unterschiedlichen Systemen. Er erfordert die Java-Laufzeitumgebung ab Version 5.0.

Für XP/Vista/7/8 Kostenlos, deutsch

www.tvbrowser.org (6,3 MByte)

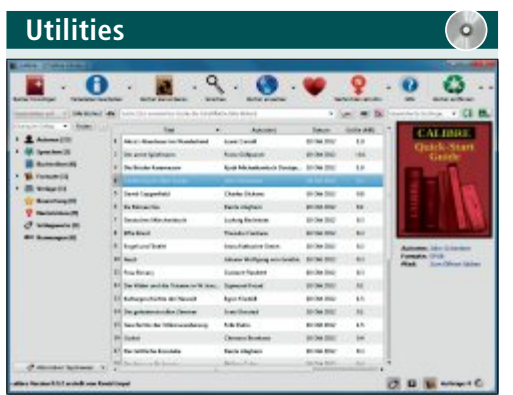

#### **e-Books VerwAlTen Calibre 0.9.2**

Calibre 0.9.2 sortiert E-Books nach Angaben wie Titel, Autor, Grösse und Datum. Das Tool funktioniert mit den Geräten aller grösseren Hersteller und unterstützt viele unterschiedliche Formate wie EPUB, FB2, OEB, LIT, LRF, MOBI, PDF, TXT sowie KF8 (Kindle Format 8) und konvertiert auch zwischen diesen Formaten. Im separaten Reader nutzen Sie komfortable Funktionen wie Textsuche, Zoomansicht und Lesezeichen.

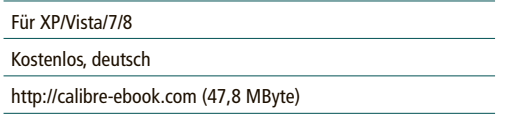

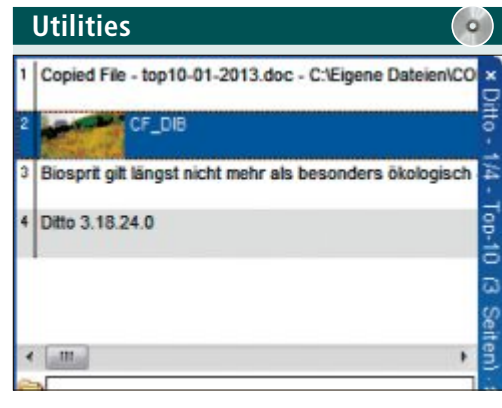

#### **inTelligenTe zwisChenABlAge Ditto 3.18.24.0**

Die Zwischenablage von Windows bietet übers Kopieren und Einfügen hinaus keine Zusatzfunktionen. Ditto 3.18.24.0 verwandelt die Zwischenablage in ein intelligentes Archiv, aus dem Sie jederzeit zuvor kopierte Bilder, Texte oder Dateien wieder abrufen. In Netzwerken greift das Tool sogar auf die Zwischenablage anderer Computer zu und synchronisiert diese auf Wunsch. Über das Netzwerk versendete Daten verschlüsselt das Tool.

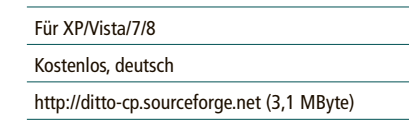

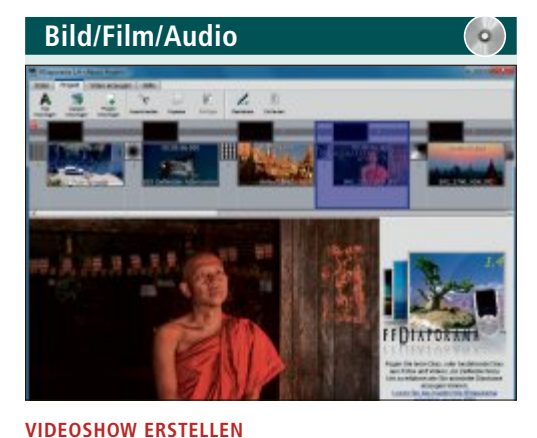

**FF Diaporama 1.4**

FF Diaporama 1.4 macht aus Ihren Fotos und Videoclips Filme. Die Sequenzen lassen sich dabei mit Übergängen und Zoom-, Rotationsoder Ken-Burns-Effekten versehen. Die Filme lassen sich mit Hintergrundmusik mit steuerbaren Effekten für die Lautstärke ergänzen. Den fertigen Film optimiert das Tool für die Darstellung auf Webseiten, Smartphones oder Multimediasystemen mit einer Auflösung bis zu Full HD.

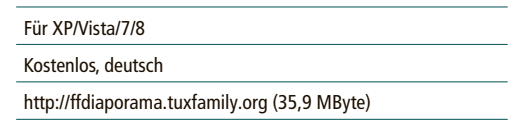

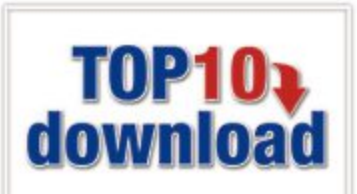

#### **Top 10 Service**

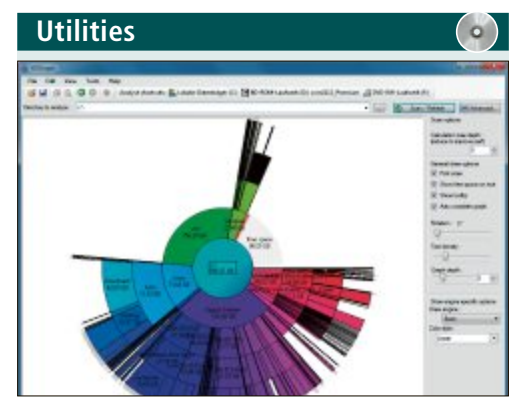

**FesTplATTenBelegung AnAlysieren**

#### **hD graph 1.4.2**

HD Graph 1.4.2 stellt anschaulich als farbige Tortengrafik dar, welche Ordner Ihrer Festplatten am meisten Platz beanspruchen, und entlarvt so die grössten Speicherplatzfresser. Das ist wichtig, denn wenn neunzig Prozent der Festplatten belegt sind, wird der Platz für neue Daten und Anwendungen knapp und die Systemleistung lässt nach. Ein Klick mit der rechten Maustaste auf ein Verzeichnis öffnet ein Kontextmenü. Von dort aus lässt sich der gewählte Ordner im Windows-Explorer öffnen.

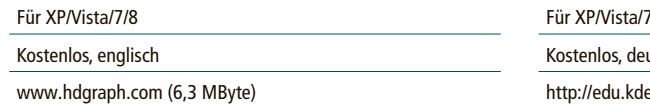

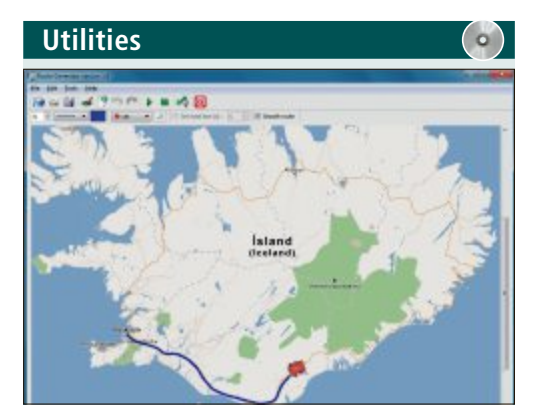

**ViDeo-AniMATion**

#### **Route Generator 1.6**

Route Generator 1.6 animiert Reiserouten als AVI-Videos. Dazu laden Sie zunächst eine Karte, markieren im "Draw Mode" den Verlauf Ihrer Reise und wählen dann ein Fortbewegungsmittel wie Auto oder Zug aus. Ein Klick auf die Play-Taste liefert eine Vorschau, mit "Tools, Generate route" speichern Sie die Animation als AVI-Videodatei. Karten finden Sie bei Google Maps und Google Earth oder nutzen Sie die Landkarten von Open Street Map.

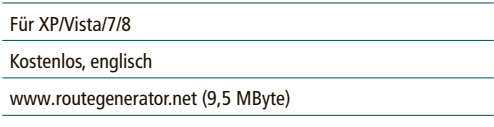

# **internet**  $\bullet$

#### **VirTueller gloBus Marble 1.4.1**

Marble 1.4.1 ist eine interessante Alternative zu Google Earth. Das Programm stellt Erde und Mond in einer klassischen Globusansicht dar und nutzt zudem Satellitenaufnahmen des Nasa-Projekts Blue Marble Next Generation. Mit der Maus drehen Sie die Erdkugel in beliebige Richtungen, mit der Zoomfunktion holen Sie sie näher heran. In der Leiste am linken Bildschirmrand finden Sie im Bereich "Navigation" Pfeiltasten, mit denen sich die Kartendarstellung bewegen lässt.

 $\frac{7}{8}$ 

utsch

e.org/marble (25 MByte)

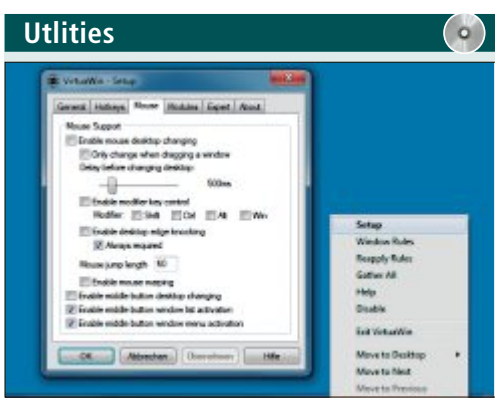

#### **VirTuelle DeskTops Virtuawin 4.4**

Mit Virtuawin 4.4 nutzen Sie eine klassische Linux-Funktion auch unter Windows: Starten Sie über ein Icon im System-Tray bis zu neun eigenständige Desktops und wechseln Sie per Mausklick oder über selbst definierte Tastenkombinationen zwischen den Anwendungen und Desktop-Oberflächen hin und her. Einen neuen Desktop öffnen Sie mit "Next", mit "Previous" gelangen Sie wieder zurück zu "Desktop 1".

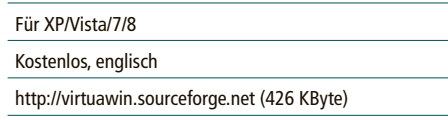

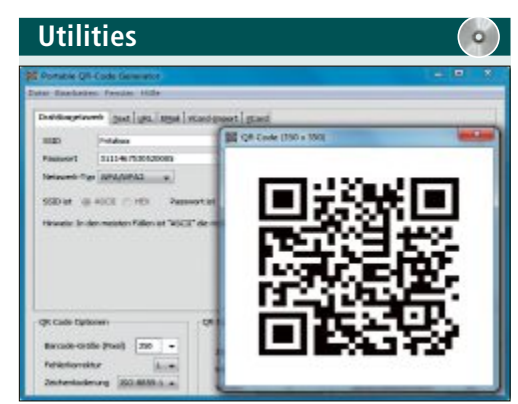

#### **Qr-CoDes ersTellen portable Qr-Code generator 1.10.0**

Portable QR-Code Generator 1.10.0 verpackt Kontaktdaten, E-Mail- und Webadressen, WLAN-Zugangsdaten oder beliebige Texte in QR-Codes. Diese 2D-Barcodes lassen sich am Smartphone einscannen und automatisch verarbeiten. Verwenden Sie beispielsweise einen QR-Code, um Gästen Zugang zu Ihrem WLAN zu gewähren. Ihre Gäste können diesen Code dann am Smartphone einlesen und das Gerät automatisch für Ihr WLAN konfigurieren.

#### Für XP/Vista/7/8

Kostenlos, deutsch

https://sites.google.com/site/qrcodeforwn (526 KByte)

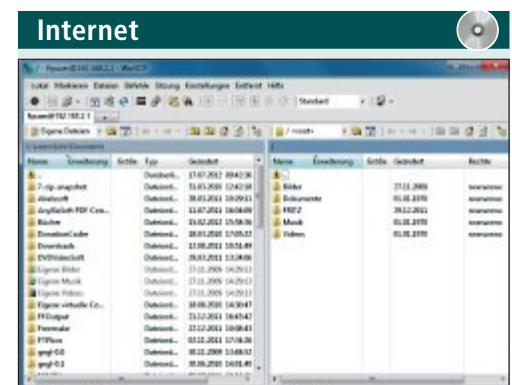

**DATen siCher üBerTrAgen win sCp 5.1**

Win SCP 5.1 (Windows Secure Copy) ist ein grafischer FTP-Client. Das Tool überträgt Daten zwischen zwei PCs und ermöglicht die Nutzung geschützter Tunnel. Als Verschlüsselungsstandards stehen SSH1 und SSH2 zur Verfügung. Verbindungen lassen sich in einer Session-Liste speichern, lokale und entfernte Verzeichnisse synchronisieren. Die ebenfalls erhältliche portable Version lässt sich ohne Installation vom USB-Stick nutzen.

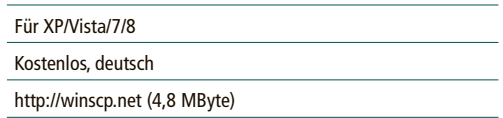

### **Online PC Shopping News**

#### **Telefonieren über das Internet – wir haben die Lösung!**

Sobald Sie über einen Internetanschluss verfügen, können Sie mehr als nur surfen… Sie können damit auch telefonieren und so Kosten sparen!

Mit der Fritz!Box 7390 erhalten Sie von uns Ihre eigene kleine Telefonzentrale. Passend dazu bieten wir Ihnen Telefon und VDSL-Internet mit 10 MBit/s zum Preis von nur 59.–/Monat. Ideal für kleinere Unternehmen: für nur 69.–/Monat betreiben wir für Sie Internet und Telefonie inkl. 3 Rufnummern und Telefonbucheintrag. Telefon und VDSL-Internet mit 10 MBit/s<br>
Zum Preis von nur 59.–/Monat.<br>
Ideal für kleinere Unterneh-<br>
men: für nur 69.–/Monat<br>
betreiben wir für Sie Inter-<br>
nummern und Telefonbucheintrag.<br> **Preis nur Fr. 279.–**<br>
statt Fr.

Alle Informationen zum Angebot finden Sie unter http://tel.clinch.ch oder unter 052 366 22 22.

System-Clinch Aadorf GmbH

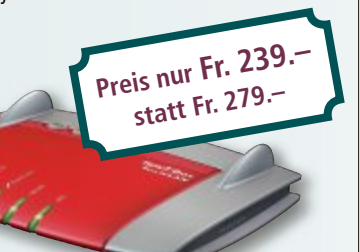

#### **Wärmende Touchscreen-Handschuhe**

Die Agloves können, was herkömmliche Textilien nicht können: Dank leitfähigem Gewebe eignen sie sich ideal fürs problemlose Bedienen von Smartphones und Tablets. Die atmungsaktiven Handschuhe sorgen für warme Hände im Winter und sind in kaltem Wasser waschbar.

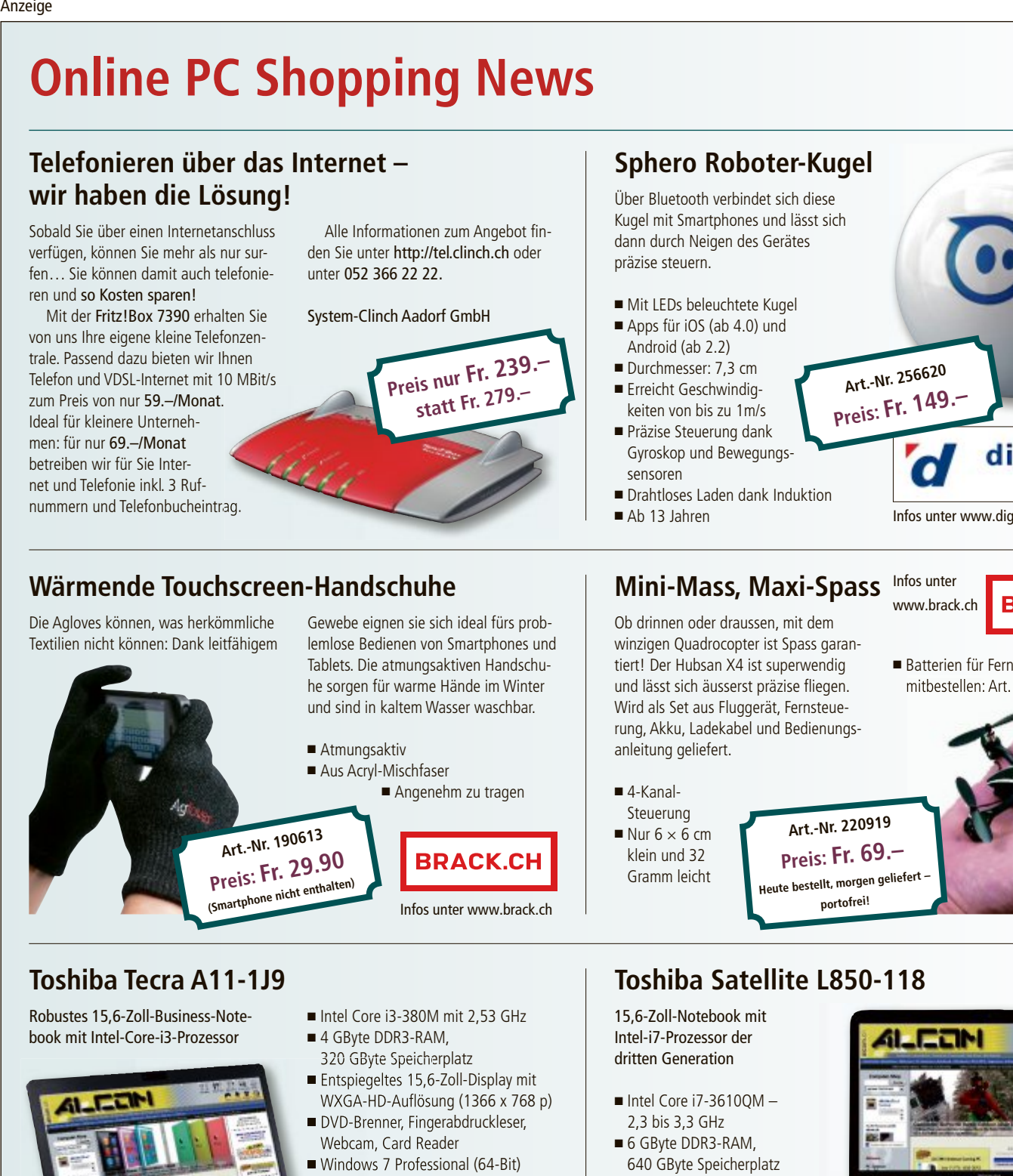

#### **Toshiba Tecra A11-1J9**

Robustes 15,6-Zoll-Business-Notebook mit Intel-Core-i3-Prozessor

- Intel Core i3-380M mit 2,53 GHz
- 4 GByte DDR3-RAM,
- 320 GByte Speicherplatz
- Entspiegeltes 15,6-Zoll-Display mit WXGA-HD-Auflösung (1366 x 768 p) WXGA-HD-Auflösung (1366 x 768 p)
- ◾ DVD-Brenner, Fingerabdruckleser, DVD-Brenner, Fingerabdruckleser, Webcam, Card Reader Webcam, Card Reader ■ Windows 7 Professional (64-Bit)

**Preis nur Fr. 599.– statt Fr. 799.– Versand portofrei**

#### **Toshiba Satellite L850-118**

- 15,6-Zoll-Notebook mit Intel-i7-Prozessor der dritten Generation
- Intel Core i7-3610QM -2,3 bis 3,3 GHz
- 6 GByte DDR3-RAM, 640 GByte Speicherplatz
- AMD Radeon HD 7670M mit 1 GByte Grafikspeicher
- Gigabit-LAN, 300-Mbps-WLAN und Bluetooth 4.0 ■ Windows 7 Home Premium,
- 64-Bit

### **Art.-Nr. 220919 Preis: Fr. 69.– Heute bestellt, morgen geliefert – portofrei!**

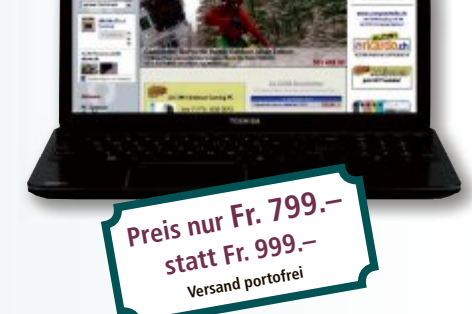

**Stellen auch Sie Ihre Produkte auf unserer Shopping-News-Seite vor!** Pro Feld nur Fr. 700.-. Nehmen Sie mit uns Kontakt auf: inserate@onlinepc.ch oder Tel. 044 712 60 10

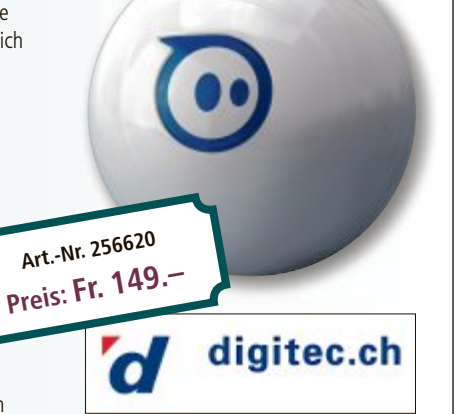

Infos unter www.digitec.ch

www.brack.ch

■ Batterien für Fernbedienung gleich mitbestellen: Art. 50553

**BRACK.CH** 

#### **Mini-Mass, Maxi-Spass** Infos unter

■ Drahtloses Laden dank Induktion

**Sphero Roboter-Kugel** Über Bluetooth verbindet sich diese Kugel mit Smartphones und lässt sich dann durch Neigen des Gerätes

präzise steuern.

sensoren

■ Ab 13 Jahren

■ Mit LEDs beleuchtete Kugel ■ Apps für iOS (ab 4.0) und Android (ab 2.2) ■ Durchmesser: 7,3 cm ■ Erreicht Geschwindigkeiten von bis zu 1m/s ■ Präzise Steuerung dank Gyroskop und Bewegungs-

Ob drinnen oder draussen, mit dem winzigen Quadrocopter ist Spass garantiert! Der Hubsan X4 ist superwendig und lässt sich äusserst präzise fliegen. Wird als Set aus Fluggerät, Fernsteuerung, Akku, Ladekabel und Bedienungsanleitung geliefert.

■ 4-Kanal-Steuerung  $\blacksquare$  Nur 6  $\times$  6 cm klein und 32 Gramm leicht

### **die ganze Familie**

#### **Die audio in ag, Master-Distributor von Griffin, bringt rechtzeitig zu Weihnachten den Helo TC Assault in die Regale.**

Damit kann man nicht nur Jugendlichen eine Freude machen, sondern auch Erwachsenen, denn wer wollte nicht schon immer mal einen Heli fliegen – und wenn es auch nur im Wohnzimmer ist. Die Bedienung des kleinen Kampfhubschraubers mit seinen 6 Raketen ist einfach. Man sollte sich nur davor hüten die Raketen unkontrolliert abzufeuern – Vasen oder andere zerbrechliche Gegenstände inklusive Christbaumschmuck verzeihen keinen Beschuss.

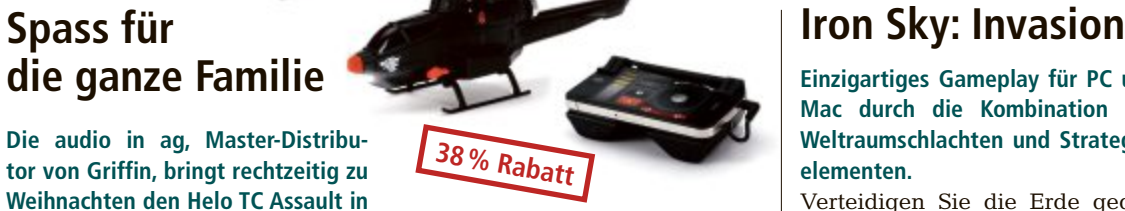

Die Steuerung des TC Assault erfolgt über iPhone, iPod Touch, iPad oder Android-Smartphones. Die Kommunikation erfolgt über ein Infrarot-Steuermodul, das an ein iOS- oder Android-Gerät angeschlossen wird. Das Beste daran: Mit der App Helo TC Assault kann der Heli über Infrarotsignale von Tablet-PCs und Smartphones gesteuert werden.

**Nur Fr. 49.– statt 79.–** inkl. Versandkosten **www.griffintechnology.com**

**Einzigartiges Gameplay für PC und Mac durch die Kombination aus Weltraumschlachten und Strategieelementen.**

Verteidigen Sie die Erde gegen die heranrückende Flotte des 4ten Reichs. Iron Sky: Invasion bietet atemberaubendes 3D-Universum mit grandiosen Special FX, die dem Filmvorbild in nichts nachstehen, dank der leistungsstarken Grace-2-Engine.

- DVD-Box
- Exklusives In-Game-Item, Bonus DVD mit Soundtrack, Making of, Trailes, Feature-
- Reel, Artwork Package ■ 72-seitiges Artbook
- Film und Spiele-Wendeposter

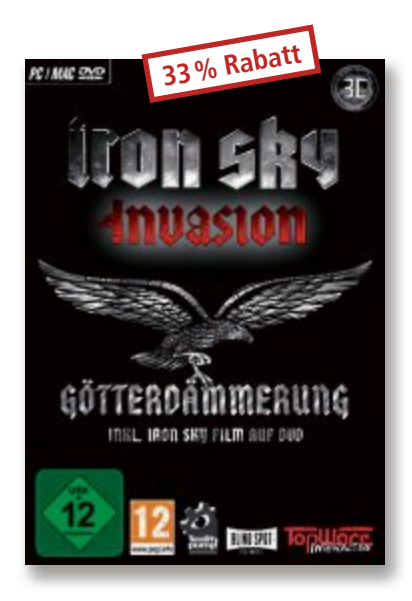

**Nur Fr. 49.90 statt 74.90** inkl. Versandkosten Weitere Infos: **www.thali.ch**

#### **Bestellen Sie diese und weitere Aktionen für Abonnenten des Online PC Magazins unter www.onlinepc.ch/leseraktionen**

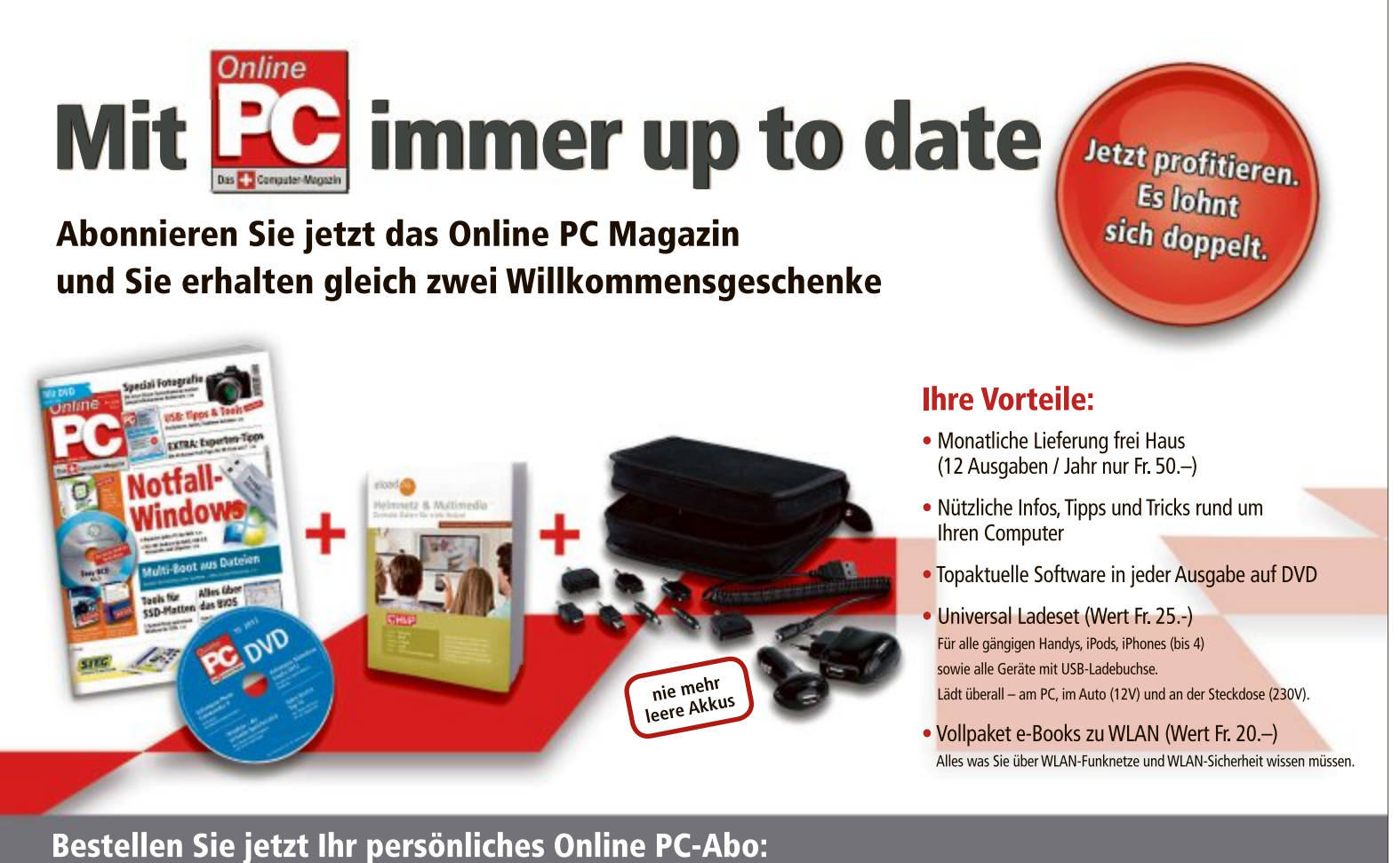

www.onlinepc.ch/abo oder mail an onlinepc@edp.ch

# **Wettbewerb**

Machen Sie mit bei der aktuellen Leserumfrage und gewinnen Sie eines von fünf Paketen Magix Video deluxe 2013 Premium.

**H** elfen Sie mit, das Online PC Magazin weiter zu verbessern, und elfen Sie mit, das Online PC Magewinnen Sie eines von fünf Paketen Magix Video Deluxe 2013 Premium im Wert von je 160 Franken. Ihre

Meinung ist uns wichtig. Sie helfen uns damit, genau die Themen aufzugreifen, die Sie auch wirklich interessieren.

Die Fragen sind schnell beantwortet unter: **www.onlinepc.ch/leserumfrage**

#### **Videos schneller schneiden**

Mit dem neuen Magix Video deluxe 2013 lassen sich Videos noch schneller schneiden. Den

Online PC 2/2013 erscheint am 31.Januar 2013 mit folgenden Themen:

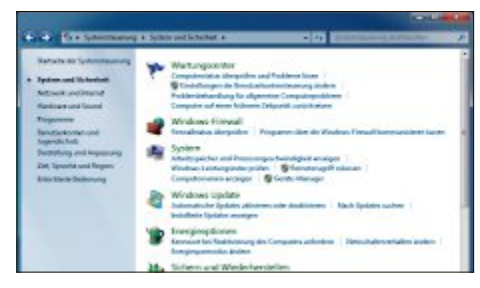

#### Windows absichern

Die Installation eines Virenscanners allein bietet noch keinen optimalen Schutz vor Viren und Hackern. Online PC zeigt, wie Sie in sieben Schritten für maximalen Schutz sorgen. Sie lesen, wie Sie Windows und seine Firewall optimal einstellen, Sicherheitslücken in Programmen schliessen, einen Rettungsdatenträger

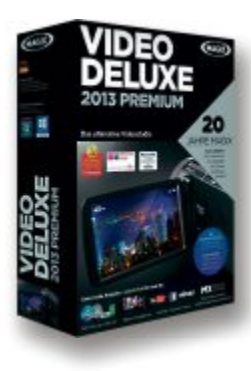

schneiden und tolle Effekte einbauen.

r Video-Software<br>zu gewinnen!

Kundenwunsch Nummer eins Kundenwunsch Nummer eins nach mehr Geschwindigkeit erfüllt die meistgekaufte Video-Software gleich mit vier Versinach mehr Geschwindigkeit erfüllt die meistgekaufte Video-Software gleich mit vier Versionen. Mehr Tempo ermöglicht bereits die Benutzeroberfläche bereits die Benutzeroberfläche dank Schnellzugriff auf die Dateien im Mediapool und der Dar-Video deluxe 2013: Videos schneller<br>schneiden und tolle Effekte einbauen.<br>Kundenwunsch Nummer<br>nach mehr Geschwindigkei<br>füllt die meistgekaufte Vi<br>Software gleich mit vier V<br>onen. Mehr Tempo ermögi<br>bereits die Benutzeroberf

stellung von Video und Ton in einer Spur. Unter der Haube konnten die Magix-Entwickler den AVCHD-Export um das Doppelte beschleunigen. Fans der populären Video deluxe 2013 Premium Version können sich über drei Effekt-Suiten im Wert von über 400 Franken freuen, die nur über Magix Video deluxe 2013 Premium so günstig erhältlich sind. Weitere Infos: **www.thali.ch**

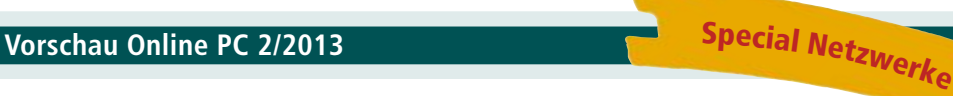

anlegen, Systemabbilder erstellen und wichtige Daten auf externen Festplatten oder in Webspeichern sichern.

#### Windows 8: Upgrade-Guide

Welche Windows-8-Editionen gibt es? Welche Upgrades sind von XP, Vista und 7 aus möglich?

#### Ideen fürs Heimnetz

So erweitern Sie die Reichweite Ihres WLANs, machen Router Gigabit-fähig oder streamen Musik und Filme auf alle Geräte.

#### Themen der kommenden Ausgaben:

Multimedia / Online Shopping erscheint am 28. Februar 2013 Digitale Fotografie / Drucker erscheint am 26. März 2013 **Aus aktuellem Anlass kann es zu Themenänderungen kommen.**

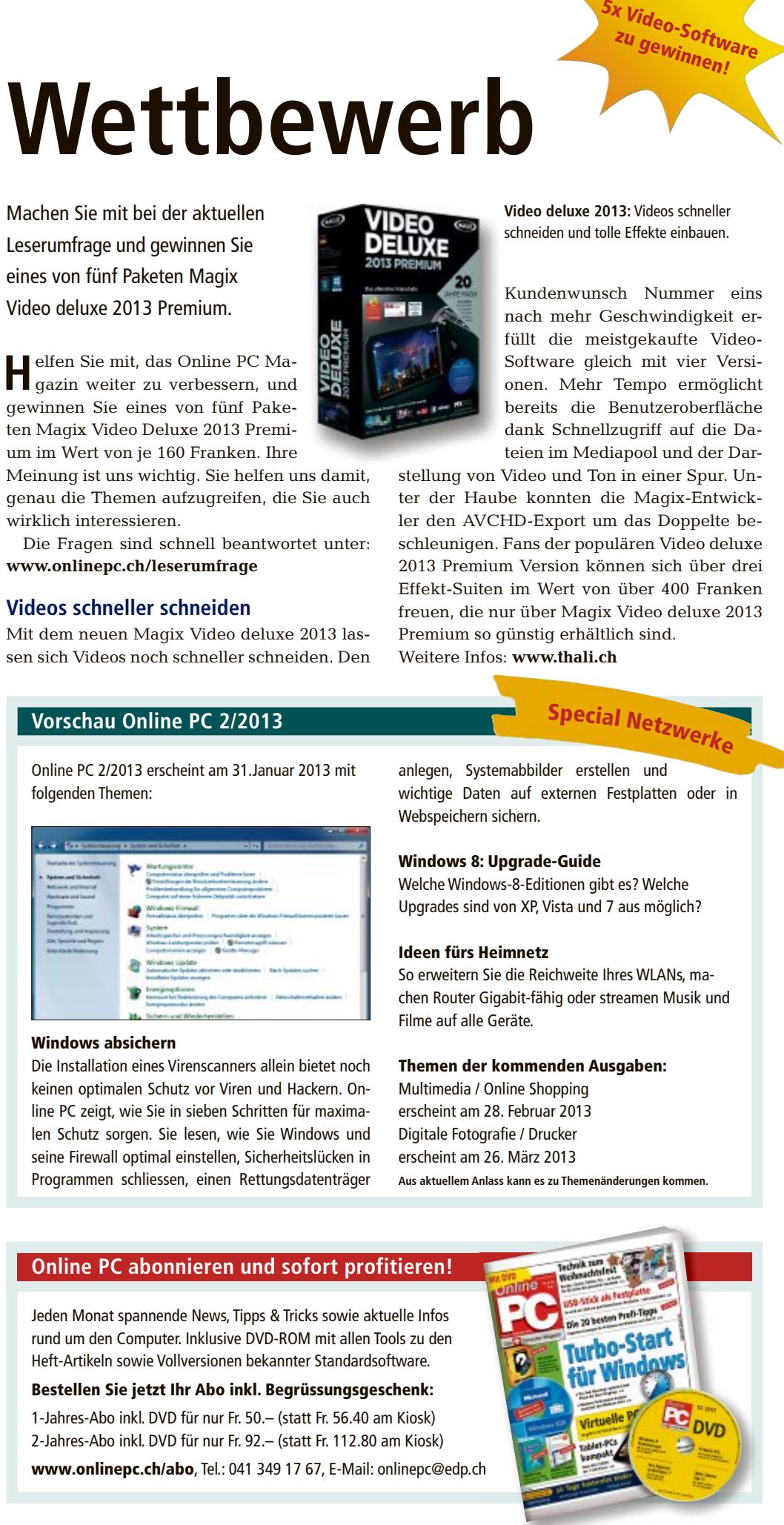

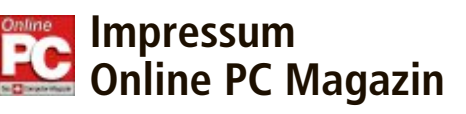

Das einzige PC-Magazin der Schweiz mit DVD-Beilage erscheint monatlich.

Verlag & Redaktion: Neue Mediengesellschaft Ulm mbH, Zürichstrasse 34, 8134 Adliswil E-Mail Redaktion: redaktion@onlinepc.ch E-Mail Verlag: verlag@onlinepc.ch Telefon: 044 712 60 10 Fax: 044 712 60 26 Internet: www.onlinepc.ch Verlagsleitung: Ingo Rausch

Chefredaktor: Jürg Buob (jb) Redaktion: Patrick Hediger (ph) Ständige freie Mitarbeit: Michael Benzing, Volker Richert Mitarbeiter dieser Ausgabe: Achim Beiermann, Andreas Dumont, Oliver Ehm,

Ulli Eike, Andreas Th. Fischer, Charles Glimm, Volker Hinzen, Stefan Kuhn, Mark Lubkowitz, Konstantin Pfliegl, Andreas Winterer

#### Textchef: Georges Manouk

Art Director: Maria-Luise Sailer Layout: Dagmar Breitenbauch, Catharina Burmester, Hedi Hefele, Manuela Keller, Susanna Knevels, Simone Köhnke, Petra Reichenspurner, Ilka Rüther, Christian Schumacher

Leserschaft: 98'000 (MACH Basic 2012-2) Druckauflage: 50'000 Verkaufte Auflage: 31'001 Exemplare (Abos 18'357, Kiosk 1'168), sonstiger Verkauf 10'000, Gratis-Ex. (max. 5%) 1'476, Gratisauflage: 9'625 Exemplare, Auflagen WEMFbeglaubigt 2012, 27. Jahrgang

#### Abo-Service: EDP Services AG,

Online PC Magazin, Ebenaustrasse 20, 6048 Horw Telefon: 041 349 17 67 Fax: 041 349 17 18 E-Mail: onlinepc@edp.ch Abo-Preis: DVD-Abo 50 Fr./Jahr, 92 Fr./2 Jahre

Druck und Versand: St. Galler Tagblatt AG

Anzeigenservice: Nicole Rey Telefon: 044 712 60 16 Fax: 044 712 60 26 E-Mail: inserate@onlinepc.ch Anzeigenpreise: gültig für 2012 ist der Mediatarif 2012 Anzeigenverkauf: Afrim Pajaziti Telefon: 044 712 60 20 E-Mail: pajaziti@onlinepc.ch

#### Abobestellungen: Monatliche Lieferung frei Haus www.onlinepc.ch/abo

Telefon: 041 349 17 67 / E-Mail: onlinepc@edp.ch

Alle im Online PC Magazin erschienenen Artikel sind urheberrechtlich geschützt. Nachdrucke nur mit schriftlicher Genehmigung der Redaktion. Bitte haben Sie Verständnis, dass wir keinen Support für die Software auf der Heft-DVD leisten können. Bei Fragen wenden Sie sich bitte an den Hersteller.

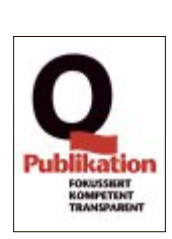

# Überall zu Hause

### Das Heimnetz mit FRITZ!

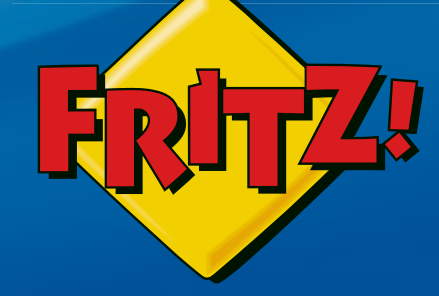

#### NEU! **FRITZ!WLAN Repeater 310**

Mit dem FRITZ!WLAN Repeater 310 lässt sich die Reichweite des WLAN-Netzes komfortabel auf Knopfdruck erhöhen. Die energiesparende, extrem kompakte Bauform ermöglicht den Einsatz an jeder Steckdose - sicher verschlüsselt und kompatibel mit allen gängigen **WLAN-Routern.** 

#### **FRITZ!Box 7390**

Höchstleistung und Komfort für Heimnetz und Internet! Mit Topausstattung und innovativer Technik bringt FRITZ!Box eine beeindruckende Funktionsvielfalt an jeden DSL-Anschluss und erfüllt zuverlässig alle Kommunikationswünsche. Vielfach ausgezeichnet und von der Fachpresse empfohlen.

- **D** Über ADSL mit bis zu 100 MBit/s rasant im Internet unterwegs
- Flexibles Dual-WLAN N mit 2x 300 MBit/s gleichzeitig

**TELESCH** 

- Voller Telefonkomfort mit Telefonanlage und DECT-Basis
- USB-Drucker und Speicher (NAS) im gesamten Heimnetz
- FRITZ!OS mit Mediaserver, MyFRITZ!, Cloud-Kontakten und mehr

Mehr Information unter fritzbox.eu

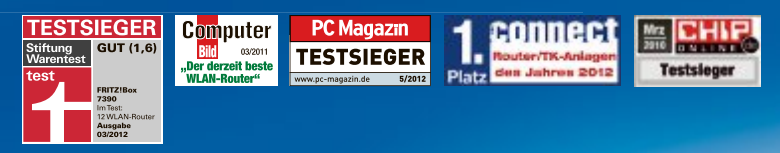

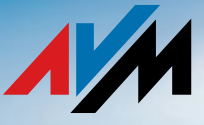

 $12/024$ 

### STARKE ZEICHEN **SETZT MAN HEUTE LEISE.**

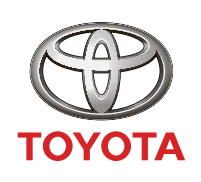

NICHTS IST **UNMÖGLICH** 

**TOYOTA Hybrid.** 

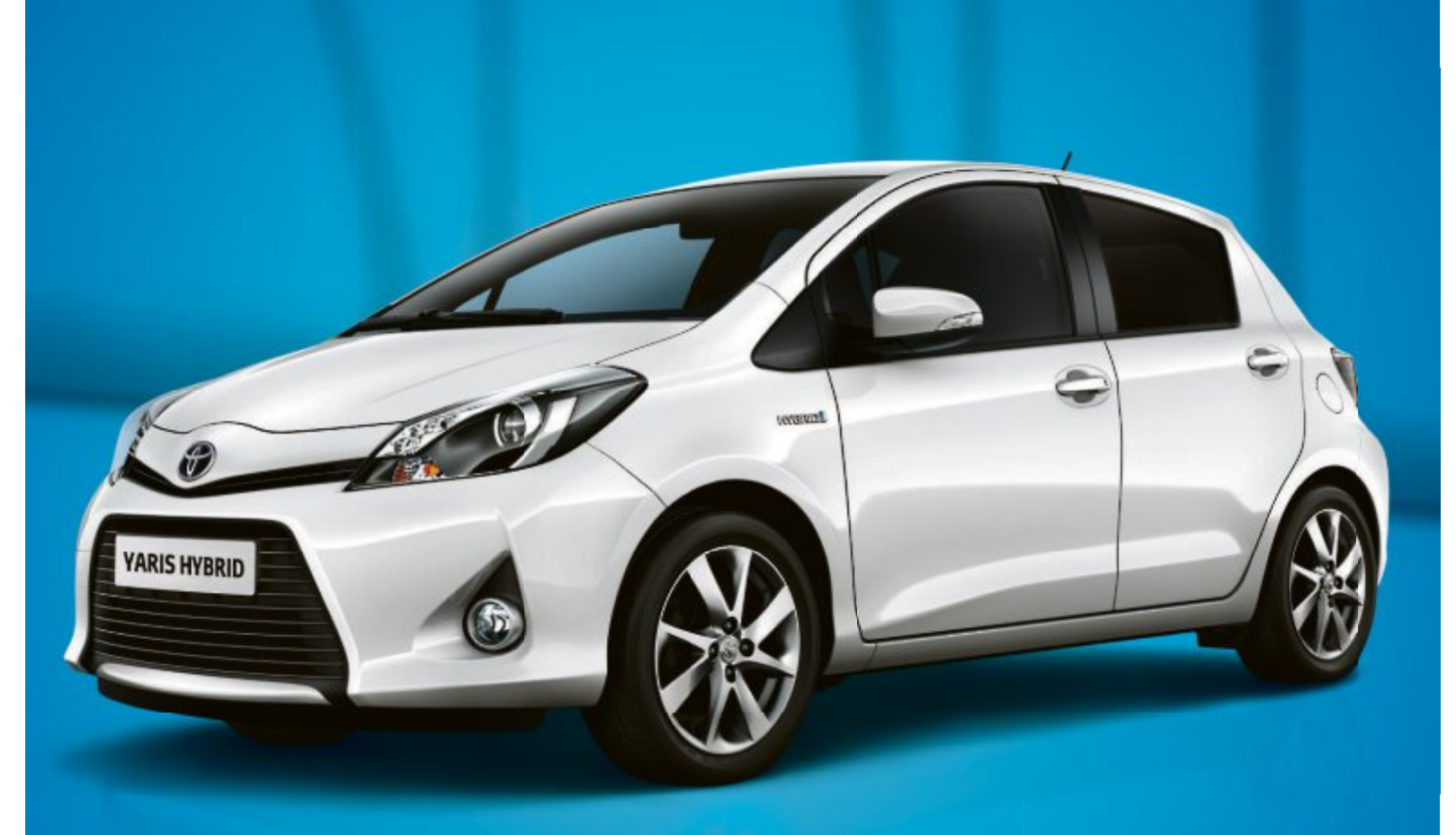

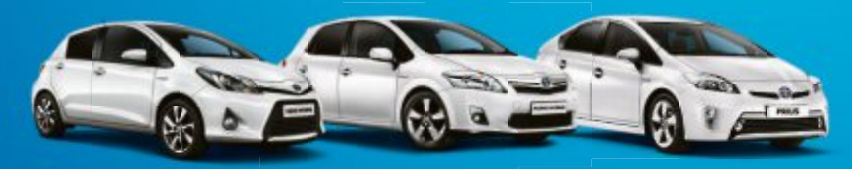

**Yaris Hybrid**  $\emptyset$ -Verbrauch: 3,51/100 km CO<sub>2</sub>-Emissionen: 79 g/km Energieeffizienz: A Ab Fr. 27'500.-\*

**Auris Hybrid**  $\emptyset$ -Verbrauch: 3,81/100 km CO<sub>2</sub>-Emissionen: 89 g/km Energieeffizienz: A Ab Fr. 34'400.-\*

Ø CO<sub>2</sub>-Emissionen aller in der Schweiz immatrikulierten Fahrzeugmodelle: 159 g/km.

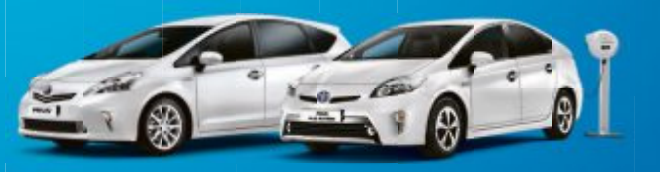

**Prius+Wagon**  $\emptyset$ -Verbrauch: 4,11/100 km CO<sub>2</sub>-Emissionen: 96 g/km Energieeffizienz: A Ab Fr. 44'200.-\*

**Prius Plug-in Hybrid**  $\emptyset$ -Verbrauch: 2,11/100 km  $CO<sub>2</sub>$ -Emissionen: 49 g/km Energieeffizienz: A Hybrid mit höherer Batterieleistung Ab Fr. 51'900.-\*

HYBRID<br>SYNERGY<br>DRIVE **JAHRE 3 JAHRE** 

toyota-hybrid.ch

\*Empfohlener Netto-Verkaufspreis, inkl. MwSt. **Yaris Hybrid** Luna 1,5 VVT-i Hybrid Synergy Drive®, 74 kW (100 PS), 5-Türer, Fr. 27'500.– **Auris Hybrid** Luna 1,8 VVT-i Hybrid Synergy Drive®, 100 kW (136 PS), 5-Türer, Fr. 34

**Prius** 

 $\emptyset$ -Verbrauch: 3,91/100 km

CO<sub>2</sub>-Emissionen: 89 g/km

Energieeffizienz: A

Ab Fr. 38'900.-\*